# magicolor<sup>®</sup> 4690MF **Printer / Copier / Scanner User's Guide**

**A0FD-9561-00A 1800859-001A**

#### **Thank You**

Thank you for purchasing a magicolor 4690MF. You have made an excellent choice. Your magicolor 4690MF is specially designed for optimal performance in Windows and Macintosh environments.

#### **Trademarks**

KONICA MINOLTA and the KONICA MINOLTA logo are trademarks or registered trademarks of KONICA MINOLTA HOLDINGS, INC.

magicolor and PageScope are trademarks or registered trademarks of KONICA MINOLTA BUSINESS TECHNOLOGIES, INC.

All other trademarks and registered trademarks are the property of their respective owners.

#### **Copyright Notice**

Copyright © 2008 KONICA MINOLTA BUSINESS TECHNOLOGIES, INC., Marunouchi Center Building, 1-6-1 Marunouchi, Chiyoda-ku, Tokyo, 100-0005, Japan. All Rights Reserved. This document may not be copied, in whole or part, nor transferred to any other media or language, without written permission of KONICA MINOLTA BUSINESS TECHNOLOGIES, INC.

#### **Notice**

KONICA MINOLTA BUSINESS TECHNOLOGIES, INC. reserves the right to make changes to this guide and to the equipment described herein without notice. Considerable effort has been made to ensure that this guide is free of inaccuracies and omissions. However, KONICA MINOLTA BUSINESS TECHNOLOGIES, INC. makes no warranty of any kind including, but not limited to, any implied warranties of merchantability and fitness for a particular purpose with regard to this guide. KONICA MINOLTA BUSINESS TECHNOLOGIES, INC. assumes no responsibility for, or liability for, errors contained in this guide or for incidental, special, or consequential damages arising out of the furnishing of this guide, or the use of this guide in operating the equipment, or in connection with the performance of the equipment when so operated.

#### **SOFTWARE LICENSE AGREEMENT**

This package contains the following materials provided by Konica Minolta Business Technologies, Inc. (KMBT): software included as part of the printing system, the digitally-encoded machine-readable outline data encoded in the special format and in the encrypted form ("Font Programs"), other software which runs on a computer system for use in conjunction with the Printing Software ("Host Software"), and related explanatory written materials ("Documentation"). The term "Software" shall be used to describe Printing Software, Font Programs and/or Host Software and also include any upgrades, modified versions, additions, and copies of the Software.

The Software is being licensed to you under the terms of this Agreement. KMBT grants to you a non-exclusive sublicense to use the Software and Documentation, provided that you agree to the following:

- 1. You may use the Printing Software and accompanying Font Programs for imaging to the licensed output device(s), solely for your own internal business purposes.
- 2. In addition to the license for Font Programs set forth in Section 1 ("Printing Software") above, you may use Roman Font Programs to reproduce weights, styles, and versions of letters, numerals, characters and symbols ("Typefaces") on the display or monitor for your own internal business purposes.
- 3. You may make one backup copy of the Host Software, provided your backup copy is not installed or used on any computer. Notwithstanding the above restrictions, you may install the Host Software on any number of computers solely for use with one or more printing systems running the Printing Software.
- 4. You may assign its rights under this Agreement to an assignee of all of Licensee's right and interest to such Software and Documentation ("Assignee") provided you transfer to Assignee all copies of such Software and Documentation Assignee agrees to be bound by all of the terms and conditions of this Agreement.
- 5. You agree not to modify, adapt or translate the Software and Documentation.
- 6. You agree that you will not attempt to alter, disassemble, decrypt, reverse engineer or decompile the Software.
- 7. Title to and ownership of the Software and Documentation and any reproductions thereof shall remain with KMBT and its Licensor.
- 8. Trademarks shall be used in accordance with accepted trademark practice, including identification of the trademark owner's name. Trademarks can only be used to identify printed output produced by the Software. Such use of any trademark does not give you any rights of ownership in that trademark.
- 9. You may not rent, lease, sublicense, lend or transfer versions or copies of the Software that the Licensee does not use, or Software contained on any unused media, except as part of the permanent transfer of all Software and Documentation as described above.
- 10. In no event will KMBT or its licensor be liable to you for any consequential, incidental INDI-RECT, PUNITIVE or special damages, including any lost profits or lost saving, even if KMBT has been advised of the possibility of such damages, or for any claim by any third party. KMBT or its licensor disclaims all warranties with regard to the software, express or implied, including, without limitation implied warranties of merchantability, fitness for a particular purpose, title and non-infringement of third party rights. Some states or jurisdictions do not allow the exclusion or limitation of incidental, consequential or special damages, so the above limitations may not apply to you.
- 11. Notice to Government End Users: The Software is a "commercial item," as that term is defined at 48 C.F.R.2.101, consisting of "commercial computer software" and "commercial computer software documentation," as such terms are used in 48 C.F.R. 12.212. Consistent with 48 C.F.R. 12.212 and 48 C.F.R. 227.7202-1 through 227.7202-4, all U.S. Government End Users acquire the Software with only those rights set forth herein.
- 12. You agree that you will not export the Software in any form in violation of any applicable laws and regulations regarding export control of any countries.

#### **Legal Restrictions on Copying**

Certain types of documents must never be copied with the purpose or intent to pass copies of such documents off as the originals.

The following is not a complete list, but is meant to be used as a guide to responsible copying.

#### **Financial Instruments**

- Personal checks
- **•** Traveler's checks
- $\bullet$  Money orders
- Certificates of deposit
- **•** Bonds or other certificates of indebtedness
- Stock certificates

#### **Legal Documents**

- Food stamps
- Postage stamps (canceled or uncanceled)
- Checks or drafts drawn by government agencies
- $\bullet$  Internal revenue stamps (canceled or uncanceled)
- Passports
- **•** Immigration papers
- Motor vehicle licenses and titles
- House and property titles and deeds

#### **General**

- Identification cards, badges, or insignias
- Copyrighted works without permission of the copyright owner

In addition, it is prohibited under any circumstances to copy domestic or foreign currencies, or works of art without permission of the copyright owner.

When in doubt about the nature of a document, consult with legal counsel.

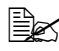

 $\ddot{\equiv}$  In order to prohibit the illegal reproduction of certain documents, such as paper currency, this machine is equipped with a counterfeit prevention feature.

Due to the counterfeit prevention feature that this machine is equipped with, images may be distorted.

#### **For EU member states only**

This symbol means: **Do not dispose of this product together with your household waste!**

Please contact the Local Authority for appropriate disposal instructions. In the case of a new device being purchased, the used one can also be given to our dealer for appropriate disposal. Recycling of this product will help to conserve natural resources and prevent potential negative consequences for the environment and human health caused by inappropriate waste handling.

This product complies with RoHS (2002/95/EC) directive.

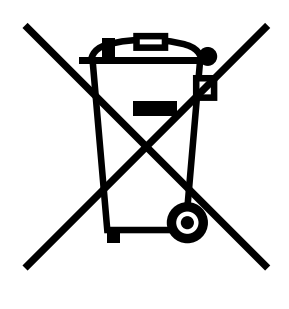

## **Contents**

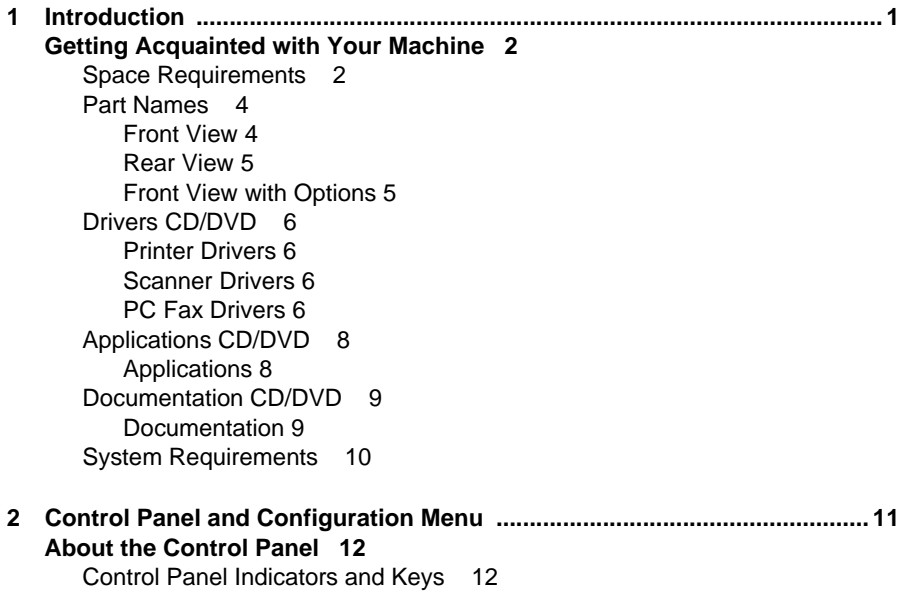

[Display Indications 15](#page-26-0) [Main Screen \(Copy Mode\) 15](#page-26-1) [Main Screen \(Scan Mode\) 17](#page-28-0) [Main Screen \(Fax Mode\) 20](#page-31-0) [Print Screen 23](#page-34-0) **[Checking the Machine Status and Settings 24](#page-35-0)** [TONER REMAINING 24](#page-35-1) [REPORT/STATUS Menu 24](#page-35-2) [TOTAL PRINT 25](#page-36-0) [SUPPLY STATUS 25](#page-36-1) [TX/RX RESULT 26](#page-37-0) [REPORT 26](#page-37-1) **[Configuration Menu Overview 27](#page-38-0)** [UTILITY Menu 27](#page-38-1) [MACHINE SETTING Menu 29](#page-40-0) [PAPER SETUP Menu 34](#page-45-0) [ADMIN. MANAGEMENT Menu 37](#page-48-0) [COPY SETTING Menu 51](#page-62-0) [DIAL REGISTER Menu 53](#page-64-0) [FAX TX OPERATION Menu. 54](#page-65-0) [FAX RX OPERATION Menu. 56](#page-67-0) [REPORTING Menu. 59](#page-70-0) [SCAN SETTING Menu 61](#page-72-0) **[3 Media Handling ................................................................................................65](#page-76-0) [Print Media 66](#page-77-0)** [Specifications 66](#page-77-1) [Types 67](#page-78-0) [Plain Paper \(Recycled Paper\) 67](#page-78-1) [Thick Stock 68](#page-79-0) [Envelope 69](#page-80-0) [Label 70](#page-81-0) [Letterhead 71](#page-82-0) [Postcard 71](#page-82-1) [Transparency 72](#page-83-0) [Glossy Media 73](#page-84-0) [Guaranteed Imageable \(Printable\) Area 75](#page-86-0) [Imageable Area—Envelopes 75](#page-86-1) [Page Margins 75](#page-86-2) **[Loading Media 76](#page-87-0)** [How do I load media? 76](#page-87-1) [Tray 1 \(Manual Feed Tray\) 76](#page-87-2) [Loading Plain Paper 76](#page-87-3) [Other Media 78](#page-89-0) [Loading Envelopes 79](#page-90-0)

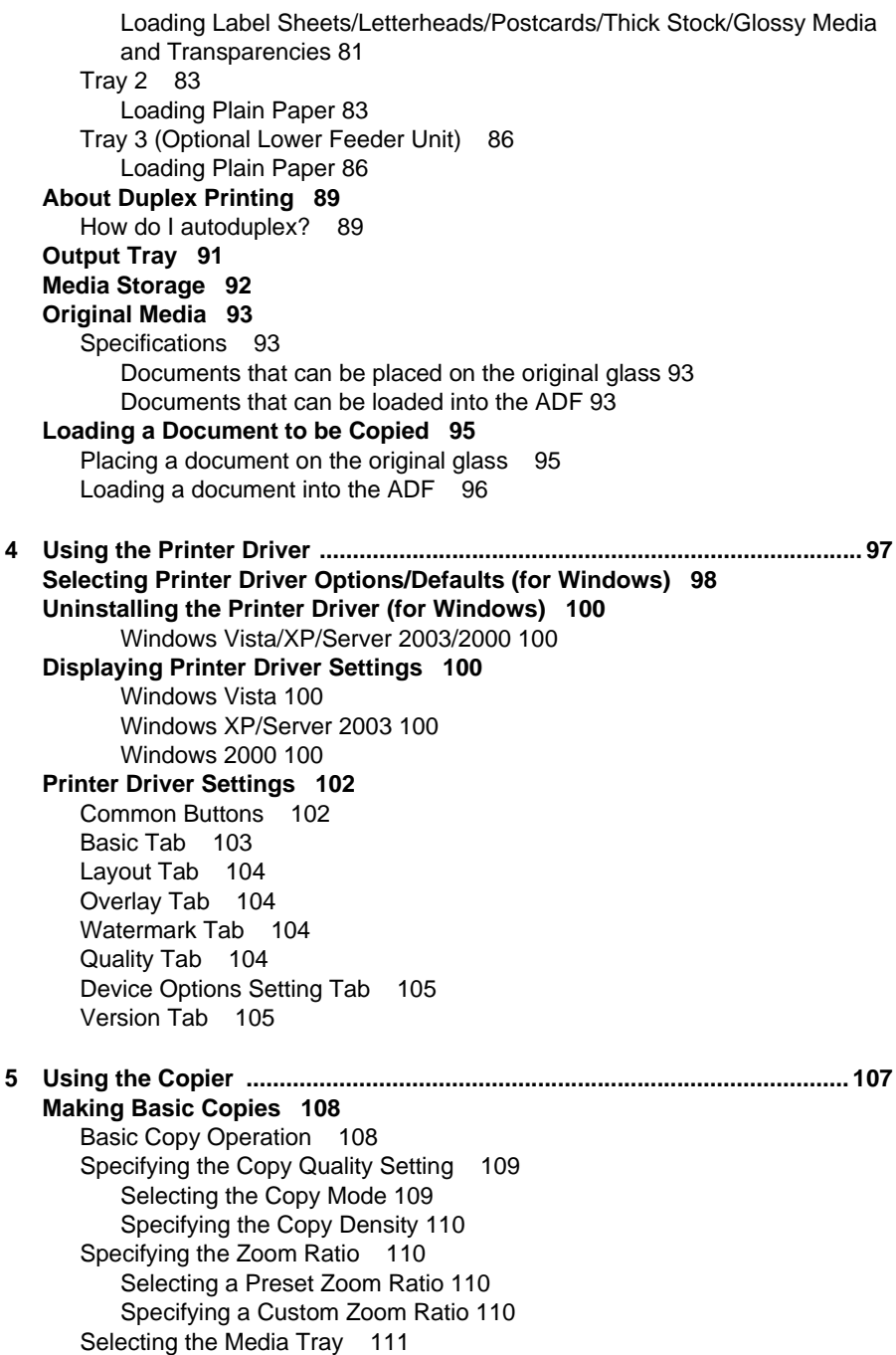

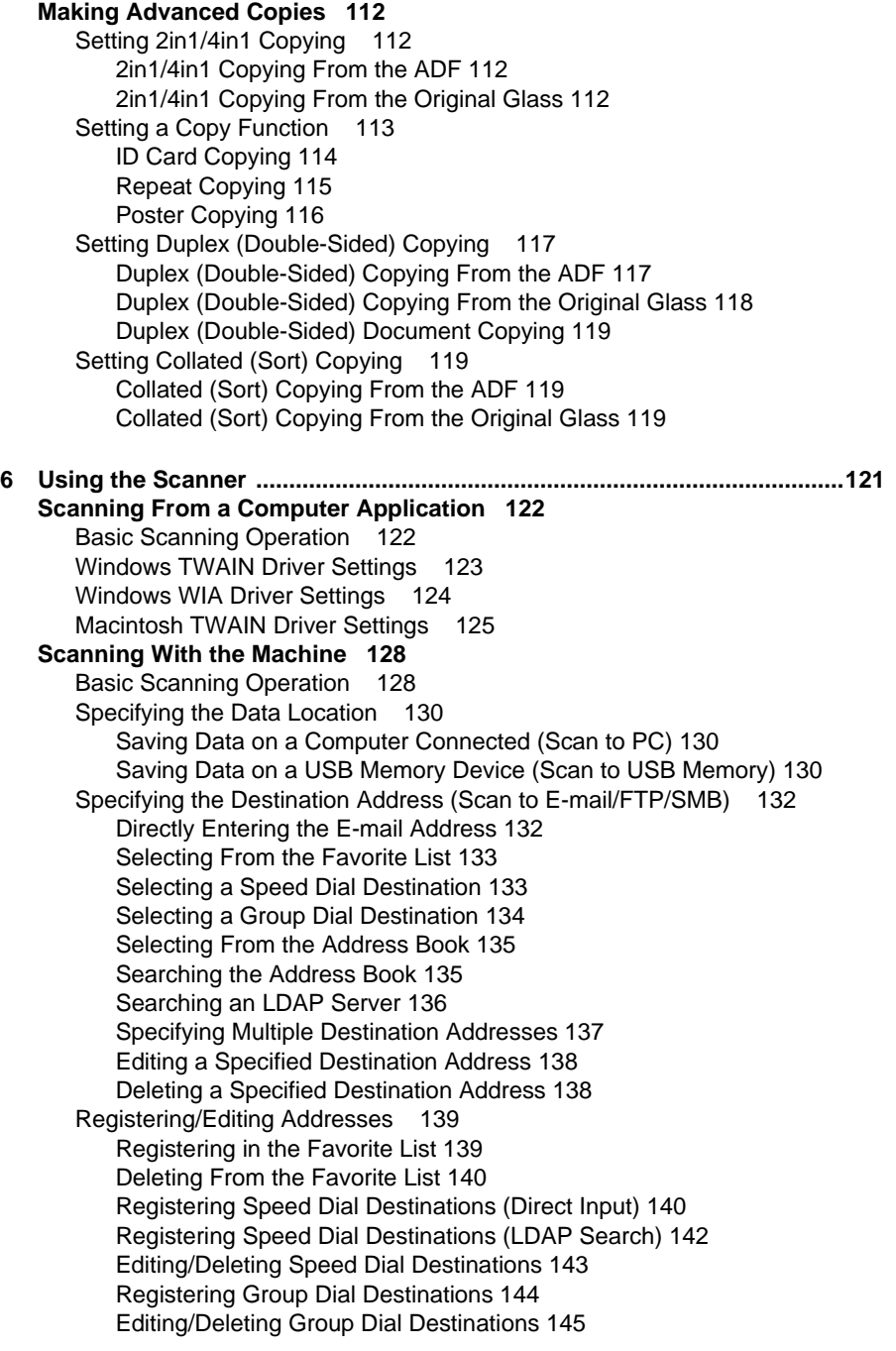

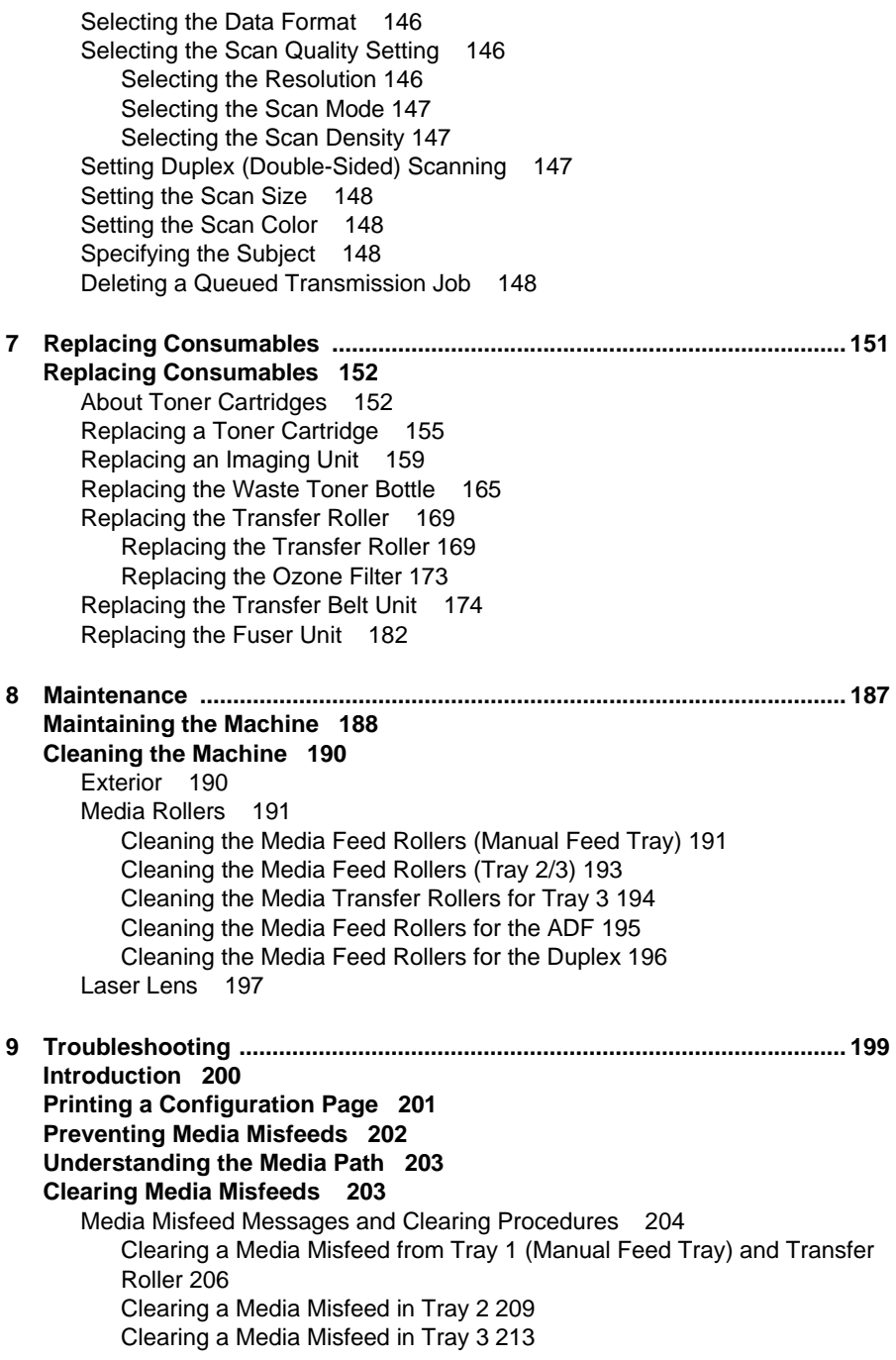

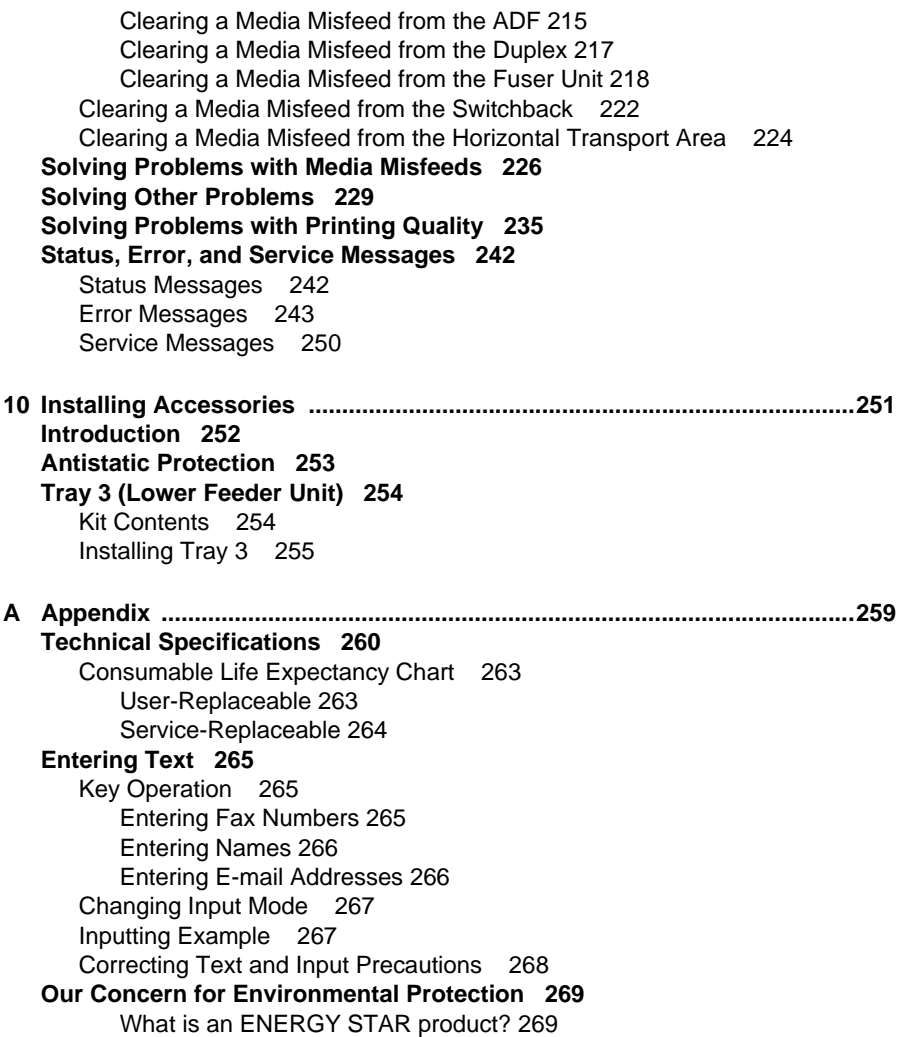

## <span id="page-12-0"></span>**1Introduction**

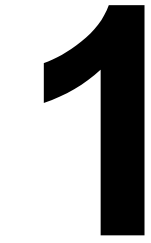

## <span id="page-13-0"></span>**Getting Acquainted with Your Machine**

#### <span id="page-13-1"></span>**Space Requirements**

To ensure easy operation, consumable replacement and maintenance, adhere to the recommended space requirements detailed below.

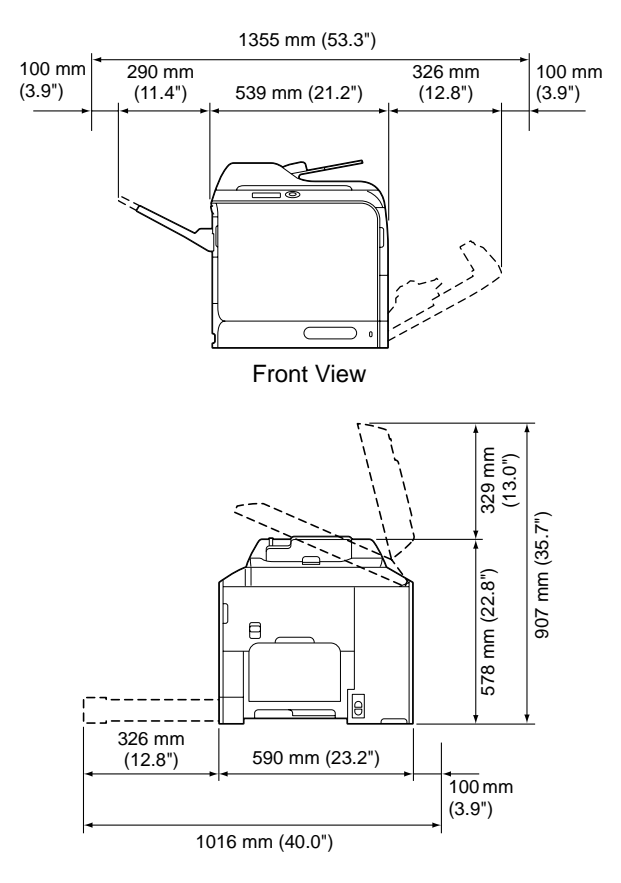

Front View with Options

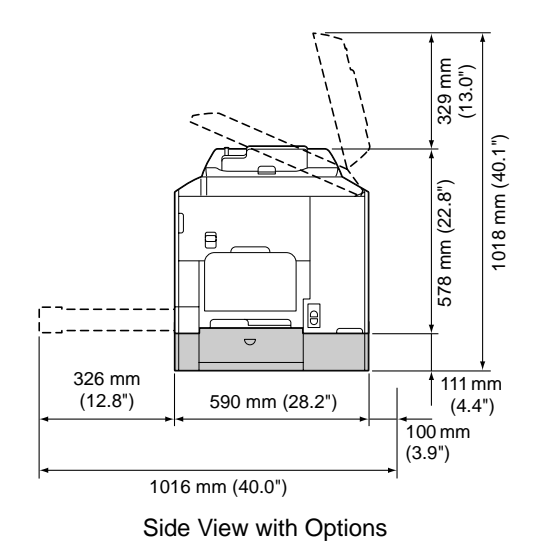

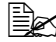

 $\mathbb{R}$  The option appears shaded in the above illustrations.

#### <span id="page-15-0"></span>**Part Names**

The following drawings illustrate the parts of your machine referred to throughout this guide, so please take some time to become familiar with them.

#### <span id="page-15-1"></span>**Front View**

- 1—Control panel
- 2—Automatic Document Feeder (ADF)
	- 2-a: ADF feed cover
	- 2-b: Document guide
	- 2-c: Document feed tray
	- 2-d: Document output tray
- $\mathbb{R}$  The ADF may appear as "document cover" in status and error messages.
- 3—Tray 1 (Manual feed tray)
- 4—Tray 2
- 5—Original glass
- 6—Original cover pad
- 7—Scanner unit
- 8—Fuser unit
- 9—Right side cover
- 10—Transfer roller
- 11—Transfer belt unit
- 12—Imaging unit(s)
- 13—Laser lens cleaning tool
- 14—Front cover
- 15—Waste toner bottle
- 16—Toner cartridge(s)
- 17—Ozone filter

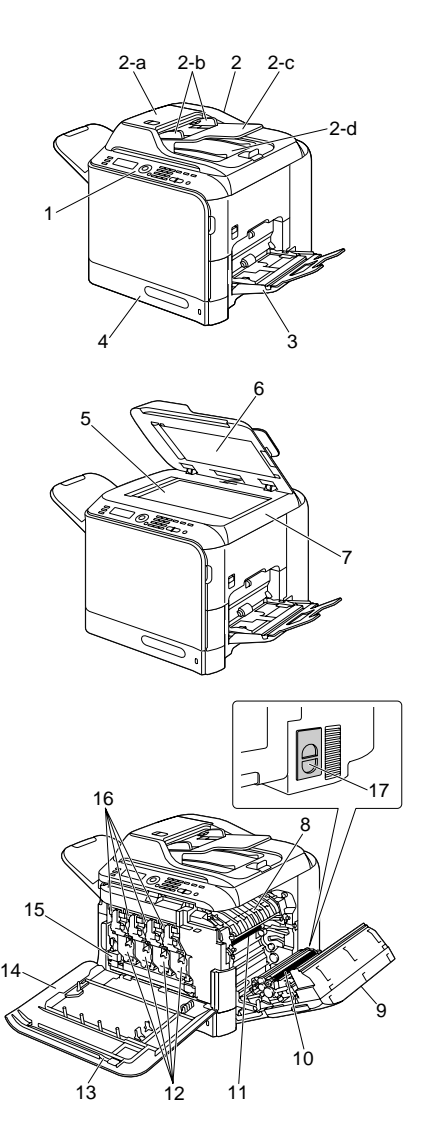

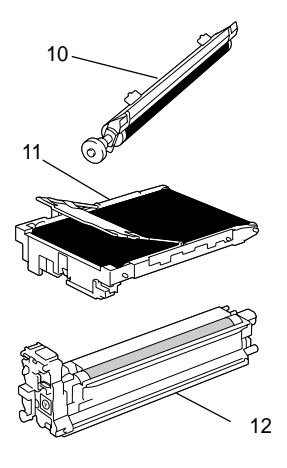

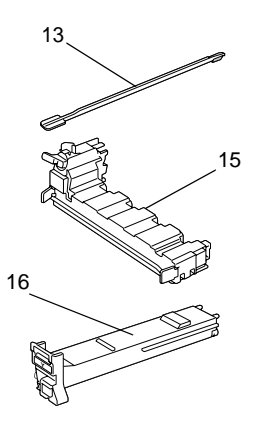

#### <span id="page-16-0"></span>**Rear View**

- 1—Output tray
- 2—Extend tray
- 3—Power switch
- 4—Power connection
- 5—TEL (telephone) jack
- 6—LINE (telephone line) jack
- 7—10Base-T/100Base-TX/ 1000Base-T Ethernet Interface port
- 8—USB port
- 9—Rear cover
- 10—USB HOST port

#### <span id="page-16-1"></span>**Front View with Options**

1—Lower feeder unit (Tray 3)

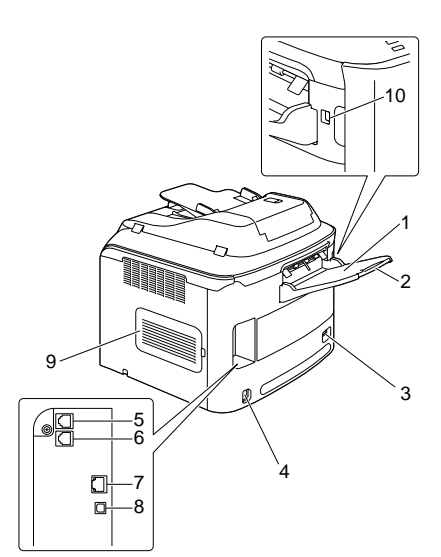

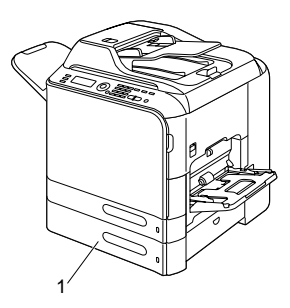

#### <span id="page-17-0"></span>**Drivers CD/DVD**

#### <span id="page-17-1"></span>**Printer Drivers**

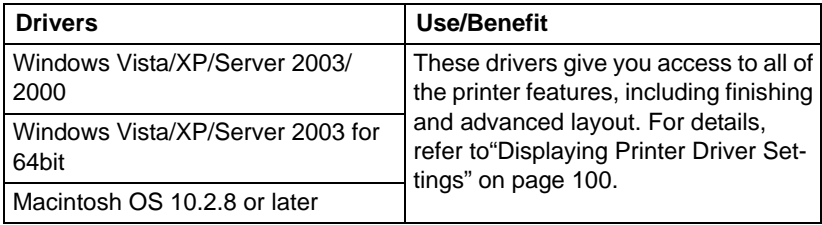

#### <span id="page-17-2"></span>**Scanner Drivers**

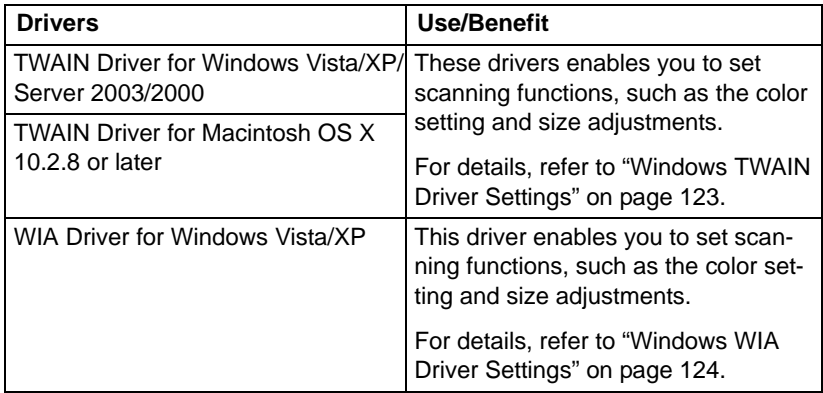

#### <span id="page-17-3"></span>**PC Fax Drivers**

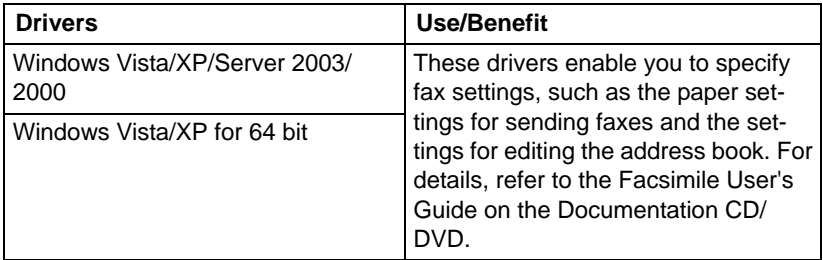

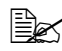

 $\mathbb{R}$  For details on the installation of the drivers, refer to the Installation Guide on the Documentation CD/DVD.

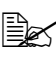

For details of the Macintosh drivers, refer to the Reference Guide on the Documentation CD/DVD.

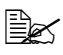

Windows TWAIN driver does not correspond to 64-bit application though it corresponds to 32-bit application on 64-bit OS.

### <span id="page-19-0"></span>**Applications CD/DVD**

#### <span id="page-19-1"></span>**Applications**

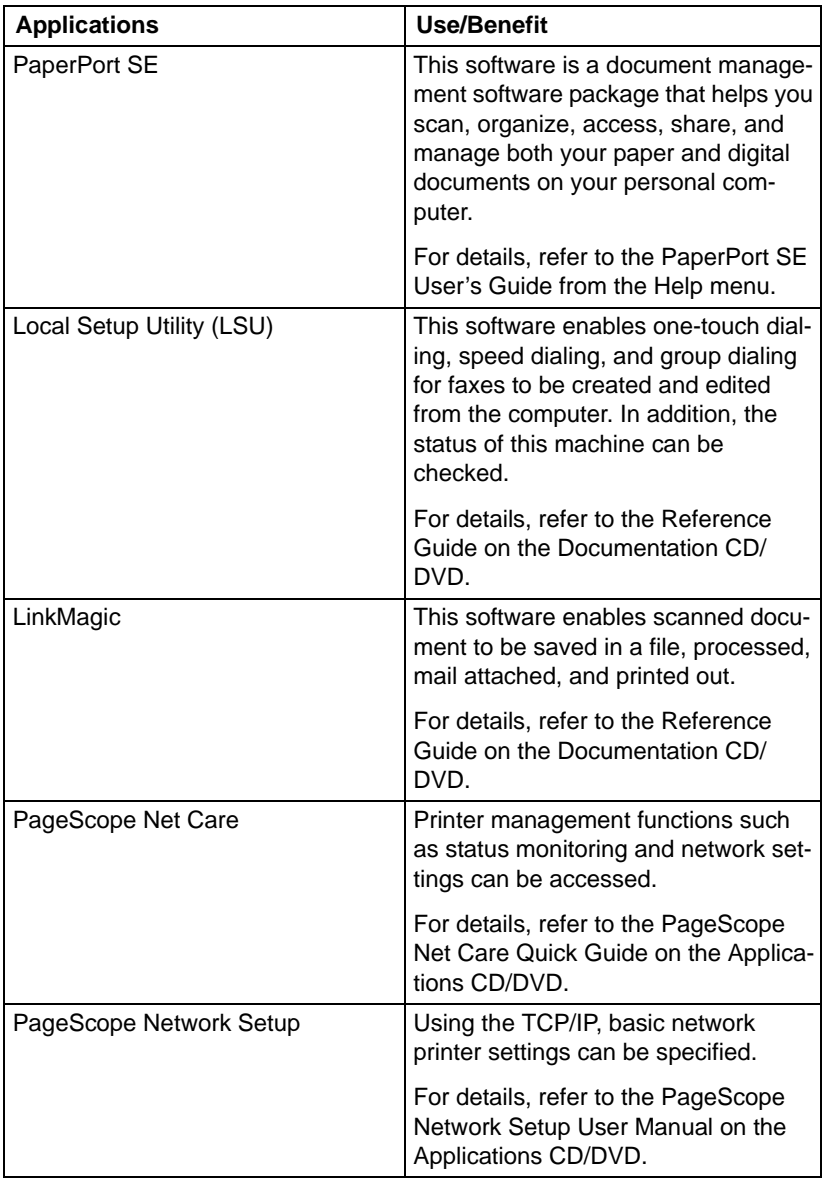

#### <span id="page-20-0"></span>**Documentation CD/DVD**

#### <span id="page-20-1"></span>**Documentation**

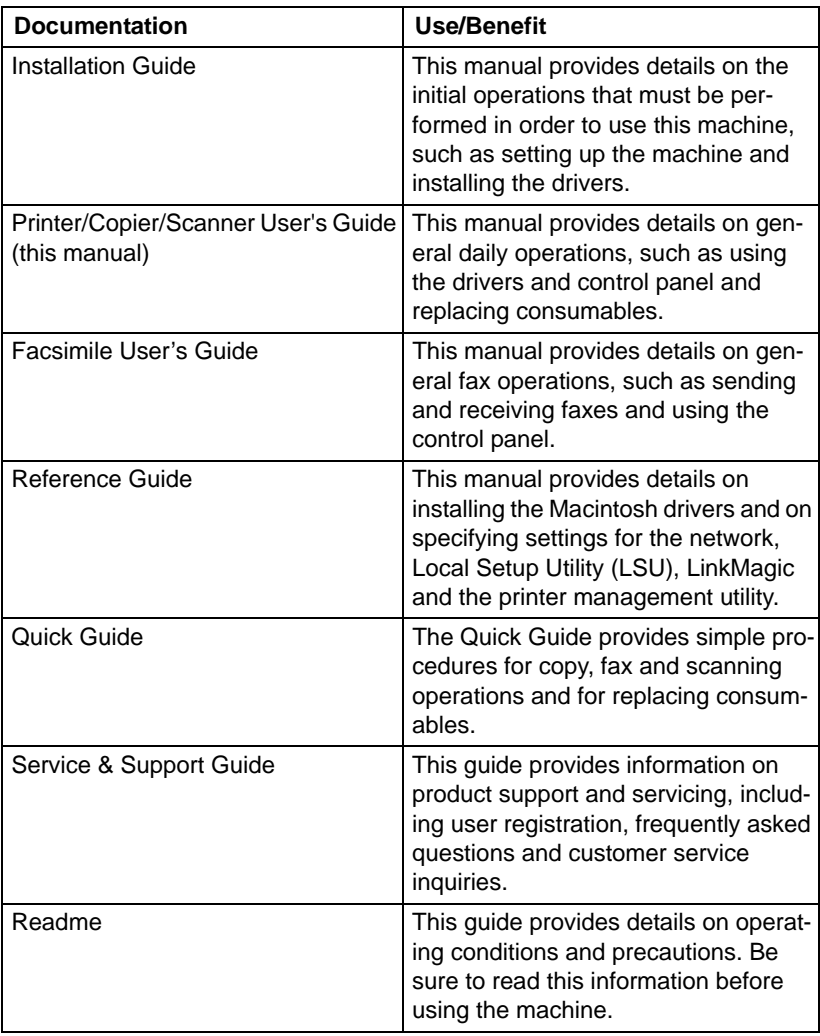

#### <span id="page-21-0"></span>**System Requirements**

**Personal computer** 

For Windows

– Pentium II: 400MHz or higher

For Macintosh

- PowerPC G3 or later (G4 or later is recommended)
- Intel processor
- Operating System
	- Microsoft Windows Vista Home Basic/Home Premium/Ultimate/Business/Enterprise, Windows Vista Home Basic/Home Premium/ Ultimate/Business/Enterprise x64 Edition, Windows XP Home Edition/ Professional (Service Pack 2 or later), Windows XP Professional x64 Edition, Windows Server 2003, Windows Server 2003 x64 Edition, Windows 2000 (Service Pack 4 or later)
	- Mac OS X (10.2.8 or later; We recommend installing the latest patch)
- Free hard disk space 256 MB or more
- **RAM** 128 MB or more
- CD/DVD/DVD drive
- I/O interface
	- 10Base-T/100Base-TX (IEEE 802.3) Ethernet interface port
	- USB Revision 2.0 and USB Revision 1.1 compliant port

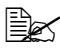

 $\mathbb{R}$  The Ethernet cable and USB cable are not included with the machine.

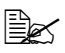

For details of the Macintosh drivers, refer to the Reference Guide on the Documentation CD/DVD.

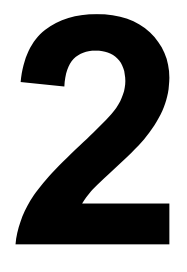

## <span id="page-22-0"></span>**2Control Panel and Configuration Menu**

### <span id="page-23-0"></span>**About the Control Panel**

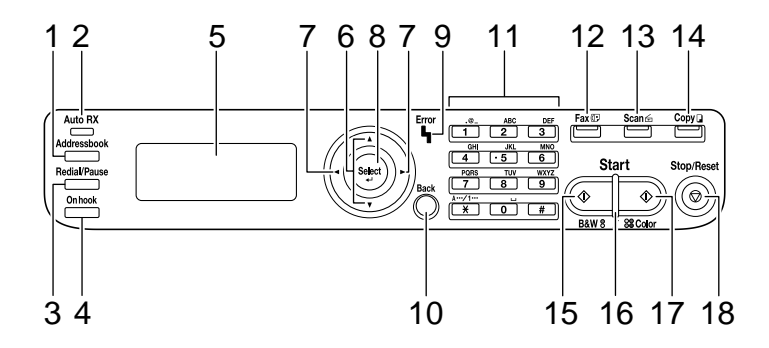

#### <span id="page-23-1"></span>**Control Panel Indicators and Keys**

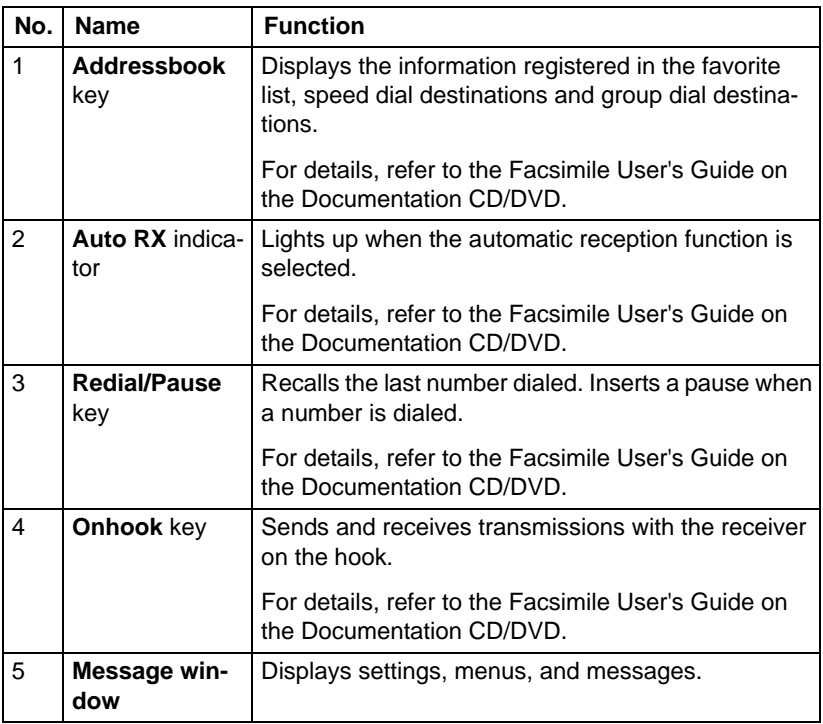

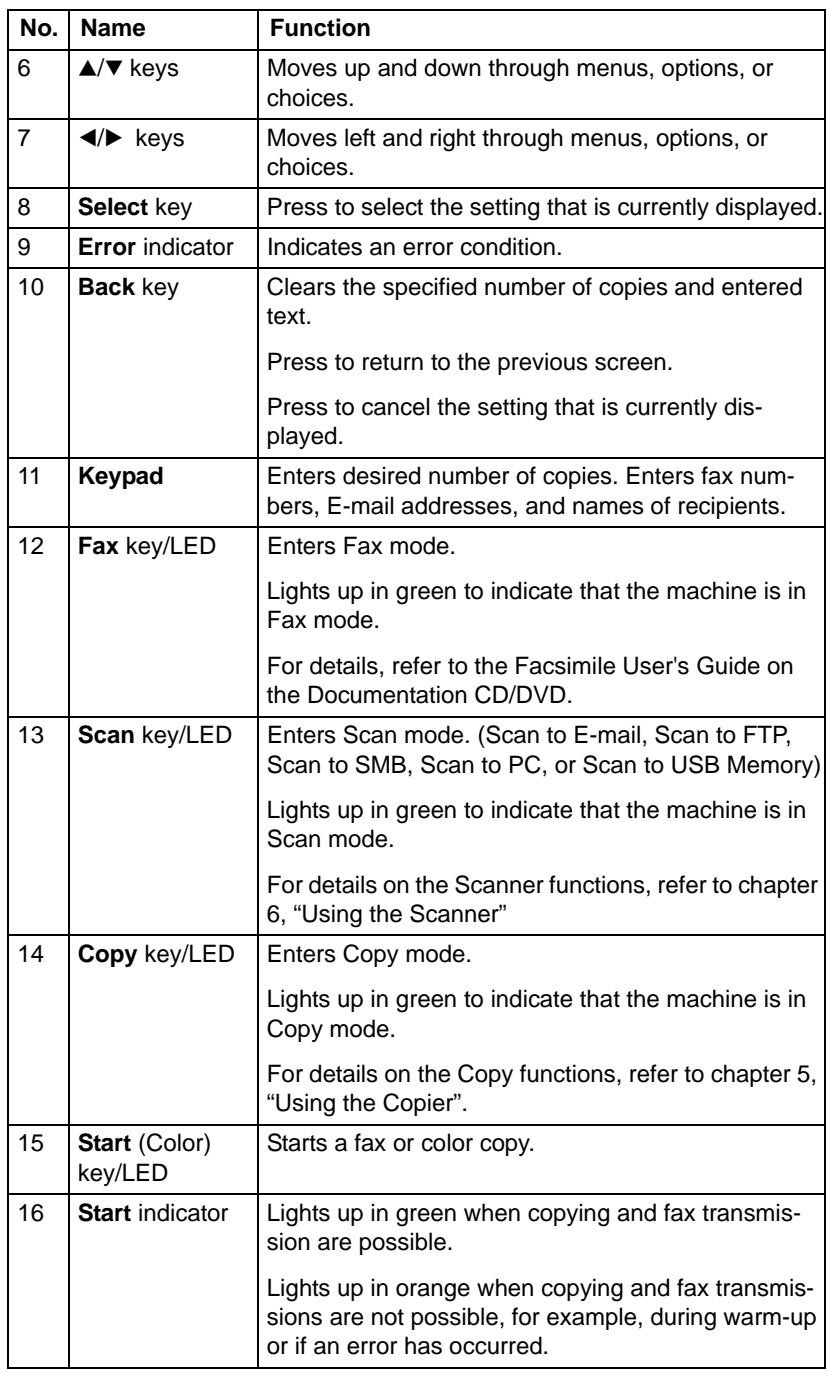

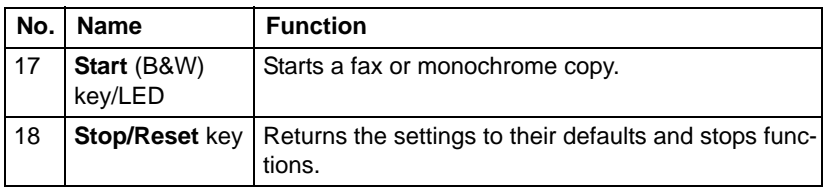

#### <span id="page-26-0"></span>**Display Indications**

#### <span id="page-26-1"></span>**Main Screen (Copy Mode)**

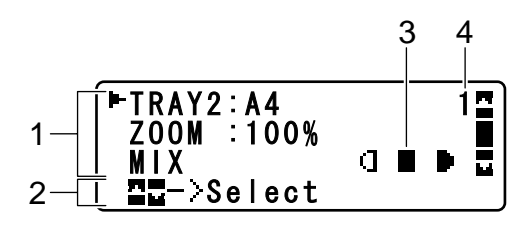

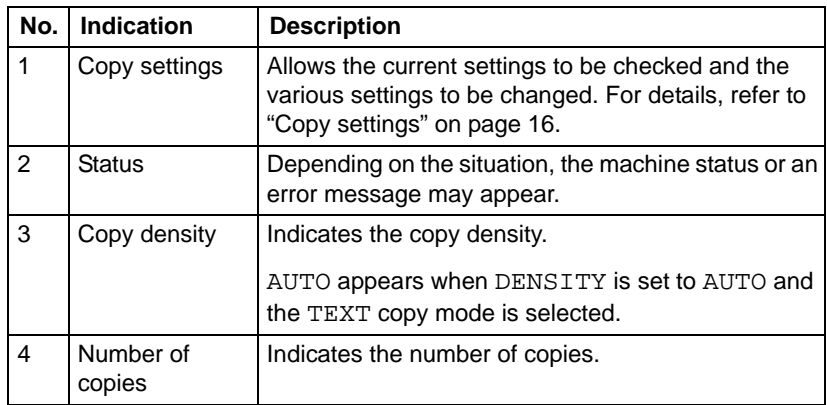

<span id="page-27-0"></span>Copy settings

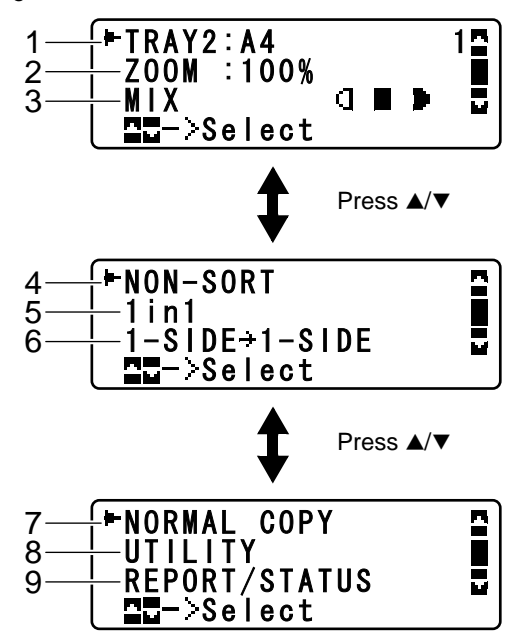

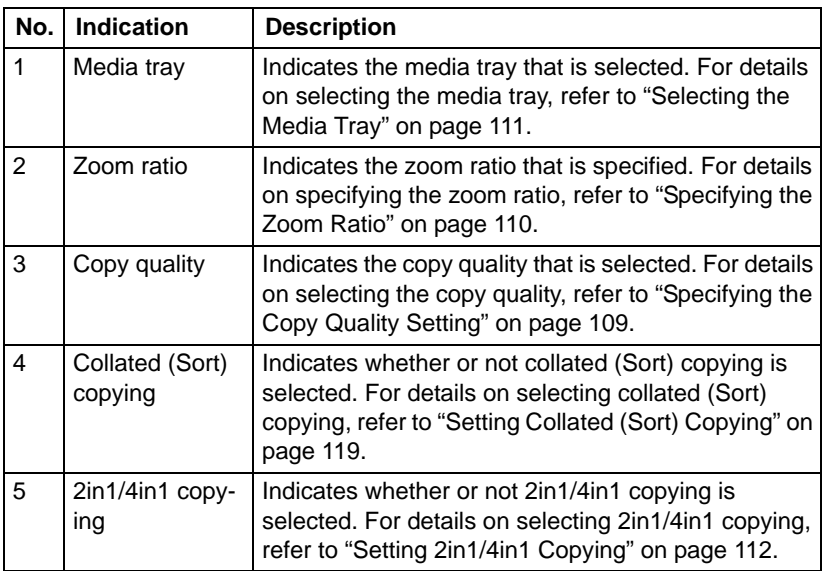

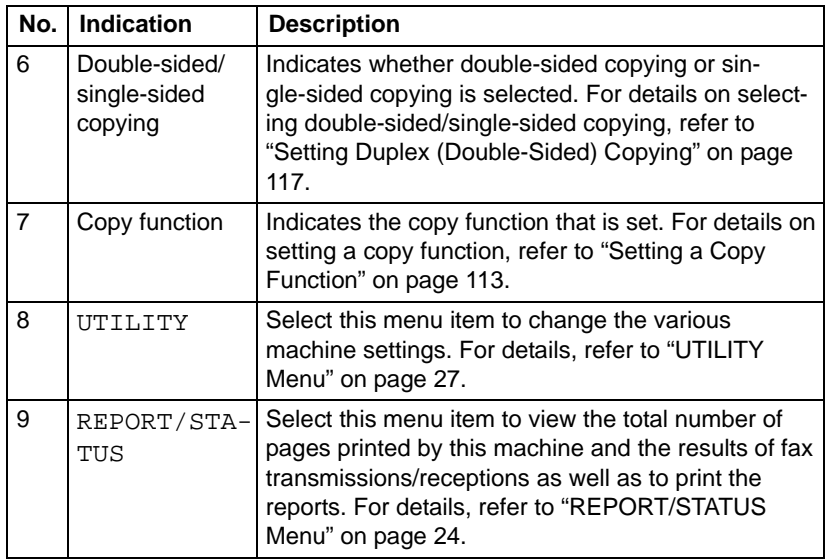

#### <span id="page-28-0"></span>**Main Screen (Scan Mode)**

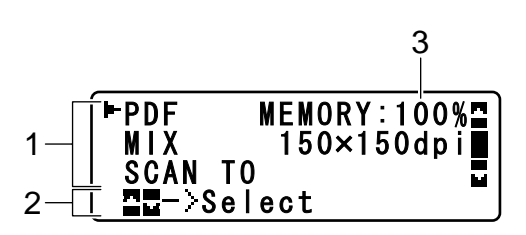

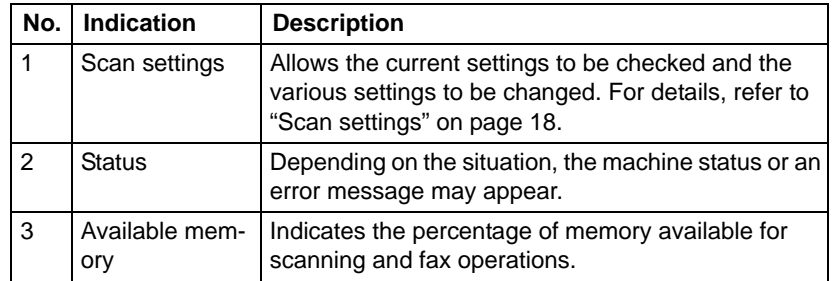

<span id="page-29-0"></span>Scan settings

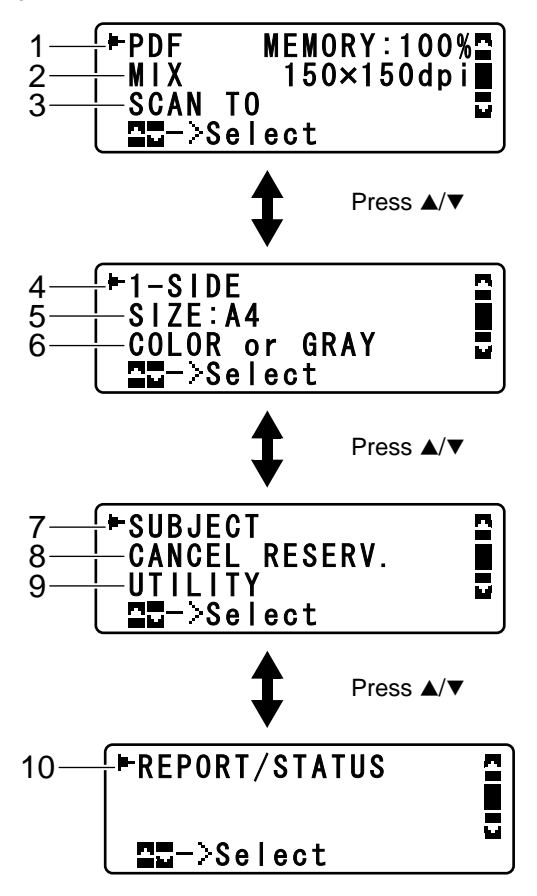

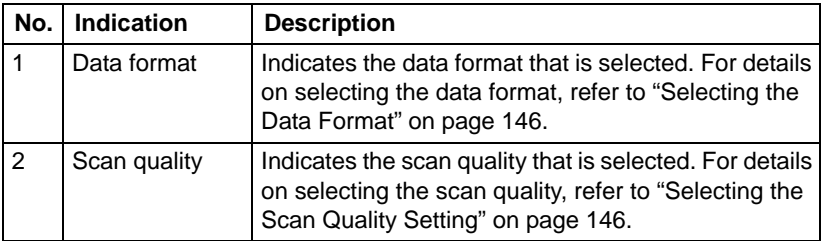

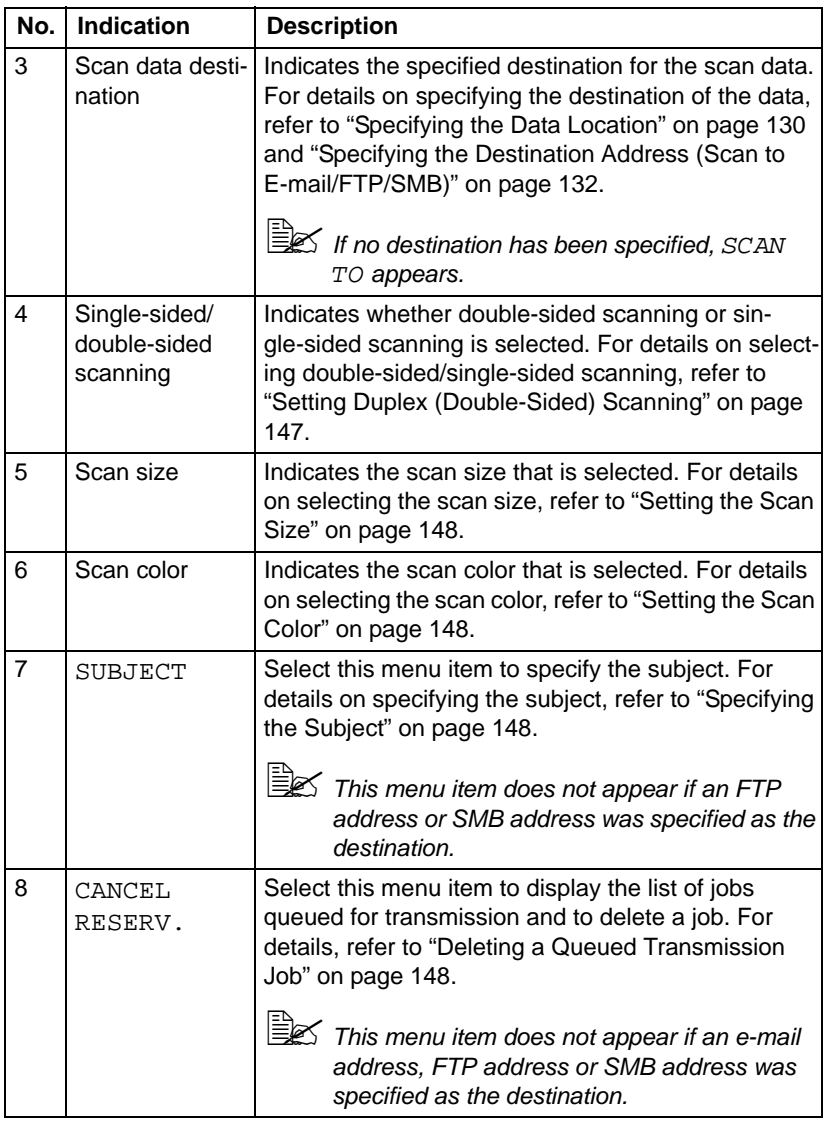

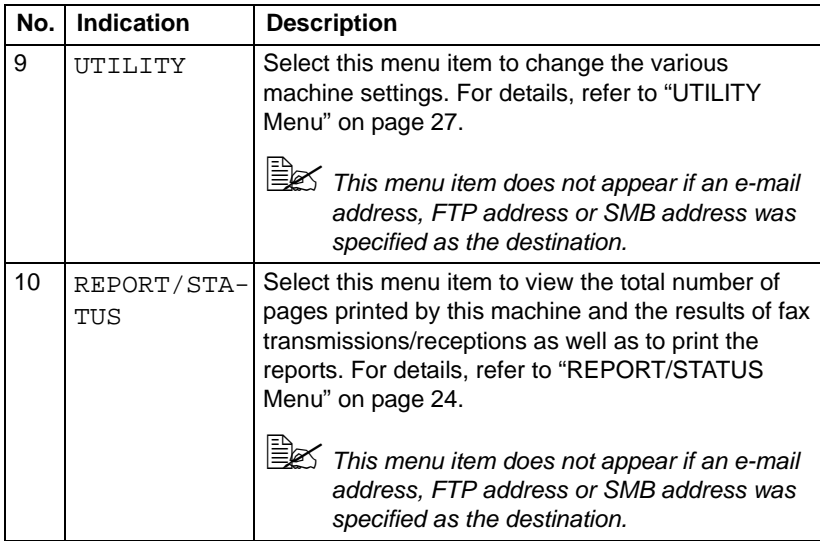

#### <span id="page-31-0"></span>**Main Screen (Fax Mode)**

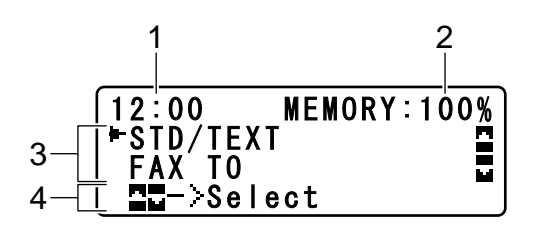

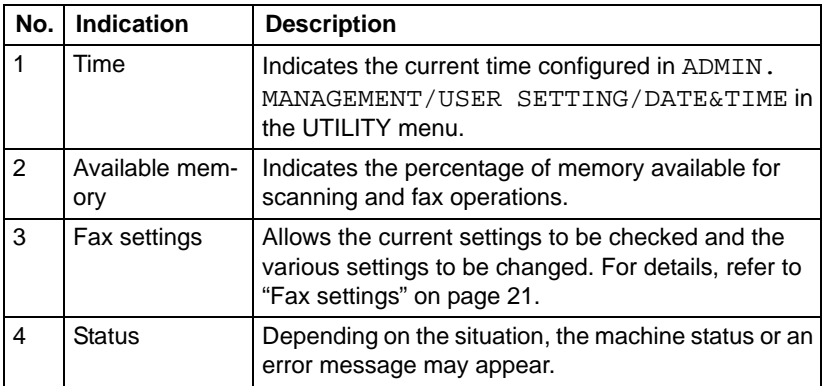

<span id="page-32-0"></span>■ Fax settings

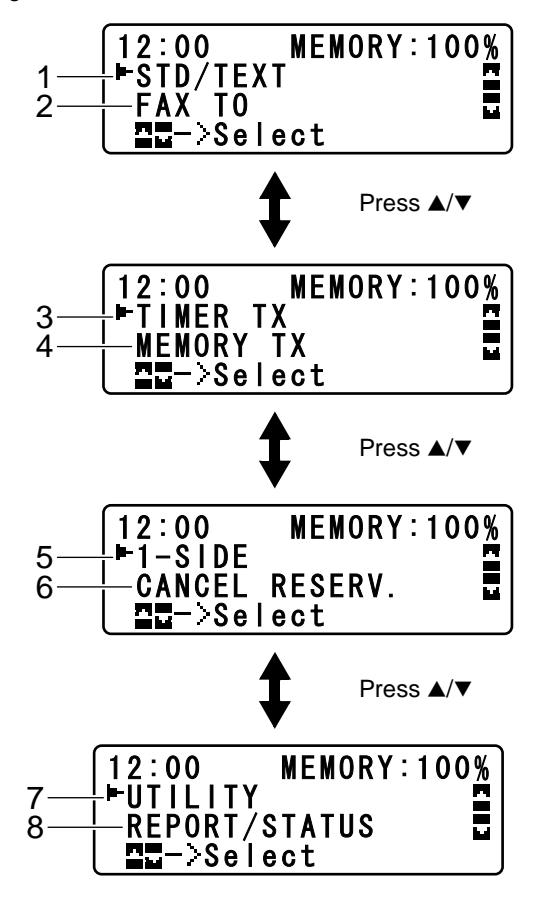

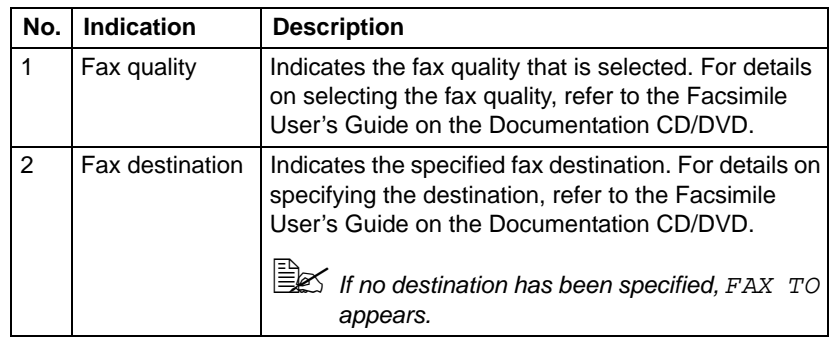

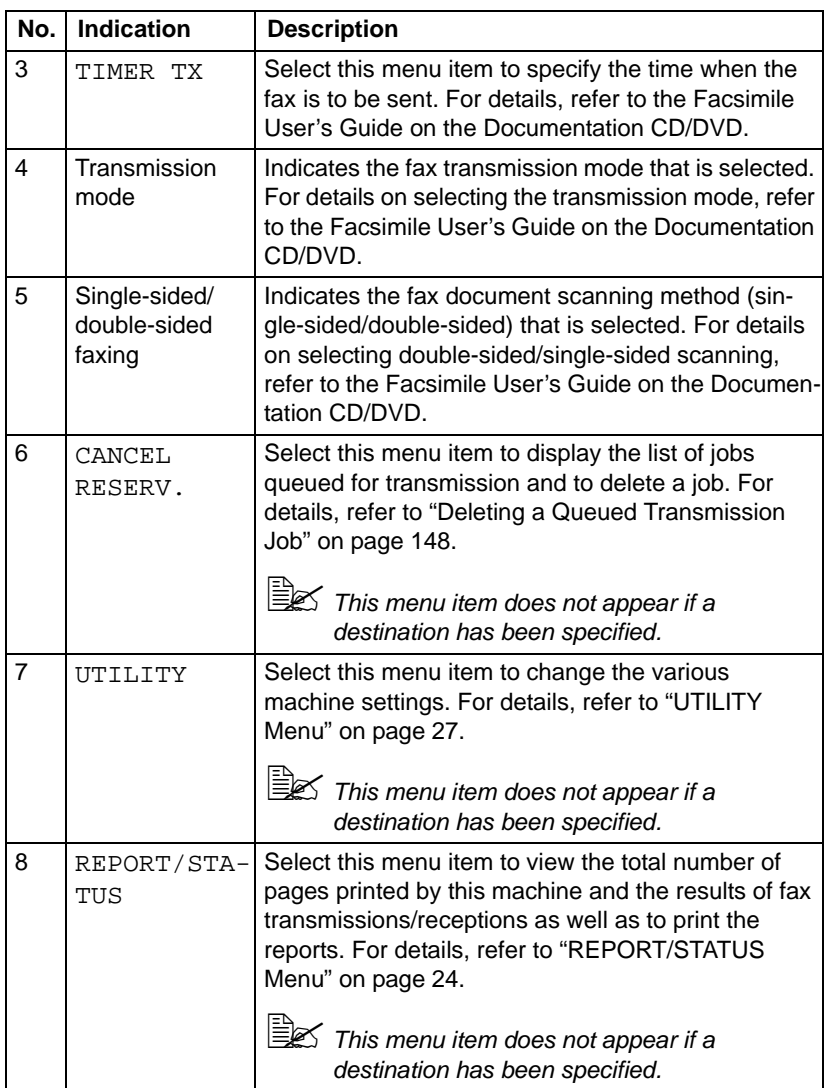

#### <span id="page-34-0"></span>**Print Screen**

When a print job is received, PRINTER: Printing appears in the status section of the main screen. To display the print screen (as shown below),  $pres$  the  $\blacktriangleleft$  key while PRINTER: Printing is displayed.

To cancel printing, press the **Stop/Reset** key when the print screen appears. Press the **Select** key to select YES.

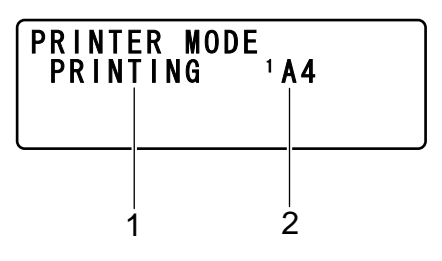

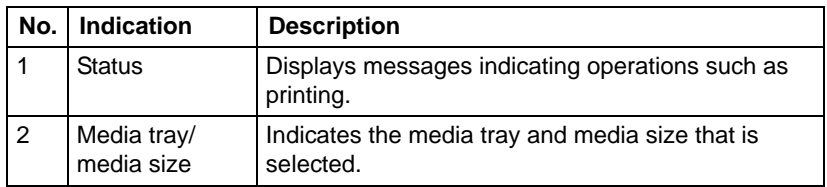

## <span id="page-35-0"></span>**Checking the Machine Status and Settings**

#### <span id="page-35-1"></span>**TONER REMAINING**

With the main screen displayed, press the  $\triangleleft$  key to display the TONER REMAINING screen. From this screen, a general estimate of the amount of toner remaining in the toner cartridges can be viewed.

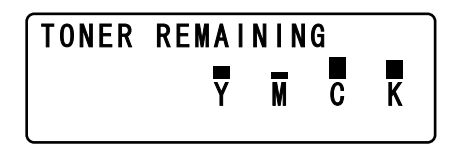

To return to the main screen, press the **Back** key.

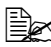

**EX** If the **Select** key is held down for at least 2 seconds while the screen described above is displayed, the configuration page will be printed.

#### <span id="page-35-2"></span>**REPORT/STATUS Menu**

To display the REPORT/STATUS screen, select REPORT/STATUS in the main screen, and then press the **Select** key. From this menu, the total number of pages printed by this machine and the results of fax transmissions/ receptions can be viewed. In addition, the reports can be printed. The REPORT/STATUS menu is structured as shown below.

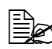

 $\mathbb{R}$  To return to the previous screen, press the **Back** key. To display the main screen, press the **Stop/Reset** key.

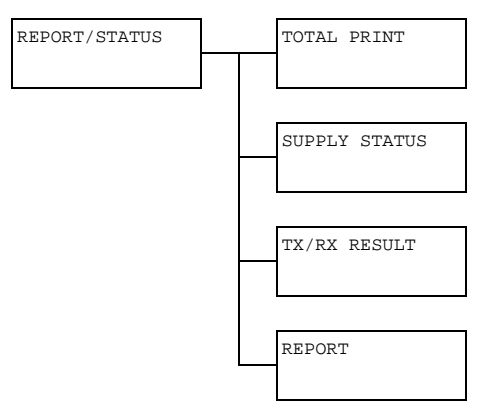
### **TOTAL PRINT**

The total number of pages for each of the following can be checked.

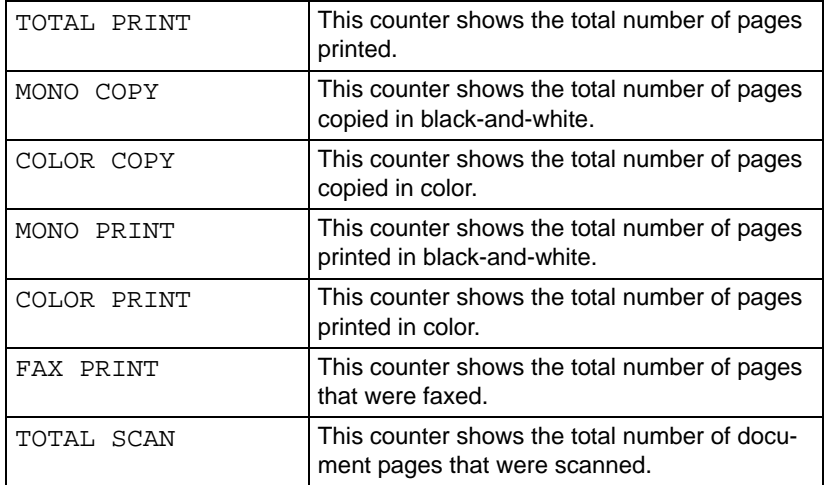

#### **SUPPLY STATUS**

The remaining amount of toner in the toner cartridges and the remaining service life of the imaging units can be displayed as a percentage.

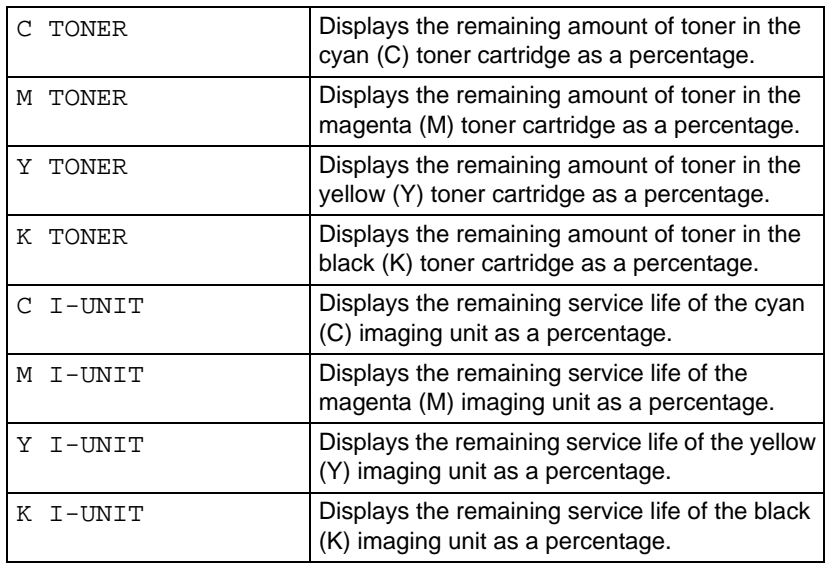

# **TX/RX RESULT**

The results of a maximum of 60 fax transmissions/receptions can be viewed. In addition, the transmission/reception results that are displayed can be printed by pressing the **Start-B&W** key. For details, refer to the Facsimile User's Guide on the Documentation CD/DVD.

## **REPORT**

The machine settings, lists and reports related to fax can be printed.

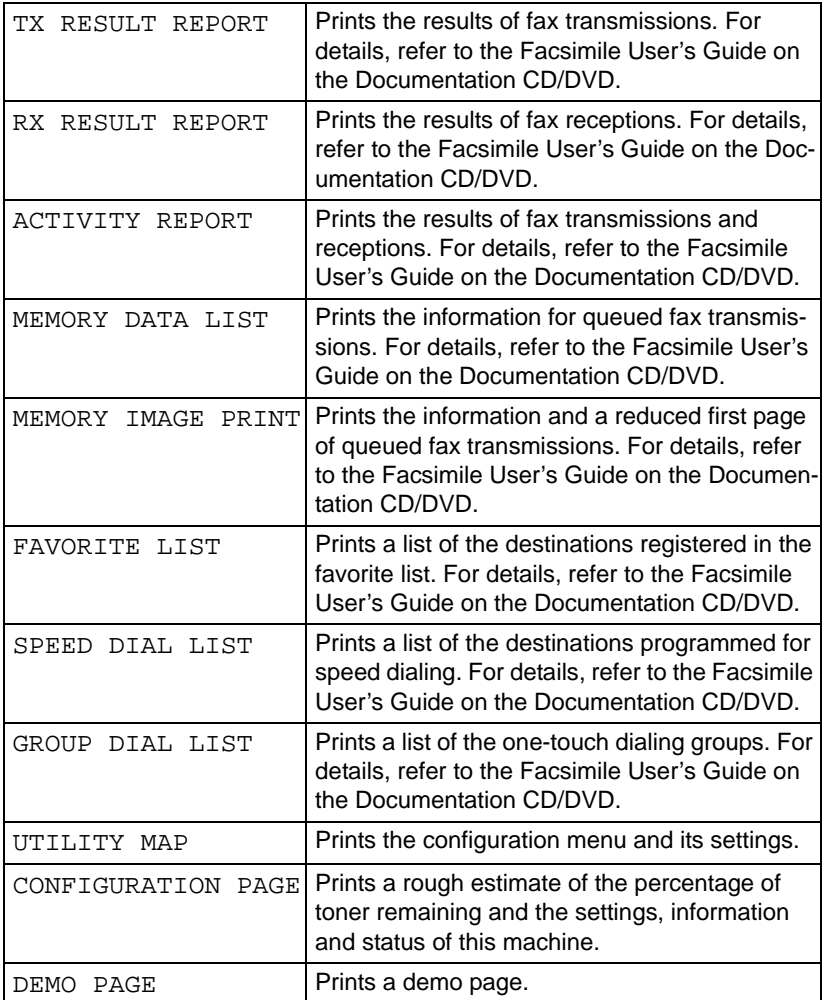

# **Configuration Menu Overview**

To display the settings menu for this machine, select UTILITY in the main screen, and then press the **Select** key. From the UTILITY menu, settings for the various machine functions can be changed.

## **UTILITY Menu**

From this menu, various machine settings can be changed. The UTILITY menu is structured as shown below.

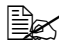

 $\mathbb{R}$  To return to the previous screen in the UTILITY menu, press the **Back** key. (If the **Back** key is pressed while settings are being specified, those settings are not saved.)

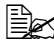

 $\mathbb{R}$  The ADMIN. MANAGEMENT menu is accessible only by the administrator. To display the settings for this menu, select ADMIN. MANAGE-MENT, use the keypad to type in the 6-digit administrator access code, and then press the **Select** key.

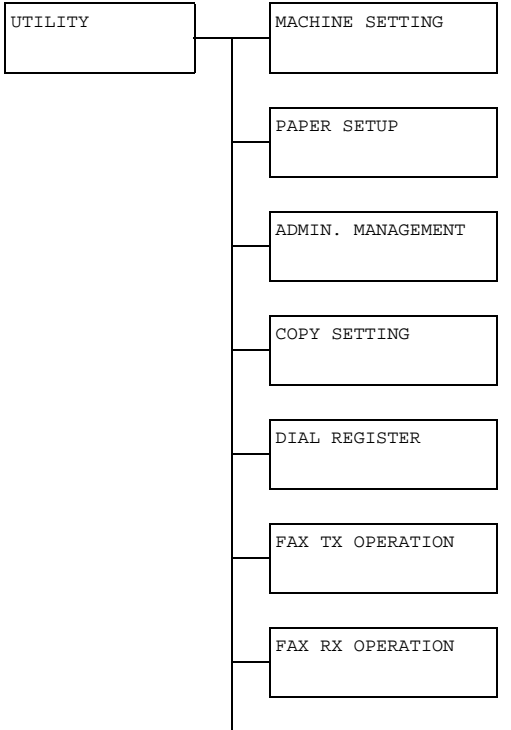

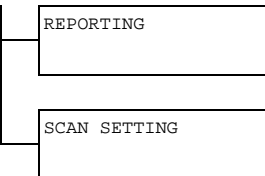

## **MACHINE SETTING Menu**

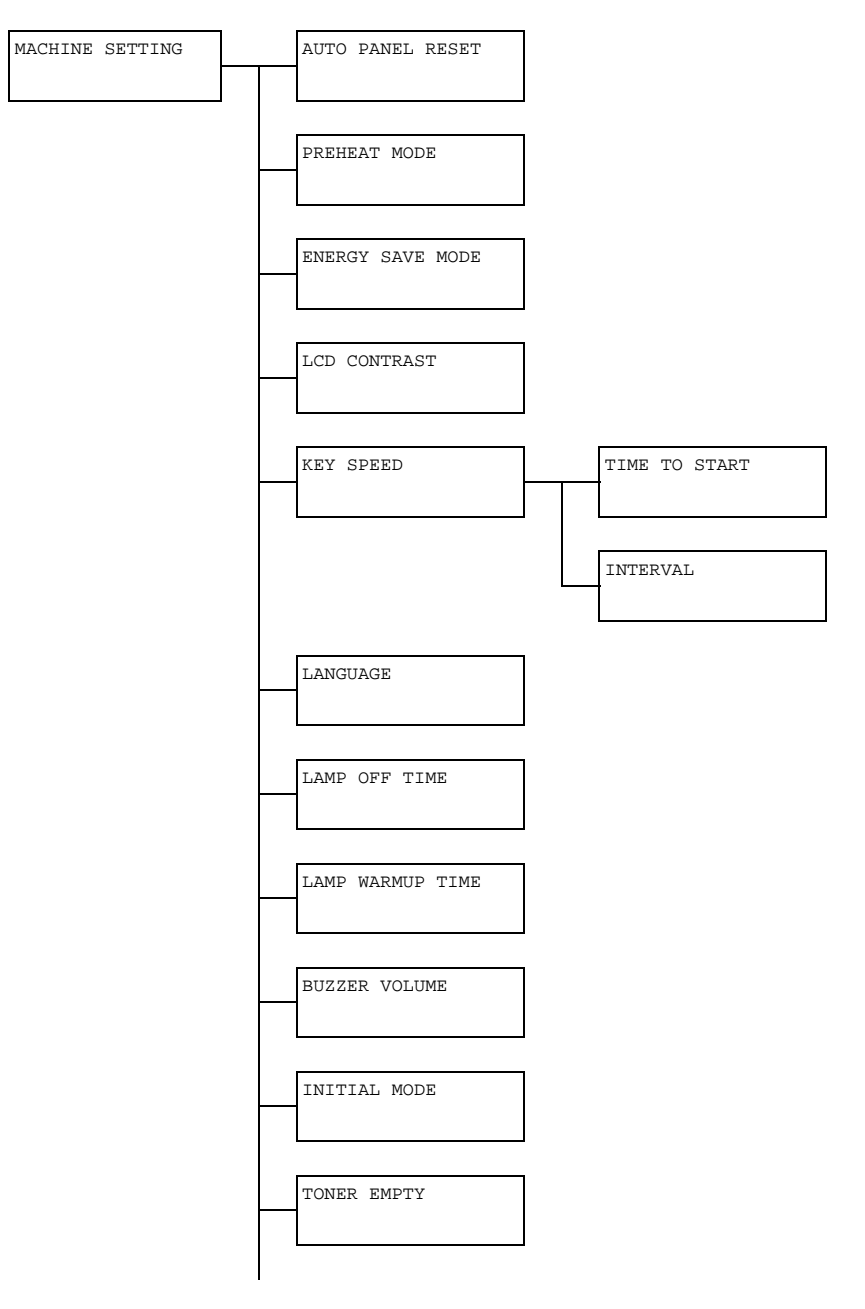

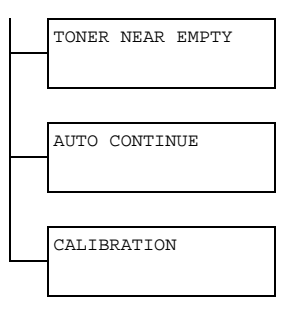

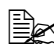

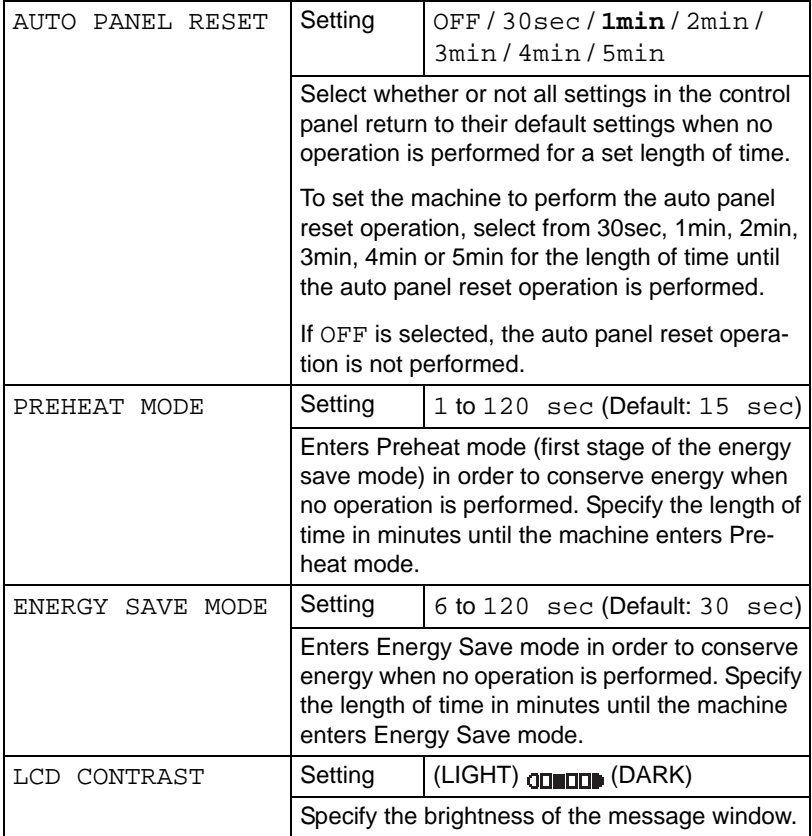

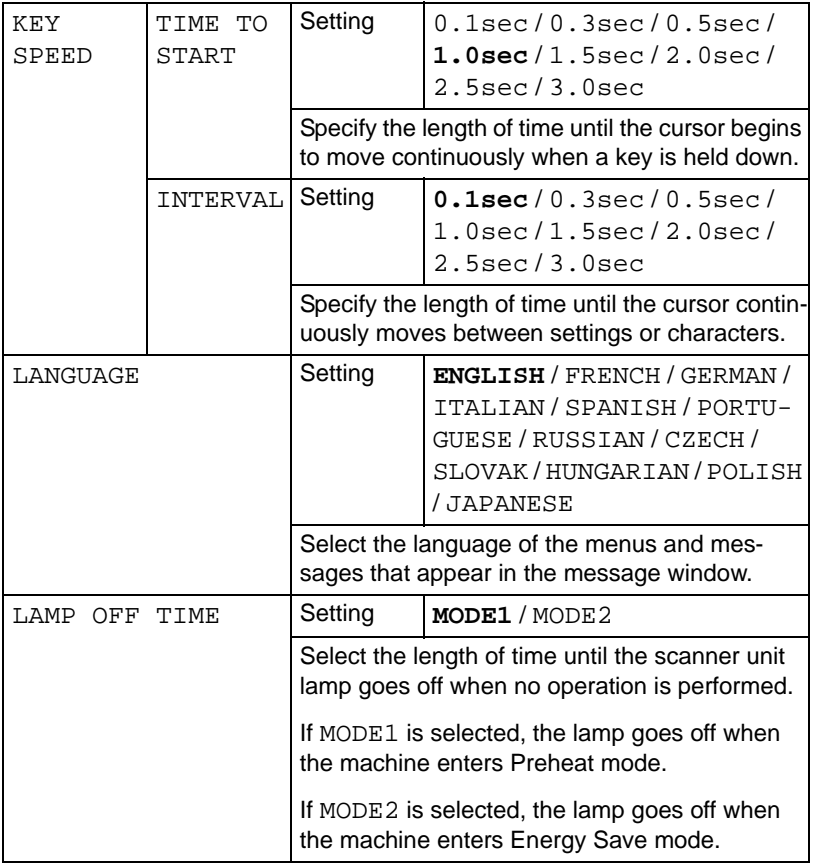

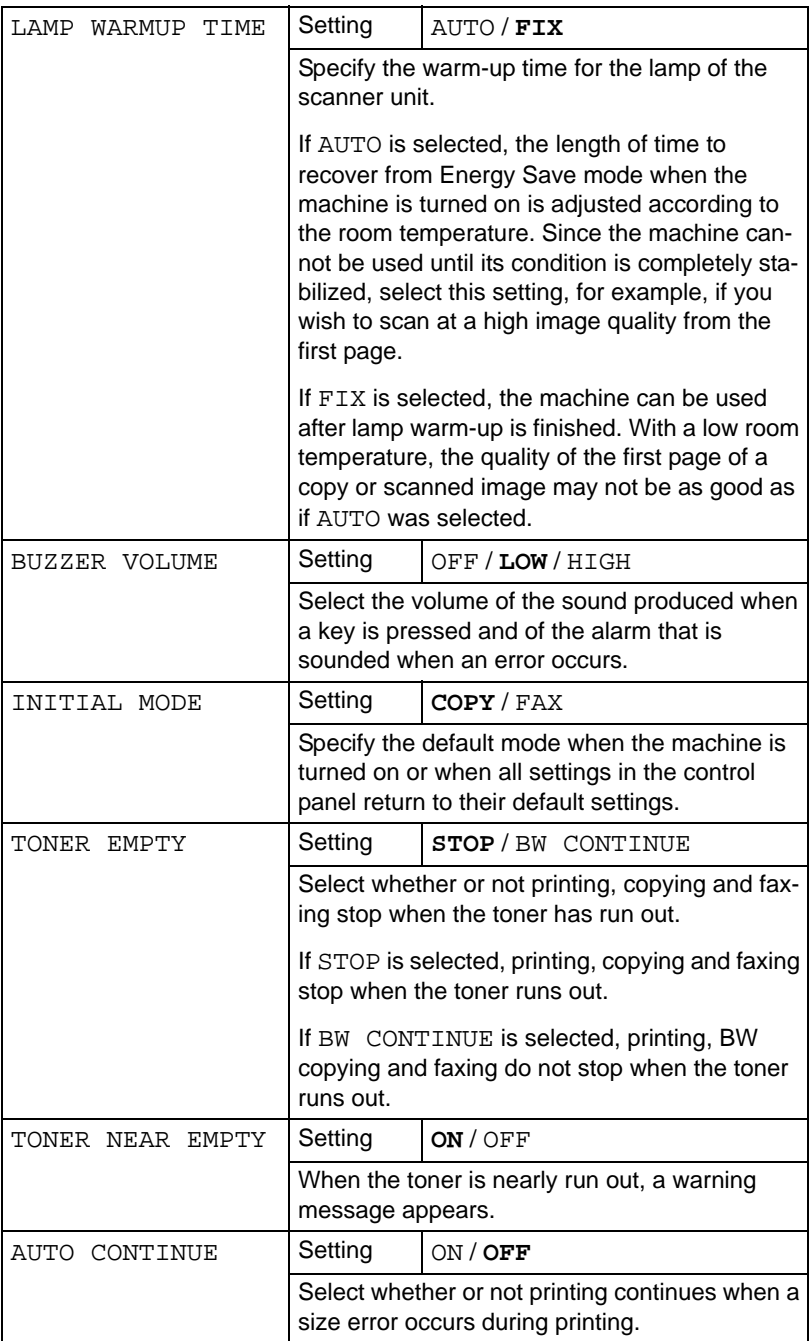

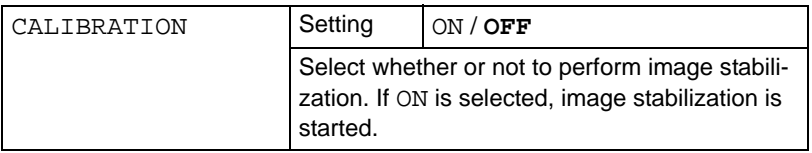

## **PAPER SETUP Menu**

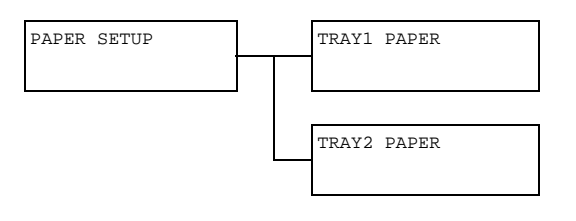

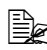

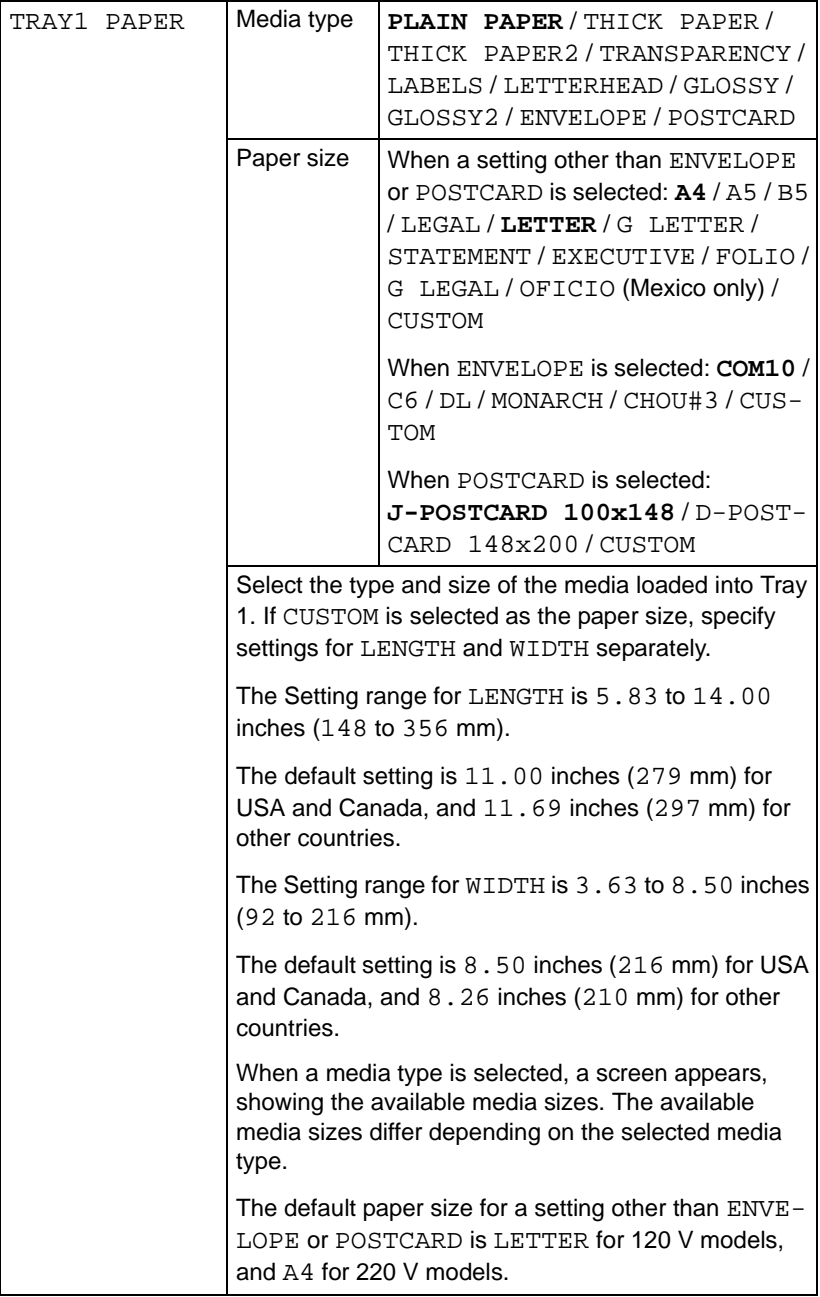

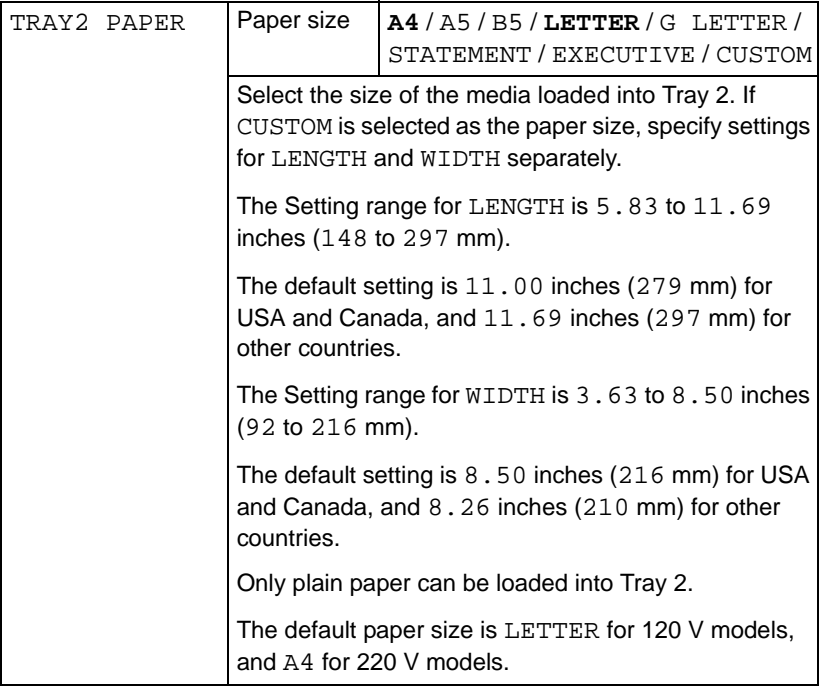

#### **ADMIN. MANAGEMENT Menu**

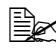

 $\mathbb{R}$  The ADMIN. MANAGEMENT menu is accessible only by the administrator. To display the settings for this menu, select ADMIN. MANAGE-MENT, use the keypad to type in the 6-digit administrator access code (default: 000000), and then press the **Select** key.

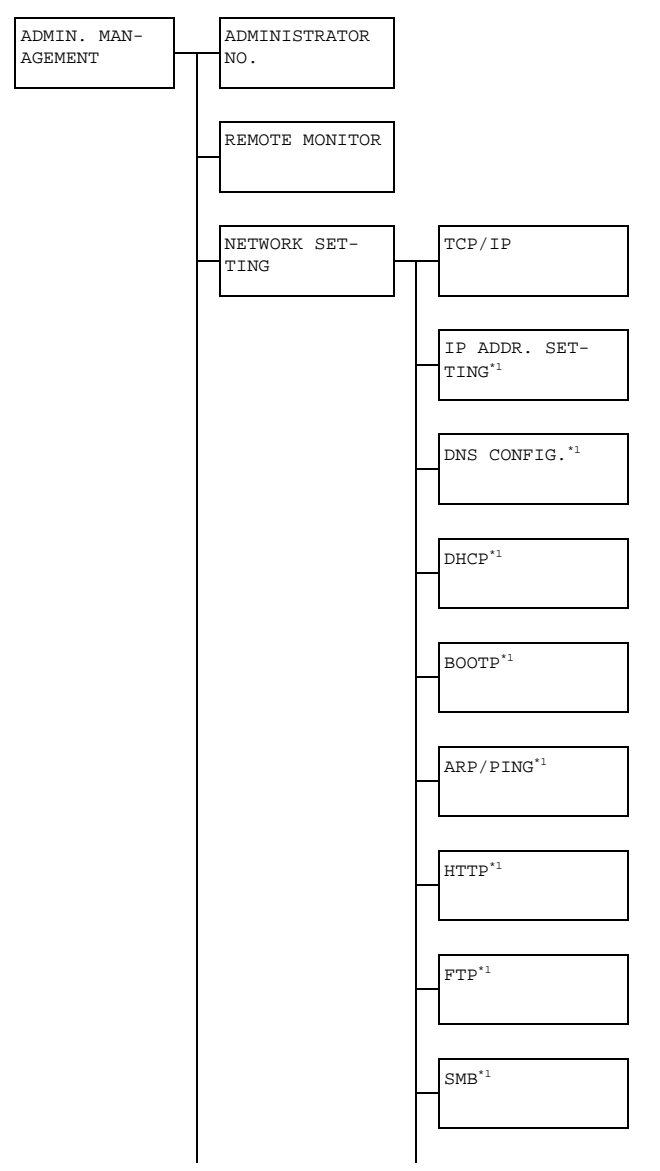

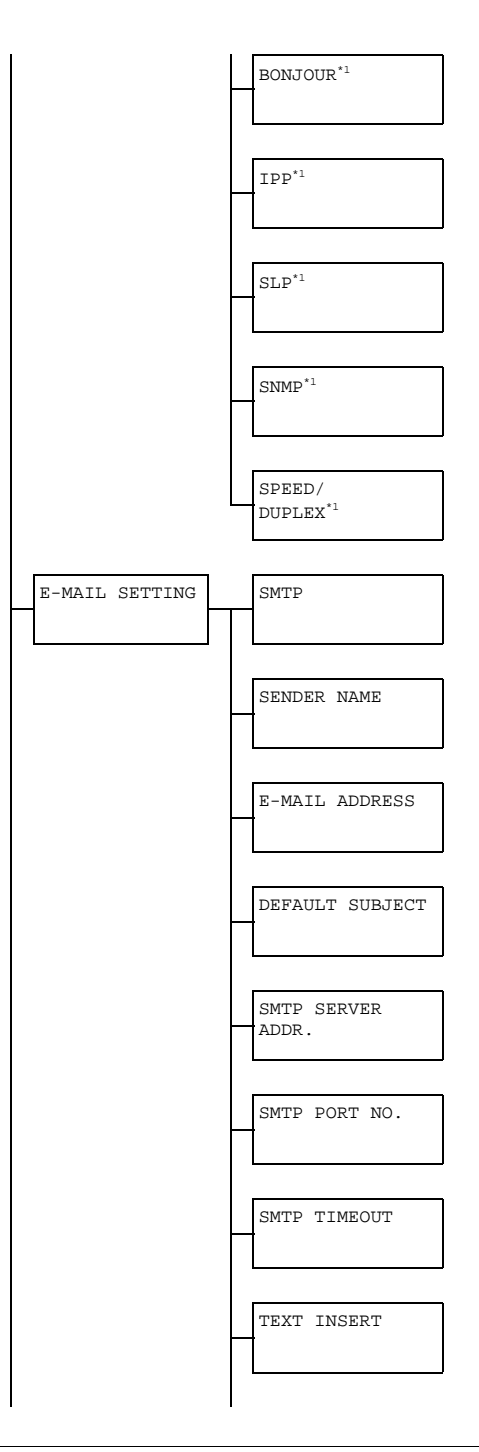

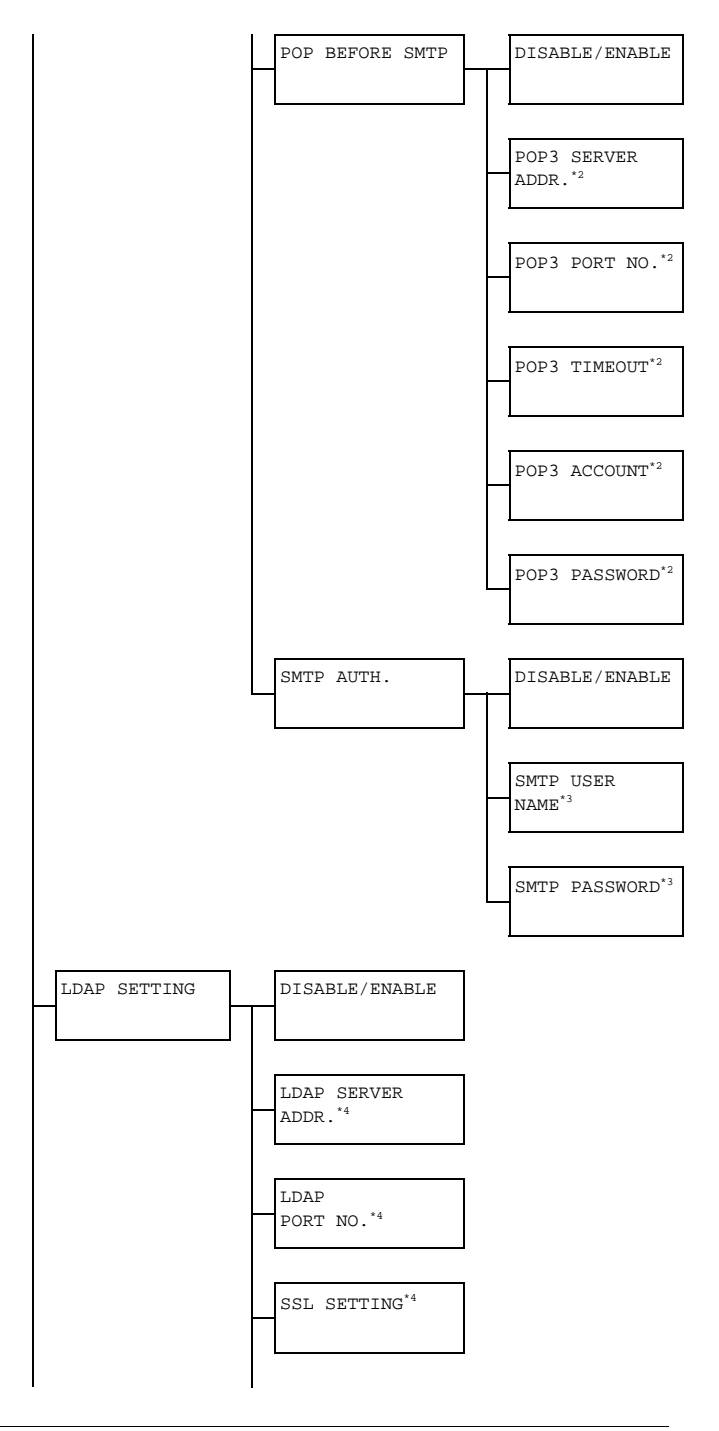

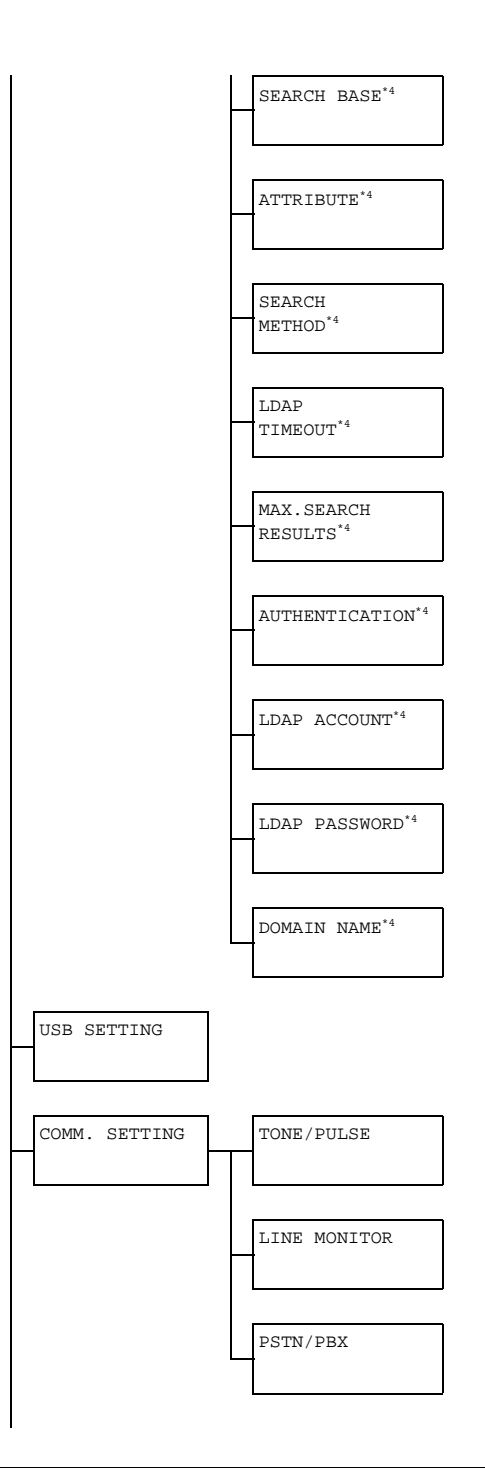

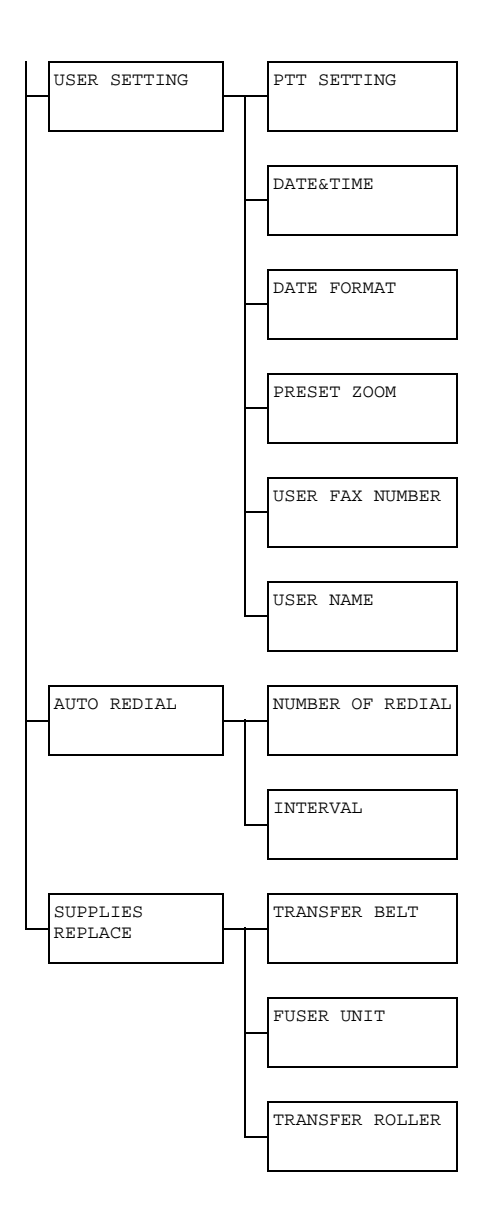

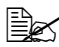

 $\hat{\equiv}$   $\approx$   $^{\circ}$  This menu item appears when ADMIN. MANAGEMENT/NET-WORK SETTING/TCP/IP is set to ENABLE.

 $*$ <sup>2</sup> This menu item appears when ADMIN. MANAGEMENT/NET-WORK SETTING/POP BEFORE SMTP/DISABLE/ENABLE is set to ENABLE.

\*<sup>3</sup> This menu item appears when ADMIN. MANAGEMENT/NET-WORK SETTING/SMTP AUTH./DISABLE/ENABLE is set to ENABLE.

\*4 This menu item appears when ADMIN. MANAGEMENT/NET-WORK SETTING/ LDAP SETTING /DISABLE/ENABLE is set to ENABLE.

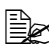

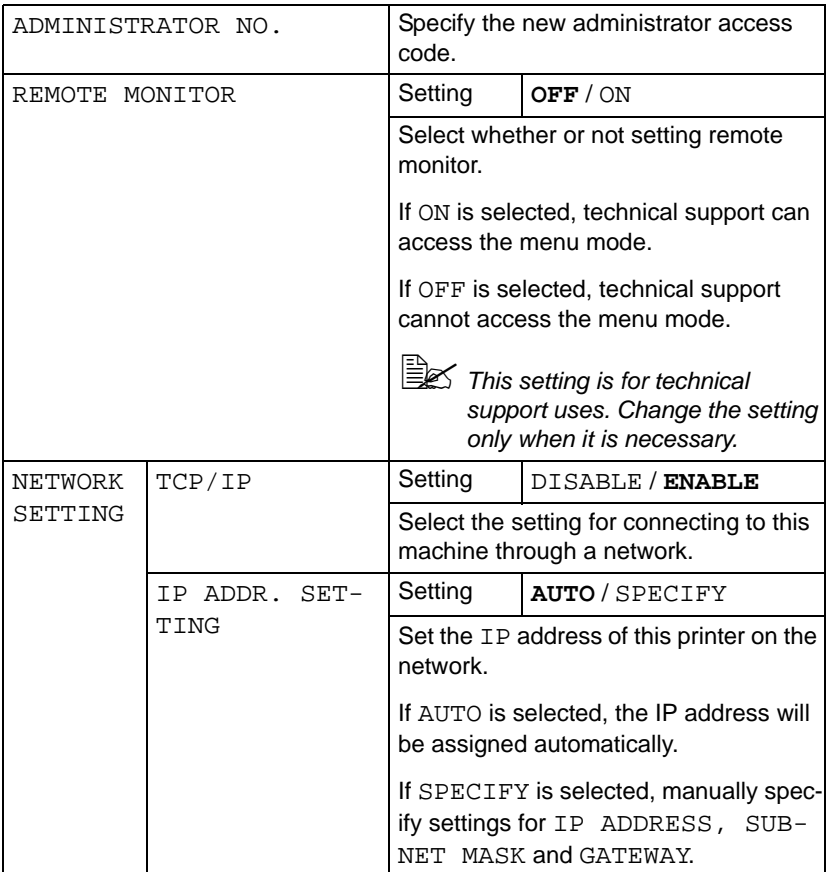

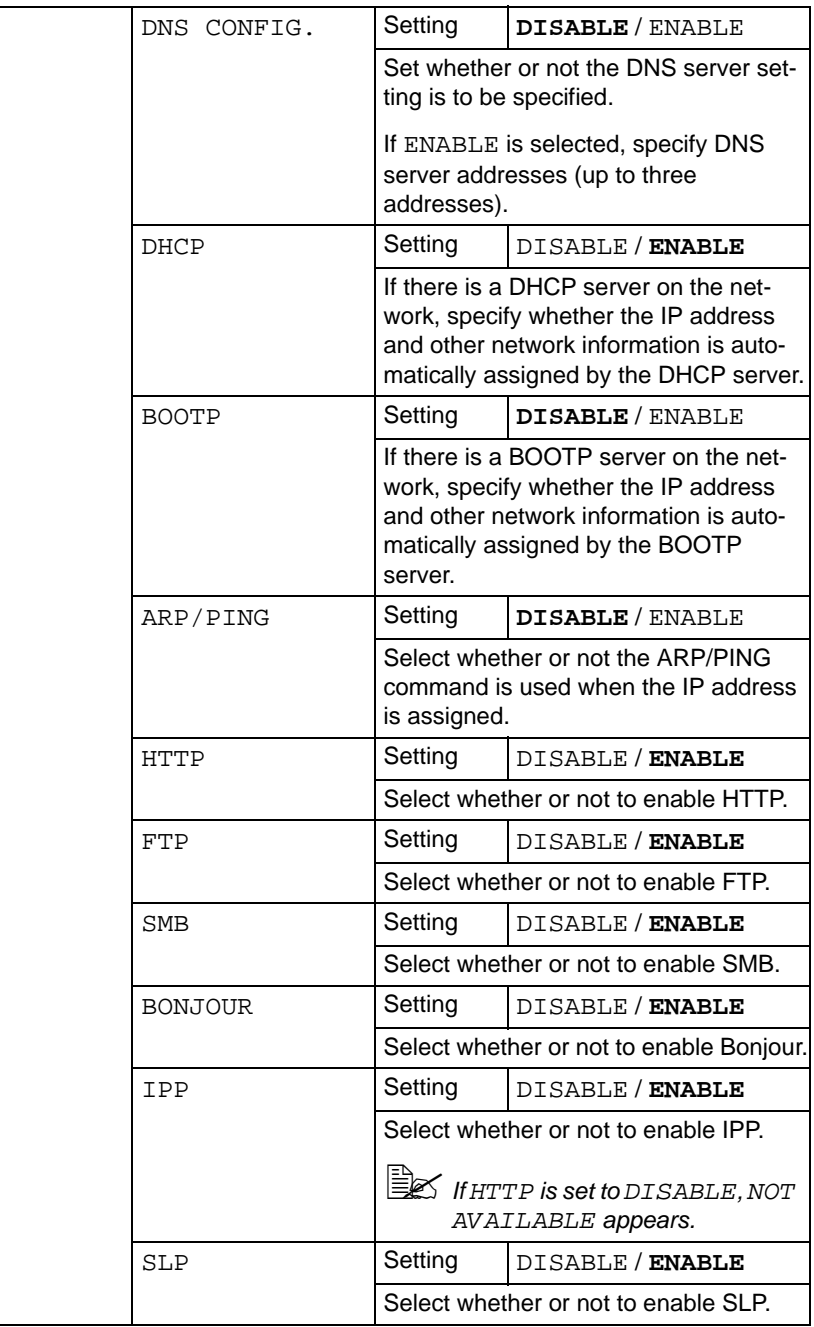

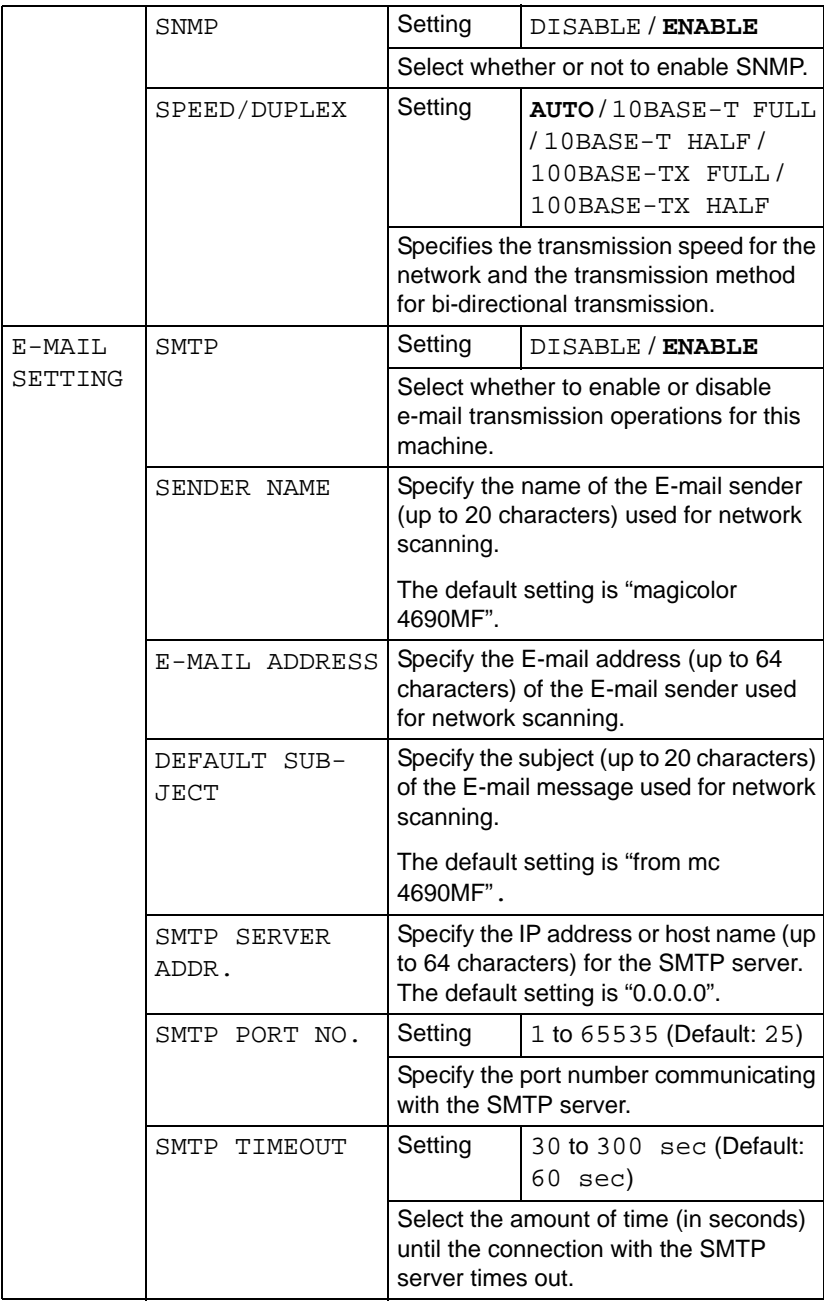

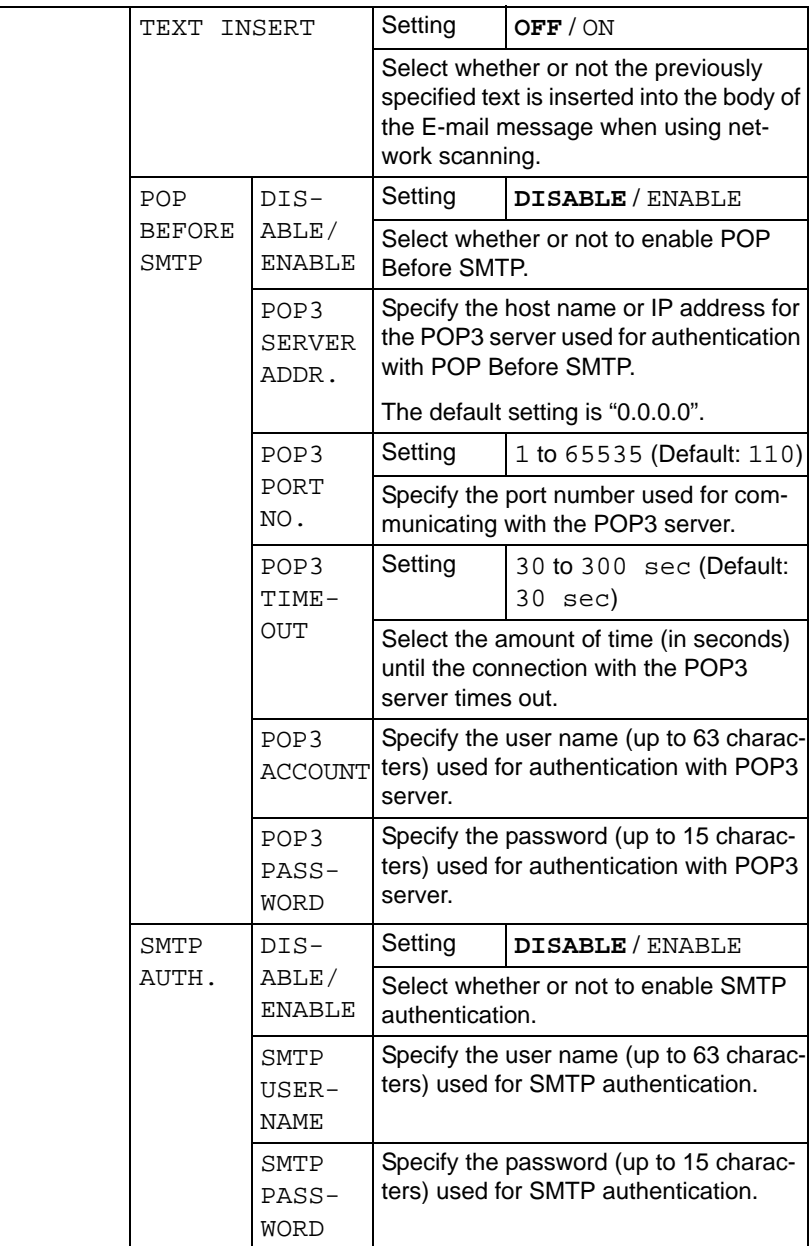

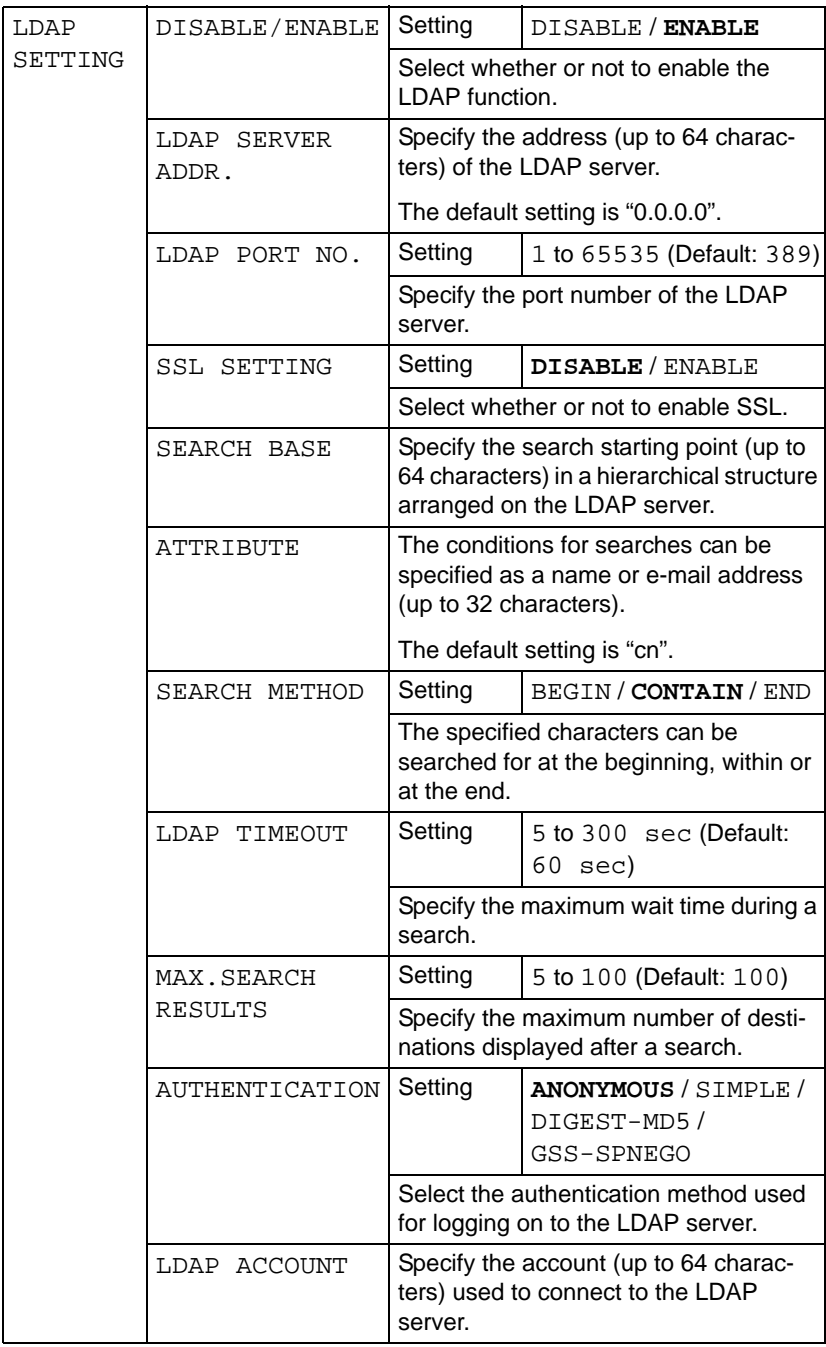

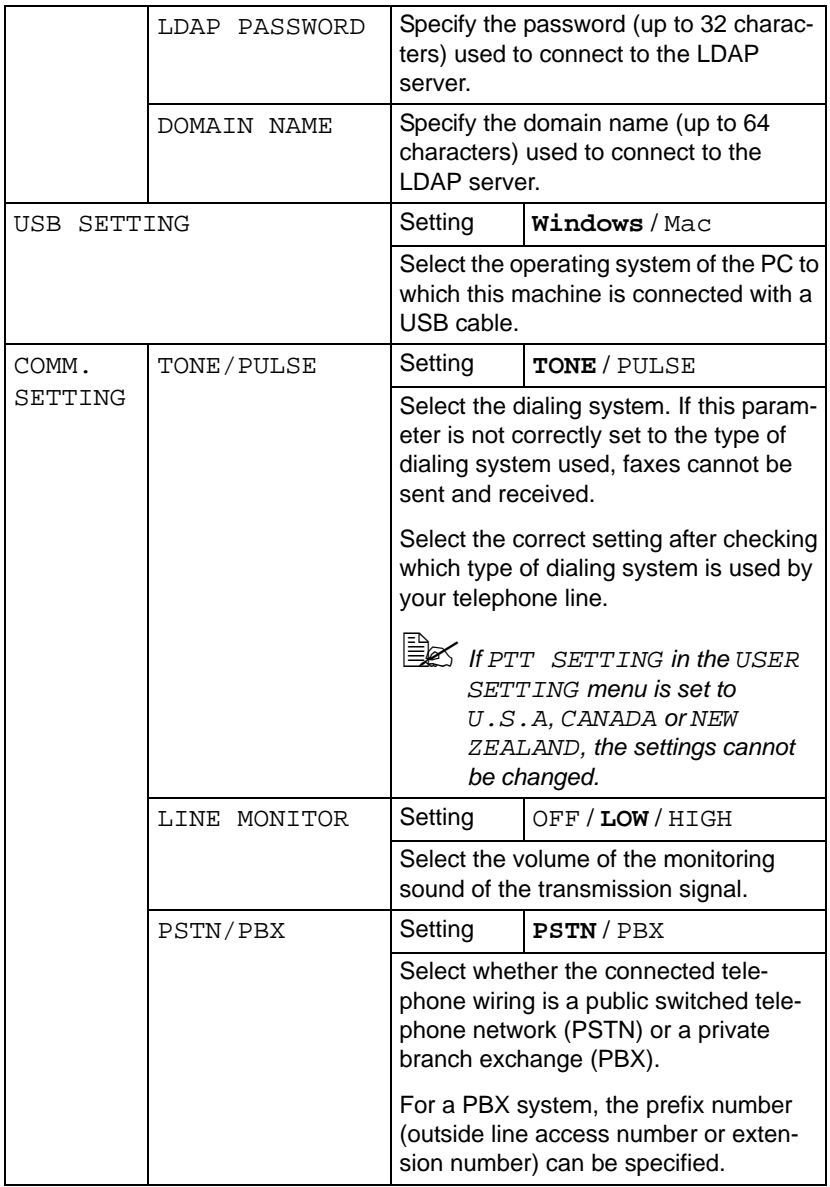

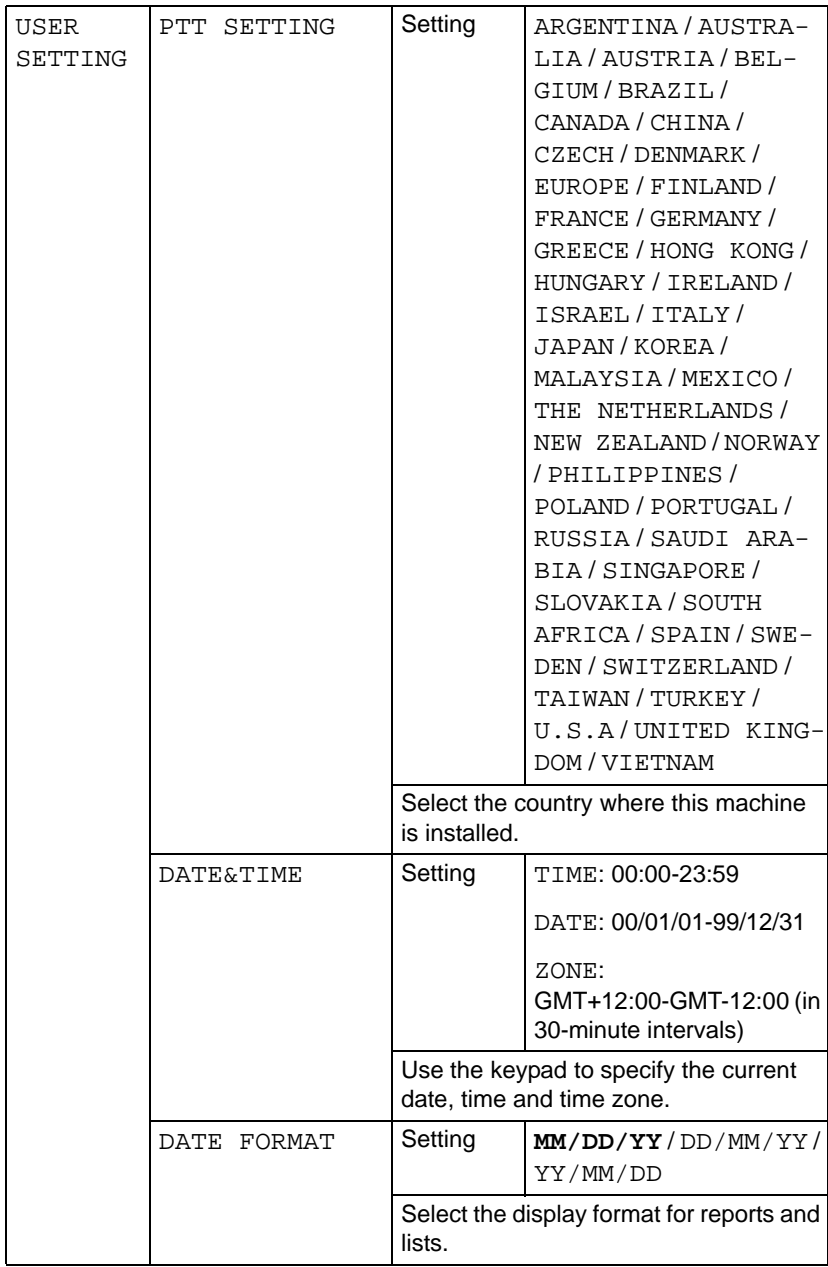

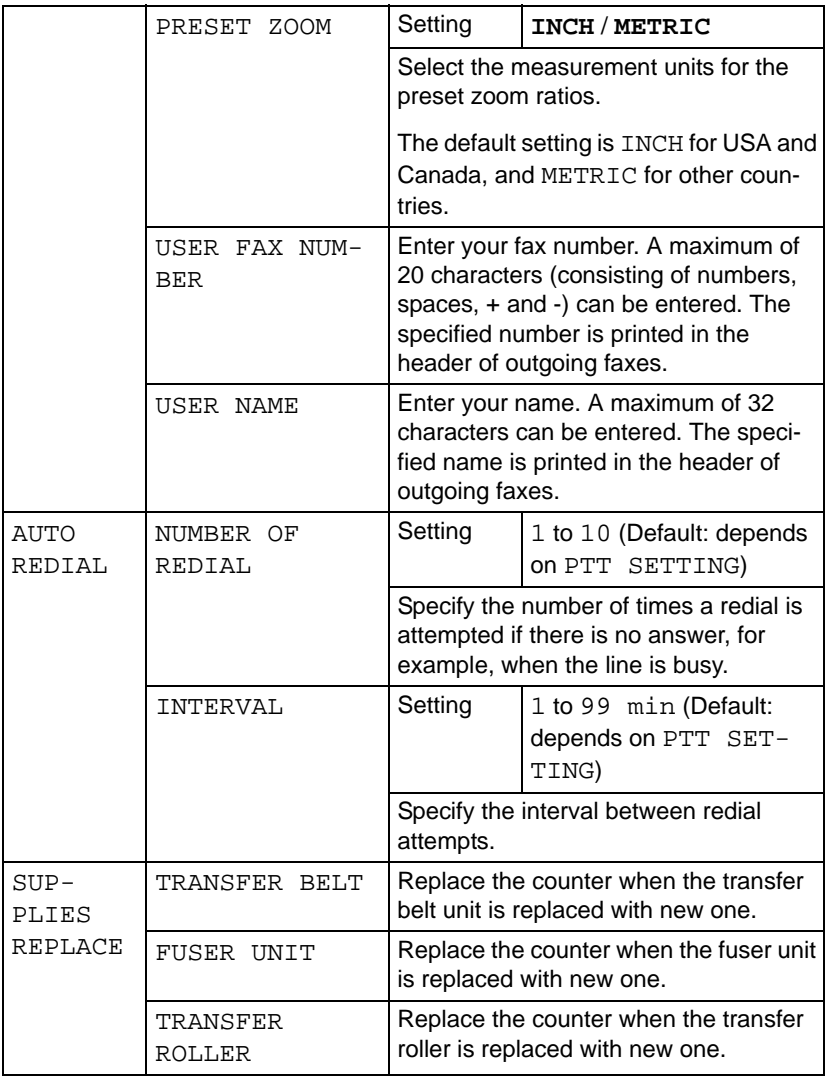

# **COPY SETTING Menu**

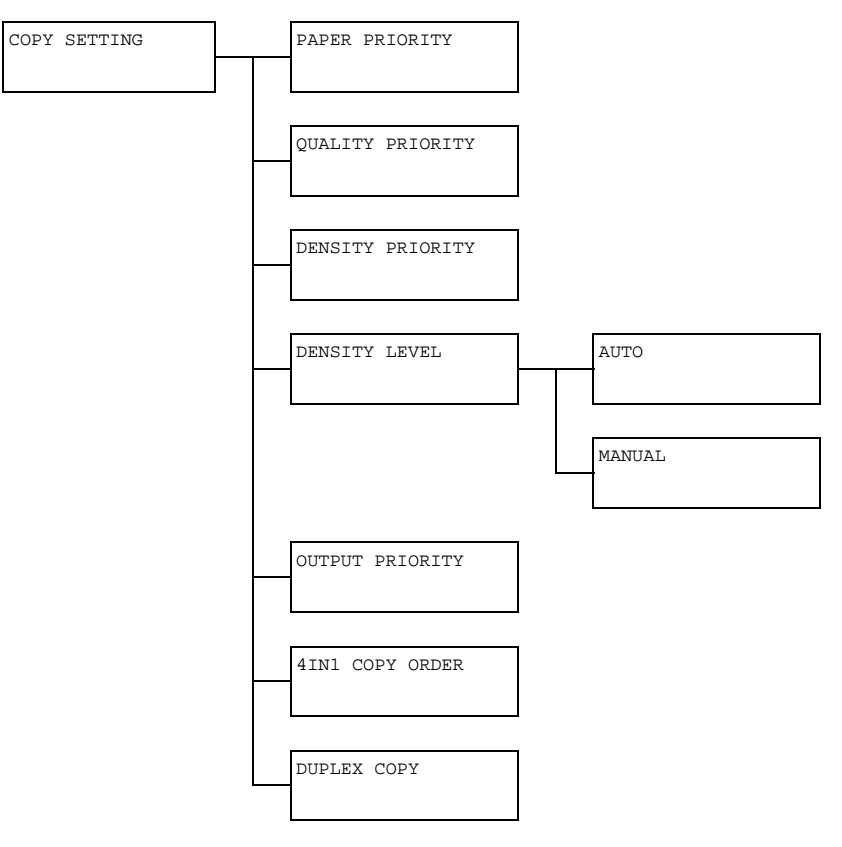

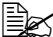

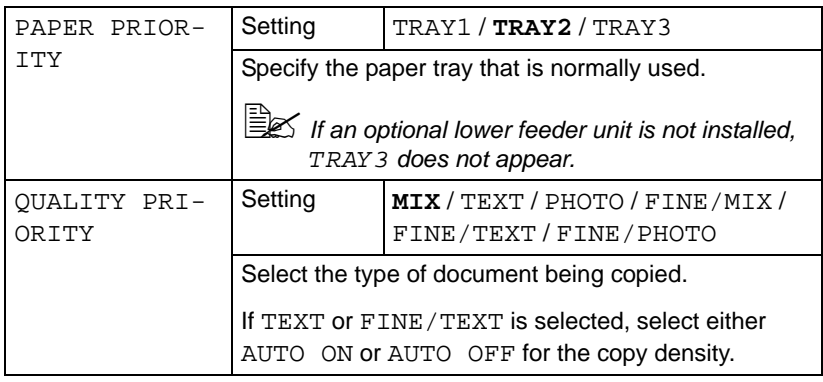

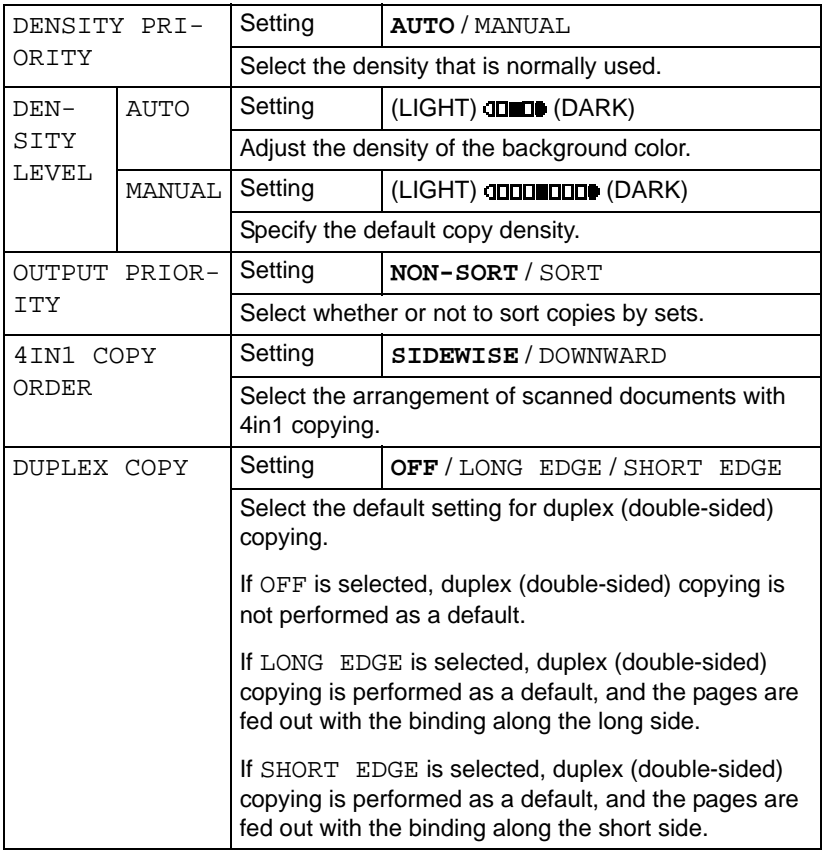

# **DIAL REGISTER Menu**

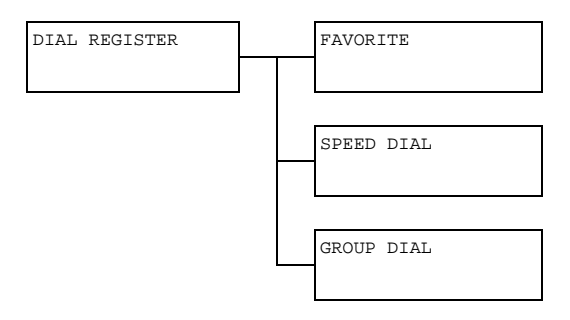

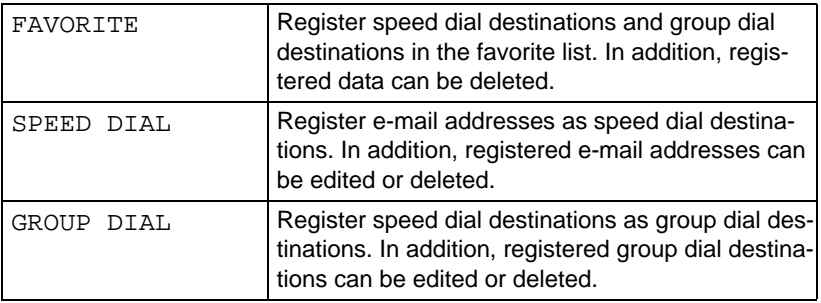

#### **FAX TX OPERATION Menu.**

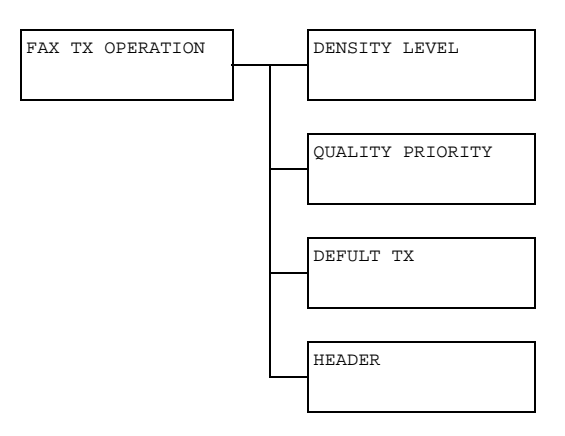

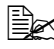

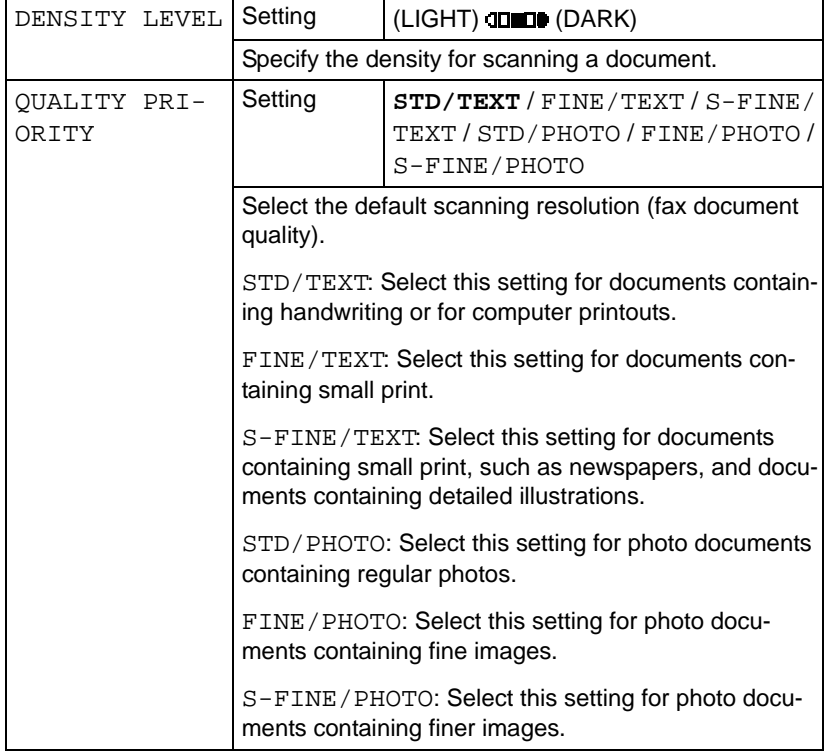

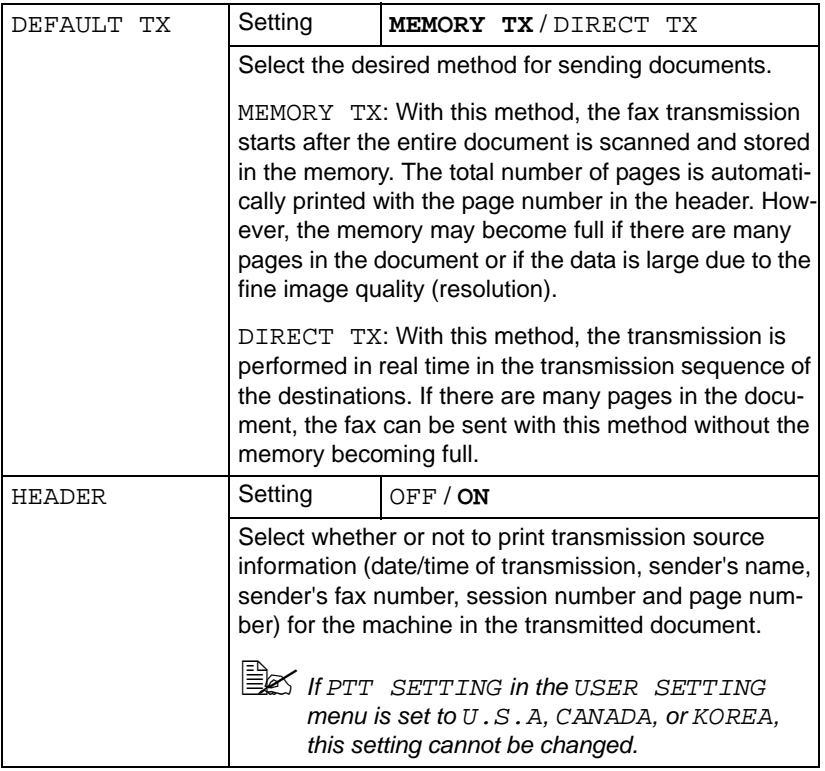

## **FAX RX OPERATION Menu.**

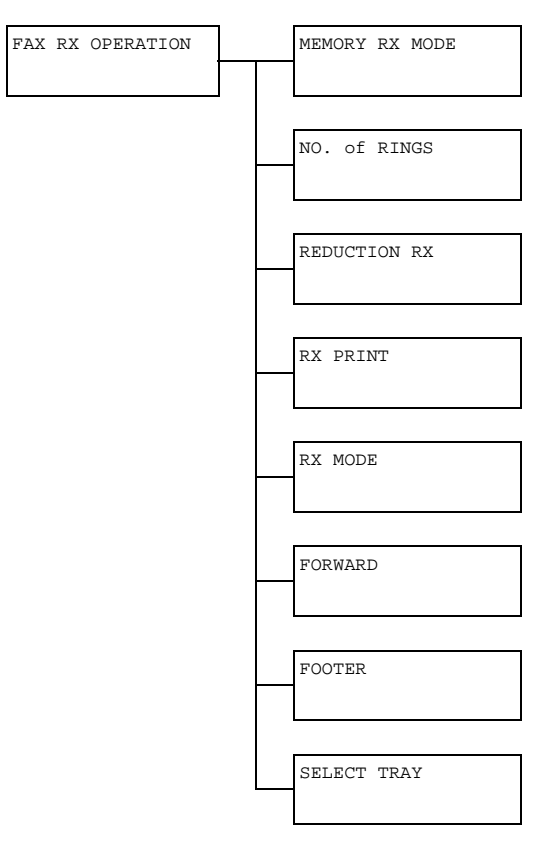

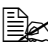

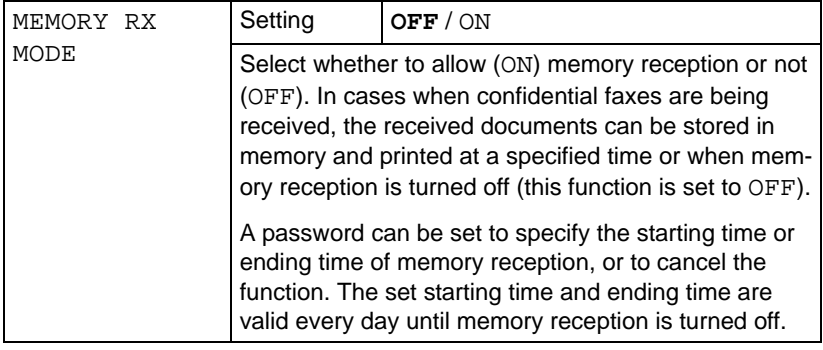

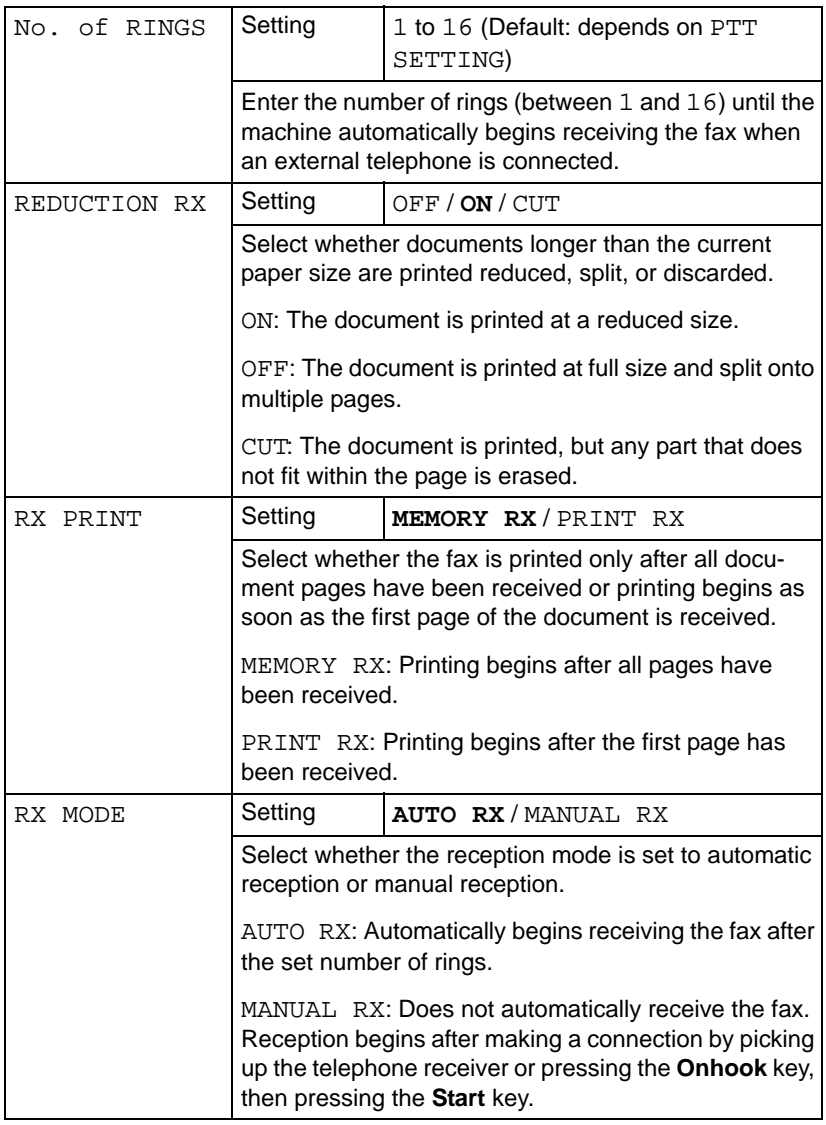

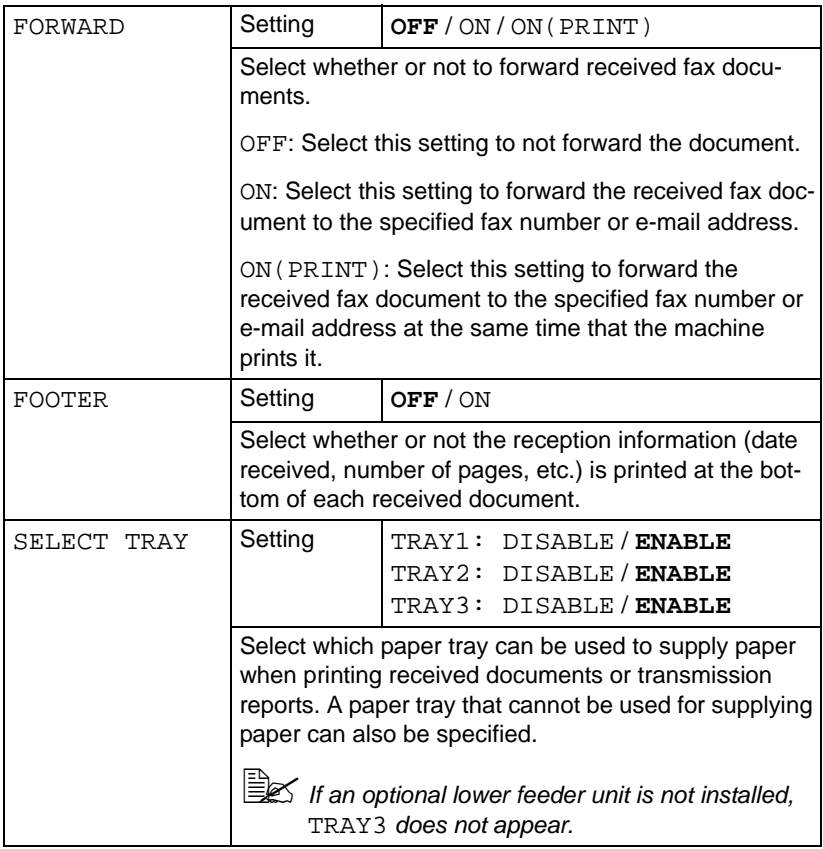

#### **REPORTING Menu.**

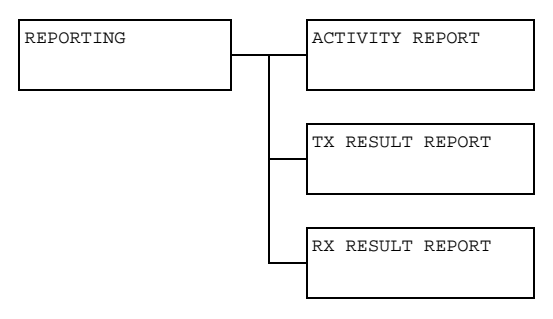

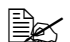

Manufacturer's default settings appear in bold.

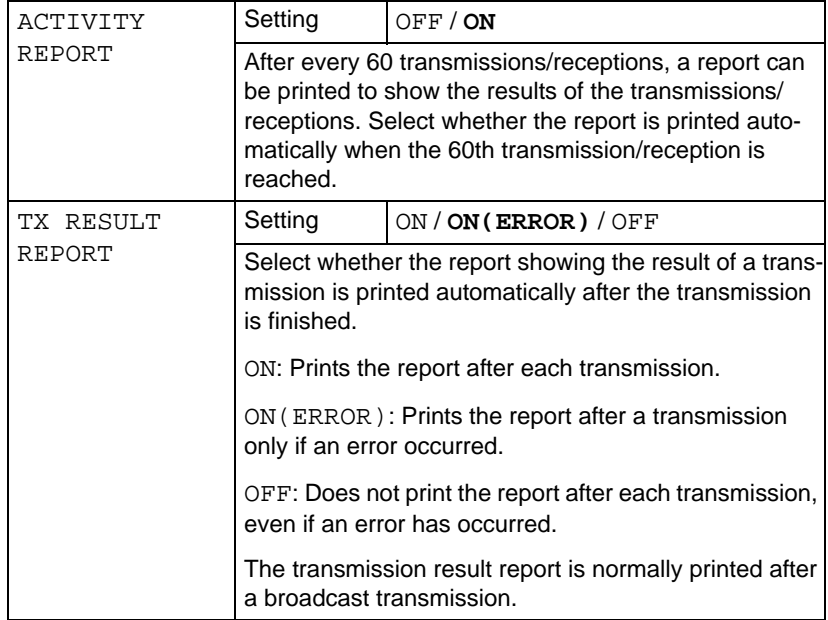

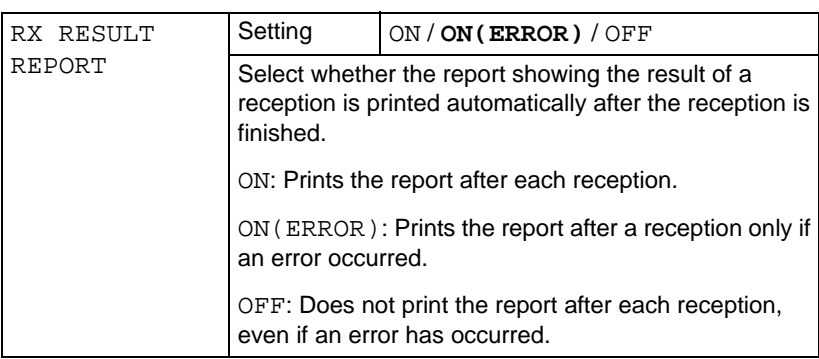
### **SCAN SETTING Menu**

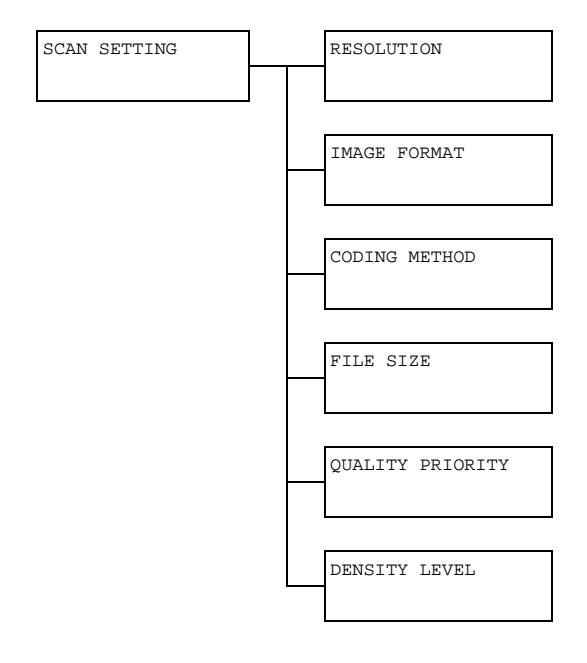

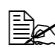

 $\mathbb{R}$  Manufacturer's default settings appear in bold.

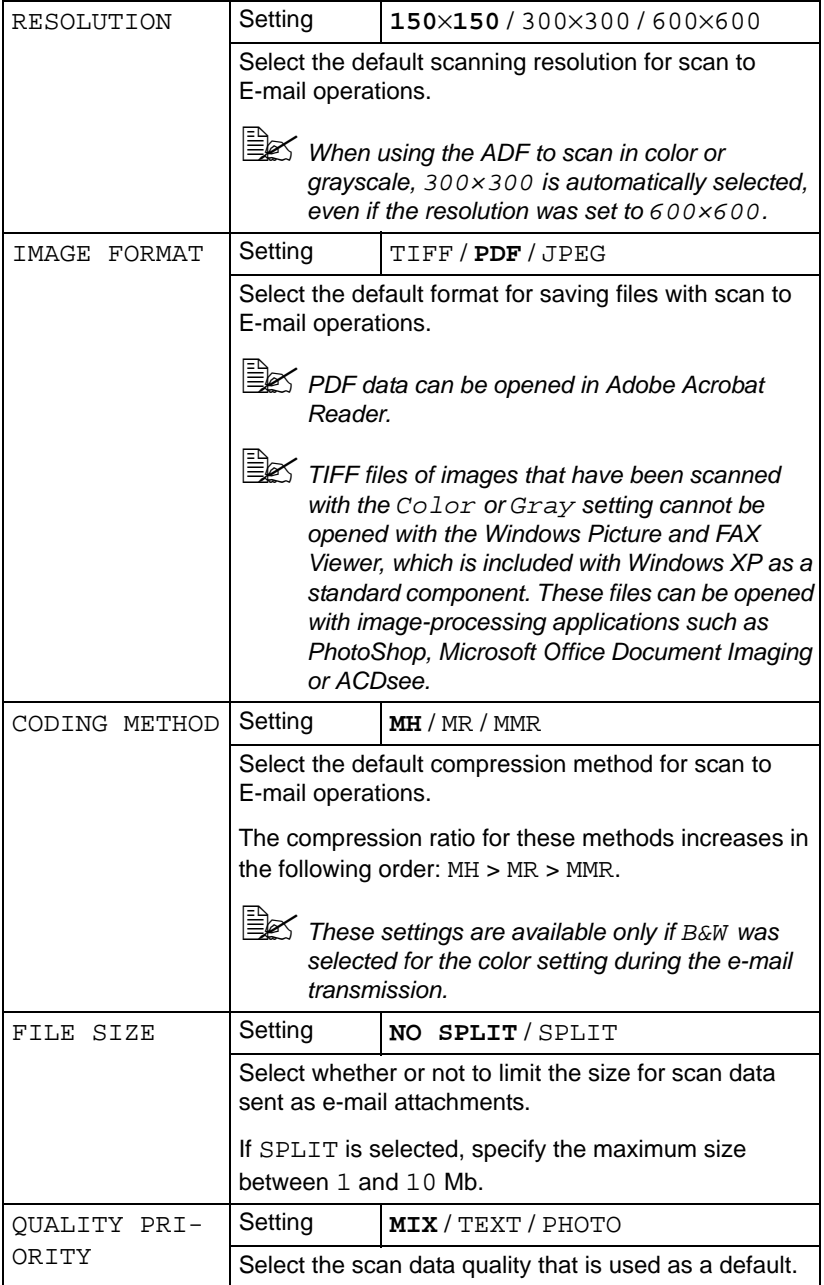

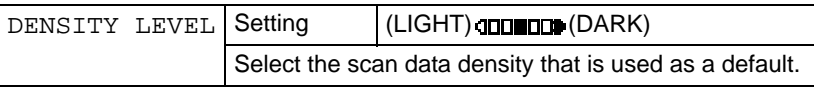

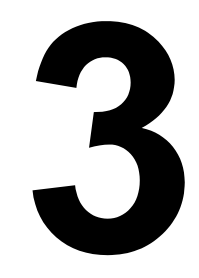

# **3Media Handling**

# **Print Media**

# <span id="page-77-0"></span>**Specifications**

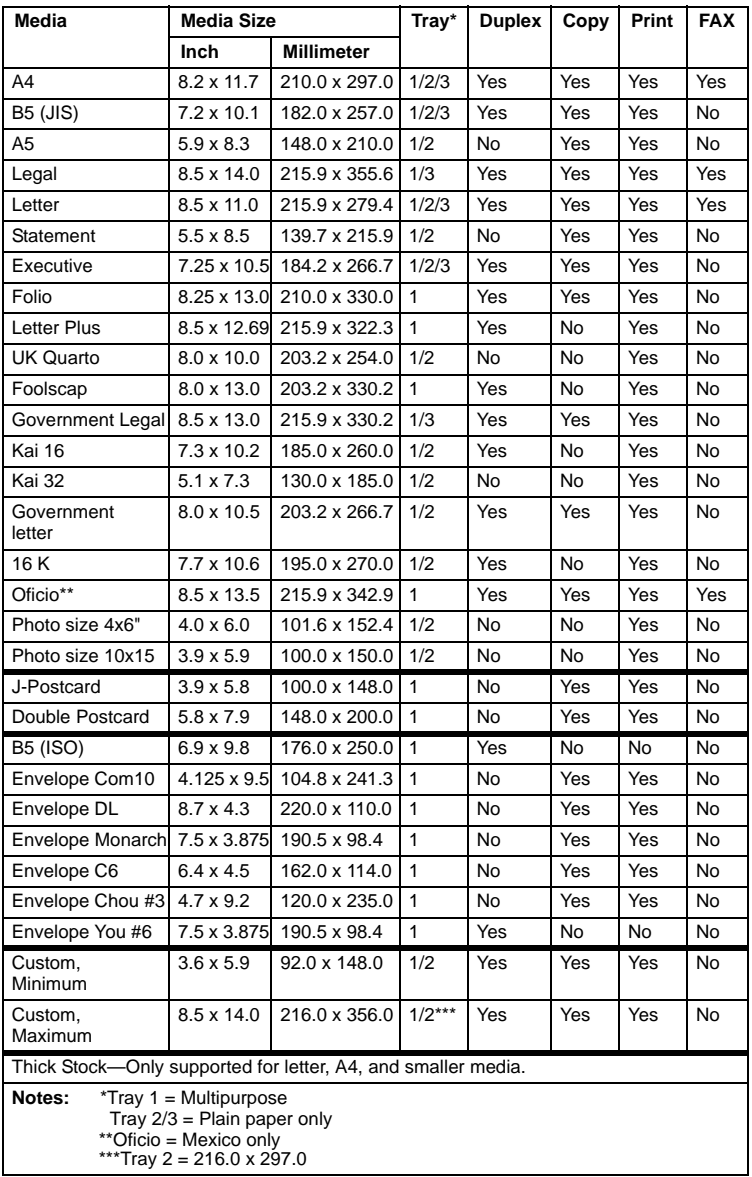

# **Types**

Before purchasing a large quantity of special media, do a trial print with the same media and check the print quality.

Keep media on a flat, level surface in its original wrapper until it is time to load it. For a list of approved media, refer to http://printer.konicaminolta.com.

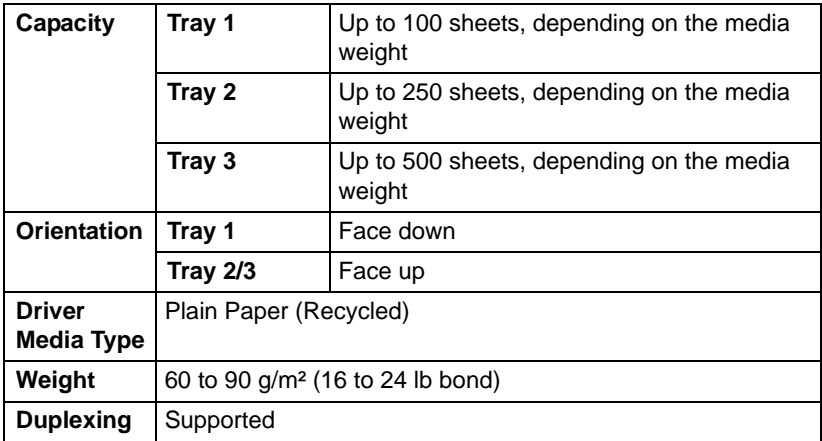

# **Plain Paper (Recycled Paper)**

### **Use plain paper that is**

■ Suitable for plain paper printers and copiers, such as standard or recycled office paper.

### **Note**

**Do not use the media types listed below. These could cause poor print quality, media misfeeds, or damage to the machine.**

### **DO NOT use media that is**

- Coated with a processed surface (such as carbon paper and colored paper that has been treated)
- Carbon backed
- Unapproved iron-on transfer media (such as heat-sensitive paper, heat-pressure paper, and heat-press transfer paper)
- Cold-water-transfer paper
- **Pressure sensitive**
- Designed specifically for inkjet printers (such as superfine paper, glossy film, and postcards)
- Already been printed on by another printer, copier, or fax machine
- **Dusty**
- Wet (or damp)

 $\mathbb{R}$  Keep media between 15% and 85% relative humidity. Toner does not adhere well to moist or wet media.

- **Lavered**
- Adhesive
- Folded, creased, curled, embossed, warped, or wrinkled
- **Perforated, three-hole punched, or torn**
- Too slick, too coarse, or too textured
- Different in texture (roughness) on the front and back
- Too thin or too thick
- Stuck together with static electricity
- Composed of foil or gilt; too luminous
- Heat sensitive or cannot withstand the fusing temperature (180°C [356°F])
- Irregularly shaped (not rectangular or not cut at right angles)
- Attached with glue, tape, paper clips, staples, ribbons, hooks, or buttons
- Acidic
- Any other media that is not approved

# **Thick Stock**

Paper thicker than 90  $g/m^2$  (24 lb bond) is referred to as thick stock. Test all thick stock to ensure acceptable performance and to ensure that the image does not shift.

You can print continuously with thick stock. However, this could affect the media feed, depending on the media quality and printing environment. If problems occur, stop the continuous printing and print one sheet at a time.

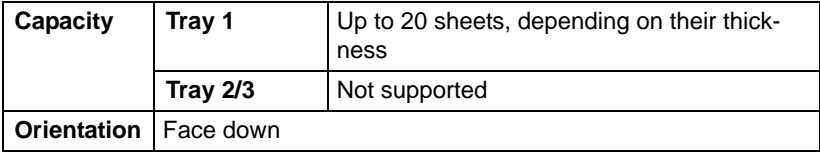

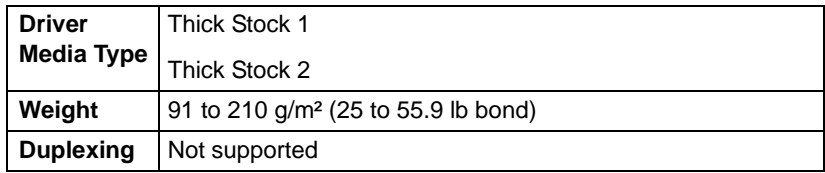

### **DO NOT use thick stock that is**

■ Mixed with any other media in the trays (as this will cause media misfeeding)

### **Envelope**

Print on the front (address) side only. Some parts of the envelope consist of three layers of paper—the front, back, and flap. Anything printed in these layered regions may be lost or faded.

You can print continuously with envelope. However, this could affect the media feed, depending on the media quality and printing environment. If problems occur, stop the continuous printing and print one sheet at a time.

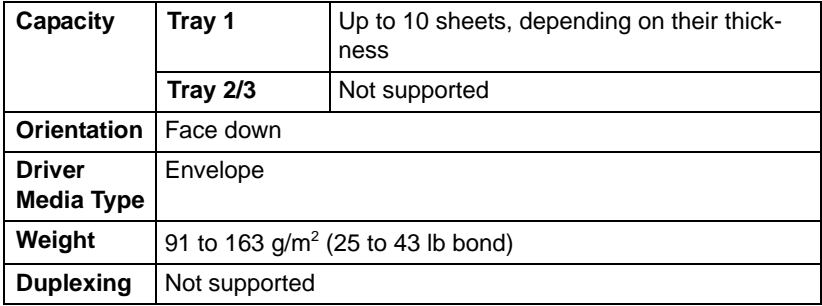

#### **Use envelopes that are**

■ Common office envelopes approved for laser printing with diagonal joints, sharp folds and edges, and ordinary gummed flaps

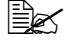

 $\mathbb{R}$  Because the envelopes pass through heated rollers, the gummed area on the flaps may seal. Using envelopes with emulsion-based glue avoids this problem.

- Approved for laser printing
- **Drv**

#### **DO NOT use envelopes that have**

- Sticky flaps
- Tape seals, metal clasps, paper clips, fasteners, or peel-off strips for sealing
- Transparent windows
- Too rough of a surface
- Material that will melt, vaporize, offset, discolor, or emit dangerous fumes
- Been presealed

### **Label**

A sheet of labels consists of a face sheet (the printing surface), adhesive, and a carrier sheet:

- The face sheet must follow the plain paper specification.
- The face sheet surface must cover the entire carrier sheet, and no adhesive should come through on the surface.

You can print continuously with label sheets. However, this could affect the media feed, depending on the media quality and printing environment. If problems occur, stop the continuous printing and print one sheet at a time.

Try printing your data on a sheet of plain paper first to check placement. Check your application documentation for more information on printing labels.

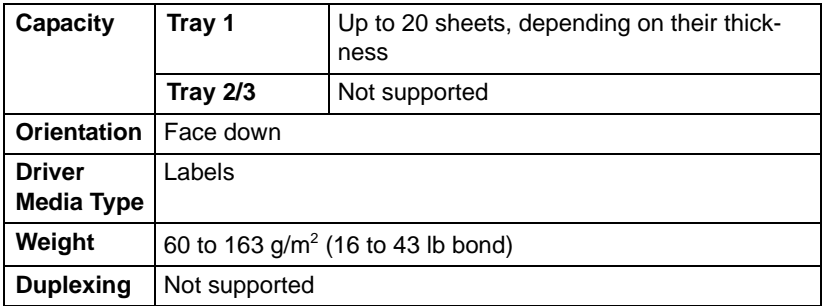

### **Use label sheets that are**

Recommended for laser printing

### **DO NOT use label sheets that**

- Have labels that easily peel off or have parts of the label already removed
- Have backing sheets that have peeled away or have exposed adhesive

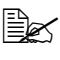

 $\mathbb{B}_{\leq}$  I abels mav stick to the fuser, causing them to peel off and media misfeeds to occur.

■ Are precut or perforated

 $\overline{C}$  $\overline{a}$  $\overline{L}$  $\overline{\Gamma}$ 

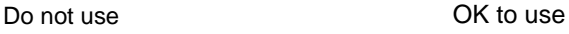

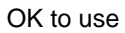

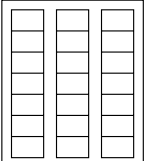

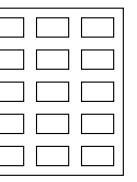

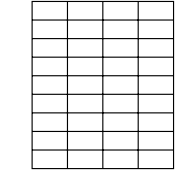

Shiny backed paper Full-page labels

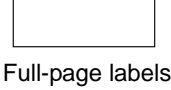

(uncut)

### **Letterhead**

You can print continuously with letterhead. However, this could affect the media feed, depending on the media quality and printing environment. If problems occur, stop the continuous printing and print one sheet at a time.

Try printing your data on a sheet of plain paper first to check placement.

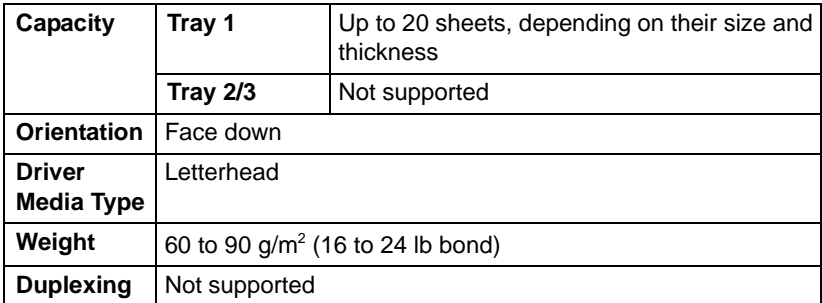

### **Postcard**

You can print continuously with postcard. However, this could affect the media feed, depending on the media quality and printing environment. If problems occur, stop the continuous printing and print one sheet at a time.

Try printing your data on a sheet of plain paper first to check placement.

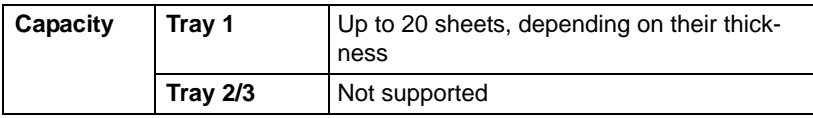

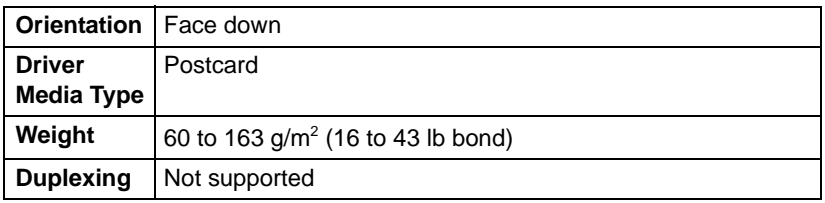

#### **Use postcards that are**

■ Approved for laser printing

### **DO NOT use postcards that are**

- Coated
- Designed for inkjet printers
- Precut or perforated
- **Preprinted or multicolored**

 $\mathbb{R}$  If the postcard is warped, press on the warped area before putting it in the tray.

**Folded or wrinkled** 

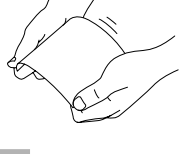

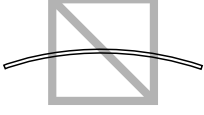

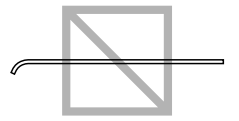

### **Transparency**

 $\mathbb{\hat{P}}$  Do not fan transparencies before loading them. Resulting static electricity may cause printing errors.

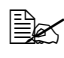

 $\mathbb{R}$  If you touch the face of the transparencies with your bare hands, print quality may be affected.

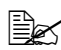

 $\mathbb{R}$  Keep the media path clean. Transparencies are especially sensitive to a dirty media path. If there are shadows on either the top or the bottom of the sheets, see [chapter 8, "Maintenance"](#page-198-0).

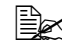

 $\mathbb{R}$  Remove transparencies as soon as possible from the output tray to avoid static buildup.

You can print continuously with transparencies. However, this could affect the media feed, depending on the media quality, static buildup, and printing environment.

Try printing your data on a sheet of plain paper first to check placement.

 $\mathbb{R}$  If you have problems feeding 20 sheets, try loading only 1–10 sheets at a time. Loading a large number of transparencies at one time may cause static buildup, causing feeding problems.

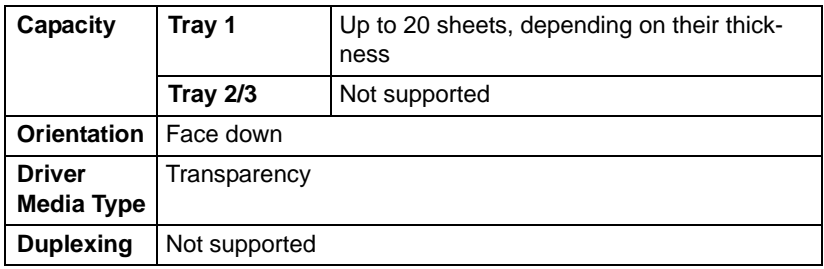

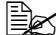

Always first test a small quantity of a particular type of transparency.

### **Use transparencies that are**

■ Approved for laser printing

### **DO NOT use transparencies that**

- Have static electricity that will cause them to stick together
- Are specified for inkjet printers only

### **Glossy Media**

Test all glossy media to ensure acceptable performance and to ensure that the image does not shift.

You can print continuously with glossy media. However, this could affect the media feed, depending on the media quality and printing environment. If problems occur, stop the continuous printing and print one sheet at a time.

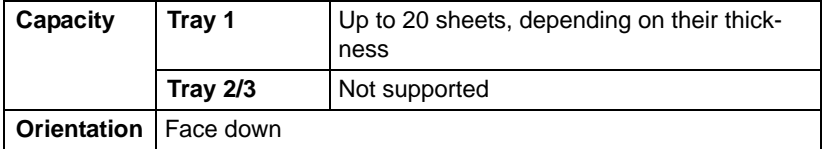

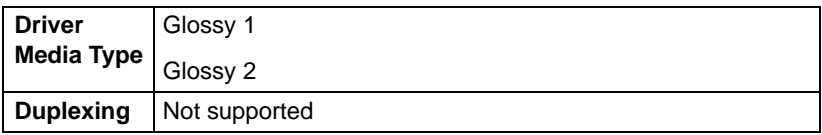

### **DO NOT use glossy media that is**

- Mixed with any other media in the trays (as this will cause media misfeeding)
- Specified for inkjet printers only

### **Guaranteed Imageable (Printable) Area**

The printable area on all media sizes is up to 4 mm (0.157") from the edges of the media.

Each media size has a specific imageable area, the maximum area on which the machine can print clearly and without distortion.

This area is subject to both hardware limits (the physical media size and the margins required by the machine) and software constraints (the amount of memory available for the full-page

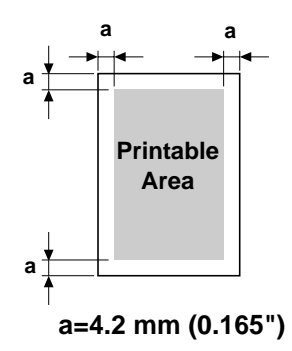

frame buffer). The guaranteed imageable (printable) area for all media sizes is the page size minus 4.2 mm (0.165") from all edges of the media.

### **Imageable Area—Envelopes**

Envelopes have a nonguaranteed imageable area that varies with envelope type.

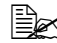

 $\mathbb{R}$  The envelope print orientation is determined by your application.

lope DL size

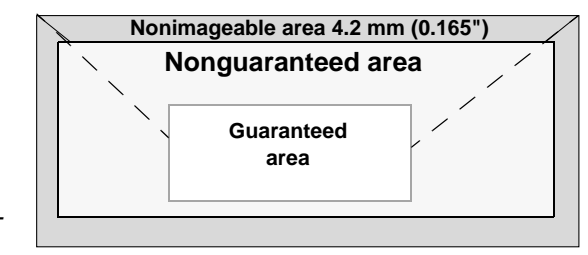

 $\mathbb{R}$  With the Enve-

(long edge feeding), the nonimageable areas on the left and right sides are 6 mm.

# **Page Margins**

Margins are set through your application. Some applications allow you to set custom page sizes and margins while others have only standard page sizes and margins from which to choose. If you choose a standard format, you may lose part of your image (due to imageable area constraints). If you can custom-size your page in your application, use those sizes given for the imageable area for optimum results.

# **Loading Media**

# **How do I load media?**

Take off the top and bottom sheets of a ream of paper. Holding a stack of approximately 100 sheets at a time, fan the stack to prevent static buildup before inserting it in a tray.

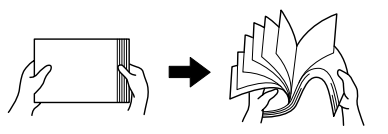

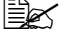

Do not fan transparencies.

### **Note**

**Although this machine was designed for printing on a wide range of media types, it is not intended to print exclusively on a single media type except plain paper. Continuous printing on media other than plain paper (such as envelopes, labels, thick stock, or transparencies) may adversely affect print quality or reduce engine life.**

When refilling media, first remove any media remaining in the tray. Stack it with the new media, even the edges, then reload it.

# **Tray 1 (Manual Feed Tray)**

For details on the types and sizes of media that can be printed from Tray 1, refer to ["Specifications" on page 66.](#page-77-0)

# **Loading Plain Paper**

1 Open Tray 1.

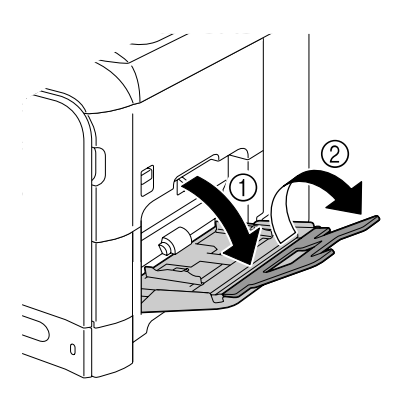

2 Slide the media guides to provide more space between them.

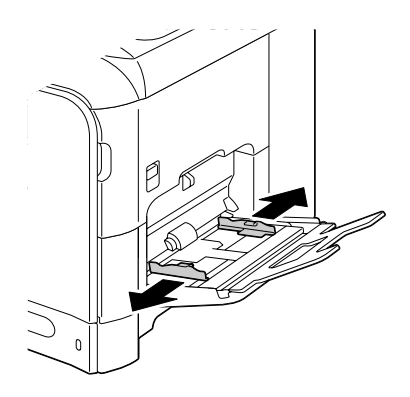

3 Press down on the center of the paper-lifting plate until the left and right locking tabs (white) lock into place.

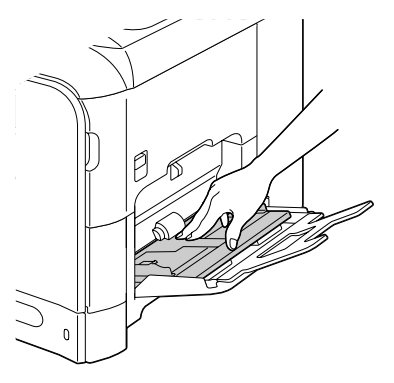

4 Load the paper face down in the tray.

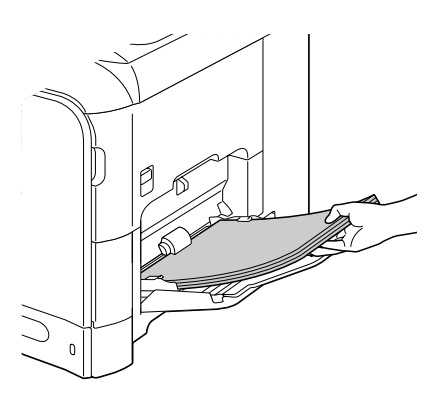

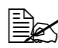

 $\mathbb{R}$  Do not load so much paper that the top of the stack is higher than the maximum limit guide. Up to 100 sheets (80  $q/m^2$ [22 lb]) of plain paper can be loaded into the tray at one time.

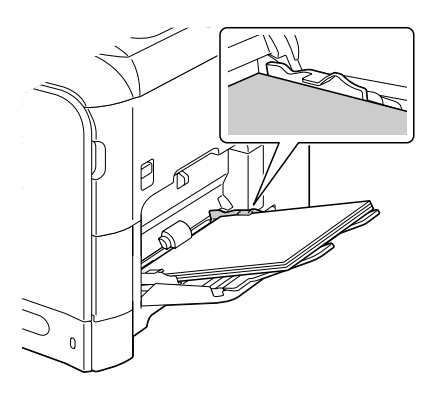

 $5$  Slide the media guides against the edges of the paper.

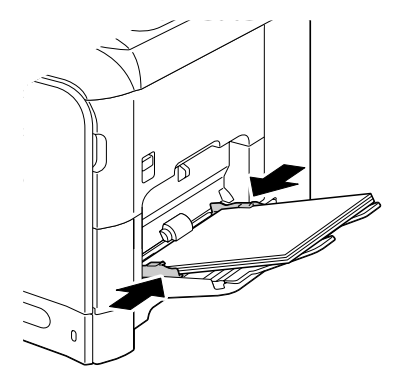

 $6$  Select PAPER SETUP/TRAY1 PAPER in the UTILITY menu, and then select the settings for the size and type of paper that is loaded. See also ["Specifications" on page 66.](#page-77-0)

### **Other Media**

When loading media other than plain paper, set the media mode (Envelope, Label, Letterhead, Thick 1, Thick 2, Glossy 1, Glossy 2, or Transparency) in the driver for optimum print quality.

# **Loading Envelopes**

1 Open Tray 1.

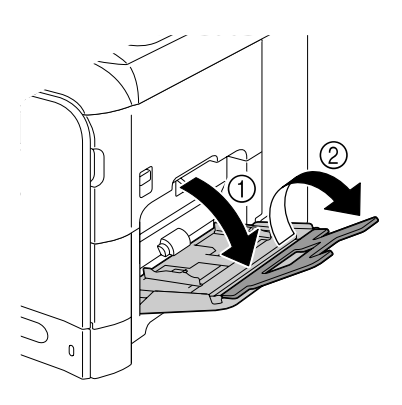

2 Slide the media guides to provide more space between them.

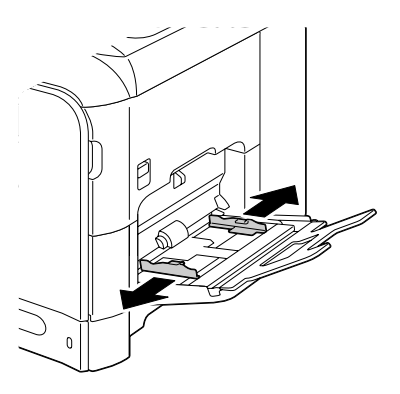

3 Press down on the center of the paper-lifting plate until the left and right locking tabs (white) lock into place.

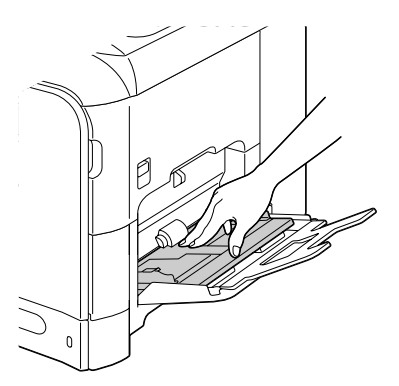

- 4 Load the envelopes flap side up in the tray.
	- $\mathbb{B}$  Before loading envelopes, press them down to make sure that all air is removed, and make sure that the folds of the flaps are firmly pressed; otherwise the envelopes may become wrinkled or a media misfeed may occur.

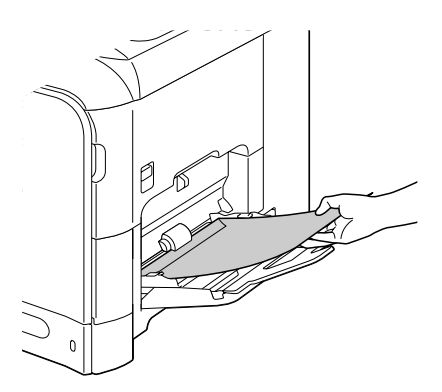

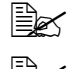

 $\mathbb{R}$  Up to 10 envelopes can be loaded into the tray at one time.

 $\mathbb{R}$  For envelopes with the flap along the long edge (Envelope C6, Envelope Monarch, and Envelope DL), load the envelopes with the flap side up.

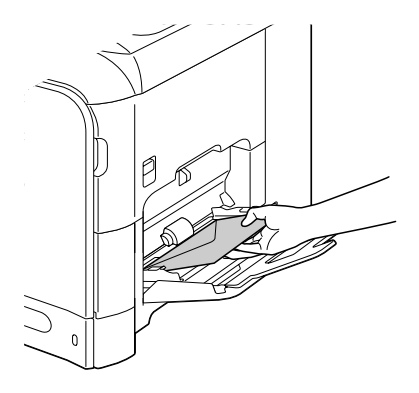

 $5$  Slide the media guides against the edges of the envelopes.

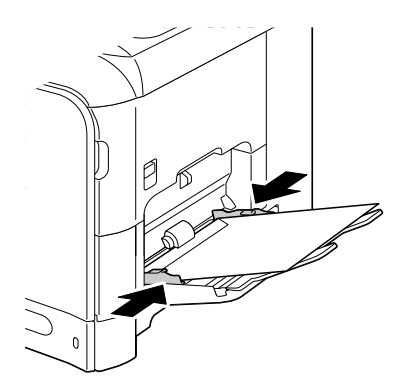

 $6$  Select PAPER SETUP/TRAY1 PAPER in the UTILITY menu, and then select the settings for the size and type of media that is loaded. See also ["Specifications" on page 66](#page-77-0).

### **Loading Label Sheets/Letterheads/Postcards/Thick Stock/ Glossy Media and Transparencies**

1 Open Tray 1.

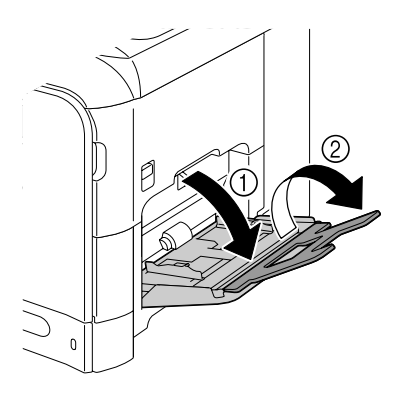

2 Slide the media guides to provide more space between them.

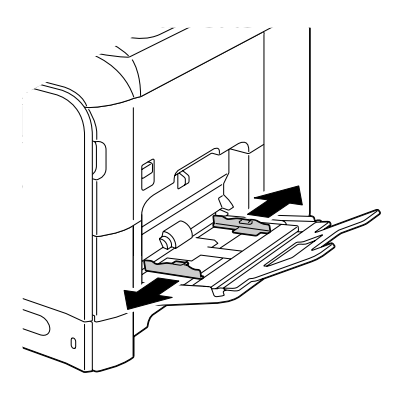

3 Press down on the center of the paper-lifting plate until the left and right locking tabs (white) lock into place.

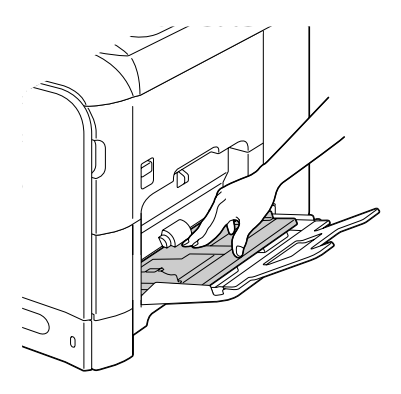

4 Load the media face down in the tray.

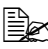

 $\mathbb{R}$  Up to 20 sheets can be loaded into the tray at one time.

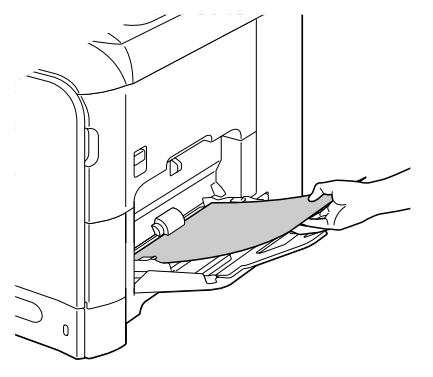

5 Slide the media guides against the edges of the media.

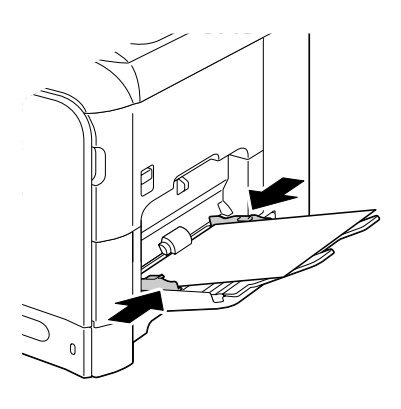

 $6$  Select PAPER SETUP/TRAY1 PAPER in the UTILITY menu, and then select the settings for the size and type of media that is loaded. See also ["Specifications" on page 66.](#page-77-0)

# **Tray 2**

# **Loading Plain Paper**

2 Press down the media pressure plate to lock it into place.

1 Pull out Tray 2.

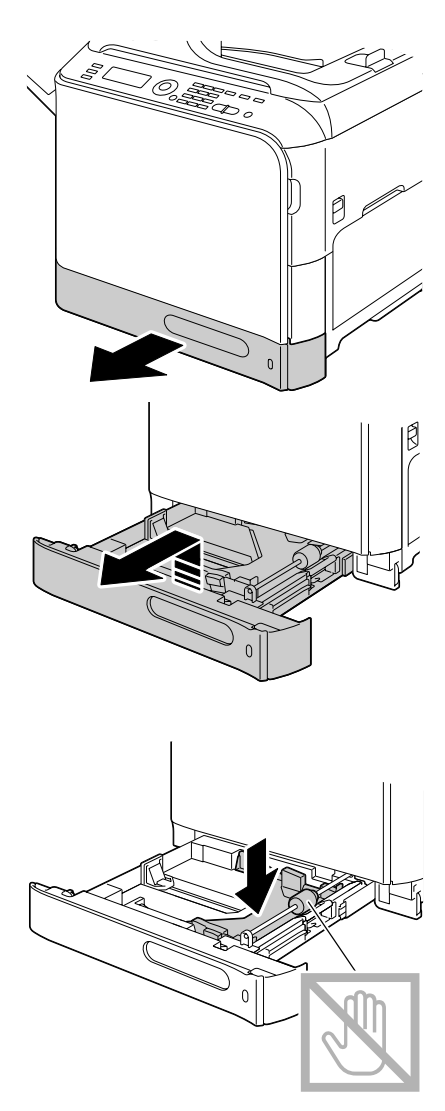

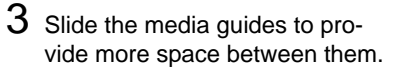

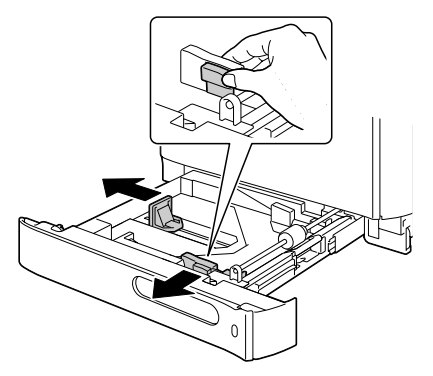

4 Load the paper face up in the tray.

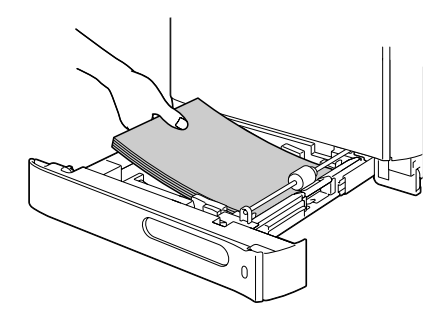

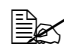

**EX** Do not load above the ▼ mark. Up to 250 sheets  $(80 \frac{g}{m^2}$  [22 lb]) of plain paper can be loaded into the tray at one time.

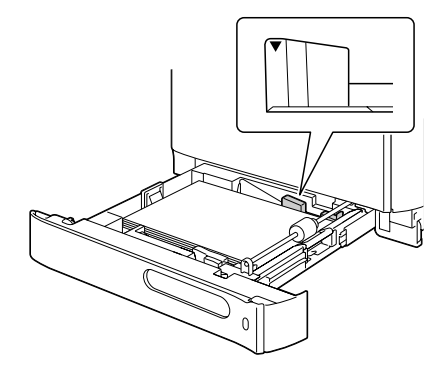

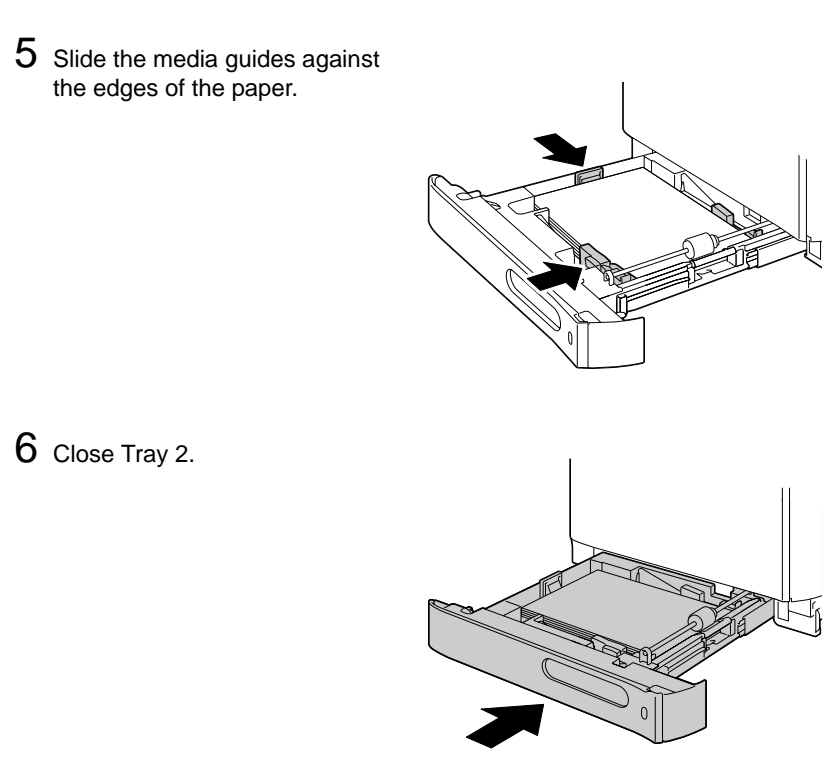

7 Select PAPER SETUP/TRAY2 PAPER in the UTILITY menu, and then select the settings for the size of paper that is loaded. See also ["Specifications" on page 66](#page-77-0).

# **Tray 3 (Optional Lower Feeder Unit)**

# **Loading Plain Paper**

1 Pull out Tray 3.

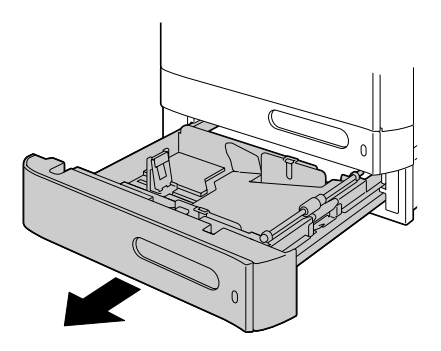

2 Press down the media pressure plate to lock it into place.

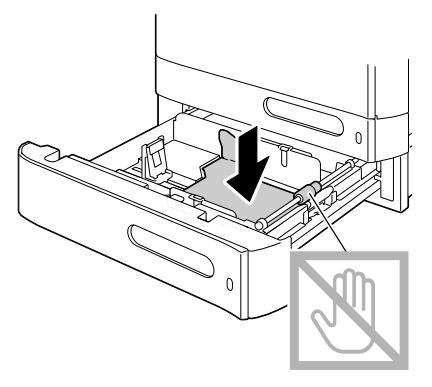

3 Slide the media guides to provide more space between them.

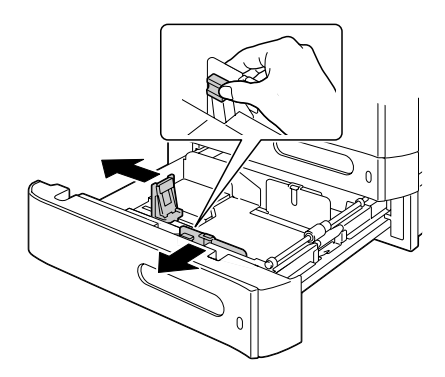

4 Load the paper face up in the tray.

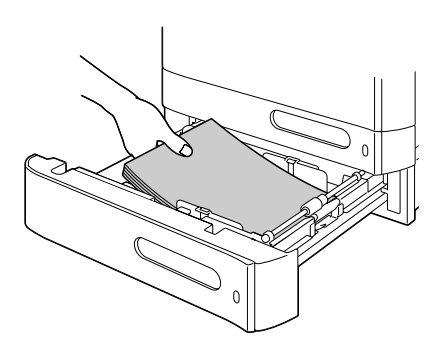

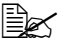

 $\overline{E}$  Do not load above the ▼ mark. Up to 500 sheets  $(80 \text{ g/m}^2 \text{ [22 lb]})$  of plain paper can be loaded into the tray at one time.

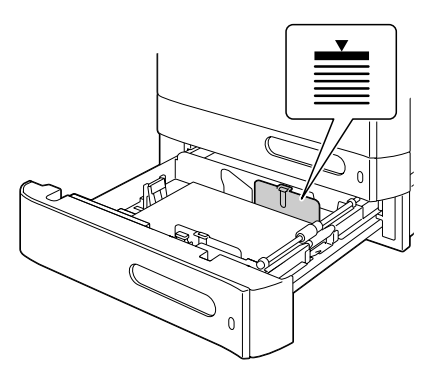

5 Slide the media guides against the edges of the paper.

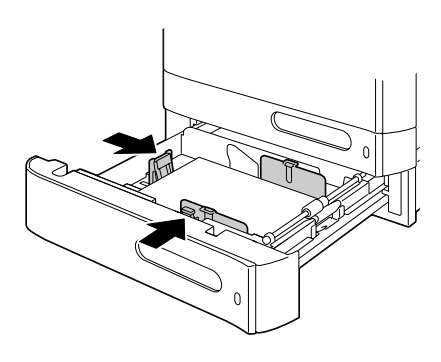

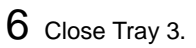

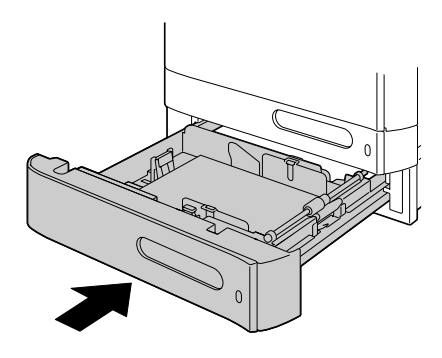

# **About Duplex Printing**

Duplex (double-sided) printing can be done with magicolor 4690MF, which has the duplex unit built in as a standard. If the paper has low opacity (high translucency), then the printed data from one side of the page will show through to the other side. Check your application for margin information. For best results, print a small quantity to make sure the opacity is acceptable.

### **Note**

Only plain paper, 60–90 g/m<sup>2</sup> (16–24 lb bond) can be autoduplexed. See **["Specifications" on page 66.](#page-77-0)**

**Duplexing envelopes, labels, letterheads, postcards, thick stock, glossy media or transparencies is not supported.**

### **How do I autoduplex?**

Check your application to determine how to set your margins for duplex (double-sided) printing.

The following Binding Position settings are available.

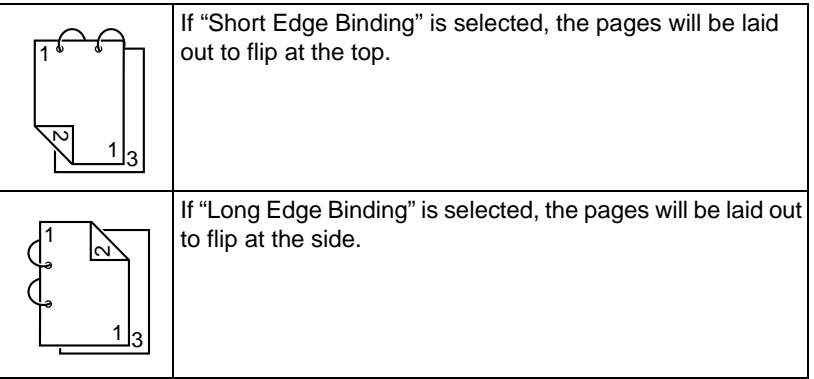

In addition, if "Combination" has been set to "Booklet", autoduplex printing is performed.

The following Order settings are available when "Booklet" is selected.

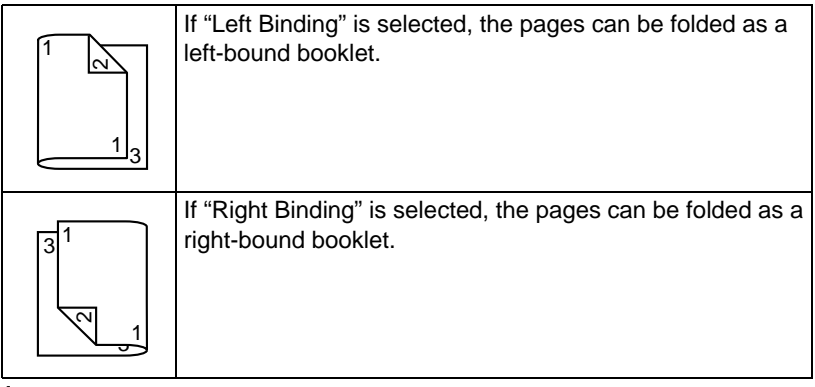

- 1 Load plain paper into the tray.
- 2 From the printer driver, specify duplex (double-sided) printing (Layout tab in Windows).

3 Click **OK**.

 $\mathbb{\tilde{R}}$  With autoduplexing, the back side is printed first, and then the front side is printed.

# **Output Tray**

All media is fed out facing down into the output tray on the left side of the machine. This tray has a capacity of approximately 250 sheets (A4/Letter) of 80 g/m<sup>2</sup> paper.

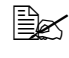

" If the media is stacked too high in the output tray, your machine may experience media misfeeds, excessive media curl, or static buildup.

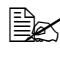

 $\mathbb{R}$  Remove transparencies as soon as possible from the output tray to avoid static buildup

The output tray can be pulled out to be extended. Adjust the output tray according to the size of paper to be printed on.

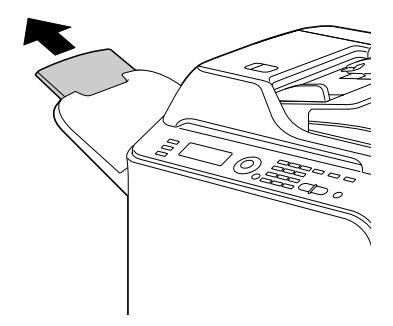

# **Media Storage**

■ Keep media on a flat, level surface in its original wrapper until it is time to load it.

Media that has been stored for a long time out of its packaging may dry up too much and cause misfeeding.

- If media has been removed from its wrapper, place it in its original packaging and store in a cool, dark place on a level surface.
- Avoid moisture, excessive humidity, direct sunlight, excessive heat (above 35°C [95°F]), and dust
- Avoid leaning against other objects or placing it in an upright position.

Before using stored media, do a trial print and check print quality.

# **Original Media**

# **Specifications**

### **Documents that can be placed on the original glass**

The following types of documents can be placed on the original glass.

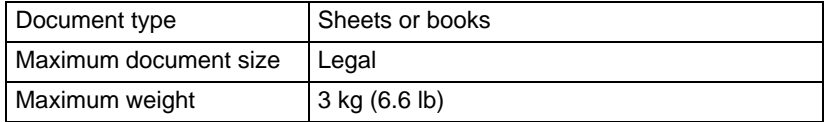

Observe the following precautions when placing a document on the original glass.

- $\blacksquare$  Do not place objects weighing more than 3 kg (6.6 lb) on the original glass; otherwise the glass may be damaged.
- Do not press down extremely hard on a book spread on the original glass: otherwise the original glass may be damaged.

### **Documents that can be loaded into the ADF**

The following types of documents can be loaded into the ADF.

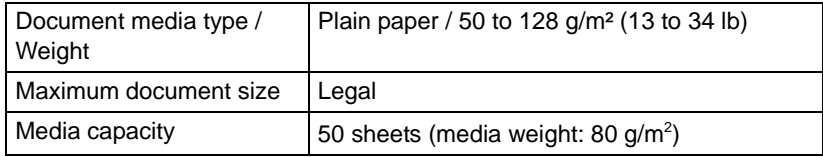

Do not load the following types of documents into the ADF.

- Documents containing pages of different sizes
- Wrinkled, folded, curled, or torn documents
- Highly translucent or transparent documents, such as overhead transparencies or diazo photosensitive paper
- Coated documents such as carbon-backed paper
- Documents printed on paper thicker than  $128$  g/m<sup>2</sup> (34 lb)
- Documents with pages bound together with paper clips or staples
- Documents that are bound in a book or booklet
- Documents with pages bound together with glue
- Documents with pages that have had cutouts removed or are cutouts
- Label sheets
- Offset printing masters
- Documents with binder holes

# **Loading a Document to be Copied**

# **Placing a document on the original glass**

1 Lift to open the ADF cover.

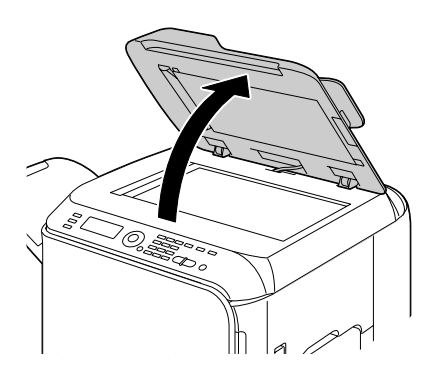

2 Position the document on the original glass.

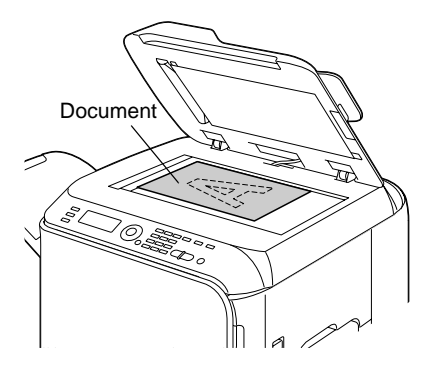

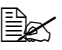

 $\mathbb{R}$  Align the document with the arrow on the left side toward the rear of the machine.

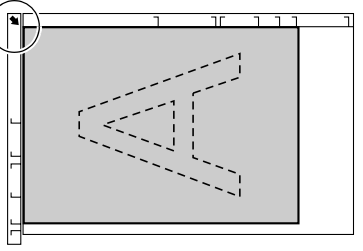

### 3 Gently close the ADF cover.

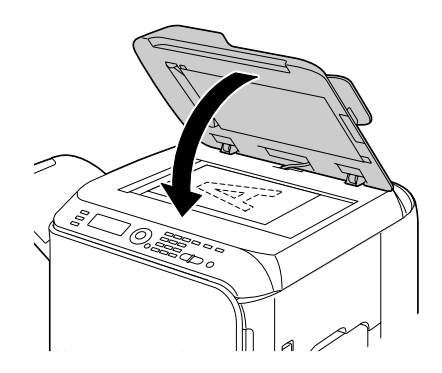

# **Loading a document into the ADF**

- 1 Put the document into the ADF document feed tray face up.
	- $\mathbb{B}$  Before loading a document into the ADF, check that no document pages remain on the original glass.

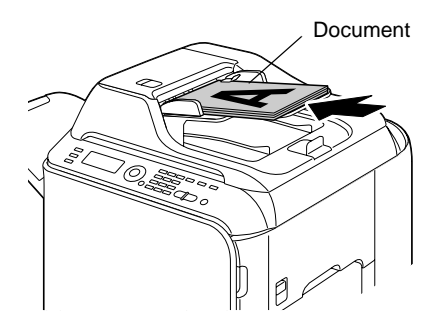

2 Adjust the document guides to the document size.

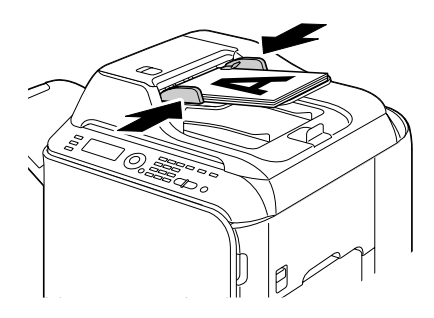
## $\overline{\mathbf{4}}$ **4Using the Printer Driver**

#### **Selecting Printer Driver Options/Defaults (for Windows)**

Before you start working with your machine, you are advised to verify and change the default printer driver settings if necessary. Also, in case you have options installed, you should "declare" the options in the printer driver.

1 Choose the driver's properties as follows:

– (Windows Vista)

From the **Start** menu, select **Control Panel**, and then click **Hardware and Sound** to select **Printers**. Right-click the KONICA MINOLTA magicolor 4690MF printer icon, and then select **Printing Preferences**.

– (Windows XP/Server 2003)

From the **start** menu, select **Printers and Faxes** to display the **Printers and Faxes** directory. Right-click the KONICA MINOLTA magicolor 4690MF printer icon and select **Printing Preferences**.

– (Windows 2000)

From the **Start** menu, select **Settings** and then **Printers** to display the **Printers** directory. Right-click the KONICA MINOLTA magicolor 4690MF printer icon and select **Printing Preferences**.

2 If you have installed available options, proceed with the next step. Otherwise, proceed with step 8.

3 Select the **Device Options Setting** tab.

4 Check the options that have been correctly identified.

Since **Auto Configure** is selected as a default with this driver, installed options are automatically identified. If the options are not correctly identified, follow the operations described in steps 5 through 7.

5 Clear the **Auto Configure** check box.

6 Select an option (one at a time), and then select **Installed** from **Settings**. **Installed** appears to the right of the option in the **Device Options** list.

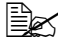

 $\ddot{\equiv}$  To uninstall an option, select the option to be uninstalled in the **Device Options** list, and then select **Not Installed** from **Settings**.

#### 7 Click **Apply**.

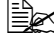

**EX** Depending on the version of the operating system, Apply may not appear. If this is the case, continue with the next step.

8 Select the **Basic** tab. Select the default settings for your machine, such as the default media format you use.

Click **Apply**.

Click **OK** to exit from the Printing Preferences dialog box.

#### **Uninstalling the Printer Driver (for Windows)**

This section describes how to uninstall the magicolor 4690MF printer driver if necessary.

#### **Windows Vista/XP/Server 2003/2000**

- 1 Close all applications.
- 2 Choose Uninstall Program as follows:
	- (Windows Vista/XP/Server 2003) From the **Start** menu, choose **All programs, KONICA MINOLTA, magicolor 4690MF, Printer**, and then **Uninstall**.
	- (Windows 2000) From the **Start** menu, choose **Program, KONICA MINOLTA, magicolor 4690MF, Printer**, and then **Uninstall**.
- 3 When the Uninstall dialog box appears, click **OK** to uninstall.
- 4 The magicolor 4690MF printer driver will be uninstalled from your computer.

### **Displaying Printer Driver Settings**

#### **Windows Vista**

- 1 From the **Start** menu, select **Control Panel**, and then click **Hardware and Sound** to select **Printers**.
- 2 Right-click the KONICA MINOLTA magicolor 4690MF printer icon then select **Printing Preferences**.

#### **Windows XP/Server 2003**

- 1 From the **start** menu, select **Printers and Faxes** to display the **Printers and Faxes** directory.
- $2$  Right-click the KONICA MINOLTA magicolor 4690MF printer icon and select **Printing Preferences**.

#### **Windows 2000**

1 From the **Start** menu, select **Settings**, and then click **Printers** to display the **Printers** directory.

2 Right-click the KONICA MINOLTA magicolor 4690MF printer icon and select **Printing Preferences**.

#### **Printer Driver Settings**

#### **Common Buttons**

The buttons described below appear on each tab.

#### $\blacksquare$  OK

Click to exit the Properties dialog box, saving any changes made.

■ Cancel

Click to exit the Properties dialog box without saving any changes made.

**Apply** 

Click to save all changes without exiting the Properties dialog box.

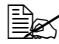

**EX** Depending on the version of the operating system, Apply may not appear.

 $H$  Help

Click to view the help.

■ Easy Set

Click **Save** to save the current settings. Specify a **Name** and **Comment** to access the settings for use again later.

**Name:** Type in the name of the settings to be saved.

**Comment:** Add a simple comment to the settings to be saved.

Afterward, the saved settings can be selected from the drop-down list. To change the registered settings, click **Edit**.

Select **Default** from the drop-down list to reset the functions in all tabs to their default values.

**Paper View** 

Click the button to display a sample of the page layout in the figure area.

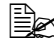

 $\mathbb{R}$  This button does not appear on the **Watermark, Quality and Version** tabs.

**Printer View** 

Click the button to display an image of the printer in the figure area.

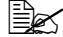

**EX** This button does not appear on the **Version** tab.

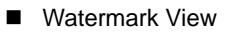

Click the button to display a preview of the watermark.

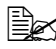

**EX** This button appears only when the **Watermark** tab is selected.

#### **Quality View**

Click the button to display a sample of the settings selected in the **Quality** tab.

**EX** This button appears only when the **Quality** tab is selected.

Default

Click the button to reset the settings to their defaults.

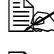

**EX** This button does not appear on the **Version** tab.

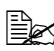

 $\mathbb{\hat{P}}$  When this button is clicked, the settings in the displayed dialog box are reset to their defaults. The settings on other tabs are not changed.

#### **Basic Tab**

The Basic Tab allows you to

- Specify the orientation of the media
- Specify the size of the original document
- Select the output media size
- Register/edit custom paper sizes
- Zoom (expand/reduce) documents
- Specify the paper source
- Specify the type of media
- Select the paper used for the front page
- Specify the number of copies
- **Turn on/off job collation**

#### **Layout Tab**

The Layout Tab allows you to

- $\blacksquare$  Print several pages of a document on the same page (N-up printing)
- Print a single copy for enlargement and print several pages
- Rotate the print image 180 degrees
- Specify Double-Sided printing
- Specify booklet printing
- Specify image shift settings

#### **Overlay Tab**

 $\mathbb{R}$  Be sure to use overlays with print jobs with a media size and orientation that matches the overlay form. In addition, if settings have been specified for "N-up" or "Booklet" in

the printer driver, the overlay form cannot be adjusted to match the specified settings.

The Overlay Tab allows you to

- Select the form Overlay to use
- Add, edit or delete overlay files
- **Print the form on all pages or only the first page**

#### **Watermark Tab**

The Watermark Tab allows you to

- Select the watermark to be used
- Add, edit or delete watermarks
- **Print the watermark on the background**
- $\blacksquare$  Print the watermark on only the first page
- **Print multiple copies of the selected watermark on a single page**

#### **Quality Tab**

The Quality Tab allows you to

- Specify whether to print in color or black and white
- Adjust the contrast (Contrast)
- Control the darkness of an image (Brightness)
- Adjust the saturation of printed image (Saturation)
- Adjust the sharpness of the printed image
- Specify the color matching for printing documents
- Specify the resolution for the printout
- Select whether or not economy print is used

#### **Device Options Setting Tab**

The Device Options Setting tab allows you to

- Automatically identify installed options
- Activate Tray 3
- Enter the user name that is sent with the print  $job(s)$

#### **Version Tab**

■ The Version Tab allows you to view information about the printer driver.

## **5Using the Copier**

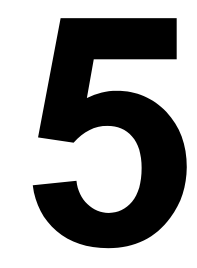

#### **Making Basic Copies**

This section contains descriptions of the basic copy operation procedure and the functions that are frequently used when making copies, such as specifying the zoom ratio and the copy density.

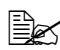

**EX** If the Fax key or Scan key lights up in green while copying, press the **Copy** key.

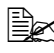

 $\overline{\mathbb{B}}$  The default paper size setting can be changed with PAPER SETUP in the UTILITY menu. For details, refer to ["PAPER SETUP Menu" on](#page-45-0)  [page 34](#page-45-0).

If, while specifying settings, no key is pressed for the length of time specified for AUTO PANEL RESET, the entered settings are canceled and the main screen is displayed.

#### **Basic Copy Operation**

1 Position the document to be copied.

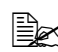

 $\mathbb{R}$  For details on positioning the document, refer to ["Placing a document on](#page-106-0)  the original glass" on [page 95](#page-106-0) and ["Loading a](#page-107-0)  [document into the ADF"](#page-107-0)  [on page 96.](#page-107-0)

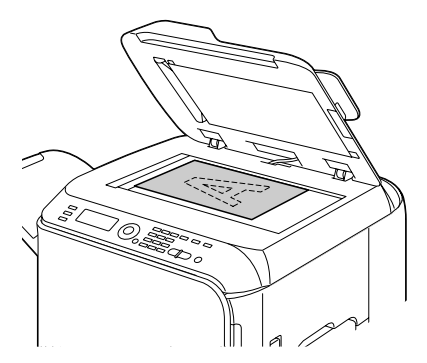

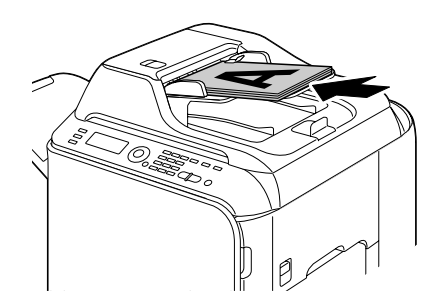

2 Specify the desired copy settings.

 $\dot{\equiv}$  For details on specifying the copy mode and the copy density, refer to ["Specifying the Copy Quality Setting" on page 109.](#page-120-0) For details on specifying the zoom ratio, refer to ["Specifying the](#page-121-0)  [Zoom Ratio" on page 110](#page-121-0). For details on selecting the media tray, refer to ["Selecting the](#page-122-0)  [Media Tray" on page 111.](#page-122-0) For details on setting 2in1 and 4in1 copying, refer to ["Setting 2in1/](#page-123-0) [4in1 Copying" on page 112](#page-123-0). For details on ID card copying, repeat copying or poster copying, refer to ["Setting a Copy Function" on page 113.](#page-124-0) For details on duplex (double-sided) copying, refer to ["Setting](#page-128-0)  [Duplex \(Double-Sided\) Copying" on page 117](#page-128-0). For details on setting collated copying, refer to ["Setting Collated](#page-130-0)  [\(Sort\) Copying" on page 119.](#page-130-0)

 $3$  Using the keypad, specify the desired number of copies.

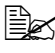

If the number of copies was incorrectly entered, press the **Back** key, and then specify the correct number of copies.

4 To print color copies, press the **Start-Color** key. To print monochrome copies, press the **Start-B&W** key.

Copying begins.

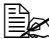

 $\mathbb{R}$  If the **Stop/Reset** key is pressed while copying, JOB CANCEL appears. To stop copying, select YES. To continue copying, select  $MO$ 

#### <span id="page-120-0"></span>**Specifying the Copy Quality Setting**

Select the copy mode and density appropriate for the contents and density of the document to be copied.

#### **Selecting the Copy Mode**

- 1 In the main screen, press the  $\triangle$  or  $\nabla$  key to select the current copy quality setting, and then press the **Select** key.
- 2 Press the  $\blacktriangle$  or  $\nabla$  key to select MODE, and then press the **Select** key.
- $3\,$  Press the  $\blacktriangle$  or  $\blacktriangledown$  key to select MIX, TEXT, PHOTO, FINE/MIX, FINE/ TEXT or FINE/PHOTO, and then press the **Select** key. The main screen appears again.

#### **Specifying the Copy Density**

- 1 In the main screen, press the  $\triangle$  or  $\blacktriangledown$  key to select the current copy quality setting, and then press the **Select** key.
- 2 Press the  $\blacktriangle$  or  $\blacktriangledown$  key to select DENSITY, and then press the **Select** key.
- $3$  Press the  $\triangleleft$  or  $\triangleright$  key to select the desired copy density. As the indicator is moved to right, the density becomes darker.

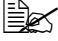

 $\equiv$  If TEXT or FINE/TEXT is selected as the copy mode, select either AUTO or MANUAL in step 3. If MANUAL is selected, specify the copy density.

#### <span id="page-121-0"></span>**Specifying the Zoom Ratio**

The zoom ratio can be specified either by selecting a preset zoom ratio or by specifying a custom zoom ratio.

#### **Selecting a Preset Zoom Ratio**

- 1 In the main screen, press the  $\triangle$  or  $\nabla$  key to select the current zoom ratio setting, and then press the **Select** key.
- 2 Press the  $\blacktriangle$  or  $\blacktriangledown$  key to select  $\texttt{FIXED}$ , and then press the **Select** key.
- $3\,$  Press the  $\blacktriangle$  or  $\blacktriangledown$  key to select the desired zoom ratio, and then press the **Select** key.

 $\mathbb{R}$  The following zoom ratios can be selected. In metric dimensions: 25%, 50%, 70% (A4→A5), 81% (A4→B5), 100%, 115% (B5→A4), 141% (A5→A4), 200%, 400% In inch dimensions: 25%, 50%, 64% (LT→ST), 78% (LG→LT), 100%, 129% (ST→LT), 154% (ST→LG), 200%, 400% The zoom ratio cannot be changed using the keypad.

#### **Specifying a Custom Zoom Ratio**

- 1 In the main screen, press the  $\triangle$  or  $\blacktriangledown$  key to select the current zoom ratio setting, and then press the **Select** key.
- 2 Press the  $\blacktriangle$  or  $\blacktriangledown$  key to select MANUAL, and then press the **Select** key.
- Use the keypad to type in the desired zoom ratio, or press the  $\triangle$  or  $\nabla$  key to specify the zoom ratio.

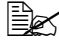

 $\mathbb{R}$  Each press of the  $\blacktriangle$  or  $\blacktriangledown$  key changes the zoom ratio by 1%. A setting between 25% and 400% can be specified.

#### <span id="page-122-0"></span>**Selecting the Media Tray**

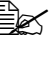

 $\mathbb{R}$  If the optional lower feeder unit is not installed, the TRAY3 does not appear.

- 1 In the main screen, press the  $\triangle$  or  $\blacktriangledown$  key to select the current media tray setting, and then press the **Select** key.
- 2 Press the  $\blacktriangle$  or  $\blacktriangledown$  key to select the desired media tray, and then press the **Select** key.

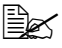

IX If no paper is loaded, EMPTY appears to the right of the media type.

#### **Making Advanced Copies**

This section contains descriptions on setting 2in1/4in1 copying, ID card copying, repeat copying, poster copying, duplex (double-sided) copying and collated (Sort) copying.

#### <span id="page-123-0"></span>**Setting 2in1/4in1 Copying**

If 2in1 copying is set, two document pages can be copied together onto a single page. If 4in1 copying is set, four document pages can be copied together onto a single page.

#### **2in1/4in1 Copying From the ADF**

- 1 In the main screen, press the  $\triangle$  or  $\blacktriangledown$  key to select the current page layout setting, and then press the **Select** key.
- 2 Press the ▲ or ▼ key to select 2in1 or 4in1, and then press the Select key.

The zoom ratio is automatically set according to the specified paper type. Change the zoom ratio if necessary.

 $\dot{\equiv}$  In order to perform duplex (double-sided) copying or collated (Sort) copying with 2in1/4in1 copying, specify the necessary settings before starting the copy operation. For details, refer to ["Setting](#page-128-0)  [Duplex \(Double-Sided\) Copying" on page 117](#page-128-0) and ["Setting Col](#page-130-0)[lated \(Sort\) Copying" on page 119.](#page-130-0)

#### **2in1/4in1 Copying From the Original Glass**

- 1 In the main screen, press the  $\triangle$  or  $\blacktriangledown$  key to select the current page layout setting, and then press the **Select** key.
- 2 Press the  $\blacktriangle$  or  $\nabla$  key to select  $2$  in1 or  $4$  in1, and then press the **Select** key.

The zoom ratio is automatically set according to the specified paper type. Change the zoom ratio if necessary.

 $3$  Position the first page of the document on the original glass.

 $\mathbb{\hat{P}}$  For details on positioning the document on the original glass, refer to ["Placing a document on the original glass" on page 95.](#page-106-0)

4 To print color copies, press the **Start-Color** key. To print monochrome copies, press the **Start-B&W** key. Scanning of the document begins.

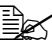

 $\dot{\equiv}$  In order to perform duplex (double-sided) copying or collated (Sort) copying with 2in1/4in1 copying, specify the necessary settings before performing step 4. For details, refer to ["Setting Duplex](#page-128-0)  [\(Double-Sided\) Copying" on page 117](#page-128-0) and ["Setting Collated \(Sort\)](#page-130-0)  [Copying" on page 119](#page-130-0).

- $5\,$  When NEXT PAGE? appears in the message window, place the second document page on the original glass, and then press the **Select** key.
- $6$  Repeat step 5 until all document pages have been scanned. If  $2\text{in}1$  is set, printing automatically begins after two document pages (four document pages if duplex (double-sided) copying was set) have been scanned. If  $4 \text{in}1$  is set, printing automatically begins after four document pages (eight document pages if duplex (double-sided) copying was set) have been scanned.
- 7 After all document pages have been scanned, press the **Start-Color** key or the **Start-B&W** key to begin printing the remaining pages.

#### <span id="page-124-0"></span>**Setting a Copy Function**

ID card copying, repeat copying and poster copying can be set.

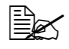

 $\equiv$  If a copy function other than NORMAL COPY has been set, 2in1/4in1 copying, collated (Sort) copying and duplex (double-sided) copying cannot be set. In addition, the zoom ratio is automatically set (and cannot be changed).

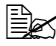

 $\mathbb{R}$  ID card copying, repeat copying and poster copying can only be performed with the original glass. Position the document pages to be scanned so that they are aligned in the upper-left corner of the original glass. Since the image is printed 4 mm from the top and left side, adjust the position of the document as necessary. For details on positioning the document on the original glass, refer to ["Placing a docu](#page-106-0)[ment on the original glass" on page 95.](#page-106-0)

#### **ID Card Copying**

With ID card copying, the back and front of a document, such as a certificate, are copied at full size on a single sheet of paper.

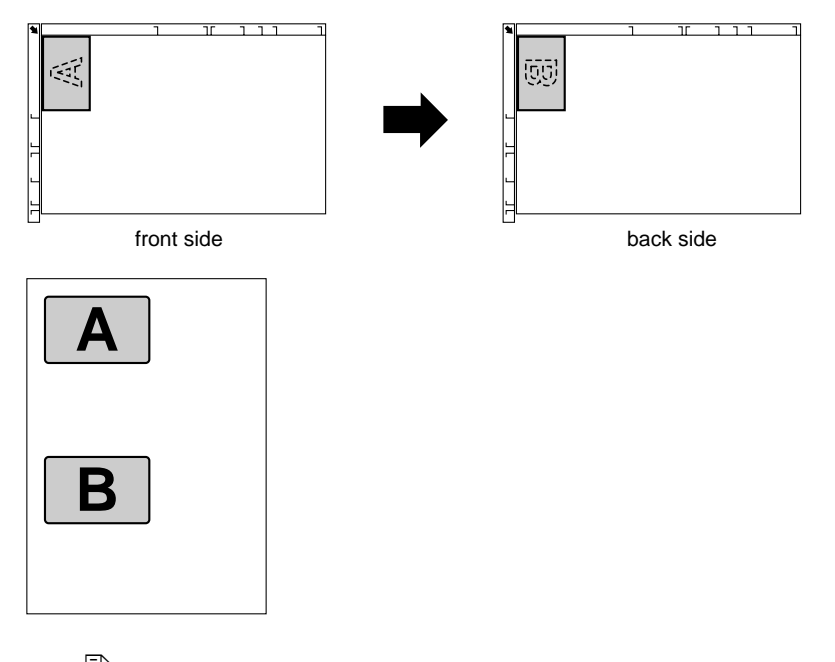

 $\mathbb{R}$  The paper sizes that are available for ID card copying are A4, Letter and Legal.

1 Position the document on the original glass.

 $\dot{\equiv}$  For details on positioning the document on the original glass, refer to ["Placing a document on the original glass" on page 95.](#page-106-0)

- 2 In the main screen, press the  $\blacktriangle$  or  $\blacktriangledown$  key to select the current copy function setting, and then press the **Select** key.
- $3$  Press the  $\triangle$  or  $\nabla$  key to select ID CARD COPY, and then press the **Select** key.
- 4 To print color copies, press the **Start-Color** key. To print monochrome copies, press the **Start-B&W** key.

Scanning of the document begins.

 $5$  When NEXT PAGE? appears, position the back side of the document at the same location as the front side, and then press the **Select** key.

After the back side has been scanned, printing automatically begins.

The main screen appears again.

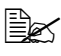

To print only the front sides that were scanned first, press the **Start-Color** key or the **Start-B&W** key in step 5.

#### **Repeat Copying**

With repeat copying, small documents, such as memos, are tiled and printed on a single page.

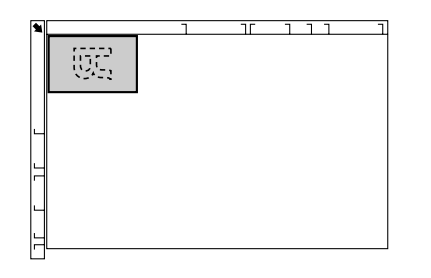

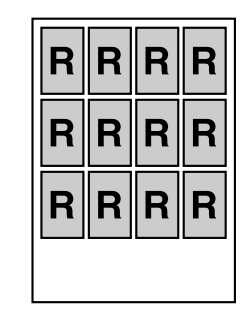

1 Position the document on the original glass.

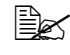

 $\Xi\ll$  For details on positioning the document on the original glass, refer to ["Placing a document on the original glass" on page 95](#page-106-0).

- 2 In the main screen, press the  $\triangle$  or  $\nabla$  key to select the current copy function setting, and then press the **Select** key.
- $3$  Press the  $\triangle$  or  $\blacktriangledown$  key to select REPEAT COPY, and then press the **Select** key.
- 4 When the How to Repeat Copy screen appears, check the settings, and then press the **Select** key.
- 5 To print color copies, press the **Start-Color** key. To print monochrome copies, press the **Start-B&W** key.
- 6 Use the keypad to type in the document length, and then press the **Select** key.

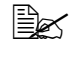

 $\equiv$  To change the document size, press the **Back** key to delete the current size, and then use the keypad to specify the desired size.

7 Use the keypad to type in the document width, and then press the **Select** key.

After the document has been scanned, printing automatically begins. The main screen appears again.

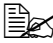

 $\mathbb{R}$  To change the document size, press the **Back** key to delete the current size, and then use the keypad to specify the desired size.

#### **Poster Copying**

With poster copying, the length and width of the scanned document are each enlarged 200%, and printed on four pages.

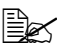

 $\mathbb{\tilde{P}}$  If the scanned image does not fit on the size of paper that is used, there may be margins on the sides of the image or the image may not fit in the paper.

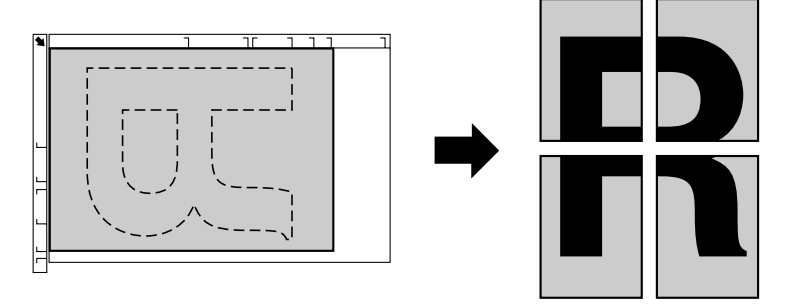

1 Position the document on the original glass.

 $\dot{\equiv}$  For details on positioning the document on the original glass, refer to ["Placing a document on the original glass" on page 95.](#page-106-0)

- 2 In the main screen, press the  $\blacktriangle$  or  $\blacktriangledown$  key to select the current copy function setting, and then press the **Select** key.
- $3$  Press the  $\triangle$  or  $\blacktriangledown$  key to select POSTER COPY, and then press the **Select** key.
- 4 To print color copies, press the **Start-Color** key. To print monochrome copies, press the **Start-B&W** key.

After the document has been scanned, printing automatically begins. The main screen appears again.

#### <span id="page-128-0"></span>**Setting Duplex (Double-Sided) Copying**

#### <span id="page-128-1"></span>**Duplex (Double-Sided) Copying From the ADF**

With duplex (double-sided) copying, two single-sided document pages can be scanned with the ADF and printed onto a single sheet of paper.

- 1 In the main screen, press the  $\triangle$  or  $\blacktriangledown$  key to select the current simplex/ duplex (single-sided/double-sided) setting, and then press the **Select** key.
- 2 Press the  $\blacktriangle$  or  $\blacktriangledown$  key to select 1-SIDE→2-SIDE, and then press the **Select** key.
- $3$  Press the  $\triangle$  or  $\blacktriangledown$  key to select LONG EDGE or SHORT EDGE, and then press the **Select** key.

The main screen appears again.

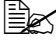

When LONG EDGE or SHORT EDGE is selected, duplex (Double-Sided) copying is performed as described below.

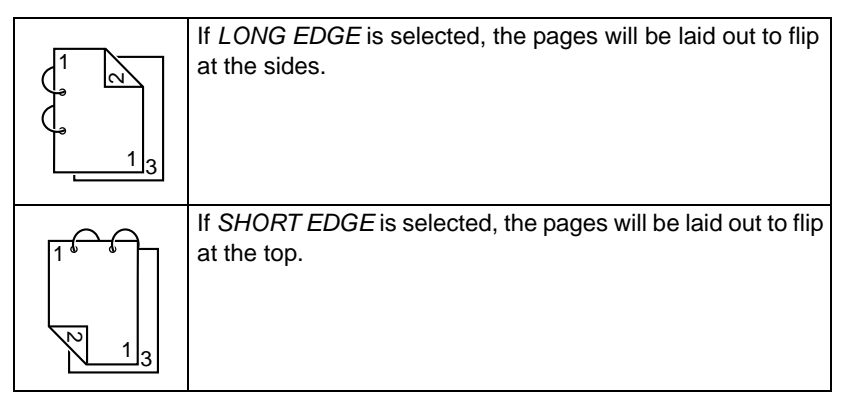

#### **Duplex (Double-Sided) Copying From the Original Glass**

Duplex (double-sided) copying can also be performed by placing the document on the original glass.

- 1 Position the document on the original glass.
	-

 $\mathbb{R}$  For details on positioning the document on the original glass, refer to ["Plac](#page-106-0)ing a document on the [original glass" on page](#page-106-0)  [95](#page-106-0).

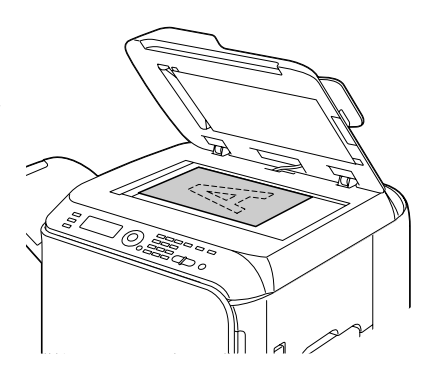

- 2 In the main screen, press the  $\triangle$  or  $\blacktriangledown$  key to select the current simplex/ duplex (single-sided/double-sided) setting, and then press the **Select** key.
- 3 Press the ▲ or  $\blacktriangledown$  key to select 1-SIDE→2-SIDE, and then press the **Select** key.
- $4$  Press the  $\triangle$  or  $\blacktriangledown$  key to select LONG EDGE or SHORT EDGE, and then press the **Select** key.

 $\mathbb{R}$  For details on LONG EDGE and SHORT EDGE, refer to "Duplex [\(Double-Sided\) Copying From the ADF" on page 117.](#page-128-1)

5 To print color copies, press the **Start-Color** key. To print monochrome copies, press the **Start-B&W** key.

Scanning of the document begins.

 $6$  When NEXT PAGE? appears in the message window, place the second document page on the original glass, and then press the **Start-Color** key or the **Start-B&W** key.

After the second page (back side) is scanned, printing begins automatically.

The main screen appears again.

#### **Duplex (Double-Sided) Document Copying**

A duplex (double-sided) document can be scanned and printed as either a duplex (double-sided) copy or a simplex (single-sided) copy.

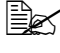

- **EX** Duplex (double-sided) document copying can only be performed from the ADF.
- 1 In the main screen, press the  $\triangle$  or  $\nabla$  key to select the current simplex/ duplex (single-sided/double-sided) setting, and then press the **Select** key.
- 2 Press the  $\blacktriangle$  or  $\blacktriangledown$  key to select 2-SIDE→2-SIDE for a duplex (double-sided) copy or  $2-\text{SIDE} \rightarrow 1-\text{SIDE}$  for a simplex (single-sided) copy, and then press the **Select** key.
- $3$  Press the  $\triangle$  or  $\blacktriangledown$  key to select LONG EDGE or SHORT EDGE as the binding position in the document to be scanned, and then press the **Select** key.
- $4$  If 2-SIDE→2-SIDE was selected in step 3, select LONG EDGE or SHORT EDGE as the binding position of the duplex (double-sided) copy, and then press the **Select** key.

#### <span id="page-130-0"></span>**Setting Collated (Sort) Copying**

With collated (Sort) copying, multiple copies of multi-page documents can be printed in order and sorted by copy set.

#### **Collated (Sort) Copying From the ADF**

- 1 In the main screen, press the  $\triangle$  or  $\nabla$  key to select the current Sort setting, and then press the **Select** key.
- 2 Press the  $\blacktriangle$  or  $\blacktriangledown$  key to select SORT, and then press the **Select** key.

#### **Collated (Sort) Copying From the Original Glass**

1 Position the document on the original glass.

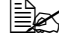

 $\mathbb{R}$  For details on positioning the document on the original glass, refer to ["Placing a document on the original glass" on page 95](#page-106-0).

- 2 In the main screen, press the  $\triangle$  or  $\triangledown$  key to select the current Sort setting, and then press the **Select** key.
- $3$  Press the  $\triangle$  or  $\blacktriangledown$  key to select SORT, and then press the **Select** key.
- 4 To print color copies, press the **Start-Color** key. To print monochrome copies, press the **Start-B&W** key.
- 5 When NEXT PAGE? appears in the message window, place the second document page on the original glass, and then press the **Select** key.
- $6$  Repeat step 5 until all document pages have been scanned.
- 7 After all document pages have been scanned, specify the desired number of copies using the keypad, and then press the **Start-Color** key or the **Start-B&W** key to begin printing.

# **Using the Scanner**

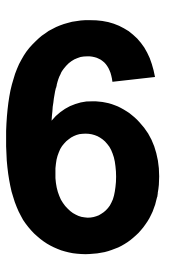

#### **Scanning From a Computer Application**

Documents can be scanned from a computer connected to this machine with a USB cable or via a network. Scanning settings can be specified and the scanning operation can be performed from TWAIN- or WIA-compatible applications. From the scanner driver, a preview can be displayed and various adjustments, such as the size of the scan area, can be specified.

 $\mathbb{\hat{R}}$  For details on the installation of the scanner driver or network TWAIN settings, refer to the Installation Guide on the Documentation CD/ DVD.

#### **Basic Scanning Operation**

1 Position the document to be scanned.

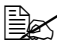

 $\mathbb{R}$  For details on positioning the document, refer to ["Placing a document on](#page-106-0)  the original glass" on [page 95](#page-106-0) and ["Loading a](#page-107-0)  [document into the ADF"](#page-107-0)  [on page 96.](#page-107-0)

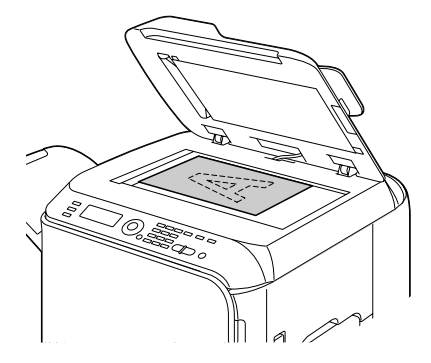

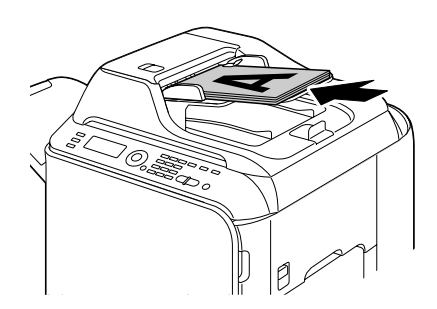

- $2$  Start the application to be used for scanning.
- $3\,$  Start the scanner driver according to the application settings.
- Specify the necessary scanner driver settings.
- 5 Click the **Scan** button in the scanner driver.

#### **Windows TWAIN Driver Settings**

Load

Specify a saved settings file (dat file) for scanning.

■ Save

Save the current settings as a settings file (dat file).

**Default** 

Return all settings to their defaults.

■ Help icon

Click to display the Help.

About icon

Click to display the software version information.

**ADF** 

With scanning documents from the ADF, select whether to scan only the front side or both sides of the document.

■ Original Size

Specify the original size.

Scan Type

Specify the scan type.

**Resolution** 

Specify the resolution.

■ Scale

Specify the enlargement or reduction ratio for the selected area.

**EX** If the resolution is set at 1200 x 1200dpi or higher, a setting larger than 100% cannot be specified.

Scanning mode

Select **Auto** or **Manual**. When **Manual** is selected, a tab appears so that detailed settings can be specified, for example, for **Brightness/Contrast** and **Filter**.

Image size

Shows the data size of the scan image.

■ Rotation

Select the orientation of the image to be scanned.

If the **Rotate back side** check box is selected, the back side of the image is rotated 180° and scanned. (Applies only if **ADF (Duplex)** is selected)

#### Close

Click to close the TWAIN driver window.

Prescan

Click to begin scanning a preview image.

■ Scan

Click to begin scanning.

■ AutoCrop icon

Click to automatically detect the scanning position based on the preview image.

■ Zoom icon

Click to rescan the area selected in the preview window and enlarge it to fit the window.

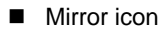

Click to display a mirror image of the preview image.

■ Tone Reversal icon

Click to reverse the colors of the preview image.

■ Clear icon

Click to erase the preview image.

**Preview window** 

Displays a preview image. Drag the rectangle over the image to select an area.

Before/After (RGB)

Move the pointer in the preview window to display the color tones at the pointer's position before and after adjustments.

■ Width/Height

Displays the width and height for the selected area in the selected measurement units.

#### **Windows WIA Driver Settings**

■ Paper source

Select the paper source.

■ Color picture

Select this setting when scanning in color.

Grayscale picture

Select this setting when scanning in grayscale.

Black and white picture or text

Select this setting when scanning in black and white.

■ Custom Settings

Select this setting when scanning with **Adjust the quality of the scanned picture** settings applied.

**EX** If settings have been specified with **Adjust the quality of the scanned picture**, **Custom Settings** is automatically selected.

■ Adiust the quality of the scanned picture

Click this message to display the Advanced Properties dialog box. In the Advanced Properties dialog box, settings can be specified for **Brightness**, **Contrast**, **Resolution**, and **Picture type** (select from color, grayscale or black and white).

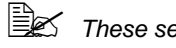

**EX** These settings are applied when **Custom Settings** is selected.

**Page size** 

Specify the paper size when **Page source** is set to **Document Feeder**.

**Preview window** 

Displays a preview image. Drag the rectangle over the image to select an area.

**Preview** 

Click to begin scanning a preview image.

■ Scan

Click to begin scanning.

■ Cancel

Click to close the WIA driver window.

#### **Macintosh TWAIN Driver Settings**

Load

Specify a saved settings file (dat file) for scanning.

■ Save

Save the current settings as a settings file (dat file).

**Default** 

Return all settings to their defaults.

 $H$ elp icon

Click to display the Help.

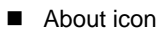

Click to display the software version information.

**ADF** 

With scanning documents from the ADF, select whether to scan only the front side or both sides of the document.

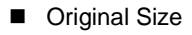

Specify the original size.

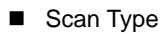

Specify the scan type.

**Resolution** 

Specify the resolution.

Scale

Specify the enlargement or reduction ratio for the selected area.

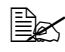

 $\mathbb{\hat{R}}$  If the resolution is set at 1200 x 1200dpi or higher, a setting larger than 100% cannot be specified.

Scanning mode

Select **Auto** or **Manual**. When **Manual** is selected, a tab appears so that detailed settings can be specified, for example, for **Brightness/Contrast** and **Filter**.

**Image size** 

Shows the data size of the scan image.

■ Rotation

Select the orientation of the image to be scanned.

**EX** If the **Rotate back side** check box is selected, the back side of the image is rotated 180° and scanned. (Applies only if **ADF (Duplex)** is selected)

■ Close

Click to close the TWAIN driver window.

**Prescan** 

Click to begin scanning a preview image.

■ Scan

Click to begin scanning.

■ AutoCrop icon

Click to automatically detect the scanning position based on the preview image.

#### ■ Zoom icon

Click to rescan the area selected in the preview window and enlarge it to fit the window.

**Mirror icon** 

Click to display a mirror image of the preview image.

■ Tone Reversal icon

Click to reverse the colors of the preview image.

■ Clear icon

Click to erase the preview image.

**Preview window** 

Displays a preview image. Drag the rectangle over the image to select an area.

■ Before/After (RGB)

Move the pointer in the preview window to display the color tones at the pointer's position before and after adjustments.

Width/Height

Displays the width and height for the selected area in the selected measurement units.

#### **Scanning With the Machine**

The machine keys can be used to make scans. This operation differs from scanning from a computer application since the destination of the scan data can also be specified.

 $\mathbb{R}$  If, while specifying settings, no key is pressed for the length of time specified for AUTO PANEL RESET, the entered settings are canceled and the main screen is displayed.

#### **Basic Scanning Operation**

1 Position the document to be scanned.

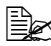

 $\mathbb{R}$  For details on positioning the document, refer to ["Placing a document on](#page-106-0)  the original glass" on [page 95](#page-106-0) and ["Loading a](#page-107-0)  [document into the ADF"](#page-107-0)  [on page 96.](#page-107-0)

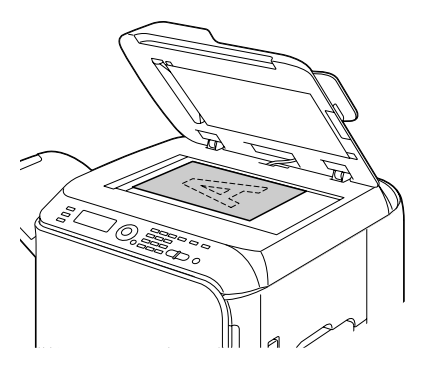

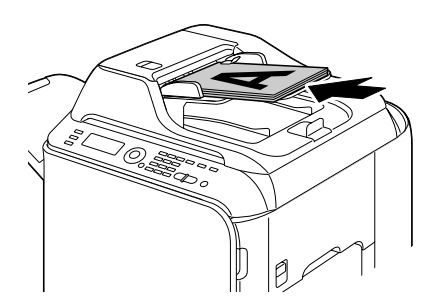

2 Press the **Scan** key to enter Scan mode.

3 Specify the desired scan settings.

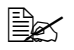

 $\dot{\equiv}$  For details on specifying the destination of the data, refer to ["Spec](#page-141-0)[ifying the Data Location" on page 130](#page-141-0) and ["Specifying the Destina](#page-143-0)[tion Address \(Scan to E-mail/FTP/SMB\)" on page 132](#page-143-0). For details on selecting the data format, refer to ["Selecting the](#page-157-0)  [Data Format" on page 146.](#page-157-0) For details on selecting the scan quality setting, refer to ["Selecting](#page-157-1)  [the Scan Quality Setting" on page 146](#page-157-1). For details on setting duplex (double-sided) scanning, refer to ["Setting Duplex \(Double-Sided\) Scanning" on page 147](#page-158-0). For details on setting the scan size, refer to ["Setting the Scan Size"](#page-159-0)  [on page 148](#page-159-0). For details on setting the color of the scan data, refer to ["Setting](#page-159-1)  [the Scan Color" on page 148](#page-159-1).

For details on specifying the subject when sending data, refer to ["Specifying the Subject" on page 148.](#page-159-2)

4 To scan color scans, press the **Start-Color** key. To scan monochrome scans, press the **Start-B&W** key.

If the document was loaded in the ADF, scanning begins, and then the data is sent to the specified location. If the document was placed on the original glass, continue with step 5.

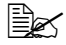

 $\dot{\equiv}$  When scanning with the Scan to PC operation, select in the dialog box appearing on the computer screen the connection method that is used (USB or network).

 $5\,$  When  $\scriptstyle\rm{NEXT}$  PAGE? appears in the message window, place the second document page on the original glass, and then press the **Select** key.

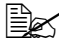

 $\dot{\equiv}$  When scanning with the Scan to PC operation, a multi-page document cannot be scanned with the original glass. To scan a multi-page document, load the document into the ADF.

- 6 Press the  $\blacktriangle$  or  $\blacktriangledown$  key to select the size of the document positioned in step 5, and then press the **Select** key.
- 7 After all document pages have been scanned, press the Start key. The scanned document is sent to the specified location.

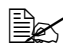

**EX** If the **Stop/Reset** key is pressed while scanning, JOB CANCEL appears. To continue scanning, select YES. To stop scanning, select NO.

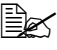

 $\dot{\equiv}$  To cancel a job where scanning was finished and the data is queued to be sent, refer to ["Deleting a Queued Transmission Job"](#page-159-3)  [on page 148](#page-159-3).

#### <span id="page-141-0"></span>**Specifying the Data Location**

Select whether the computer or USB memory device is the location where scan data is to be saved. When transmitting via a network, refer to ["Specify](#page-143-0)[ing the Destination Address \(Scan to E-mail/FTP/SMB\)" on page 132](#page-143-0).

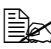

 $\dot{\equiv}$  If an address has been specified as the destination for the data, SCAN TO PC and SCAN TO USB MEMORY cannot be selected.

#### **Saving Data on a Computer Connected (Scan to PC)**

Follow the procedure described below to send scan data to a computer connected to this machine.

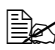

 $\mathbb{R}$  In order to perform this operation, make sure the TWAIN (or WIA) scanner driver, the printer driver, and LinkMagic (Windows only) have been installed on your computer.

**EX** Before performing the Scan to PC operation, be sure that either Link-Magic is activated or the LinkMagic icon appears in the notification area.

 $\equiv$  $\leq$  The scan settings specified with LinkMagic are given priority. Specify the various settings with LinkMagic. For details, refer to the Reference Guide on the Documentation CD/DVD.

- 1 In the main screen, press the  $\triangle$  or  $\nabla$  key to select the current data destination setting, and then press the **Select** key.
- 2 Press the  $\triangle$  or  $\nabla$  key to select SCAN TO PC, and then press the **Select** key.

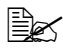

 $\dot{\equiv}$  The scan data is saved in the folder specified with LinkMagic. For details, refer to the Reference Guide on the Documentation CD/DVD.

#### **Saving Data on a USB Memory Device (Scan to USB Memory)**

Follow the procedure described below to save scan data to a USB memory device plugged into the USB HOST port of this machine.

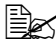

 $\mathbb{R}$  This machine is compatible with a USB memory device of 4 GB or less.

1 Plug the USB memory device into the USB HOST port of this machine.

2 In the main screen, press the  $\triangle$  or  $\blacktriangledown$  key to select the current data destination setting, and then press the **Select** key.

 $3$  Press the  $\triangle$  or  $\blacktriangledown$  key to select SCAN TO USB MEMORY, and then press the **Select** key.

#### <span id="page-143-0"></span>**Specifying the Destination Address (Scan to E-mail/FTP/ SMB)**

Scan data can be sent via the network to a specified address (e-mail, FTP or SMB address). The address can be typed in directly, or an address registered on the machine can be selected.

 $\mathbb R$  To send scan data via the network, settings for NETWORK SETTING and E-MAIL SETTING (when sending to an e-mail address) must be specified. For details, refer to the Reference Guide on the Documentation CD/DVD.

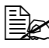

 $\mathbb{R}$  If the size of the scan data sent by e-mail exceeds the size specified with FILE SIZE, the data is automatically divided into multiple e-mail messages. For details, refer to ["SCAN SETTING Menu" on](#page-72-0)  [page 61](#page-72-0).

#### **Directly Entering the E-mail Address**

The destination address (e-mail address) where the scan data is to be sent can be directly typed in.

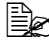

 $\mathbb{R}$  A maximum of 16 addresses (total of e-mail addresses from direct input and an LDAP search) can be specified.

1 In the main screen, use the keypad to type in the destination address.

For details on entering/editing text, refer to "Entering Text" on page [265](#page-276-0).

2 After the text is entered, press the **Select** key.

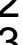

 $3\,$  If an e-mail address was selected, press the  $\blacktriangle$  or  $\blacktriangledown$  key to select  $_{\text{FIN}-}$ ISH, and then press the **Select** key.

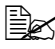

 $\mathbb{R}$  To add an additional e-mail address, select ADD in step 3, and then specify the destination.

To edit the specified e-mail address, select CHECK/EDIT in step 3, and then continue with step 2 of "Editing a Specified Destination Address". To delete an address, select CHECK/EDIT in step 3, and then continue with step 2 of "Deleting a Specified Destination Address".
#### <span id="page-144-0"></span>**Selecting From the Favorite List**

From the speed dial destinations and group dial destinations registered on this machine, register a maximum of 20 destinations in the favorite list for convenient access to frequently specified destinations. Follow the procedure described below to specify an address (e-mail, FTP or SMB address) from the favorite list as the recipient of the scan data.

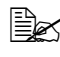

 $\dot{\equiv}$  For details on registering addresses in the favorite list, refer to ["Regis](#page-150-0)[tering in the Favorite List" on page 139.](#page-150-0)

- 1 With the main screen or Can Use AddressBook displayed, press the **AddressBook** key so that FAVORITE appears.
- 2 Press the ▲ or ▼ key to select the desired data, and then press the Select key.

If an FTP address or an SMB address was selected, the destination address is specified.

- $3\,$  If an e-mail address was selected, press the  $\blacktriangle$  or  $\blacktriangledown$  key to select  $_{\text{FIN}-}$ ISH, and then press the **Select** key.
	-

 $\dot{p} \geq 7$  To add an additional e-mail address, select ADD in step 3, and then specify the destination. When sending the data to an FTP address or SMB address, multiple addresses cannot be specified. To edit the specified e-mail address, select CHECK/EDIT in step 3, and then continue with step 2 of "Editing a Specified Destination Address". To delete an address, select CHECK/EDIT in step 3, and then continue with step 2 of "Deleting a Specified Destination Address".

## <span id="page-144-1"></span>**Selecting a Speed Dial Destination**

A maximum of 250 speed dial destinations can be registered on this machine. Follow the procedure described below to specify an address (e-mail, FTP or SMB address) from the registered speed dial destinations as the recipient of the scan data.

 $\dot{\equiv}$  For details on registering addresses as speed dial destinations, refer to ["Registering Speed Dial Destinations \(Direct Input\)" on page 140](#page-151-0) or ["Registering Speed Dial Destinations \(LDAP Search\)" on page 142](#page-153-0).

1 With the main screen or Can Use AddressBook displayed, press the **AddressBook** key twice so that SPEED DIAL appears.

 $2$  Use the keypad to type in the number (between 1 and 250) for the speed dial destination, and then press the **Select** key.

The information registered for the speed dial destination appears for two seconds.

3 Press the **Select** key again.

If an FTP address or an SMB address was selected, the destination address is specified.

 $4$  If an e-mail address was selected, press the  $\triangle$  or  $\blacktriangledown$  key to select FIN-ISH, and then press the **Select** key.

 $\Xi \otimes$  To add an additional e-mail address, select ADD in step 4, and then specify the destination. When sending the data to an FTP address or SMB address, multiple addresses cannot be specified. To edit the specified e-mail address, select CHECK/EDIT in step 4, and then continue with step 2 of "Editing a Specified Destination Address". To delete an address, select CHECK/EDIT in step 4, and then continue with step 2 of "Deleting a Specified Destination Address".

# <span id="page-145-0"></span>**Selecting a Group Dial Destination**

A maximum of 20 group dial destinations can be registered on this machine. (A maximum of 50 e-mail addresses can be registered with one group.) Follow the procedure described below to specify e-mail addresses from the registered group dial destinations as the recipient of the scan data.

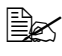

 $\Xi\ll$  For details on registering e-mail addresses as group dial destinations, refer to ["Registering Group Dial Destinations" on page 144.](#page-155-0)

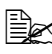

A group dial destination containing a telephone number cannot be used in Scan mode.

1 With the main screen or Can Use AddressBook displayed, press the **AddressBook** key three times so that Group DIAL appears.

 $2$  Use the keypad to type in the number (between 1 and 20) for the group dial destination, and then press the **Select** key.

The information registered for the group dial destination appears for two seconds.

- 3 Press the **Select** key again.
- $4$  Press the  $\triangle$  or  $\blacktriangledown$  key to select  $\text{FINISH}$ , and then press the **Select** key.

 $\mathbb{\R}$  To add an additional e-mail address, select ADD in step 4, and then specify the destination.

To edit the specified e-mail address, select CHECK/EDIT in step 4, and then continue with step 2 of "Editing a Specified Destination Address". To delete an address, select CHECK/EDIT in step 4, and then continue with step 2 of "Deleting a Specified Destination Address".

#### <span id="page-146-0"></span>**Selecting From the Address Book**

The speed dial destinations and group dial destinations registered on this machine are saved in the address book. Follow the procedure described below to specify an address (e-mail, FTP or SMB address) from the address book as the recipient of the scan data.

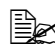

 $\mathbb{R}$  This feature is available only if data has been registered in the address book.

 $1$  With the main screen or Can Use AddressBook displayed, press the **AddressBook** key four times so that PHONE BOOK appears.

2 Press the  $\blacktriangle$  or  $\blacktriangledown$  key to select  $LIST$ , and then press the **Select** key. A list of the address book contents appears.

- $3$  Press the  $\triangle$  or  $\blacktriangledown$  key to select the desired data, and then press the Select key.
- 4 Press the **Select** key again. If an FTP address or an SMB address was selected, the destination address is specified.
- $5\,$  If an e-mail address was selected, press the  $\blacktriangle$  or  $\blacktriangledown$  key to select FIN-ISH, and then press the **Select** key.
	-
	- $\mathbb{R}$  To add an additional e-mail address, select ADD in step 5, and then specify the destination. When sending the data to an FTP address or SMB address, multiple addresses cannot be specified. To edit the specified e-mail address, select CHECK/EDIT in step 5, and then continue with step 2 of "Editing a Specified Destination Address". To delete an address, select CHECK/EDIT in step 5, and then continue with step 2 of "Deleting a Specified Destination Address".

#### <span id="page-146-1"></span>**Searching the Address Book**

The destination address (e-mail, FTP or SMB address) where the scan data is to be sent can be specified by searching the address book.

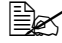

 $\mathbb{R}$  This feature is available only if data has been registered in the address book.

- $1$  With the main screen or Can Use AddressBook displayed, press the **AddressBook** key four times so that PHONE BOOK appears.
- 2 Press the  $\blacktriangle$  or  $\blacktriangledown$  key to select SEARCH, and then press the **Select** key. A list of the address book contents appears.
- $3$  Use the keypad to type in the search keyword (maximum of 10 characters), and then press the **Select** key.

The search begins, and the search results appear after a while. If no data matches the search keyword, NOT FOUND appears for about two seconds.

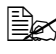

For details on entering/editing text, refer to "Entering Text" on page [265](#page-276-0).

 $\mathbb{R}$  Text starting with the first character of the maximum 10 characters is searched for. Text will not be found if the search keyword is in the middle of a word.

- 4 Press the  $\triangle$  or  $\blacktriangledown$  key to select the desired data, and then press the Select key.
- 5 Press the **Select** key again.

If an FTP address or an SMB address was selected, the destination address is specified.

 $6$  If an e-mail address was selected, press the  $\blacktriangle$  or  $\blacktriangledown$  key to select FIN-ISH, and then press the **Select** key.

 $\mathbb{R}$  To add an additional e-mail address, select ADD in step 6, and then specify the destination. When sending the data to an FTP address or SMB address, multiple addresses cannot be specified. To edit the specified e-mail address, select CHECK/EDIT in step 6, and then continue with step 2 of "Editing a Specified Destination Address". To delete an address, select CHECK/EDIT in step 6, and then continue with step 2 of "Deleting a Specified Destination Address".

#### <span id="page-147-0"></span>**Searching an LDAP Server**

The destination e-mail address where the scan data is to be sent can be specified by using information on the LDAP server.

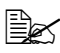

 $\equiv$   $\approx$  To connect to an LDAP server, settings for LDAP  $SETTING$  must be specified. For details, refer to the Reference Guide on the Documentation CD/DVD.

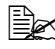

A maximum of 16 addresses (total of addresses from direct input and an LDAP search) can be specified.

- 1 With the main screen or Can Use AddressBook displayed, press the **AddressBook** key four times so that PHONE BOOK appears.
- 2 Press the  $\triangle$  or  $\nabla$  key to select LDAP SEARCH, and then press the **Select** key.
- $3\,$  Press the  $\blacktriangle$  or  $\blacktriangledown$  key to select NAME or E-MAIL, and then press the **Select** key.

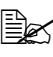

 $\mathbb{R}$  To search registered names, select NAME. To search e-mail addresses, select E-MAIL.

 $4$  Use the keypad to type in the search keyword (maximum of 10 characters), and then press the **Select** key.

The search begins, and the search results appear after a while. If no data matches the search keyword, NOT FOUND appears for about two seconds.

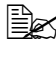

For details on entering/editing text, refer to "Entering Text" on page [265](#page-276-0).

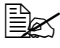

 $\dot{\equiv}$  Text starting with the first character of the maximum 10 characters is searched for. Text will not be found if the search keyword is in the middle of a word.

 $5$  Press the  $\triangle$  or  $\blacktriangledown$  key to select the desired data, and then press the Select key.

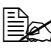

 $\mathbb{R}$  To check the found information, press the  $\blacktriangleright$  key.

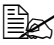

 $\equiv$  An e-mail address exceeding 64 characters cannot be specified. If such an e-mail address is specified, ADDRESS IS TOO LONG appears for about two seconds, and then the screen for specifying the destination address appears.

6 Press the **Select** key again.

7 Press the ▲ or ▼ key to select FINISH, and then press the **Select** key.

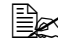

 $\mathbb{\hat{P}}$  To add an additional e-mail address, select ADD in step 7, and then specify the destination.

To delete a specified e-mail address, select CHECK/EDIT in step 7, and then continue with step 2 of "Deleting a Specified Destination Address". The address cannot be edited.

## **Specifying Multiple Destination Addresses**

A destination address can be added if a destination e-mail address is specified.

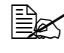

 $\mathbb{R}$  If an FTP address or an SMB address was selected, multiple destination addresses cannot be specified.

1 In the main screen, press the  $\triangle$  or  $\nabla$  key to select the current data destination setting, and then press the **Select** key.

2 Press the  $\triangle$  or  $\blacktriangledown$  key to select ADD, and then press the **Select** key.

 $3\,$  Specify the destination address.

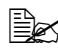

For details on typing in an e-mail address, refer to ["Directly Enter](#page-143-0)[ing the E-mail Address" on page 132.](#page-143-0)

For details on selecting from the favorite list, refer to ["Selecting](#page-144-0)  [From the Favorite List" on page 133.](#page-144-0)

For details on selecting a speed dial destination, refer to ["Selecting](#page-144-1)  [a Speed Dial Destination" on page 133](#page-144-1).

For details on selecting a group dial destination, refer to ["Selecting](#page-145-0)  [a Group Dial Destination" on page 134](#page-145-0).

For details on selecting from the address book, refer to ["Selecting](#page-146-0)  [From the Address Book" on page 135.](#page-146-0)

For details on searching the address book, refer to ["Searching the](#page-146-1)  [Address Book" on page 135](#page-146-1).

For details on searching an LDAP server, refer to ["Searching an](#page-147-0)  [LDAP Server" on page 136.](#page-147-0)

#### **Editing a Specified Destination Address**

A specified destination e-mail address can be edited.

FP addresses. SMB addresses and e-mail addresses specified by searching an LDAP server cannot be edited.

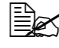

 $\equiv$  $\leq$  Changes made with this procedure will not be applied to the original data (speed dial destination, group dial destination, etc.).

- 1 In the main screen, press the  $\triangle$  or  $\nabla$  key to select the current data destination setting, and then press the **Select** key.
- 2 Press the  $\blacktriangle$  or  $\blacktriangledown$  key to select CHECK/EDIT, and then press the **Select** key.
- $3\,$  Press the  $\blacktriangle$  or  $\blacktriangledown$  key to select the e-mail address to be edited, and then press the **Select** key.
- 4 Use the keypad to edit the e-mail address, and then press the **Select** key.

For details on entering/editing text, refer to "Entering Text" on page [265](#page-276-0).

 $5$  Press the  $\triangle$  or  $\blacktriangledown$  key to select  $\text{FINISH}$ , and then press the **Select** key.

## **Deleting a Specified Destination Address**

A specified destination address (e-mail, FTP or SMB address) can be deleted.

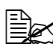

 $\equiv$  $\leq$  Changes made with this procedure will not be applied to the original data (speed dial destination, group dial destination, etc.).

- 1 In the main screen, press the  $\triangle$  or  $\nabla$  key to select the current data destination setting, and then press the **Select** key.
- 2 To delete an e-mail address, press the  $\triangle$  or  $\blacktriangledown$  key to select CHECK/EDIT, and then press the **Select** key. Then, press the  $\blacktriangle$  or  $\nabla$  key to select the address to be deleted. To delete an FTP address or SMB address, continue with step 3.
- 3 Press the **Stop**/**Reset** key.
- $4$  Press the  $\triangle$  or  $\blacktriangledown$  key to select YES, and then press the **Select** key. The selected address is deleted.
- $5\,$  To delete another address, repeat the procedure from step 2.
- 6 To finish deleting addresses, press the **Back** key.
- $\overline{7}$  Press the  $\triangle$  or  $\overline{v}$  key to select  $\texttt{FINISH}$ , and then press the **Select** key.

## **Registering/Editing Addresses**

Addresses can be registered/edited in the favorite list, as speed dial destinations or as group dial destinations.

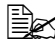

Addresses can also be registered/edited with PageScope Web Connection or with LSU (Local Setup Utility) on the enclosed Applications CD/DVD. For details, refer to the Reference Guide on the Documentation CD/DVD.

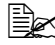

 $\mathbb{\R}$  The same settings menu used to register/edit fax numbers is used to register/edit addresses. For details on registering/editing fax numbers, refer to the Facsimile User's Guide on the Documentation CD/DVD.

#### <span id="page-150-0"></span>**Registering in the Favorite List**

From the speed dial destinations and group dial destinations registered on this machine, register a maximum of 20 destinations in the favorite list for convenient access to frequently specified destinations. Follow the procedure described below to register an address (e-mail, FTP or SMB address) on the favorite list.

- 1 In the main screen, press the  $\triangle$  or  $\blacktriangledown$  key to select UTILITY, and then press the **Select** key.
- 2 Press the  $\triangle$  or  $\blacktriangledown$  key to select DIAL REGISTER, and then press the **Select** key.
- $3$  Press the  $\triangle$  or  $\blacktriangledown$  key to select FAVORITE, and then press the **Select** key.

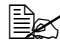

 $\dot{\equiv}$  If data is already registered on the favorite list, continue with step 6 after completing step 3.

- 4 Press the **AddressBook** key to switch between SPEED DIAL and GROUP DIAL.
- $5\,$  Use the keypad to type in the number (between 1 and 250) for the speed dial destination or the number (between 1 and 20) for the group dial destination to be registered on the favorite list, and then press the **Select** key. The information registered for the selected speed dial destination or group dial destination appears.
- $6\,$  To register another address, press the  $\blacktriangle$  or  $\blacktriangledown$  key to select ADD, press the **Select** key, and then repeat the procedure from step 4.
- $7$  To finish registering addresses, press the  $\triangle$  or  $\blacktriangledown$  key to select FINISH, and then press the **Select** key.

#### **Deleting From the Favorite List**

Registered information can be deleted from the favorite list.

 $\mathbb{\tilde{P}}$  Changes made with this procedure will not be applied to the original data (speed dial destination, group dial destination, etc.).

- 1 In the main screen, press the  $\triangle$  or  $\blacktriangledown$  key to select UTILITY, and then press the **Select** key.
- $2$  Press the  $\triangle$  or  $\blacktriangledown$  key to select DIAL REGISTER, and then press the **Select** key.
- $3$  Press the  $\triangle$  or  $\nabla$  key to select FAVORITE, and then press the **Select** key.
- $4$  Press the  $\triangle$  or  $\blacktriangledown$  key to select CHECK/EDIT, and then press the **Select** key.
- $5\,$  Press the  $\blacktriangle$  or  $\blacktriangledown$  key to select the address to be deleted from the favorite list, and then press the **Stop**/**Reset** key.
- 6 Press the  $\triangle$  or  $\blacktriangledown$  key to select YES. The selected address is deleted.
- 7 To delete another address, repeat the procedure from step 5.
- 8 To finish deleting addresses, press the **Back** key.
- 9 Press the  $\blacktriangle$  or  $\blacktriangledown$  key to select FINISH, and then press the **Select** key.

## <span id="page-151-0"></span>**Registering Speed Dial Destinations (Direct Input)**

E-mail addresses can be registered as speed dial destinations. A maximum of 250 speed dial destinations can be registered.

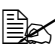

 $\Xi\ll$  Machine key operations cannot be used to register an FTP address or SMB address as a speed dial destination. These addresses can be registered with PageScope Web Connection. For details, refer to the Reference Guide on the Documentation CD/DVD.

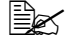

 $\mathbb{R}$  Speed dial destination numbers 221 to 250 are reserved for registering FTP addresses and SMB address from PageScope Web Connection.

- 1 In the main screen, press the  $\triangle$  or  $\blacktriangledown$  key to select UTILITY, and then press the **Select** key.
- 2 Press the  $\triangle$  or  $\blacktriangledown$  key to select DIAL REGISTER, and then press the **Select** key.
- $3$  Press the  $\triangle$  or  $\blacktriangledown$  key to select SPEED DIAL, and then press the **Select** key.
- 4 Use the keypad to type in the number (between 1 and 220) for the speed dial destination, and then press the **Select** key.
- $5\,$  Press the  $\blacktriangle$  or  $\blacktriangledown$  key to select <code>MANUAL SETTING</code>, and then press the **Select** key.

 $\mathbb{R}$  If an LDAP server is not specified, step 5 is skipped.

 $6$  Use the keypad to type in the registration name, and then press the **Select** key.

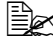

For details on entering/editing text, refer to "Entering Text" on page [265](#page-276-0).

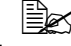

 $\mathbb{R}$  A maximum of 20 characters can be entered.

7 Use the keypad to type in the e-mail address, and then press the **Select** key.

The settings are registered, and the DIAL REGISTER menu appears again.

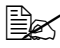

 $\mathbb{R}$  A maximum of 64 characters can be entered.

#### <span id="page-153-0"></span>**Registering Speed Dial Destinations (LDAP Search)**

E-mail addresses can be registered as speed dial destinations by using information on the LDAP server. A maximum of 250 speed dial destinations can be registered.

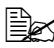

 $\mathbb{R}$  To connect to an LDAP server, settings for LDAP SETTING must be specified. For details, refer to the Reference Guide on the Documentation CD/DVD.

 $\mathbb{R}$  Machine key operations cannot be used to register an FTP address or SMB address as a speed dial destination. These addresses can be registered with PageScope Web Connection. For details, refer to the Reference Guide on the Documentation CD/DVD.

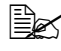

" Speed dial destination numbers 221 to 250 are reserved for registering FTP addresses and SMB address from PageScope Web Connection.

1 In the main screen, press the  $\triangle$  or  $\blacktriangledown$  key to select UTILITY, and then press the **Select** key.

- $2\,$  Press the  $\blacktriangle$  or  $\blacktriangledown$  key to select DIAL REGISTER, and then press the **Select** key.
- $3$  Press the  $\triangle$  or  $\blacktriangledown$  key to select SPEED DIAL, and then press the **Select** key.

4 Use the keypad to type in the number (between 1 and 220) for the speed dial destination, and then press the **Select** key.

 $5\,$  Press the  $\blacktriangle$  or  $\blacktriangledown$  key to select LDAP SEARCH, and then press the **Select** key.

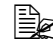

**EX** If an LDAP server is not specified, LDAP SEARCH does not appear.

 $6$  Press the  $\triangle$  or  $\blacktriangledown$  key to select NAME or E-MAIL, and then press the **Select** key.

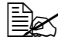

 $\equiv$   $\leq$  To search registered names, select NAME. To search e-mail addresses, select E-MAIL.

 $7$  Use the kevpad to type in the search keyword (maximum of 10 characters), and then press the **Select** key.

The search begins, and the search results appear after a while. If no data matches the search keyword, NOT FOUND appears for about two seconds.

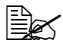

For details on entering/editing text, refer to "Entering Text" on page [265](#page-276-0).

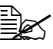

 $\mathbb{R}$  Text starting with the first character of the maximum 10 characters is searched for. Text will not be found if the search keyword is in the middle of a word.

 $8$  Press the  $\triangle$  or  $\blacktriangledown$  key to select the desired data, and then press the Select key.

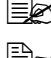

 $\mathbb{R}$  To check the found information, press the  $\blacktriangleright$  key.

 $\mathbb{R}$  An e-mail address exceeding 64 characters cannot be specified. If such an e-mail address is specified, ADDRESS IS TOO LONG appears for about two seconds, and then the screen for specifying the destination address appears.

- 9 If desired, edit the registration name, and then press the **Select** key.
- 10 If desired, edit the e-mail address, and then press the **Select** key. The settings are registered, and the DIAL REGISTER menu appears again.

#### **Editing/Deleting Speed Dial Destinations**

Information registered as a speed dial destination can be edited or deleted.

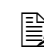

 $\dot{p}$  Machine key operations cannot be used to edit/delete an FTP address or SMB address registered as a speed dial destination. These addresses can be edited/deleted with PageScope Web Connection. For details, refer to the Reference Guide on the Documentation CD/ DVD.

- 1 In the main screen, press the  $\triangle$  or  $\blacktriangledown$  key to select UTILITY, and then press the **Select** key.
- 2 Press the  $\triangle$  or  $\blacktriangledown$  key to select DIAL REGISTER, and then press the **Select** key.
- $3$  Press the  $\triangle$  or  $\blacktriangledown$  key to select SPEED DIAL, and then press the **Select** key.
- 4 Use the keypad to type in the number (between 1 and 220) for the speed dial destination to be edited/deleted, and then press the **Select** key. The information currently registered for the speed dial destination appears for two seconds.
- $5\,$  Press the  $\blacktriangle$  or  $\blacktriangledown$  key to select EDIT to edit information or DELETE to delete the destination, and then press the **Select** key. If DELETE was selected, the settings are deleted, and the DIAL REG-ISTER menu appears again.
- 6 Use the keypad to edit the registration name, and then press the **Select** key.

For details on entering/editing text, refer to "Entering Text" on page [265](#page-276-0).

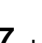

7 Use the keypad to edit the e-mail address, and then press the **Select** key. The edited settings are saved, and the DIAL REGISTER menu appears again.

 $\mathbb{\hat{P}}$  If the edited speed dial destination is registered in the favorite list or with a group dial destination, a confirmation message asking whether or not to keep the destination registered as it is appears after the operation in step 7 is performed. To keep the destination registered as it is, select Yes. To cancel the registration, select  $N_O$ .

## <span id="page-155-0"></span>**Registering Group Dial Destinations**

An e-mail address can be registered with a group dial destination. A maximum of 20 group dial destinations can be registered. (A maximum of 50 e-mail addresses can be registered with one group.)

- 1 In the main screen, press the  $\triangle$  or  $\blacktriangledown$  key to select UTILITY, and then press the **Select** key.
- 2 Press the  $\triangle$  or  $\blacktriangledown$  key to select DIAL REGISTER, and then press the **Select** key.
- $3$  Press the  $\triangle$  or  $\blacktriangledown$  key to select GROUP DIAL, and then press the **Select** key.
- 4 Use the keypad to type in the number (between 1 and 20) for the group dial destination, and then press the **Select** key.
- 5 Use the keypad to type in the group name, and then press the **Select** key.

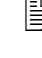

For details on entering/editing text, refer to "Entering Text" on page [265](#page-276-0).

- $6$  Use the keypad to type in the number (between 1 and 220) for the speed dial destination to be added to the group, and then press the **Select** key. The information registered for the selected speed dial destination appears.
- 7 Press the **Select** key again.
- $8$  To register another speed dial destination, press the  $\triangle$  or  $\blacktriangledown$  key to select ADD, press the **Select** key, and then repeat the procedure from step 4.
- 9 To finish registering speed dial destinations, press the  $\blacktriangle$  or  $\blacktriangledown$  key to select FINISH, and then press the **Select** key.

#### **Editing/Deleting Group Dial Destinations**

Information registered with a group dial destination can be edited or deleted.

- 1 In the main screen, press the  $\triangle$  or  $\blacktriangledown$  key to select UTILITY, and then press the **Select** key.
- 2 Press the  $\triangle$  or  $\blacktriangledown$  key to select DIAL REGISTER, and then press the **Select** key.
- $3$  Press the  $\triangle$  or  $\blacktriangledown$  key to select GROUP DIAL, and then press the **Select** key.
- $4$  Use the keypad to type in the number (between 1 and 20) for the group dial destination to be edited/deleted, and then press the **Select** key. The information currently registered for the group dial destination appears for about two seconds.
- $5\,$  Press the  $\blacktriangle$  or  $\blacktriangledown$  key to select EDIT to edit information or DELETE to delete the destination, and then press the **Select** key. If DELETE was selected, the settings are deleted, and the DIAL REG-ISTER menu appears again.
- 6 If desired, edit the group name, and then press the **Select** key.

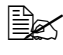

For details on entering/editing text, refer to "Entering Text" on page [265](#page-276-0).

 $\overline{7}$  Press the  $\triangle$  or  $\overline{v}$  key to select ADD to add a speed dial destination, CHECK/EDIT to delete the destination or FINISH to finish editing, and then press the **Select** key.

If FINISH was selected, the edited settings are saved, and the DIAL REGISTER menu appears again. If ADD was selected, continue with step 6 of ["Registering Group Dial Destinations" on page 144.](#page-155-0) If CHECK/EDIT was selected, continue with step 8.

8 Press the  $\blacktriangle$  or  $\blacktriangledown$  key to select the speed dial destination to be deleted, and then press the **Stop**/**Reset** key.

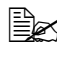

 $\dot{\equiv}$  To check the settings for the selected speed dial destination, press the **Select** key.

- **9** Press the ▲ or ▼ key to select Yes, and then press the Select key.
- 10 After the speed dial destination is deleted, press the **Back** key.
- 11 To delete another speed dial destination, repeat the procedure from step 7.
- 12 To finish deleting speed dial destinations, press the  $\blacktriangle$  or  $\blacktriangledown$  key to select FINISH, and then press the **Select** key.

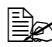

 $\mathbb{R}$  If the edited group dial destination is registered in the favorite list, a confirmation message asking whether or not to keep the destination registered as it is appears after the operation in step 12 is performed. To keep the destination registered as it is, select Yes. To cancel the registration, select No.

## **Selecting the Data Format**

The data format for the scanned image can be selected.

- 1 In the main screen, press the  $\triangle$  or  $\blacktriangledown$  key to select the current data format setting, and then press the **Select** key.
- 2 Press the  $\triangle$  or  $\blacktriangledown$  key to select TIFF, PDF or JPEG, and then press the **Select** key.

The main screen appears again.

 $\equiv$  If SIMPLEX/DUPLEX is set to 2-SIDE, only PDF appears. In addition, if BW ONLY was selected for the color setting, JPEG does not appear.

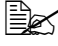

 $\mathbb{R}$  PDF data can be opened in Adobe Acrobat Reader.

 $\mathbb{R}$  TIFF files of images that have been scanned with the Color or Gray setting cannot be opened with the Windows Picture and FAX Viewer, which is included with Windows XP as a standard component. These files can be opened with image-processing applications such as PhotoShop, Microsoft Office Document Imaging or ACDsee.

## **Selecting the Scan Quality Setting**

The resolution, scan mode and density appropriate for the scanned image can be selected.

#### **Selecting the Resolution**

- 1 In the main screen, press the  $\triangle$  or  $\blacktriangledown$  key to select the current scan quality setting, and then press the **Select** key.
- $2$  Press the  $\triangle$  or  $\blacktriangledown$  key to select RESOLUTION, and then press the **Select** key.
- $3$  Press the  $\triangle$  or  $\blacktriangledown$  key to select  $150x150\text{dpi}$ , 300x300dpi or 600x600dpi, and then press the **Select** key. The main screen appears again.

#### **Selecting the Scan Mode**

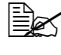

 $\dot{\equiv}$  These settings are available only if BW  $_{\text{Only}}$  was selected for the color setting.

- 1 In the main screen, press the  $\triangle$  or  $\blacktriangledown$  key to select the current scan quality setting, and then press the **Select** key.
- 2 Press the  $\blacktriangle$  or  $\nabla$  key to select MODE, and then press the **Select** key.
- $3\,$  Press the  $\blacktriangle$  or  $\blacktriangledown$  key to select <code>MIX, TEXT</code> or <code>PHOTO,</code> and then press the **Select** key.

The main screen appears again.

#### **Selecting the Scan Density**

- 1 In the main screen, press the  $\triangle$  or  $\nabla$  key to select the current scan quality setting, and then press the **Select** key.
- 2 Press the  $\triangle$  or  $\blacktriangledown$  key to select DENSITY, and then press the **Select** key.
- $3$  Press the  $\triangleleft$  or  $\triangleright$  key to select the desired scan density. As the indicator is moved to right, the density becomes darker.

# **Setting Duplex (Double-Sided) Scanning**

Double-sided document pages can be scanned with the ADF.

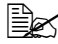

 $\ddot{\equiv}$  These settings are available only if the document is loaded in the ADF. If the document is scanned without being loaded in the ADF,  $1$ -SIDE is automatically selected, and the document is scanned from the original glass.

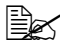

 $\mathbb{\tilde{P}}$  This setting is available only if PDF is selected as the data format for the scan image.

- 1 In the main screen, press the  $\triangle$  or  $\blacktriangledown$  key to select the current simplex/ duplex (single-sided/double-sided) setting, and then press the **Select** key.
- $2$  Press the **▲** or  $\blacktriangledown$  key to select 2-SIDE, and then press the **Select** key.
- $3\,$  Press the  $\blacktriangle$  or  $\blacktriangledown$  key to select LONG EDGE or SHORT EDGE, and then press the **Select** key.

The main screen appears again.

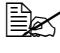

 $\equiv$  $\leq$  For details on LONG EDGE and SHORT EDGE, refer to "Duplex [\(Double-Sided\) Copying From the ADF" on page 117.](#page-128-0)

## **Setting the Scan Size**

The size of the scan data can be specified.

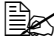

 $\dot{\equiv}$  The default setting is LETTER for USA and Canada, and A4 for other countries.

- 1 In the main screen, press the  $\triangle$  or  $\blacktriangledown$  key to select the current scan size setting, and then press the **Select** key.
- 2 Press the  $\triangle$  or  $\blacktriangledown$  key to select the desired size, and then press the **Select** key.

The main screen appears again.

# **Setting the Scan Color**

The color of the scan data can be specified.

- 1 In the main screen, press the  $\triangle$  or  $\nabla$  key to select the current scan color setting, and then press the **Select** key.
- 2 Press the  $\triangle$  or  $\blacktriangledown$  key to select BW Only or COLOR or GRAY, and then press the **Select** key.

The main screen appears again.

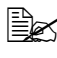

 $\ddot{\equiv}$  If  $_{JPEG}$  is selected as the data format, the scan color is set to BW Only, and the data format is automatically set to PDF.

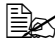

 $\mathbb{R}$  The SCAN SETUP/CODING METHOD setting is automatically changed according to the specified scan color setting.

# **Specifying the Subject**

Specify the subject used when sending scan data via the network.

- 1 In the main screen, press the  $\triangle$  or  $\nabla$  key to select SUBJECT, and then press the **Select** key.
- 2 Use the keypad to type in the subject name, and then press the **Select** key.

The main screen appears again.

 $\mathbb{R}$  To erase the specified subject name, press the **Back** key.

# **Deleting a Queued Transmission Job**

The list of jobs queued for transmission can be displayed, and a job can be deleted.

1 In the main screen, press the  $\triangle$  or  $\blacktriangledown$  key to select CANCEL RESERV., and then press the **Select** key.

2 Press the  $\blacktriangle$  or  $\blacktriangledown$  key to select the job to be deleted, and then press the **Select** key.

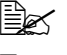

 $\mathbb{R}$  To check the information for the selected job, press the  $\blacktriangleright$  key.

 $\mathbb{R}$  If no jobs are queued for transmission, NONE appears.

 $3$  Press the  $\triangle$  or  $\blacktriangledown$  key to select YES, and then press the **Select** key. The main screen appears again.

# Z **7Replacing Consumables**

# **Replacing Consumables**

#### **Note**

**Failure to follow instructions as outlined in this manual could result in voiding your warranty.**

**Note**

**If an error message (Toner Empty, Trans.Belt Life, etc.) appears, print out the configuration page, and then check the status of the other consumables. For details on the error messages, refer to ["Error Messages"](#page-254-0)  [on page 243](#page-254-0). For details on printing the configuration page, refer to ["Printing a Configuration Page" on page 201.](#page-212-0)**

# <span id="page-163-0"></span>**About Toner Cartridges**

Your machine uses four toner cartridges: black, yellow, magenta, and cyan. Handle the toner cartridges carefully to avoid spilling toner inside the machine or on yourself.

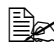

 $\mathbb{\hat{P}}$  Install only new toner cartridges in your machine. If a used toner cartridge is installed, the indicator message will not clear and the supplies status in the Status Monitor will not be updated.

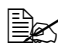

 $\dot{\equiv}$  The toner is nontoxic. If you get toner on your skin, wash it off with cool water and a mild soap. If you get toner on your clothes, lightly dust them off as best as you can. If some toner remains on your clothes, use cool, not hot water, to rinse the toner off.

# **CAUTION**

**If you get toner in your eyes, wash it out immediately with cool water and consult a doctor.** 

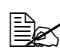

 $\mathbb{R}$  Refer to the following URL for recycling information. US: printer.konicaminolta.net/products/recycle/index.asp Europe: cleanplanet-printer.konicaminoltaeurope.com/cleanplanet/ choose.php Other regions: printer.konicaminolta.com

#### **Note**

**Do not use refilled toner cartridges or unapproved toner cartridges. Any damage to the machine or quality problems caused by a refilled toner cartridge or an unapproved toner cartridge will void your warranty. No technical support is provided to recover from these problems.**

When replacing a toner cartridge, refer to the following table. For optimum print quality and performance, use only approved KONICA MINOLTA toner cartridges for your specific machine type, as listed in the table below. You can find your machine type and the toner cartridge part numbers on the consumables reorder label inside the front cover your machine.

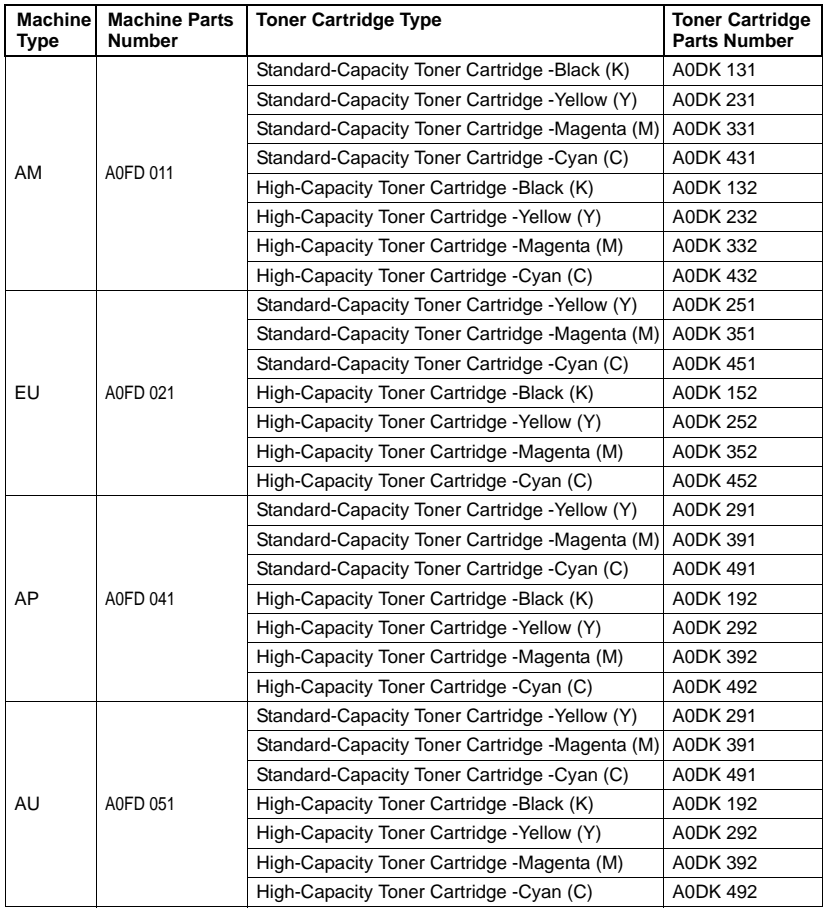

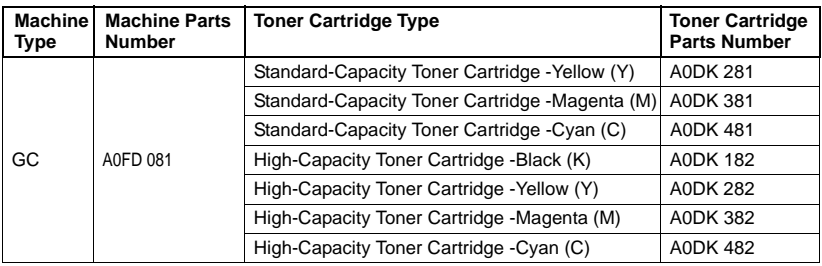

 $\mathbb{R}$  For optimum print quality and performance, use only the corresponded TYPE genuine KONICA MINOLTA toner cartridges.

Keep toner cartridges:

- In their packaging until you're ready to install them.
- $\blacksquare$  In a cool, dry location away from sunlight (due to heat).
- The maximum storage temperature is 35°C (95°F) and the maximum storage humidity is 85% (noncondensing). If the toner cartridge is moved from a cold place to a warm, humid place, condensation may occur, degrading print quality. Allow the toner to adapt to the environment for about one hour before use.
- Level during handling and storage.

Do not hold, stand or store cartridges on their ends or turn them upside down; the toner inside the cartridges may become caked or unequally distributed.

![](_page_165_Picture_9.jpeg)

■ Away from salty air and corrosive gases such as aerosols.

# **Replacing a Toner Cartridge**

#### **Note**

**Be careful not to spill toner while replacing a toner cartridge. If toner spills, immediately wipe it off with a soft, dry cloth.**

If MACHINE SETTING/TONER EMPTY in the UTILITY menu is set to STOP, the message TONER EMPTY/CHANGE X TONER (where "X" indicates the color of the toner) appears when the toner cartridge is nearly empty. Follow the steps below to replace the toner cartridge.

1 Open the machine's front cover.

![](_page_166_Picture_5.jpeg)

2 Pull the front lever of the color toner cartridge indicated to the right.

> The replacement procedure for the toner cartridge is the same for all colors (yellow: Y, magenta: M, cyan: C, and black: K).

The following instructions show the procedure to replace the toner cartridge (Y).

![](_page_166_Picture_9.jpeg)

3 Lower the lever to release the lock.

![](_page_167_Picture_1.jpeg)

4 Grab the handle of the toner cartridge to be replaced, and then pull out the cartridge.

The following instructions show the procedure to replace the toner cartridge(Y).

![](_page_167_Picture_4.jpeg)

#### **Note**

**Dispose of the used toner cartridge according to your local regulations. Do not burn the toner cartridge.**

**For details, refer to ["About Toner Cartridges" on page 152.](#page-163-0)**

- 5 Check the color of the new toner cartridge to be installed.
- $6$  Remove the toner cartridge from the bag.

7 Shake the cartridge to distribute the toner.

8 Make sure that the toner cartridge is the same color as the machine compartment, and then insert the toner cartridge into the machine.

![](_page_168_Picture_2.jpeg)

**Y**

**Y**

3 × 123

9 Make sure that the toner cartridge is securely installed, and then peel off the protective film. 10 Raise the front lever to its original position.

![](_page_169_Picture_1.jpeg)

11 Pull the lever to the left to lock it in place.

![](_page_169_Picture_3.jpeg)

 $\mathbb{R}$  The front lever should be securely returned to its original position; otherwise, the front cover of the machine cannot be closed.

![](_page_169_Picture_5.jpeg)

12 Close the front cover.

![](_page_169_Figure_7.jpeg)

# **Replacing an Imaging Unit**

When replacing an imaging unit, refer to the following table. For optimum print quality and performance, use only approved KONICA MINOLTA imaging units for your specific machine type, as listed in the table below. You can find your machine type and the imaging unit part numbers on the consumables reorder label inside the front cover your machine.

![](_page_170_Picture_127.jpeg)

#### **Note**

**Do not touch the OPC drum surface. This could lower image quality.**

![](_page_171_Picture_2.jpeg)

 $\mathbb{R}$  You are advised to replace the indicated imaging unit when the message I-UNIT END/REPLACE X appears.

- 1 Check the message window to see which color imaging unit needs replacing.
- 2 Open the machine's front cover.

![](_page_171_Picture_6.jpeg)

3 Pull the front lever of the color toner cartridge indicated to the right.

> The replacement procedure for the imaging unit is the same for all colors (yellow: Y, magenta: M, cyan: C, and black: K).

The following instructions show the procedure to replace the toner cartridge (K).

4 Lower the lever to release the lock.

![](_page_172_Picture_4.jpeg)

![](_page_172_Picture_5.jpeg)

5 Press down the area marked "Push" on the imaging unit to be replaced, and then slide the unit all the way out of the machine.

The following instructions show the procedure to replace the imaging unit (K).

![](_page_172_Picture_8.jpeg)

#### **Note**

#### **Dispose of the used imaging unit according to your local regulations. Do not burn the imaging unit.**

 $6$  Check the color of the new imaging unit to be installed.

![](_page_173_Picture_3.jpeg)

 $\dot{\equiv}$  In order to prevent toner from spilling, leave the imaging unit in the bag until step 5 is being performed.

7 Remove the imaging unit from the bag.

![](_page_173_Picture_6.jpeg)

8 Hold the imaging unit with both hands, and then shake it twice as shown in the illustration.

 $\mathbb{R}$  Do not grab the bottom of the bag; otherwise, the imaging unit may be damaged, resulting in decreased print quality.

![](_page_173_Figure_10.jpeg)

![](_page_174_Picture_0.jpeg)

![](_page_174_Picture_1.jpeg)

10 Remove the protective cover from the imaging unit. The protective cover slides after having turned.

![](_page_174_Picture_3.jpeg)

11 Make sure that the new imaging unit to be installed is the same color as the machine compartment, and then install the imaging unit in the machine.

![](_page_174_Picture_5.jpeg)

12 Raise the front lever to its original position.

![](_page_175_Picture_1.jpeg)

13 Pull the lever to the left to lock it in place.

![](_page_175_Picture_3.jpeg)

 $\mathbb{R}$  The front lever should be securely returned to its original position; otherwise, the front cover of the machine cannot be closed.

![](_page_175_Picture_5.jpeg)

14 Close the front cover.

![](_page_175_Figure_7.jpeg)

# **Replacing the Waste Toner Bottle**

When the waste toner bottle becomes full, the message WASTE TONER FULL/REPLACE BOTTLE appears in the message window. The machine stops and will not start again until the waste toner bottle is replaced.

1 Open the machine's front cover.

![](_page_176_Picture_3.jpeg)

2 Turn the dial on the waste toner bottle counterclockwise until it is in the unlock position.

![](_page_176_Figure_5.jpeg)

![](_page_177_Picture_0.jpeg)

![](_page_177_Picture_1.jpeg)

 $4$  Grab the left and right handles of the waste toner bottle, and then slowly pull out the bottle.

![](_page_177_Picture_3.jpeg)

 $\mathbb{R}$  Be careful since some waste toner may spill if the lock is closed when the waste toner bottle is removed.

![](_page_177_Picture_5.jpeg)

 $5\,$  Remove the new waste toner bottle from its packaging. Insert the used waste toner bottle into the plastic bag included in the box, and then box it up.

#### **Note**

**Dispose of the used waste toner bottle according to your local regulations. Do not burn the waste toner bottle.**

 $\dot{\equiv}$  Before installing the waste toner bottle, be sure that the dial on the waste toner bottle is unlocked.

![](_page_178_Picture_0.jpeg)

![](_page_178_Picture_1.jpeg)

7 Turn the dial clockwise until the waste toner bottle is in the locked position.

![](_page_178_Picture_3.jpeg)

![](_page_179_Picture_0.jpeg)

![](_page_179_Picture_1.jpeg)

![](_page_179_Picture_2.jpeg)

 $\mathbb{\tilde{R}}$  If the waste toner bottle is not fully inserted or if the dial is not locked, the front cover cannot be closed.
#### **Replacing the Transfer Roller**

When the time to replace the transfer roller is reached, the message Trans. Roll. Life appears. Printing can continue even after this message appears; however, since the print quality is reduced, the transfer roller should be replaced immediately.

When replacing the transfer roller, also replace the ozone filter. A new ozone filter is included with the new transfer roller.

#### **Replacing the Transfer Roller**

1 Pull the lever, and then open the right side cover.

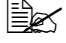

**Before opening the right** side cover, fold up Tray 1.

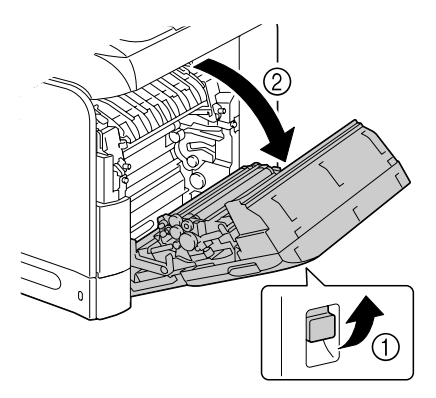

2 Move the lever toward you.

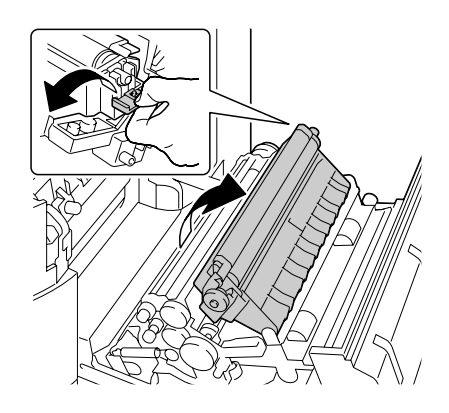

## 3 Remove the transfer roller.

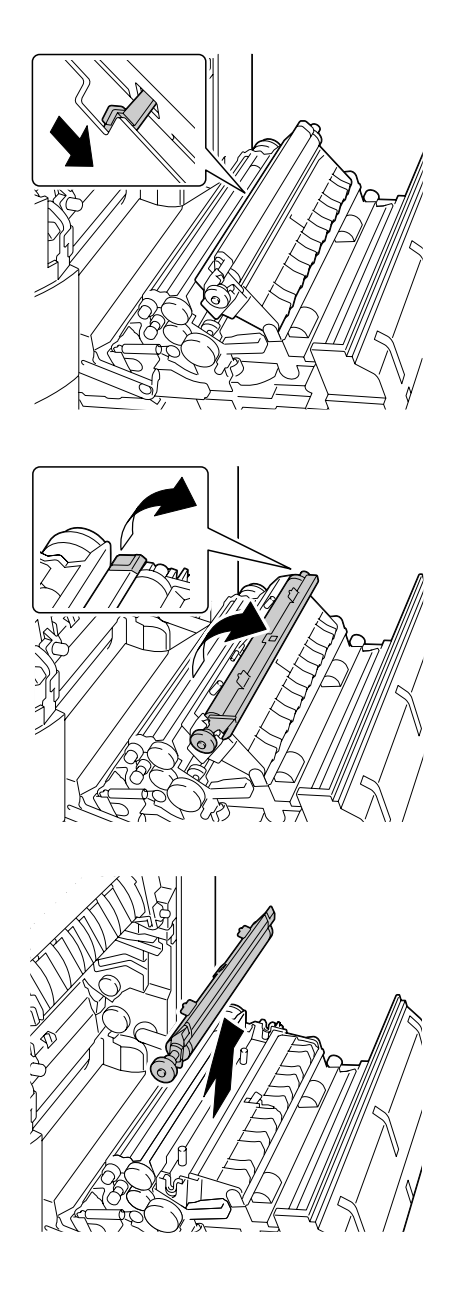

4 Prepare a new transfer roller.

5 Insert the shaft of the transfer roller into the bearings.

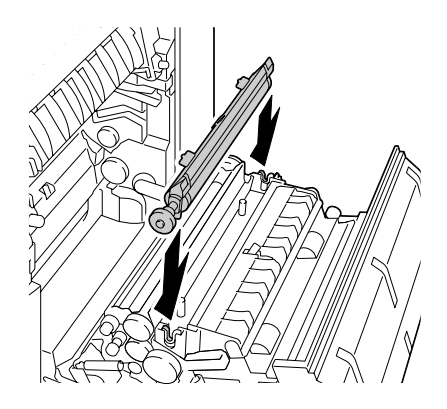

6 Move the levers away from you until it snaps into place.

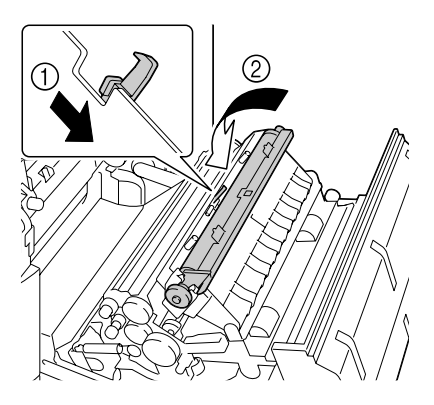

7 Close the right side cover.

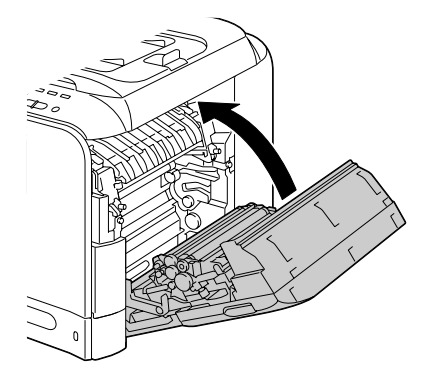

- 8 Reset the counter with ADMIN. MANAGEMENT/SUPPLIES REPLACE/TRANSFER ROLLER in the UTILITY menu.
- 9 Replace the ozone filter, using the following procedure.

#### **Replacing the Ozone Filter**

1 Remove the ozone filter from the machine.

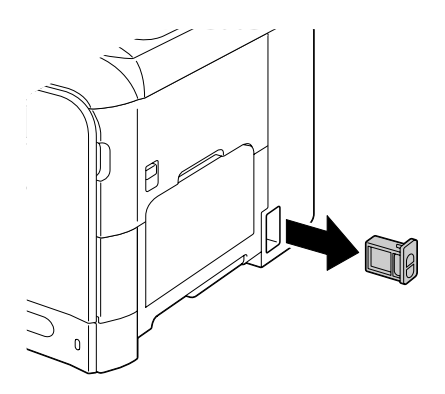

2 Slide the new ozone filter into the machine until it snaps into place.

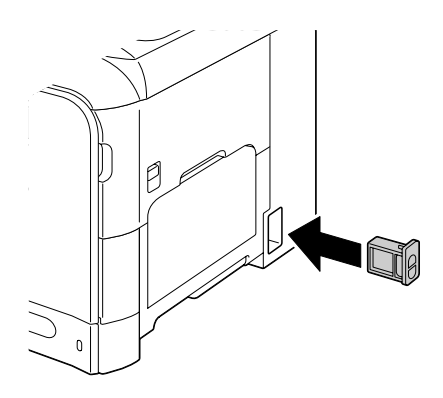

#### **Replacing the Transfer Belt Unit**

When the time to replace the transfer belt unit is reached, the message Trans. Belt Life appears. Printing can continue even after this message appears; however, since the print quality is reduced, the transfer belt unit should be replaced immediately.

1 Turn off the machine and disconnect the power cord and interface cover.

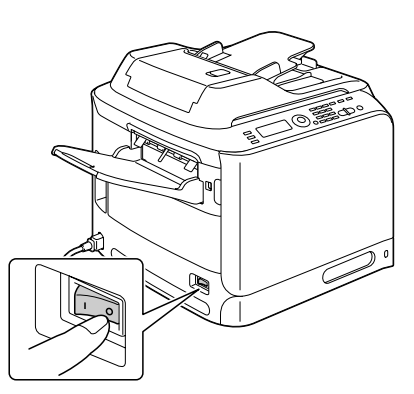

2 Pull the lever, and then open the right side cover.

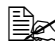

 $\mathbb{R}$  Before opening the right side cover, fold up Tray 1.

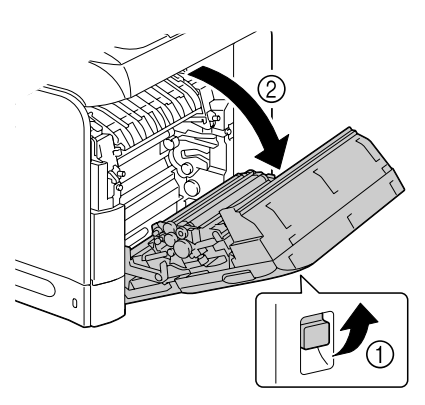

3 Use a coin to loosen the screws securing the transfer belt unit.

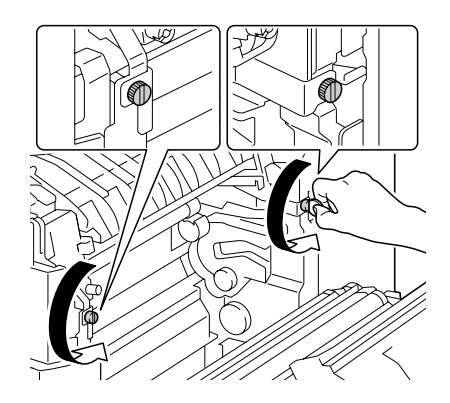

4 Open the machine's front cover.

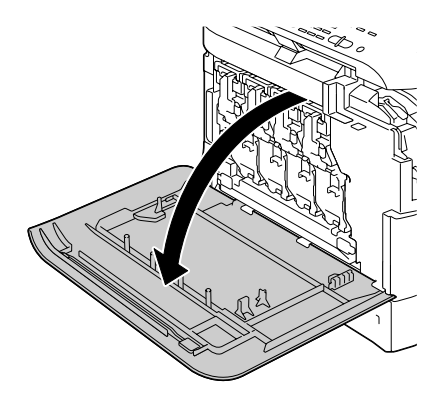

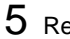

- 5 Remove the waste toner bottle.
	-

 $\mathbb{R}$  For details on removing the waste toner bottle, refer to ["Replacing the](#page-176-0)  [Waste Toner Bottle" on](#page-176-0)  [page 165.](#page-176-0)

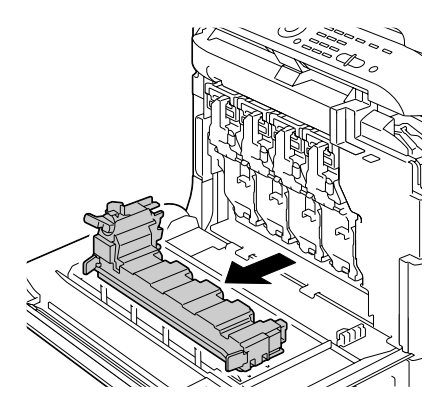

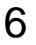

6 Remove the all imaging units.

 $\mathbb{R}$  For details on removing the imaging unit, refer to ["Replacing an Imaging](#page-170-0)  [Unit" on page 159](#page-170-0).

 $\mathbb{R}$  Cover the removed imaging unit to protect it from direct sunlight.

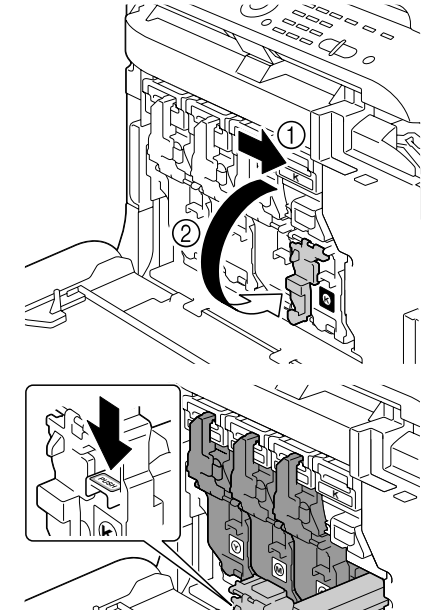

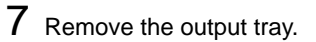

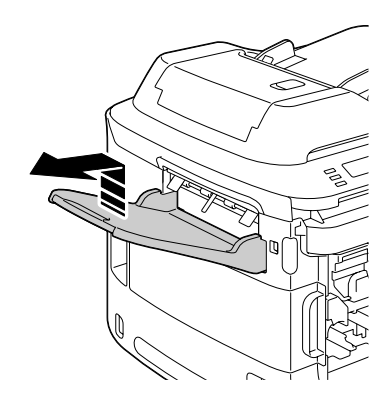

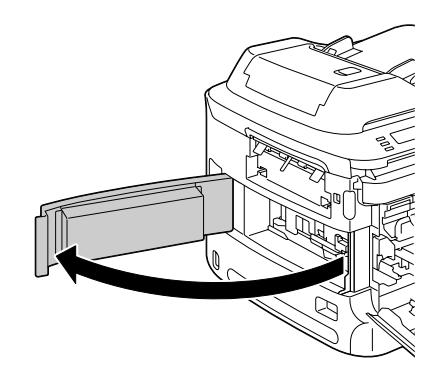

9 On the left side, pull to the right the blue shutter lever for the transfer belt unit.

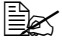

 $\mathbb{R}$  Do not remove the blue lever.

Q)

10 Hold the arm, and then carefully pull out the transfer belt unit.

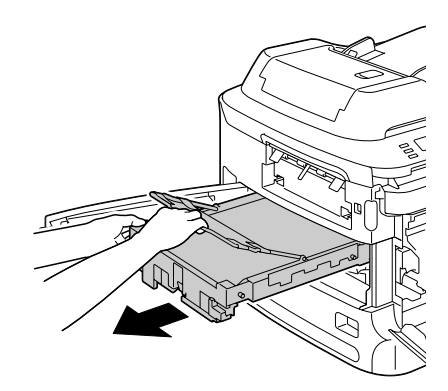

## 11 Prepare a new transfer belt unit.

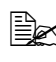

 $\mathbb{B}$  Be careful not to touch the surface of the belt.

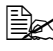

 $\mathbb{R}$  Do not remove the blue lever.

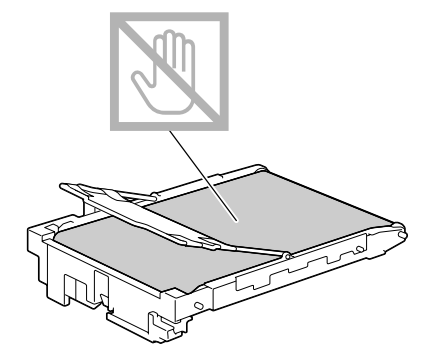

12 Remove all packing tape from the new transfer belt unit.

13 Remove the protective cover from the new transfer belt unit.

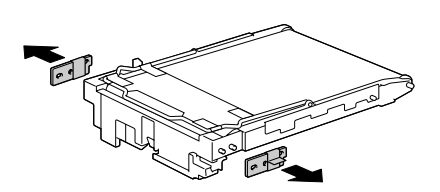

14 Insert the new transfer belt unit along the rails.

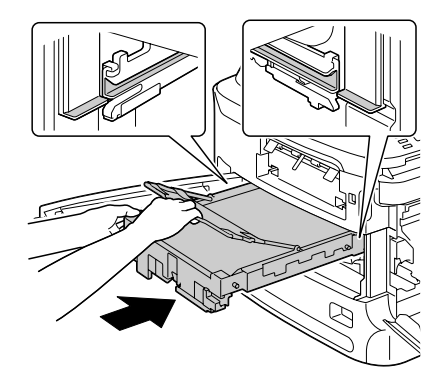

15 Close the left-side cover.

16 Install the output tray.

17 From the right side cover side, tighten the screws to secure the transfer belt unit.

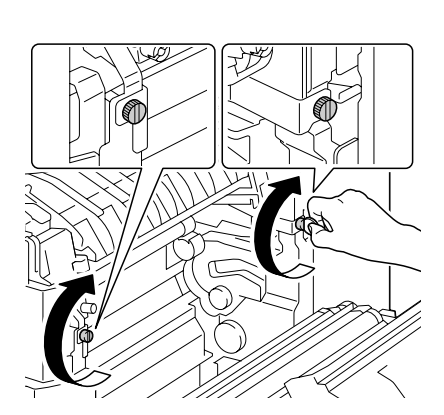

B

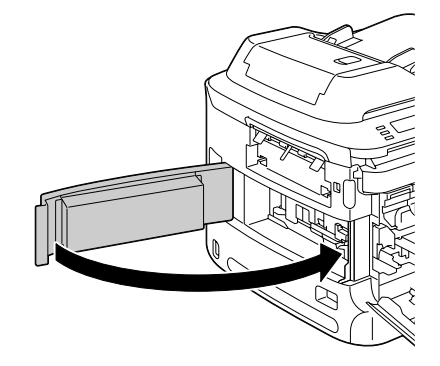

### 18 Close the right side cover.

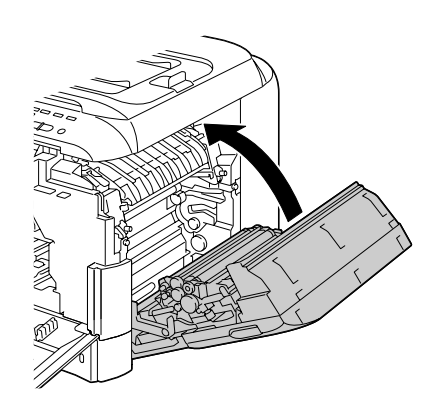

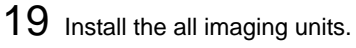

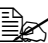

 $\mathbb{R}$  For details on installing the imaging unit, refer to ["Replacing an Imaging](#page-170-0)  [Unit" on page 159](#page-170-0).

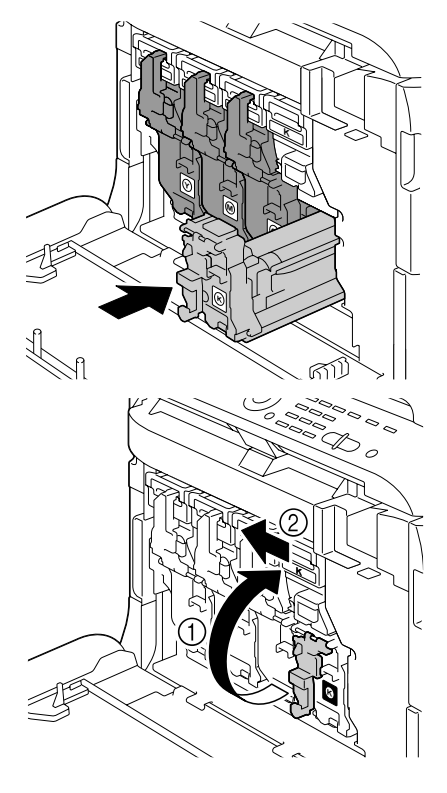

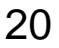

20 Install the waste toner bottle.

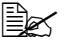

 $\mathbb{R}$  For details on installing the waste toner bottle, refer to ["Replacing the](#page-176-0)  [Waste Toner Bottle" on](#page-176-0)  [page 165.](#page-176-0)

21 Close the front cover.

turn on the machine.

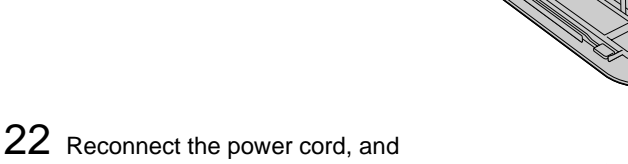

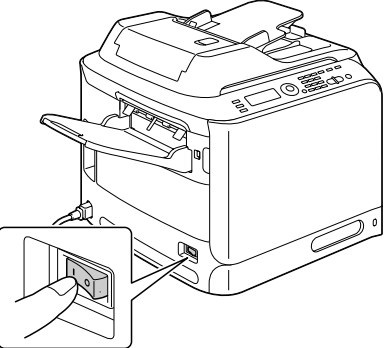

23 Reset the counter with ADMIN. MANAGEMENT/SUPPLIES REPLACE/TRANSFER BELT in the UTILITY menu.

#### **Replacing the Fuser Unit**

When the time to replace the fuser unit is reached, the message Fuser Unit Life appears. Printing can continue even after this message appears; however, since the print quality is reduced, the fuser unit should be replaced immediately

1 Turn off the machine and disconnect the power cord and interface cover.

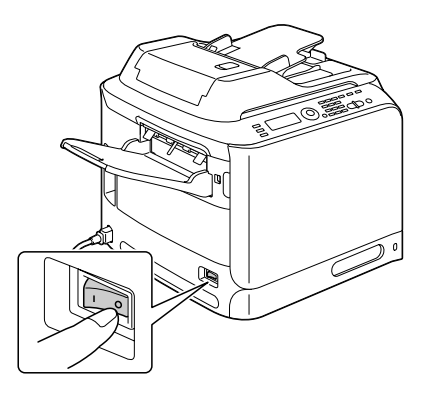

#### **Note**

**There are extremely hot parts within the machine. Before replacing the fuser unit, wait about 20 minutes after turning off the machine, and then check that the fusing section has reached room temperature, otherwise, you may get burnt.**

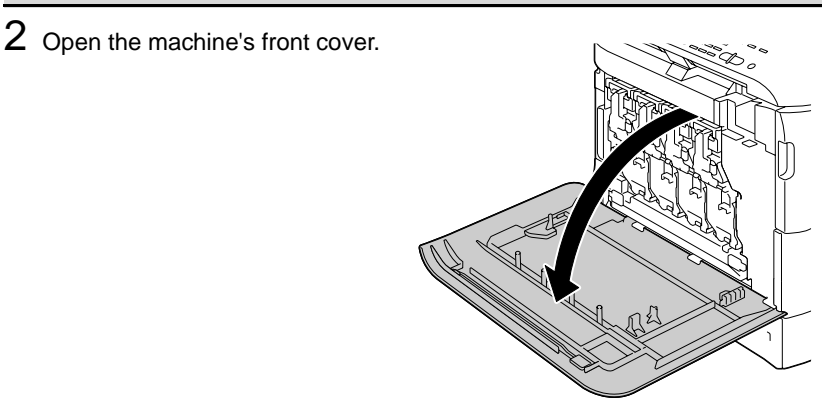

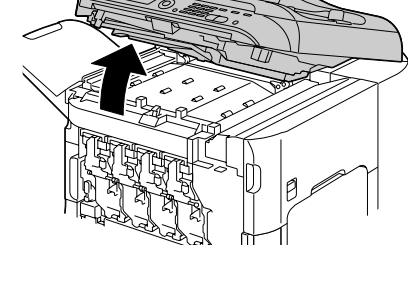

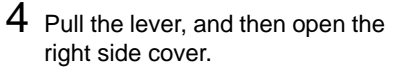

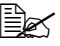

 $\mathbb{R}$  Before opening the right side cover, fold up Tray 1.

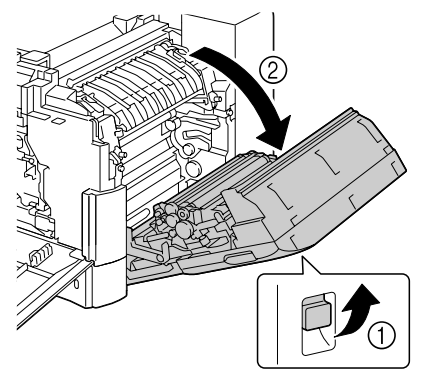

 $5$  Use a coin to loosen the two screws securing the fuser unit.

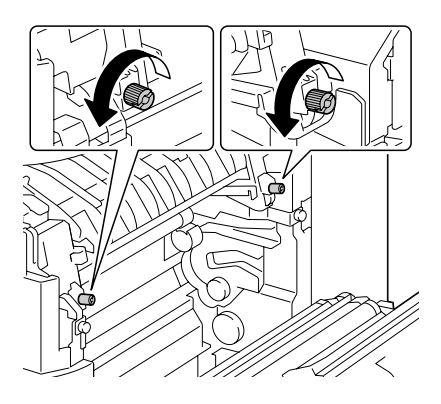

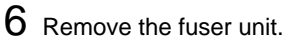

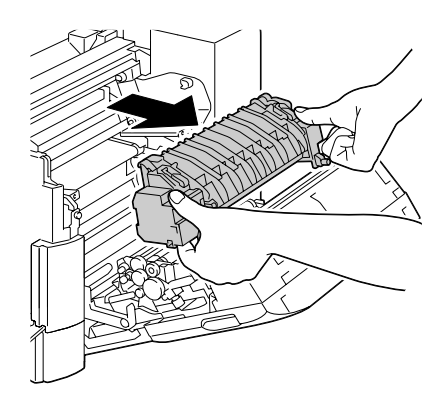

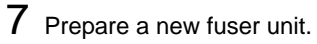

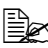

 $\mathbb{B}$  Be careful not to touch the surface of the fuser roller.

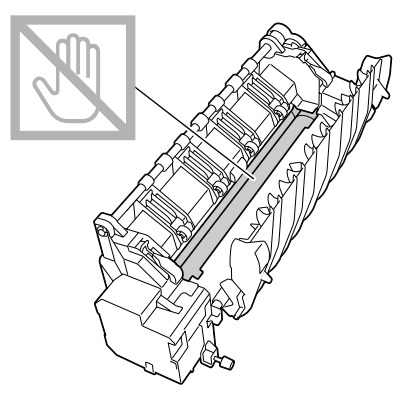

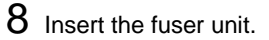

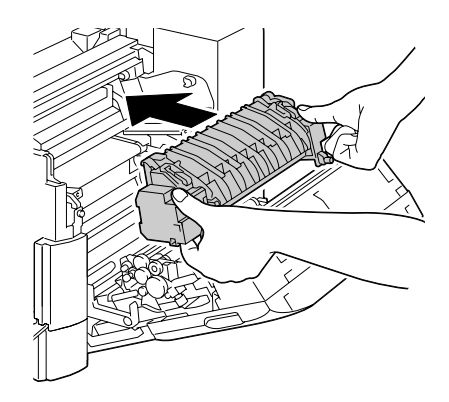

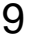

9 Tighten the two screws to secure the fuser unit.

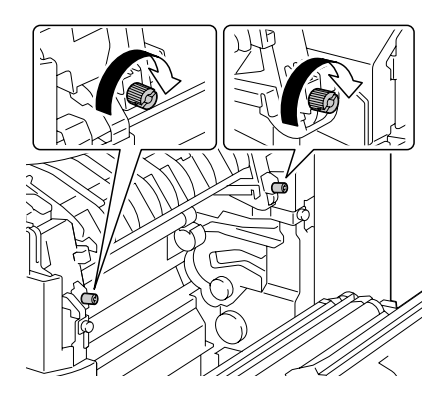

10 Close the right side cover; slowly lower the scanner unit, and then close the front cover.

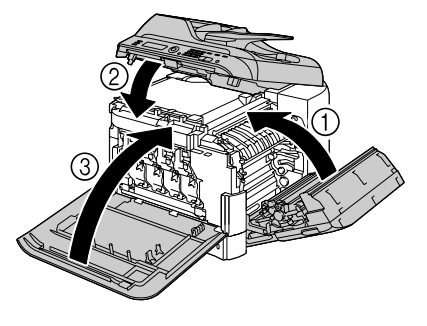

11 Reconnect the power cord, and turn on the machine.

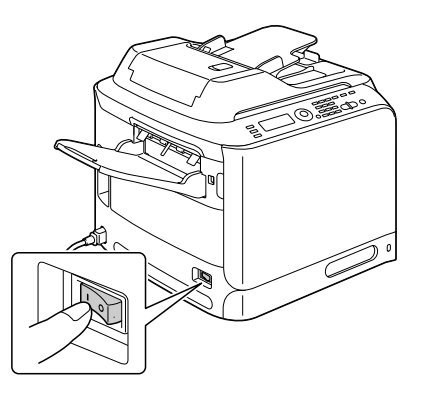

12 Reset the counter with ADMIN. MANAGEMENT/SUPPLIES REPLACE/FUSER UNIT in the UTILITY menu.

## **8Maintenance**

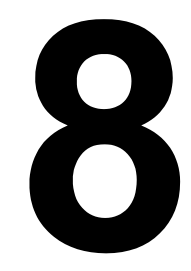

## **Maintaining the Machine**

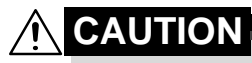

**Read all caution and warning labels carefully, making sure to follow any instructions contained in them. These labels are located on the inside of the machine's covers and the interior of the machine body.**

Handle the machine with care to preserve its life. Abuse handling may cause damage and void your warranty. If dust and paper scraps remain on the inside or outside of the machine, machine performance and print quality will suffer, so the machine should be cleaned periodically. Keep the following guidelines in mind.

## **WARNING!**

**Turn off the machine, unplug the power cord, and disconnect all interface cables before cleaning. Do not spill water or detergent into the machine; otherwise the machine will be damaged and an electric shock may occur.**

## **CAUTION**

**The fuser unit is hot. When the right side cover is opened, the fuser unit temperature drops gradually (one hour wait time).**

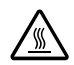

- Be careful when cleaning the inside of the machine or removing media misfeeds, as the fuser unit and other internal parts may be very hot.
- Do not place anything on top of the machine.
- Use a soft cloth to clean the machine.
- Never spray cleaning solutions directly on the machine's surface; the spray could penetrate through the air vents of the machine and damage the internal circuits.
- Avoid using abrasive or corrosive solutions or solutions that contain solvents (such as alcohol and benzene) to clean the machine.
- Always test any cleaning solution (such as mild detergent) on a small inconspicuous area of your machine to check the solution's performance.
- Never use sharp or rough implements, such as wire or plastic cleaning pads.
- Always close the machine's covers gently. Never subject the machine to vibration.
- Do not cover the machine immediately after using it. Turn it off and wait until it cools down.
- Do not leave the machine's covers open for any length of time, especially in well-lit places; light may damage the toner cartridges.
- Do not open the machine during printing.
- Do not tap media stacks on the machine.
- Do not lubricate or disassemble the machine.
- Do not tilt the machine.
- Do not touch the electrical contacts, gears, or laser devices. Doing so may damage the machine and cause the print quality to deteriorate.
- Keep media in the output tray at a minimum level. If the media is stocked too high, your machine may experience media misfeeds and excessive media curl.
- Make sure two people are available to lift the machine when moving it. Keep the machine level to avoid

toner spillage.

- When lifting the machine, fold up Tray 1 and remove the output tray, and then lift the machine as shown in the illustration at the right.
- If the output tray and lower feeder unit are installed, remove them from the machine and move each part separately.
- If you get toner on your skin, wash it off with cool water and a mild soap.

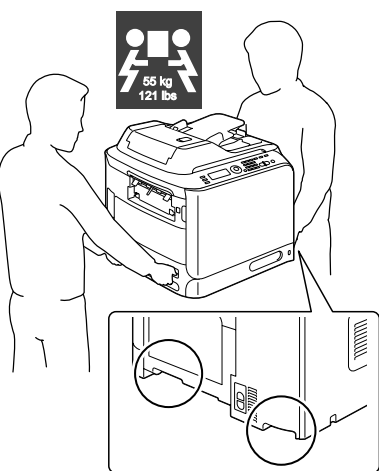

## **CAUTION**

**If you get toner in your eyes, wash it out immediately with cool water and consult a doctor.**

■ Make sure any parts removed during cleaning are replaced before you plug in the machine.

## **Cleaning the Machine**

**CAUTION** 'N I **Be sure to turn off the machine and unplug the power cord before cleaning.**

#### **Exterior**

■ Control Panel ■ Machine Exterior ■ Original Glass 
■ Original Cover Pad **Ventilation Grill** 

#### **Media Rollers**

The accumulation of paper dust and other debris on the media rollers can cause media-feeding problems.

#### **Cleaning the Media Feed Rollers (Manual Feed Tray)**

1 Open Tray 1.

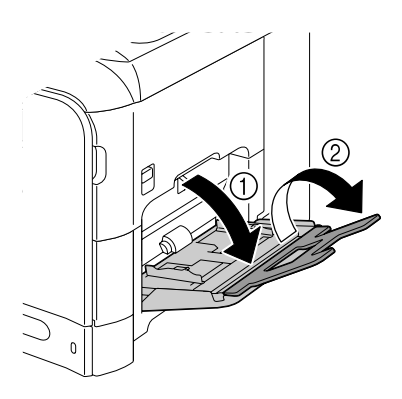

2 Press down on the center of the paper-lifting plate until the left and right locking tabs (white) lock into place.

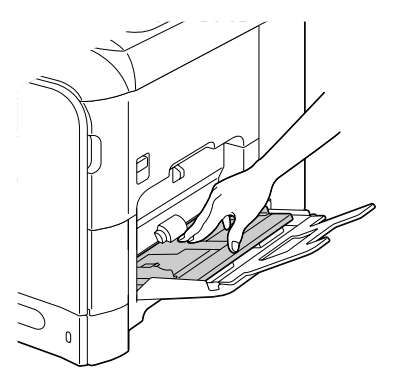

3 Clean the media feed rollers by wiping them with a soft, dry cloth.

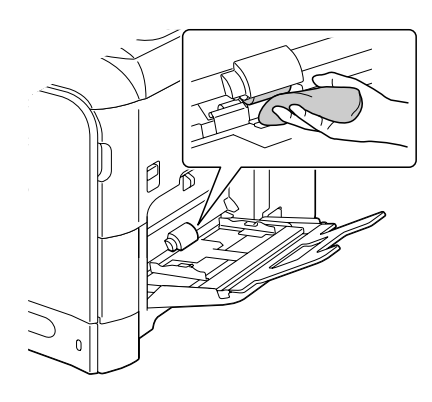

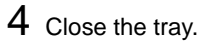

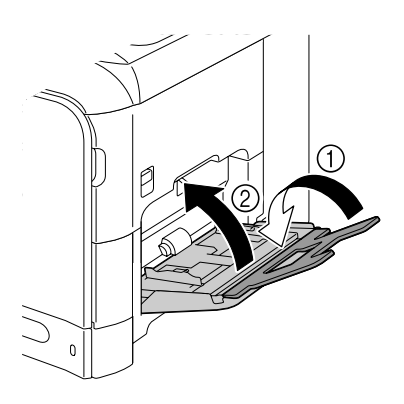

#### **Cleaning the Media Feed Rollers (Tray 2/3)**

1 Pull out the tray.

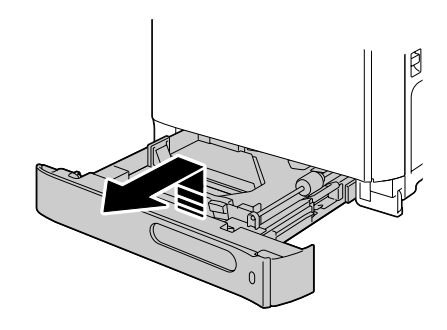

2 Clean the media feed rollers by wiping them with a soft, dry cloth.

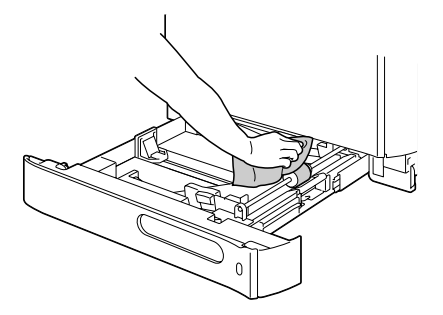

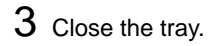

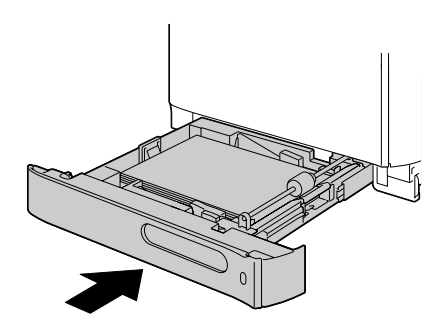

#### **Cleaning the Media Transfer Rollers for Tray 3**

1 Open the right side cover of Tray 3.

 $\mathbb{R}$  Before opening the right side cover of Tray 3, fold up Tray 1.

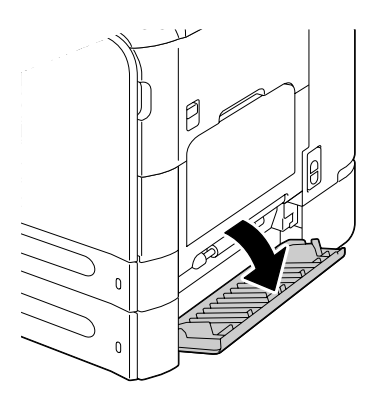

2 Clean the media transfer rollers by wiping them with a soft, dry cloth.

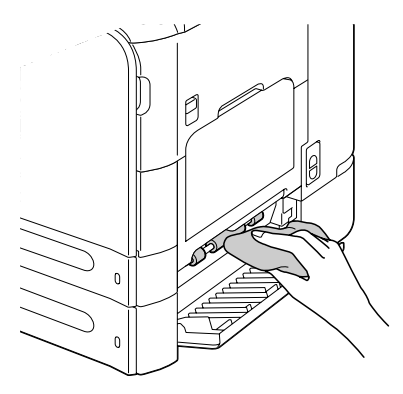

3 Close the right side cover of Tray 3.

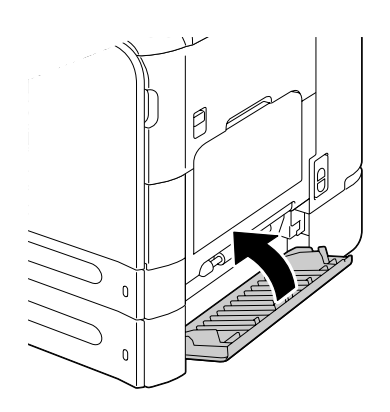

#### **Cleaning the Media Feed Rollers for the ADF**

1 Open the ADF feed cover.

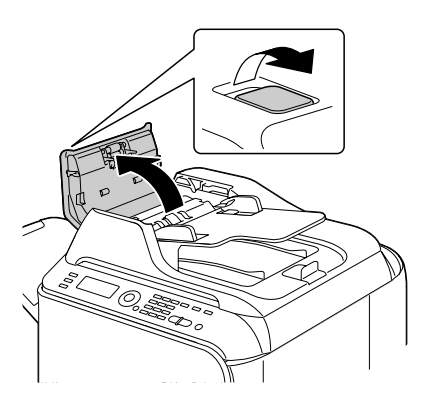

2 Clean the media feed rollers by wiping them with a soft, dry cloth.

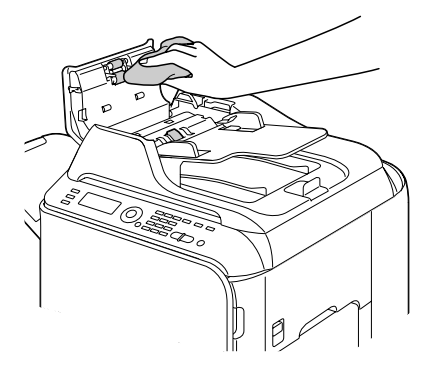

3 Close the ADF feed cover.

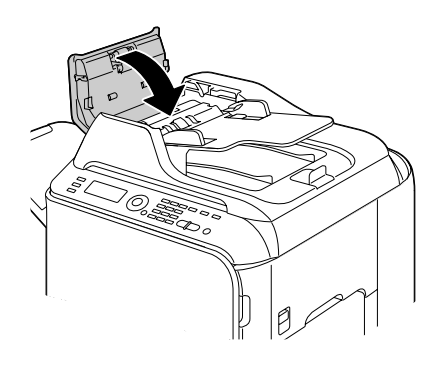

#### **Cleaning the Media Feed Rollers for the Duplex**

1 Pull the lever, and then open the right-side cover.

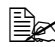

 $\mathbb{R}$  Before opening the right-side cover, fold up Tray 1.

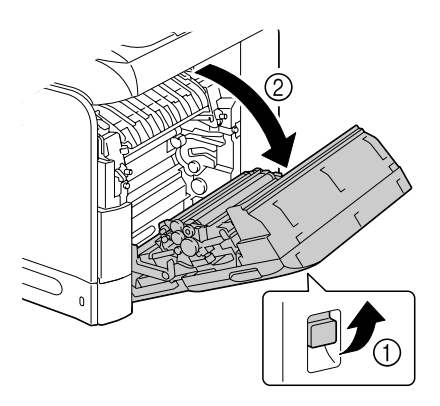

 $2\,$  Clean the feed rollers by wiping them with a soft, dry cloth.

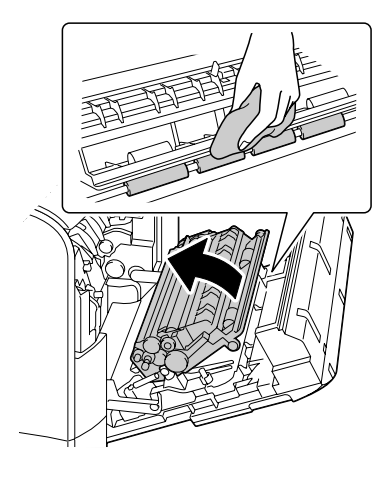

3 Close the right-side cover

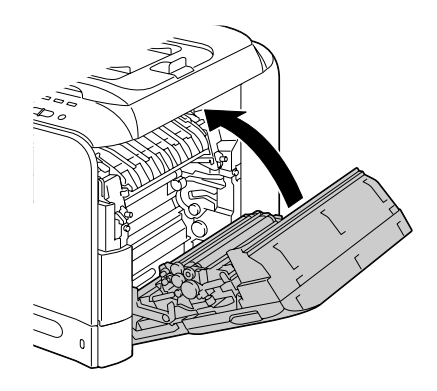

#### **Laser Lens**

This machine is constructed with four laser lenses. Clean all lenses as described below. The laser lens cleaning tool should be attached to the inside of the front cover.

1 Open the machine's front cover and remove the cleaning tool from the machine's front cover.

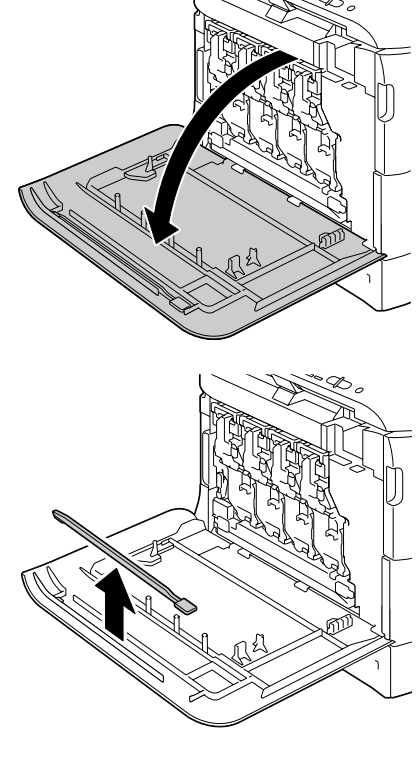

- 2 Insert the laser lens cleaning tool into the laser lens cleaning opening, pull it out, and then repeat this back and forth movement 2 or 3 times.
- $3$  Clean between each of the laser lenses in the same way.

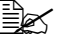

 $\mathbb{R}$  The laser lens cleaning tool is included with the machine. Safely store the laser lens cleaning tool so that it will not be lost.

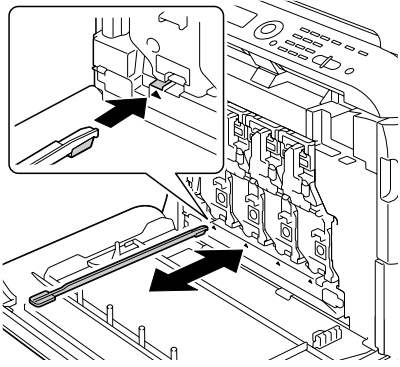

- 4 Return the laser lens cleaning tool to its holder on the inside of the front cover.
- 5 Close the front cover.

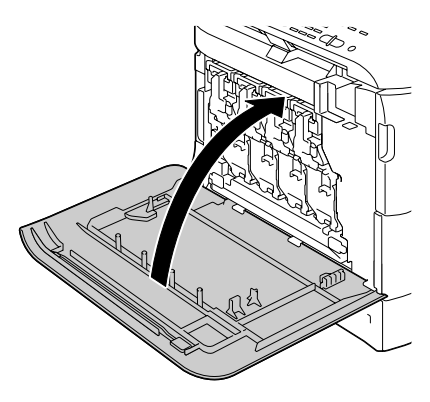

# **9 9Troubleshooting**

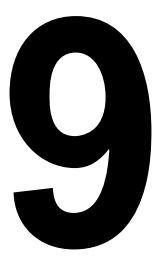

## **Introduction**

This chapter provides information to aid you in resolving machine problems you may encounter, or at least guide you to the proper sources for help.

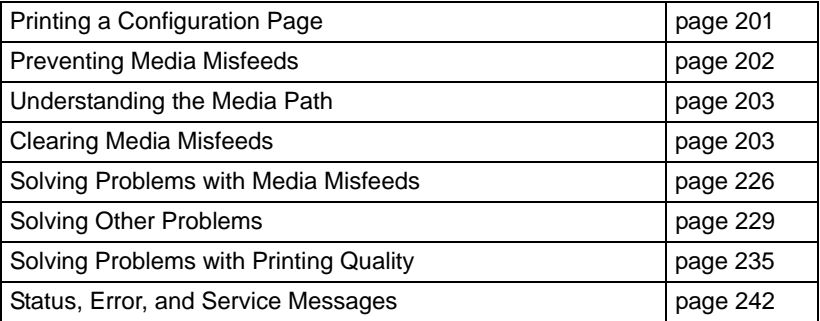

## <span id="page-212-0"></span>**Printing a Configuration Page**

- 1 In the main screen, press the  $\triangle$  or  $\blacktriangledown$  key to select REPORT/STATUS, and then press the **Select** key.
- 2 Press the  $\blacktriangle$  or  $\blacktriangledown$  key to select REPORT, and then press the **Select** key.
- $3$  Press the  $\blacktriangle$  or  $\blacktriangledown$  key to select CONFIGURATION PAGE, and then press the **Select** key.
- 4 Press the **Start-B&W** key or the **Start-Color** key.

## <span id="page-213-0"></span>**Preventing Media Misfeeds**

#### **Make sure that...**

Media matches the machine specifications.

Media is flat, especially on the leading edge.

The machine is on a hard, flat, level surface.

You store media in a dry location away from moisture and humidity.

You remove transparencies from the output tray immediately after printing to avoid static buildup.

You always adjust the media guides in Tray 2/3 after inserting the media (a guide that is not properly adjusted can cause poor print quality, media misfeeds, and machine damage).

You load the media printing-side up in the tray (many manufacturers place an arrow on the end of the wrapper to indicate the printing side).

#### **Avoid...**

Media that is folded, wrinkled, or excessively curled.

Double feeding (remove the media and fan the sheets—they may be sticking together).

Fanning transparencies since this causes static.

Loading more than one type/size/weight of media in a tray at the same time.

Overfilling the trays.

Allowing the output tray to overfill (the output tray has a 250 sheet capacity—misfeeding may occur if you allow more than 250 sheets of media to accumulate at one time).

Allowing the output tray to fill with more than a few transparencies.

## <span id="page-214-0"></span>**Understanding the Media Path**

Understanding the media path will help you locate media misfeeds.

- 1. ADF media feed rollers
- 2. Document feed tray
- 3. Document output tray
- 4. Toner cartridge
- 5. Fuser unit
- 6. Duplex
- 7. Tray 1 (manual feed tray)
- 8. Tray 3 (optional lower feed unit)
- 9. Tray 2
- 10. Laser
- 11. Imaging unit
- 12. Transfer belt unit
- 13. Output tray

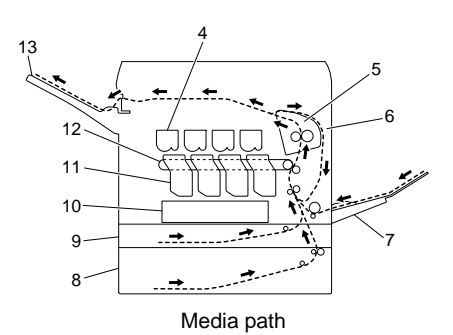

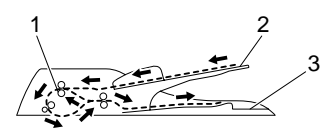

Document path

## <span id="page-214-1"></span>**Clearing Media Misfeeds**

To avoid damage, always remove misfed media gently, without tearing it. Any piece of media left in the machine, whether large or small, can obstruct the media path and cause further misfeeds. Do not reload media that has misfed.

#### **Note**

**The image is not fixed on the media before the fusing process. If you touch the printed surface, the toner may stick to your hands, so be careful not to touch the printed face when removing the misfed media. Make sure not to spill any toner inside the machine.** 

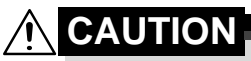

**Unfused toner can mess your hands, clothes, or anything else it gets on.**

**If you accidentally get toner on your clothes, lightly dust them off as best as you can. If some toner remains on your clothes, use cool, not hot water, to rinse the toner off. If toner gets on your skin, wash it off with cool water and a mild soap.**

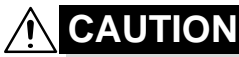

**If you get toner in your eyes, wash it out immediately with cool water and consult a doctor.**

If, after clearing the media misfeed, the misfeed message in the message window persists, open and close the engine cover. This should clear the misfeed message.

#### **Media Misfeed Messages and Clearing Procedures**

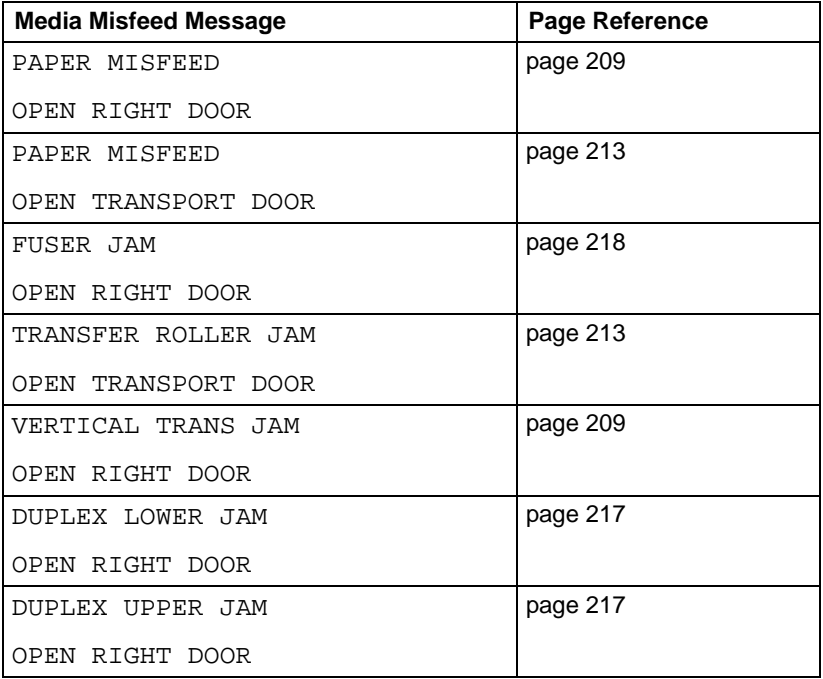
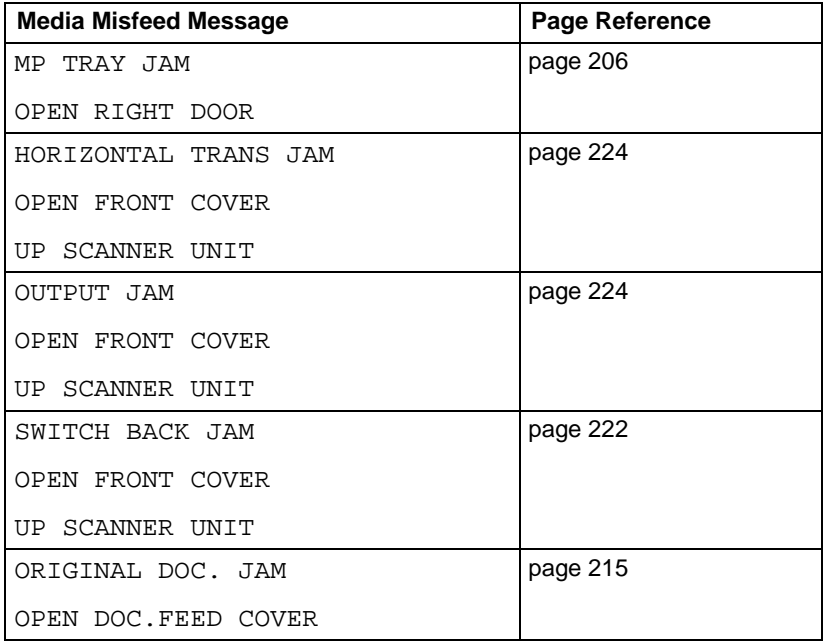

#### <span id="page-217-0"></span>**Clearing a Media Misfeed from Tray 1 (Manual Feed Tray) and Transfer Roller**

1 Pull the lever, and then open the right side cover.

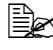

 $\mathbb{R}$  Before opening the right side cover, fold up Tray 1.

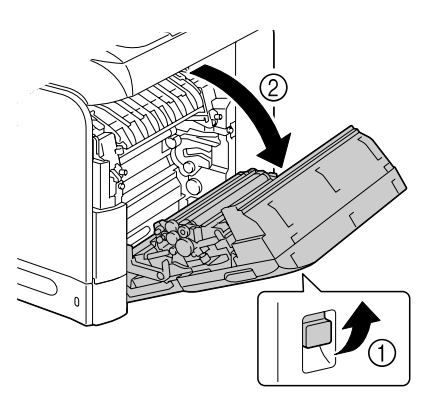

2 Carefully pull out the misfed media.

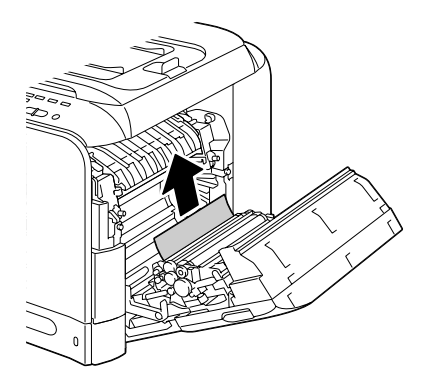

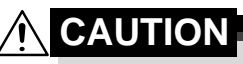

**The area around the fuser unit is extremely hot. Touching anything other than the indicated levers may result in burns. If you get burned, immediately cool the skin under cold water, and then seek professional medical attention.**

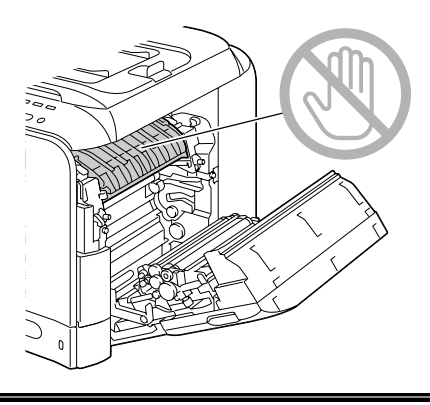

#### **Note**

**Decreased print quality may result if the surface of the image transfer belt or the transfer roller is touched.**

**Be careful not to touch the surface of the image transfer belt or transfer roller.** 

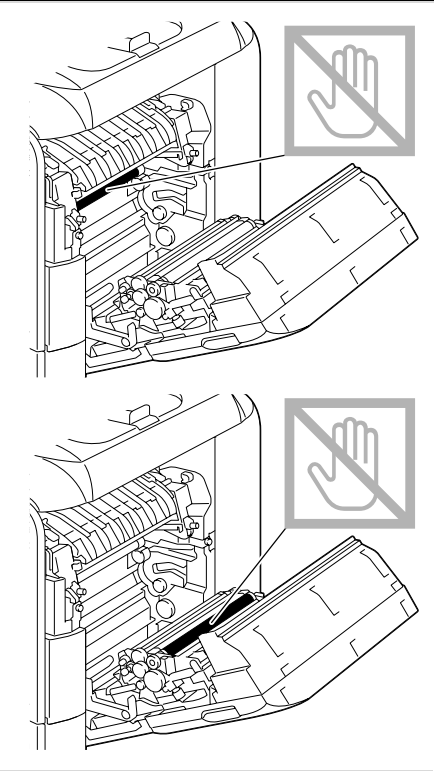

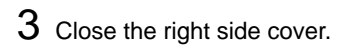

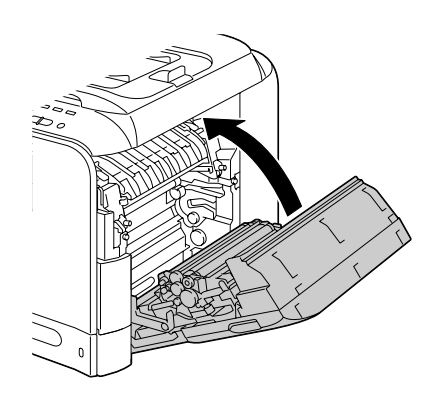

### **Clearing a Media Misfeed in Tray 2**

1 Pull the lever, and then open the right side cover.

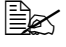

 $\mathbb{R}$  Before opening the right side cover, fold up Tray 1.

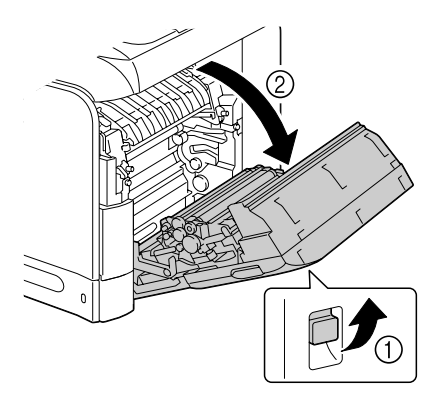

2 Carefully pull out the misfed media.

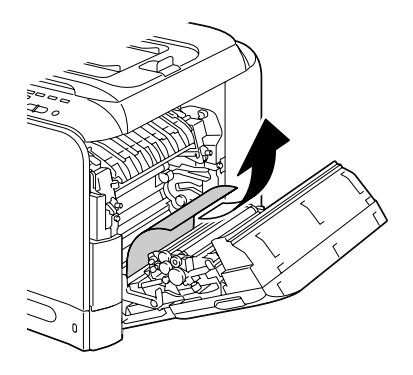

# **CAUTION**

**The area around the fuser unit is extremely hot. Touching anything other than the indicated levers may result in burns. If you get burned, immediately cool the skin under** 

**cold water, and then seek** 

**professional medical attention.**

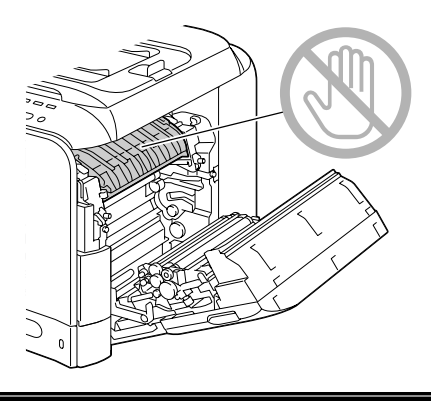

#### **Note**

**Decreased print quality may result if the surface of the image transfer belt or the transfer roller is touched.**

**Be careful not to touch the surface of the image transfer belt or transfer roller.** 

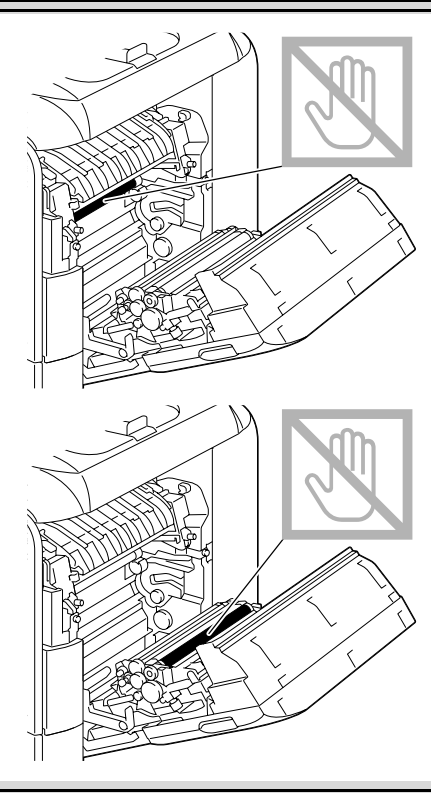

3 Close the right side cover.

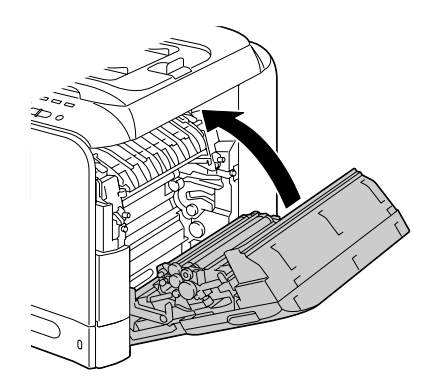

 $4$  Pull out Tray 2, and then remove all media from the tray.

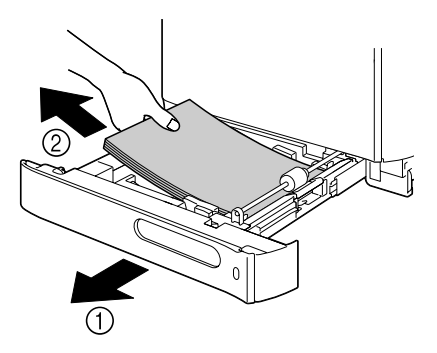

5 Fan the media you removed and then align it well.

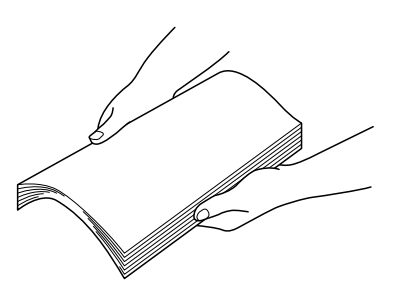

6 Load the media face up in Tray 2.

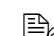

 $\mathbb{R}$  Make sure that the media is flat.

 $\mathbb{R}$  Do not load paper above the ▼ mark.

7 Close Tray 2.

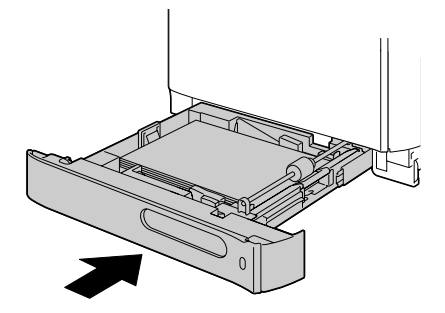

### **Clearing a Media Misfeed in Tray 3**

1 Open the right side cover of Tray 3.

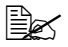

 $\mathbb{R}$  Before opening the right side cover of Tray 3, fold up Tray 1.

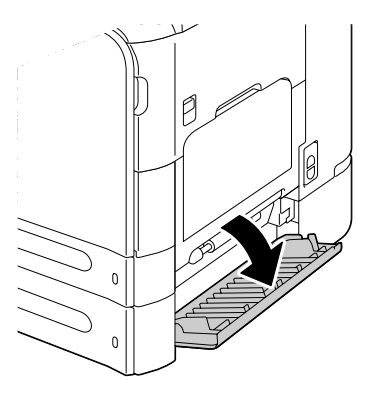

2 Carefully pull out the misfed media.

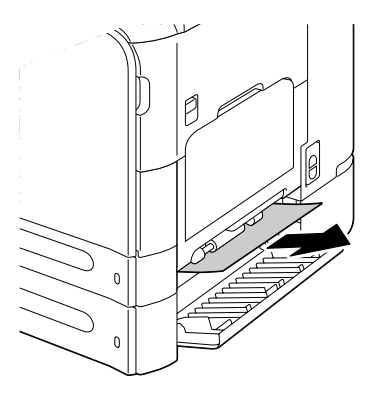

3 Close the right side cover of Tray 3.

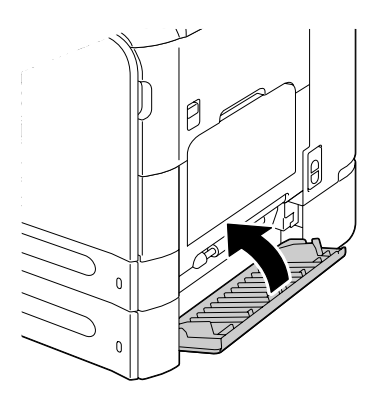

4 Pull out Tray 3, and then remove all paper from the tray.

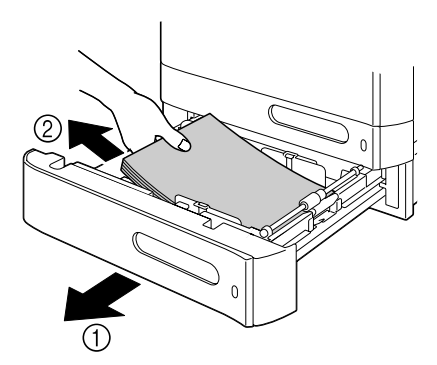

 $5$  Fan the paper you removed and then align it well.

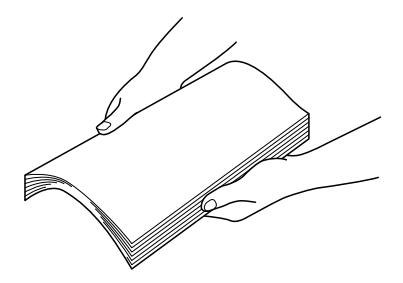

- 6 Load the paper face up in Tray 3.
	- $\mathbb{R}$  Make sure that the paper is flat.
	- **EX** Do not load paper above the **▼** mark.
	- Slide the media guides against the edges of the paper.
- 7 Close Tray 3.

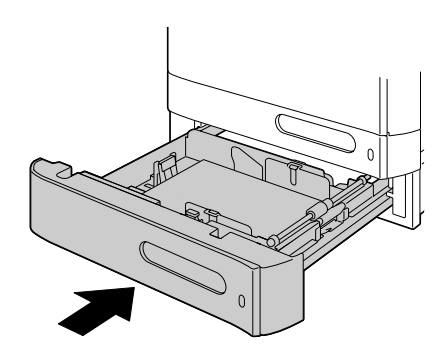

### <span id="page-226-0"></span>**Clearing a Media Misfeed from the ADF**

1 Open the ADF feed cover.

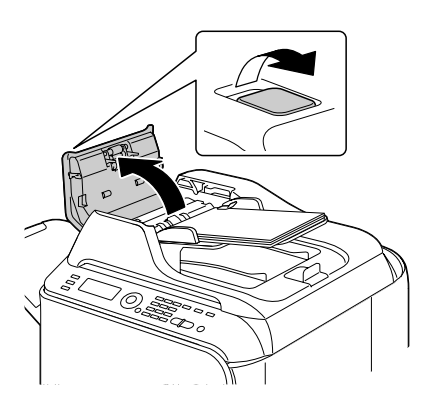

2 Remove the document from the ADF document feed tray.

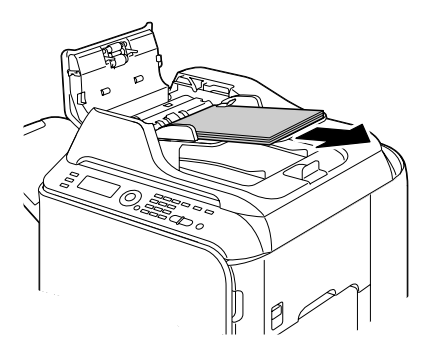

3 Lift to open the ADF cover.

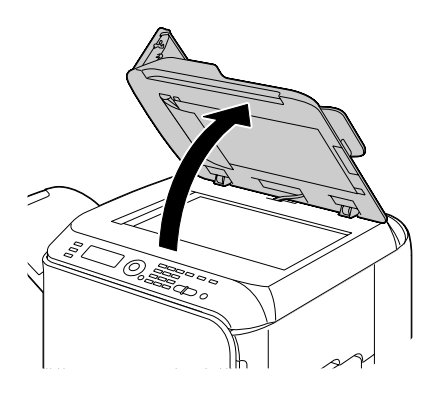

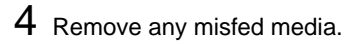

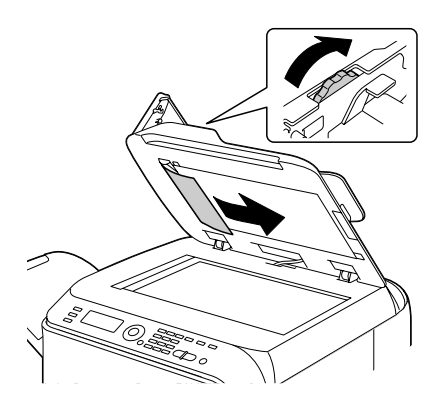

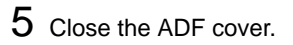

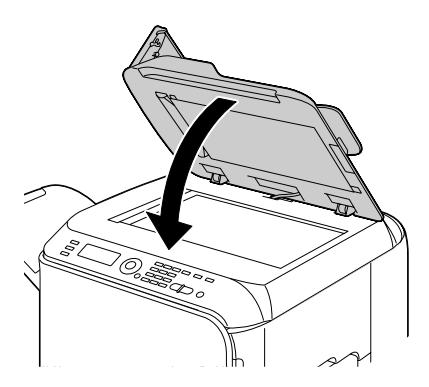

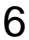

Close the ADF feed cover.

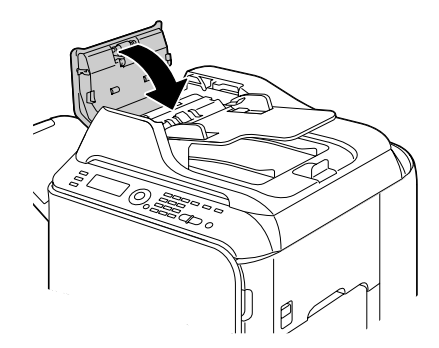

#### **Clearing a Media Misfeed from the Duplex**

1 Pull the lever, and then open the right side cover.

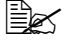

 $\mathbb{R}$  Before opening the right side cover, fold up Tray 1.

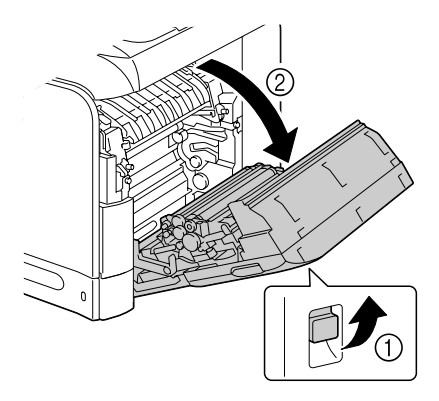

2 Carefully pull out the misfed media.

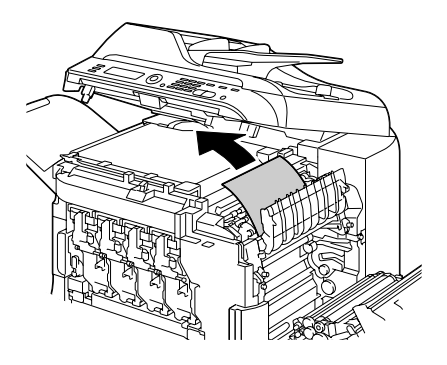

3 Close the right side cover.

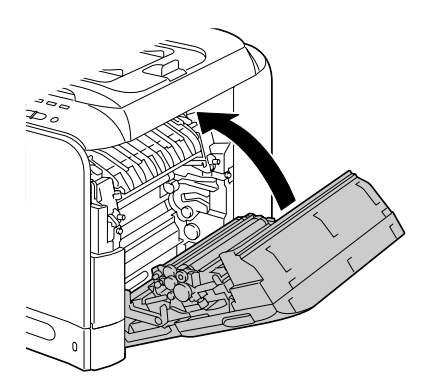

### **Clearing a Media Misfeed from the Fuser Unit**

1 Open the machine's front cover.

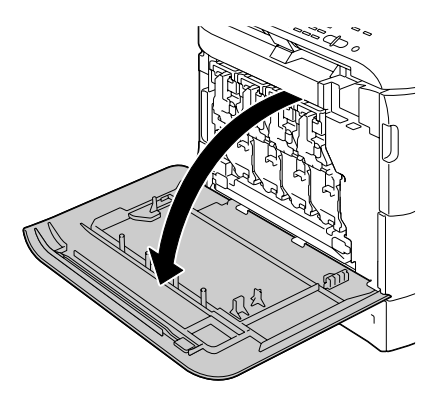

2 Slowly raise the scanner unit, and open the cover.

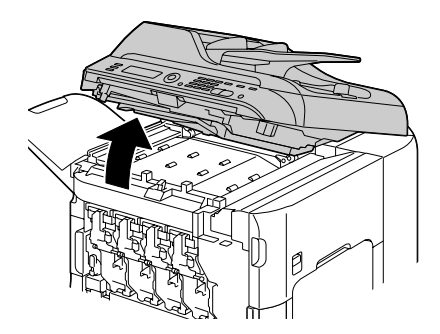

3 Pull the lever, and then open the right side cover.

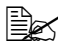

 $\mathbb{R}$  Before opening the right side cover, fold up Tray 1.

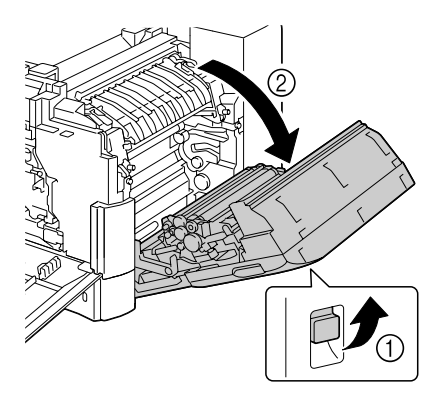

4 Push up the levers of the fuser unit cover, and then open the cover.

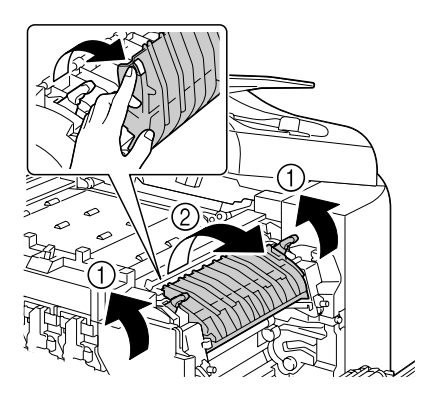

5 Carefully pull out the misfed media.

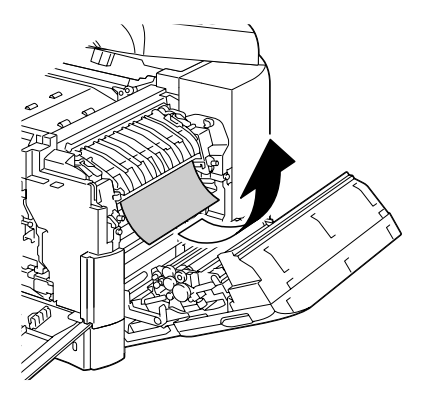

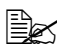

 $\mathbb{R}$  If the misfed media cannot be removed by pulling it down, pull it from the top of the fuser unit.

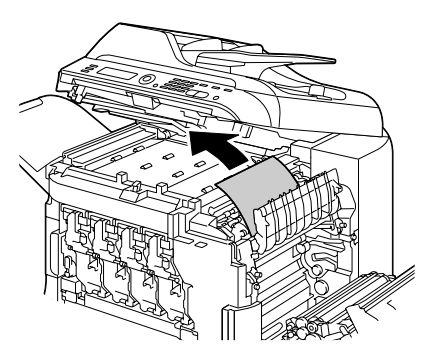

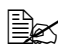

 $\mathbb{R}$  If the paper becomes crinkled and jammed in the fuser unit, open the fuser unit cover, and then remove the paper.

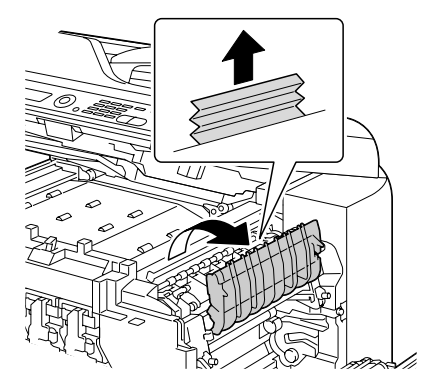

## $\bigwedge$  CAUTION

**The area around the fuser unit is extremely hot. Touching anything other than the indicated levers may result in burns. If you get burned, immediately cool the skin under cold water, and then seek professional medical attention.**

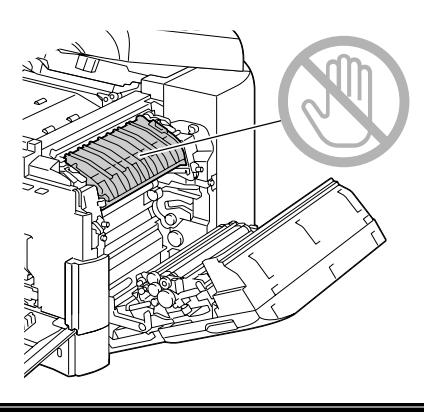

#### **Note**

**Decreased print quality may result if the surface of the image transfer belt or the transfer roller is touched. Be careful not to touch the** 

**surface of the image transfer belt or transfer roller.** 

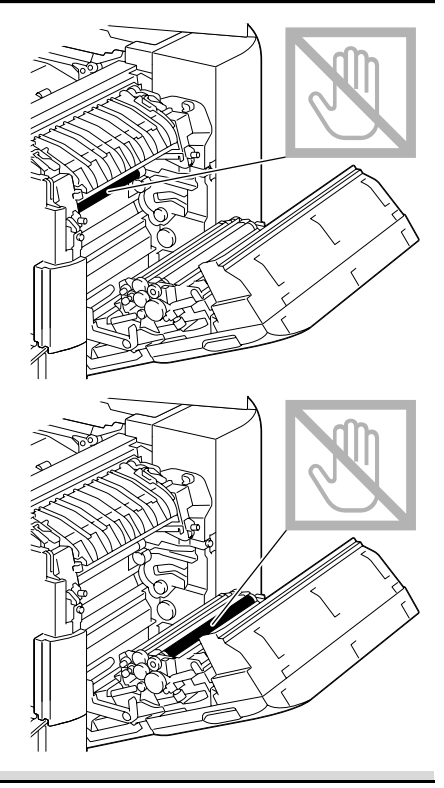

6 Push down the levers.

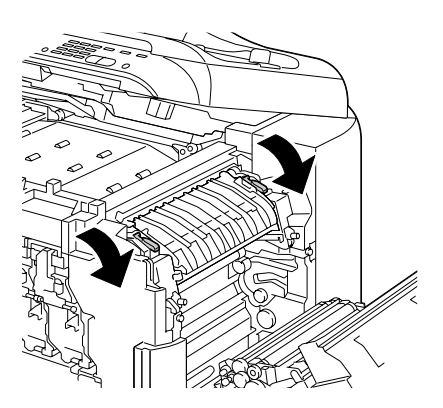

7 Close the right side cover; slowly lower the scanner unit, and then close the front cover.

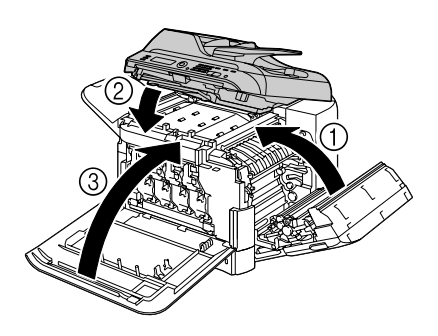

### <span id="page-233-0"></span>**Clearing a Media Misfeed from the Switchback**

1 Open the machine's front cover.

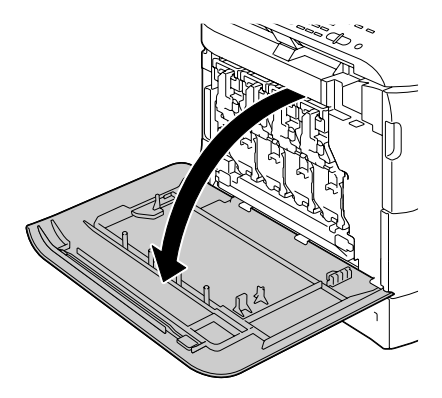

2 Slowly raise the scanner unit, and open the cover.

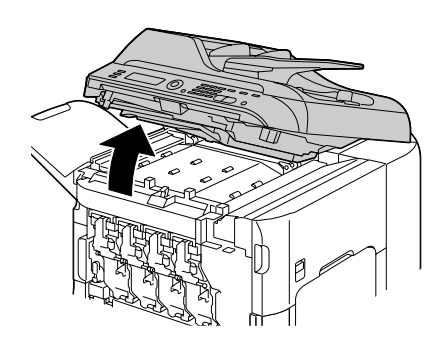

3 Carefully pull out the misfed media.

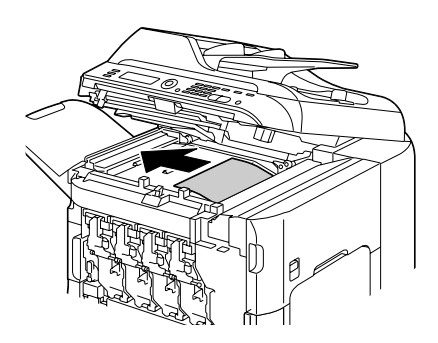

4 Close the cover, and slowly lower the scanner unit.

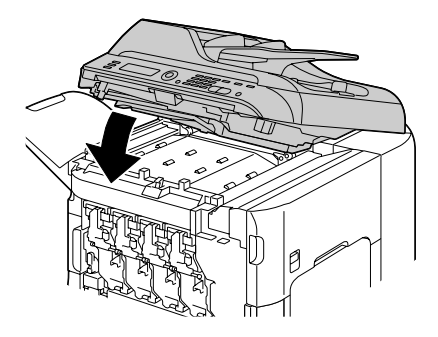

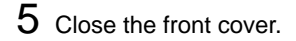

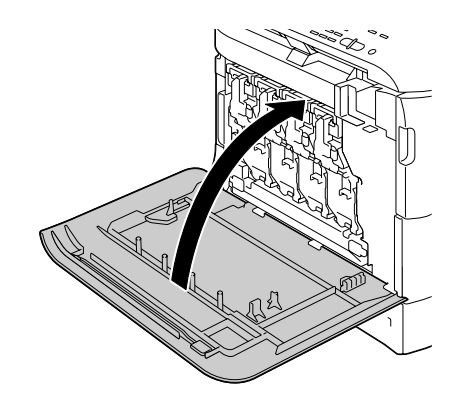

#### <span id="page-235-0"></span>**Clearing a Media Misfeed from the Horizontal Transport Area**

1 Open the machine's front cover.

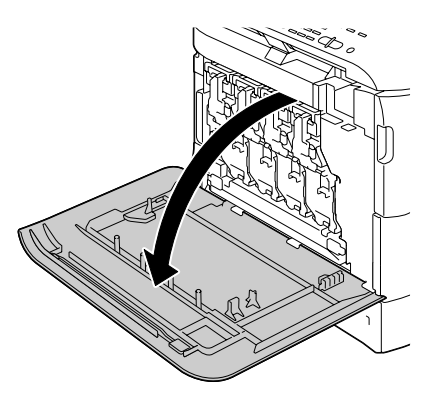

2 Slowly raise the scanner unit, and open the cover.

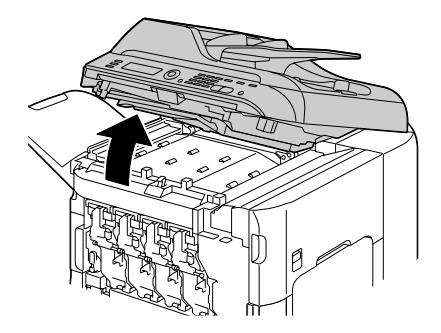

3 Carefully pull out the misfed media.

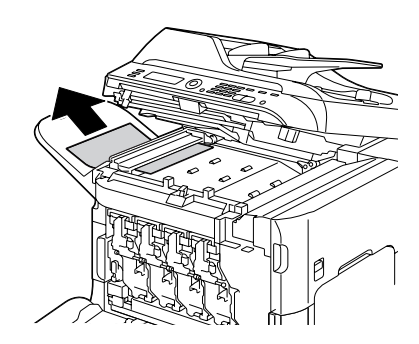

4 Close the cover, and slowly lower the scanner unit.

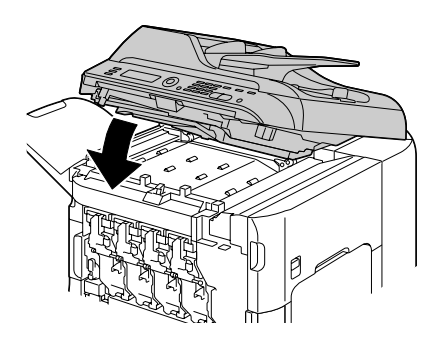

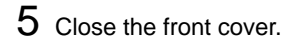

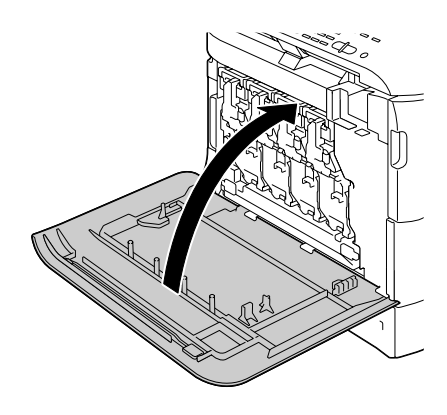

## **Solving Problems with Media Misfeeds**

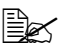

Frequent misfeeds in any area indicate that area should be checked, repaired, or cleaned. Repeated misfeeds may also happen if you're using unsupported print media or original media.

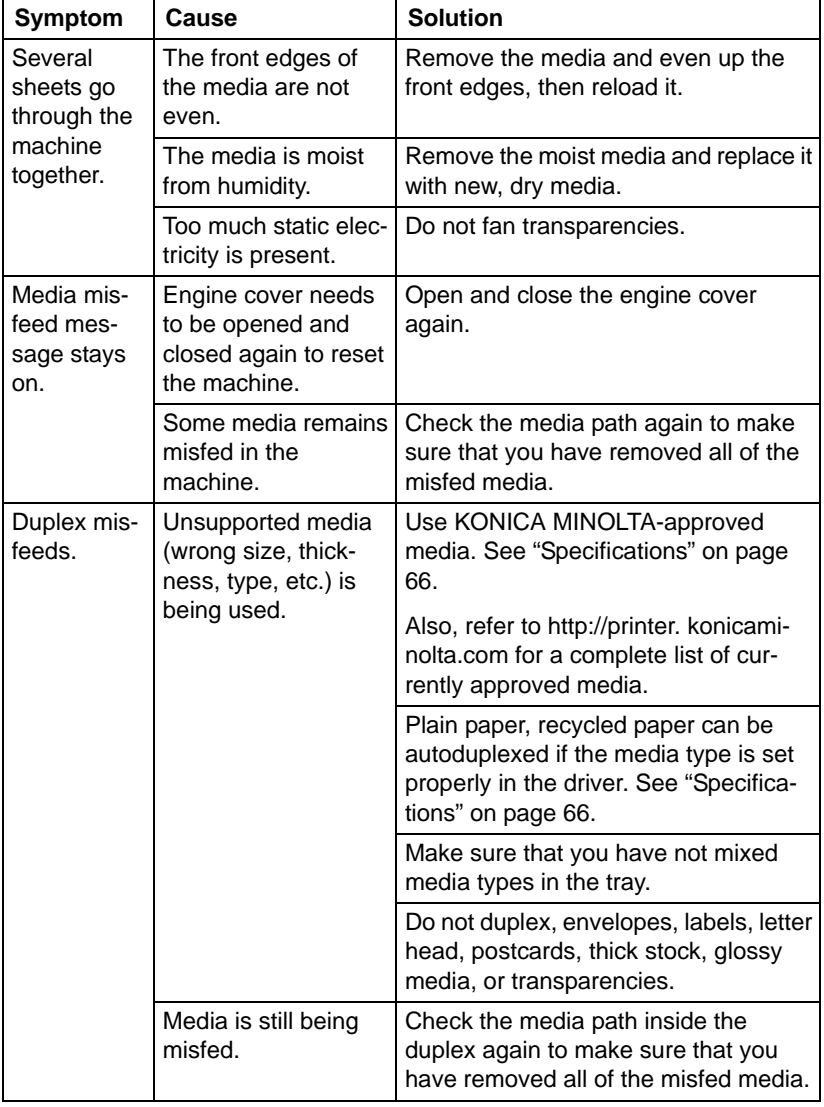

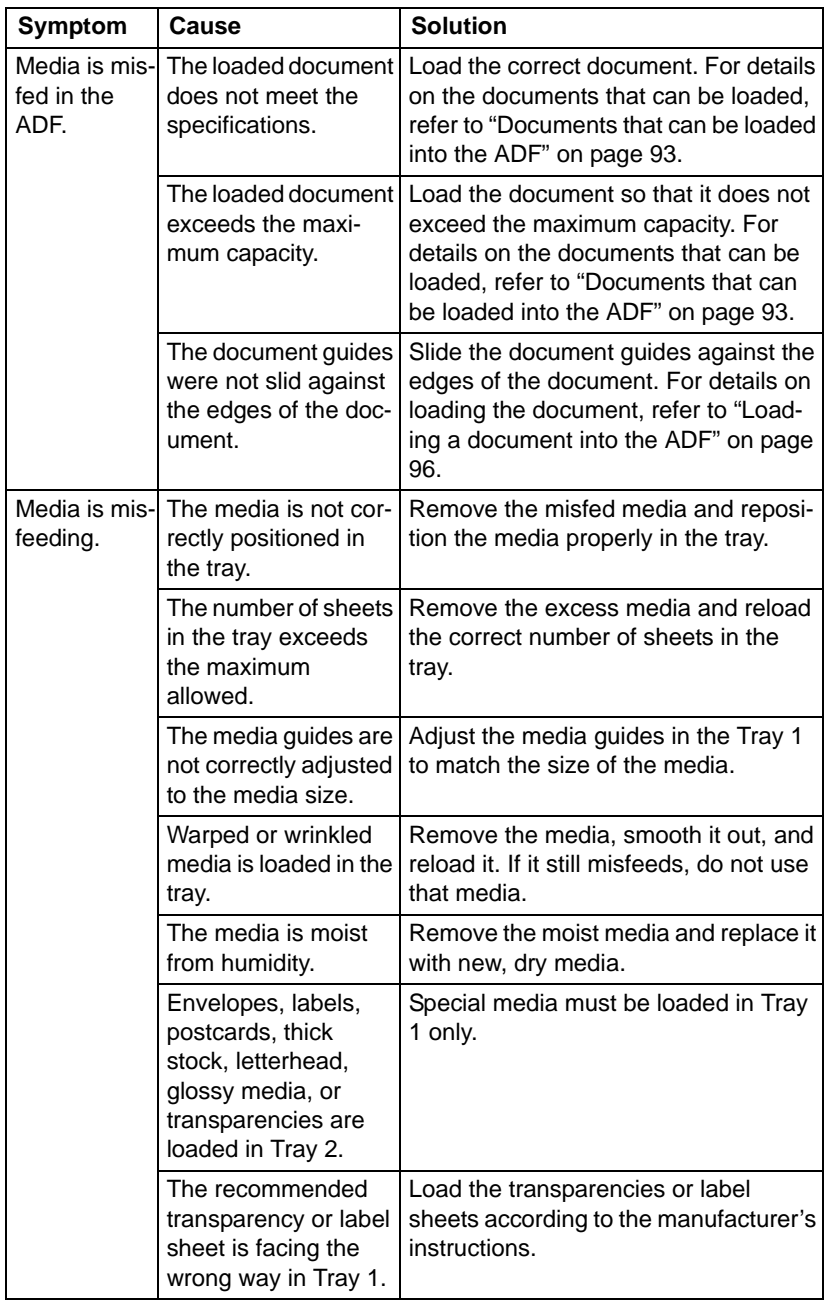

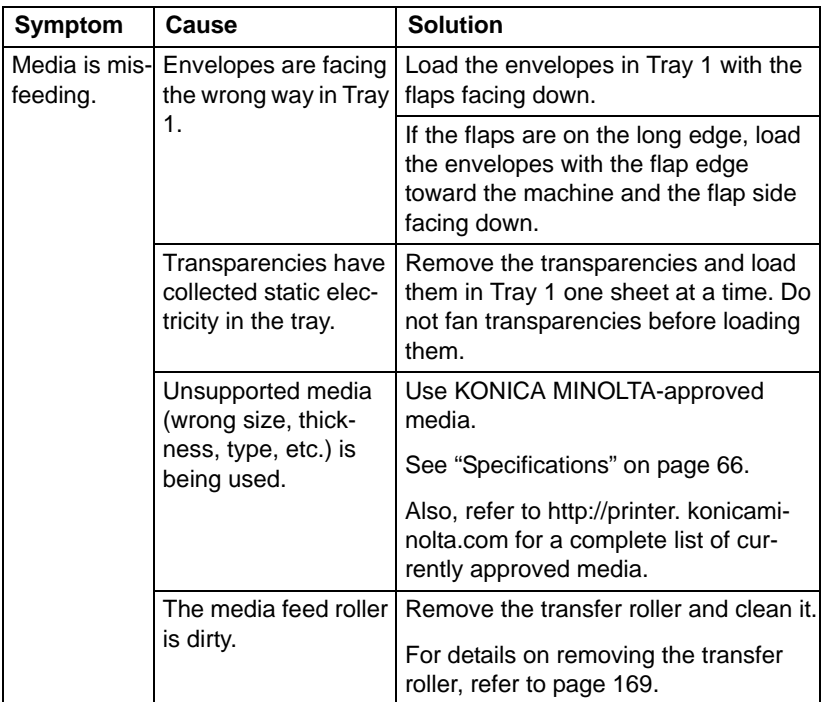

## **Solving Other Problems**

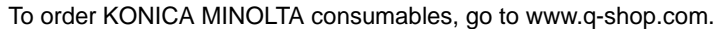

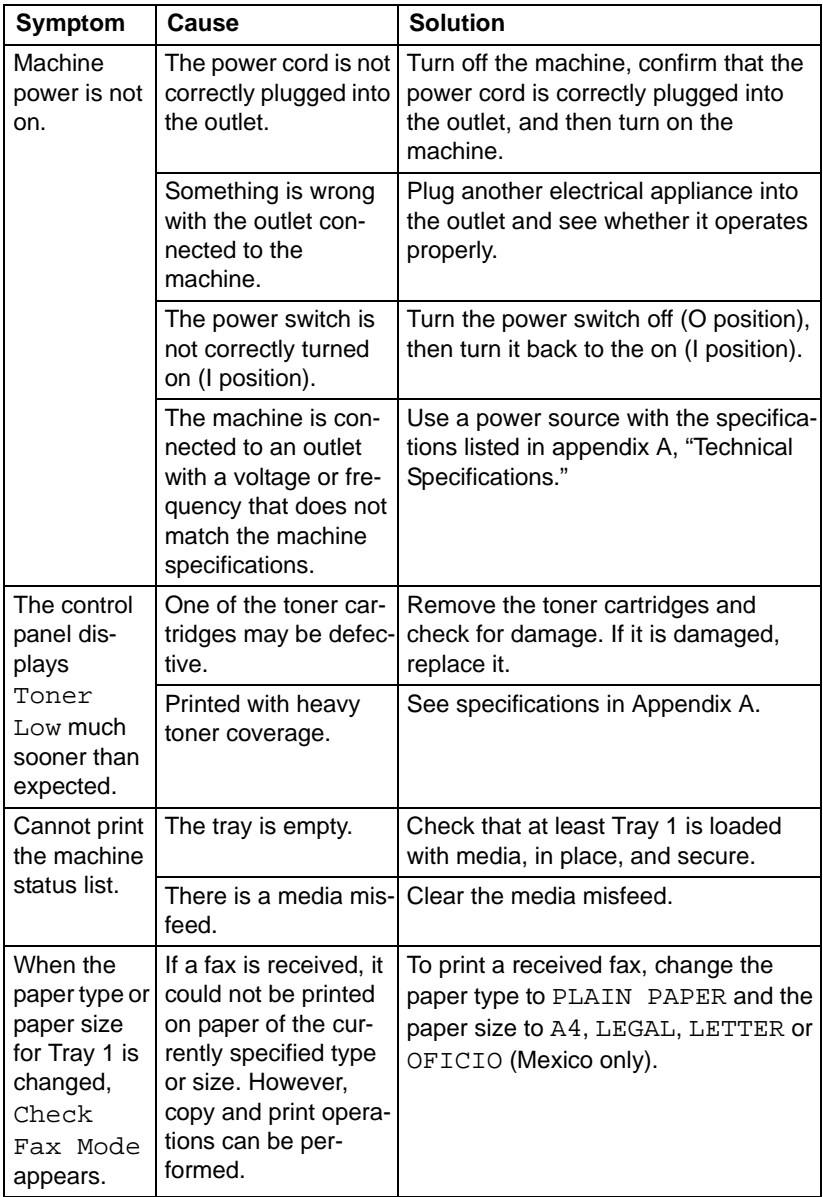

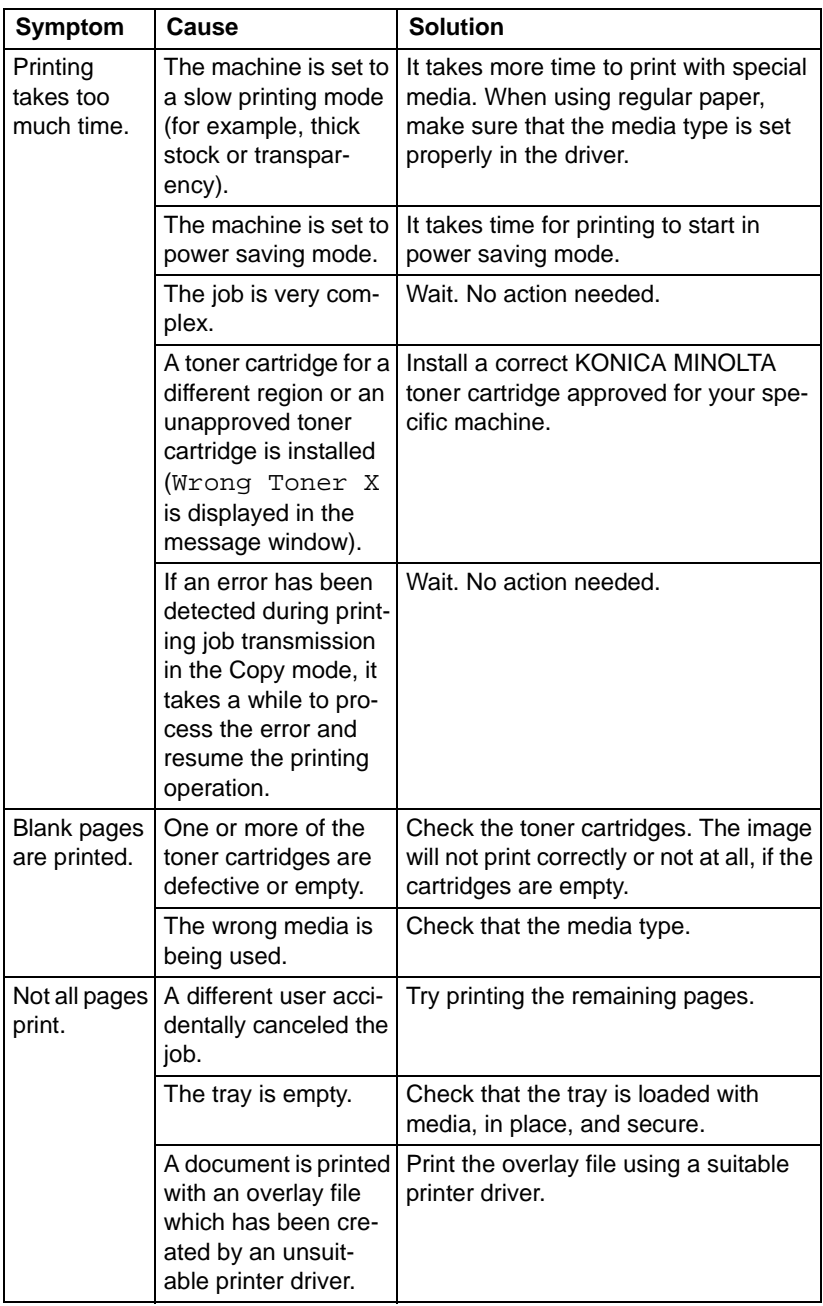

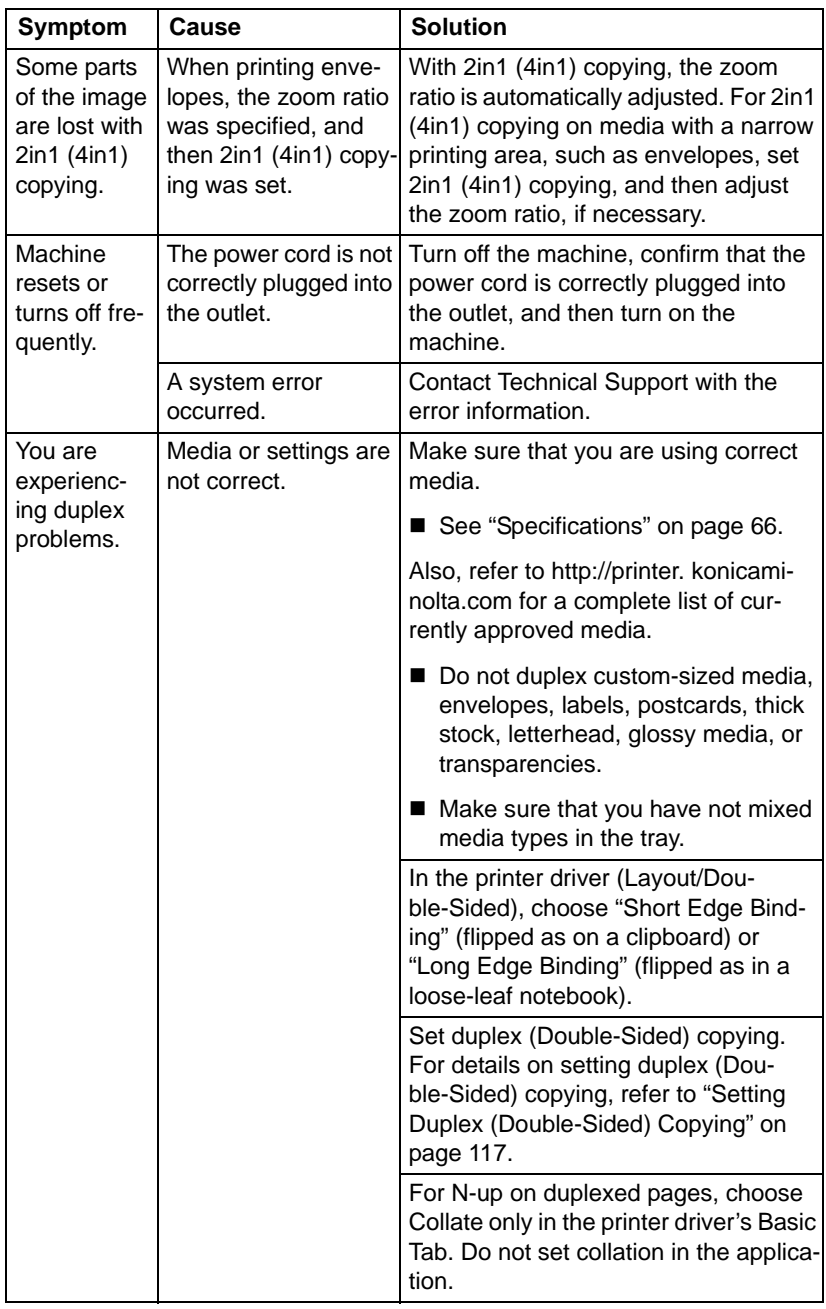

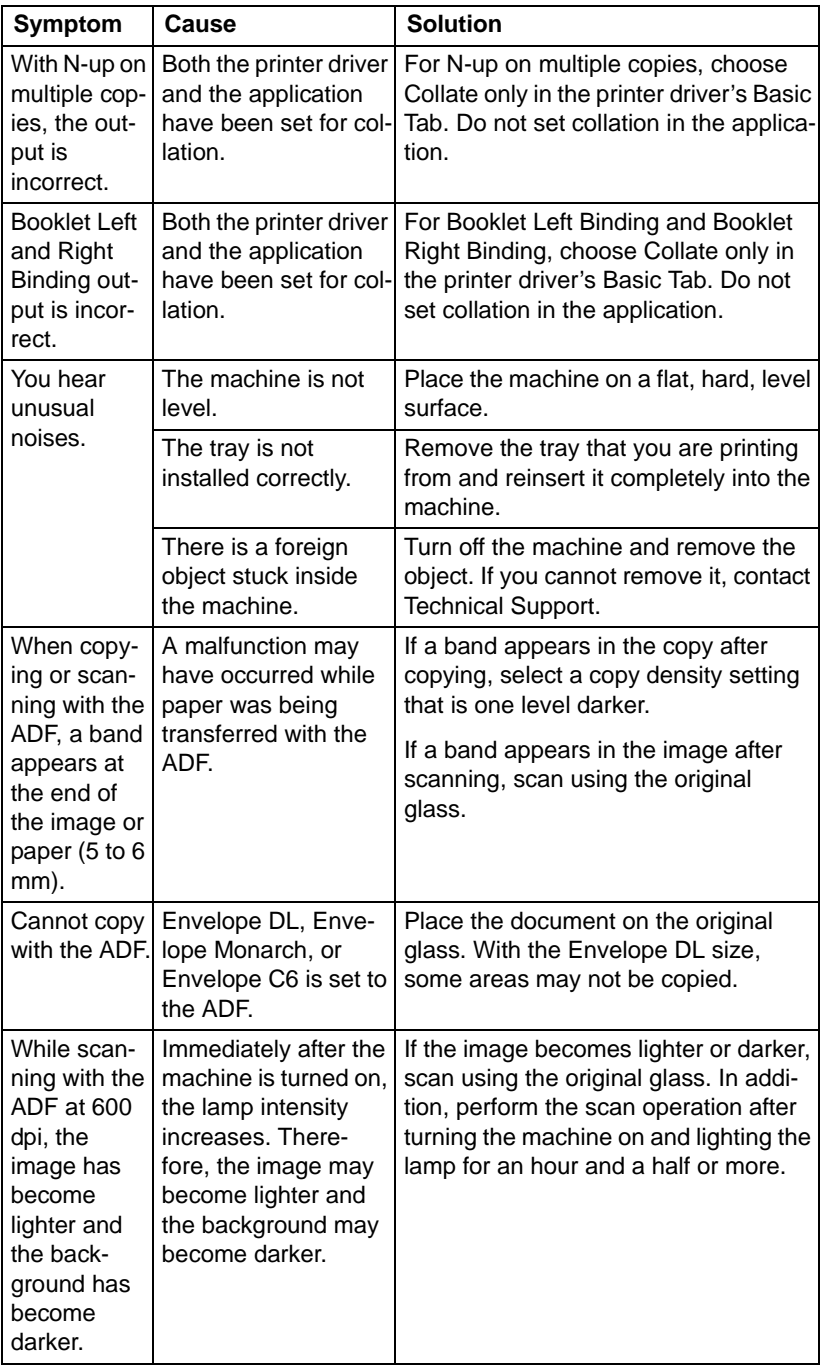

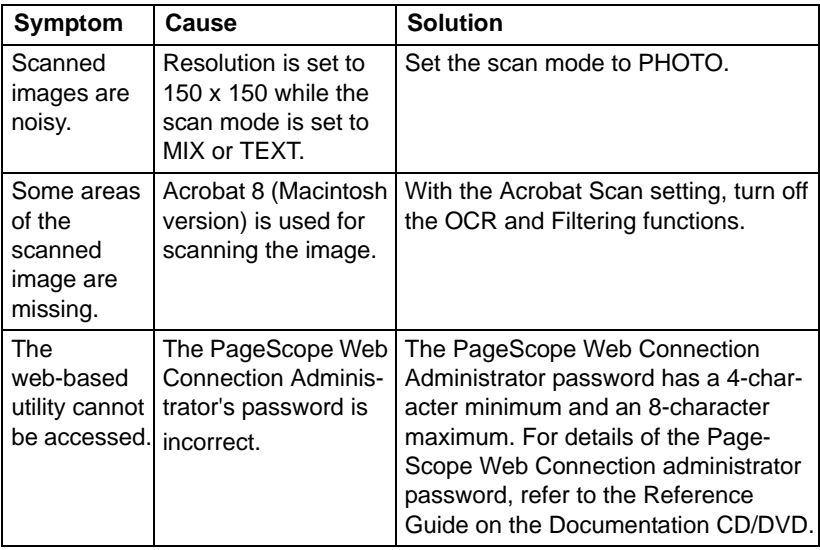

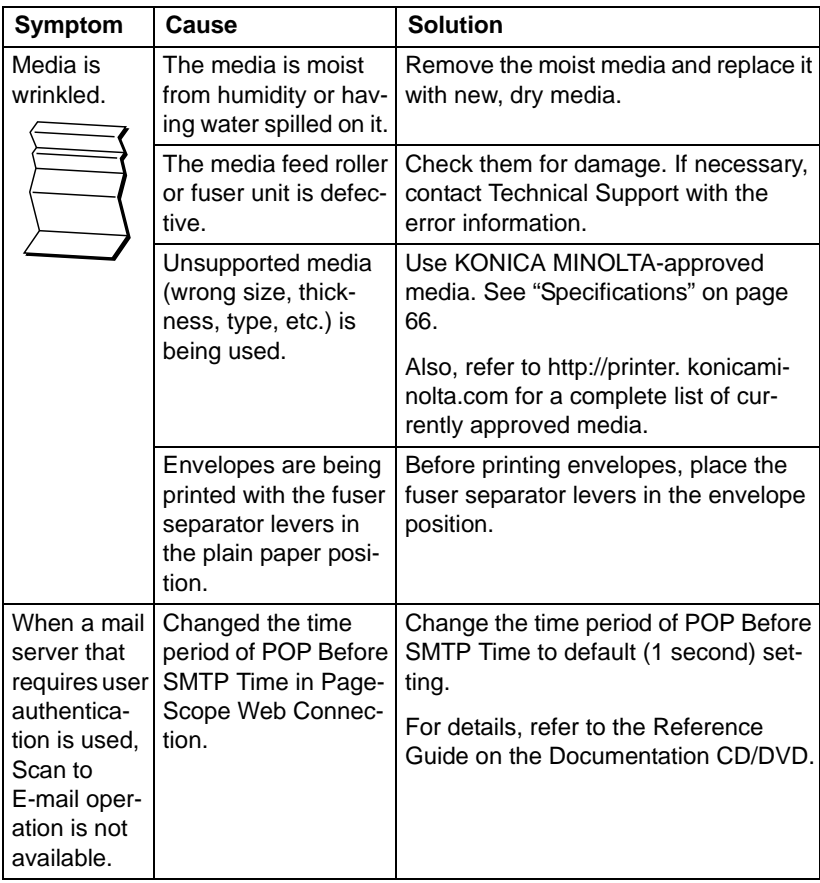

## **Solving Problems with Printing Quality**

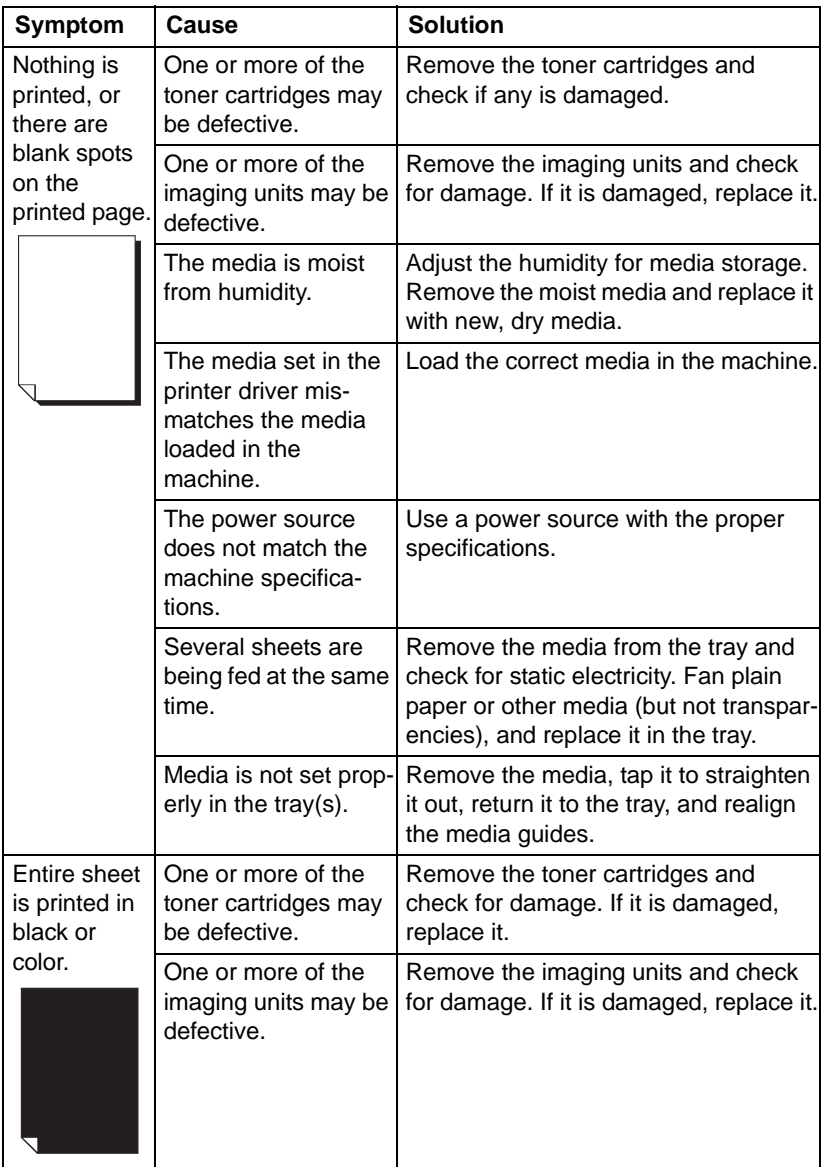

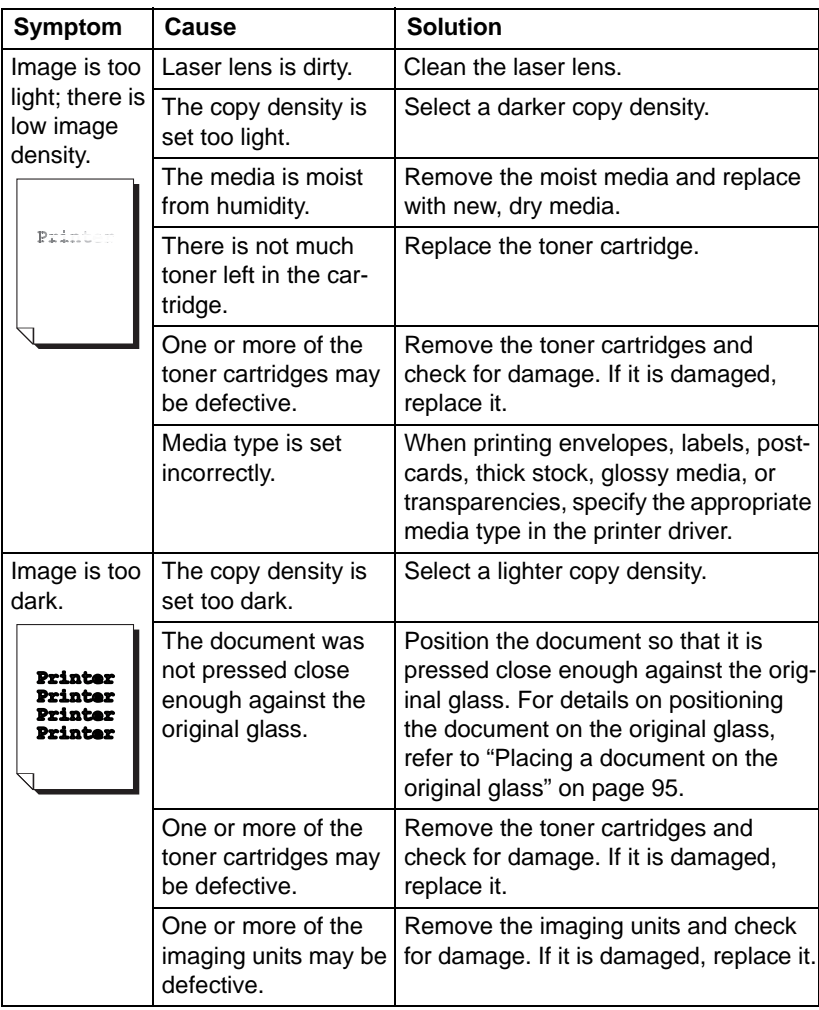

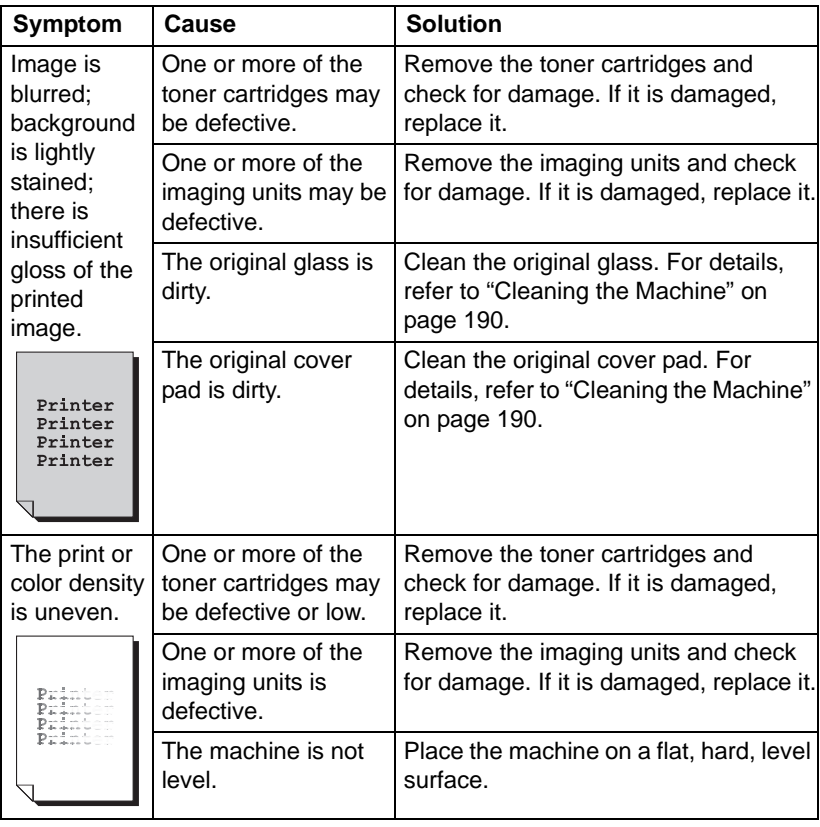

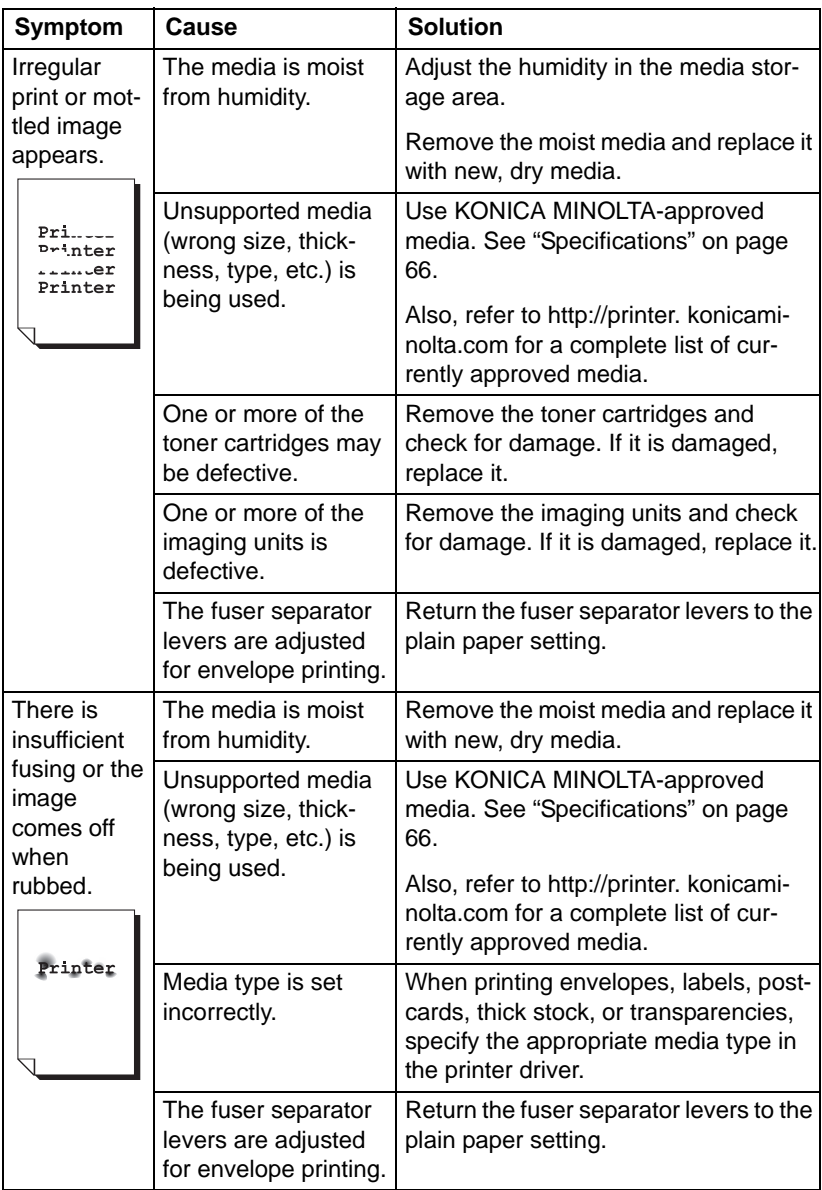

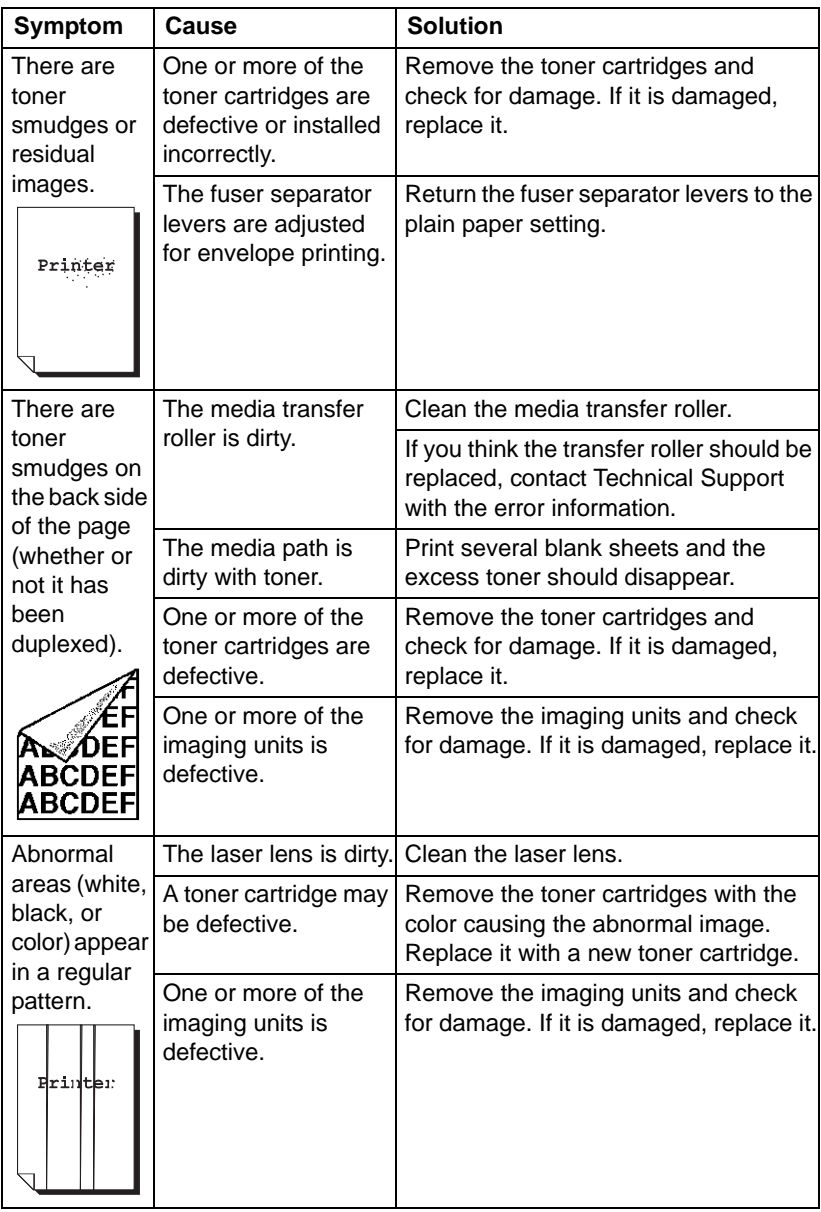

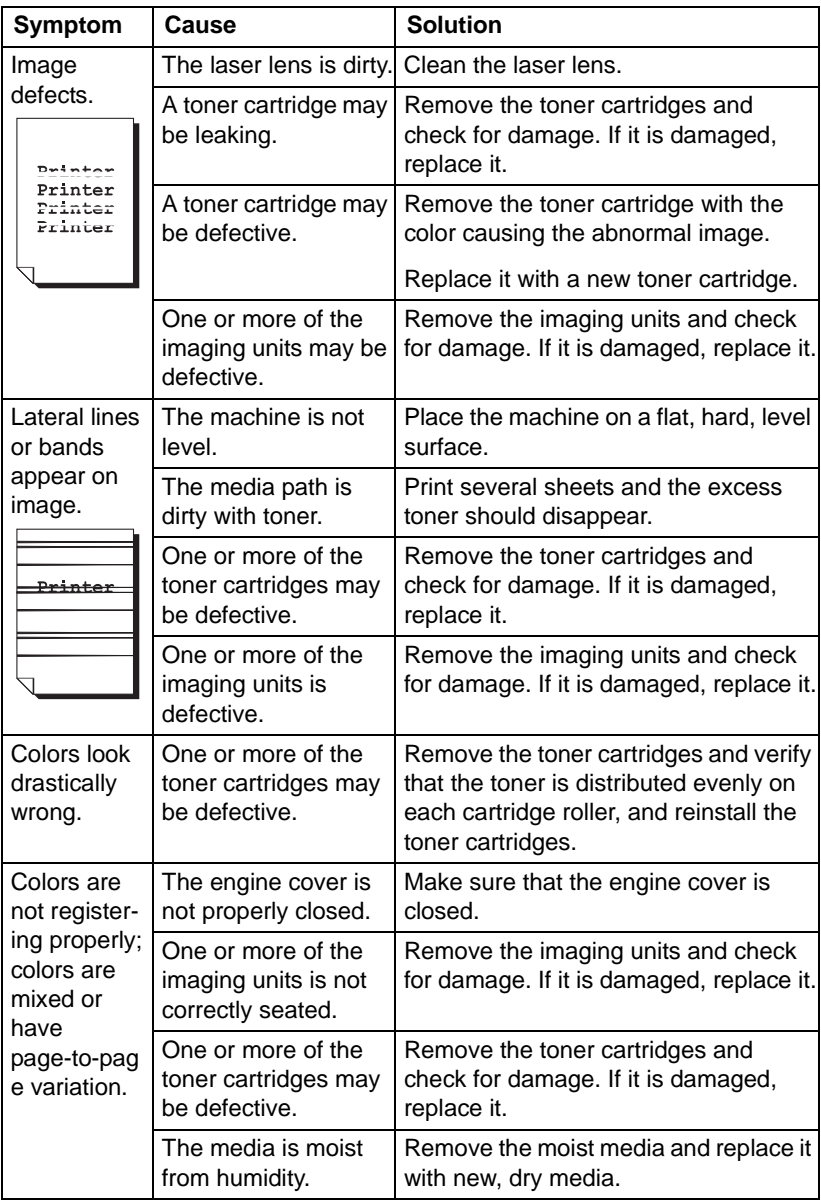
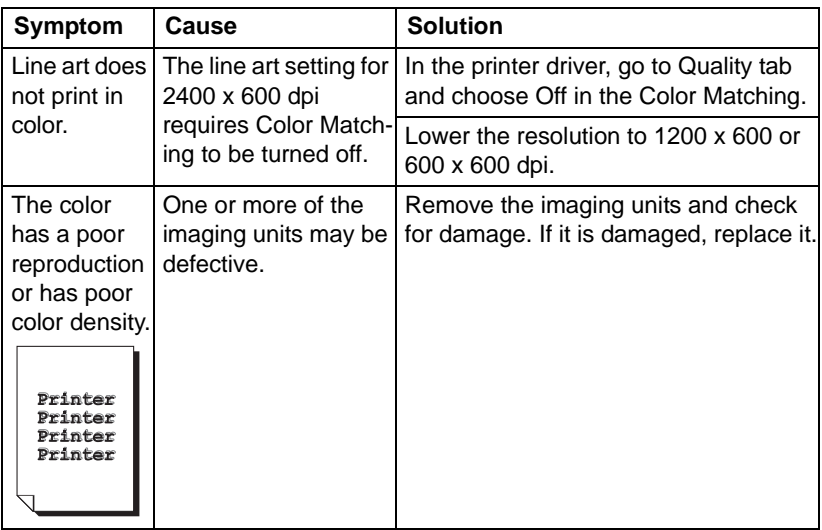

If the problem is not resolved, even after all of the above have been performed, contact Technical Support with the error information.

For contact information, refer to the Need Assistance sheet.

# **Status, Error, and Service Messages**

<span id="page-253-1"></span>Status, error, and service messages are displayed in the message window. They provide information about your machine and help you locate many problems. When the condition associated with a displayed message has changed, the message is cleared from the window.

<span id="page-253-0"></span>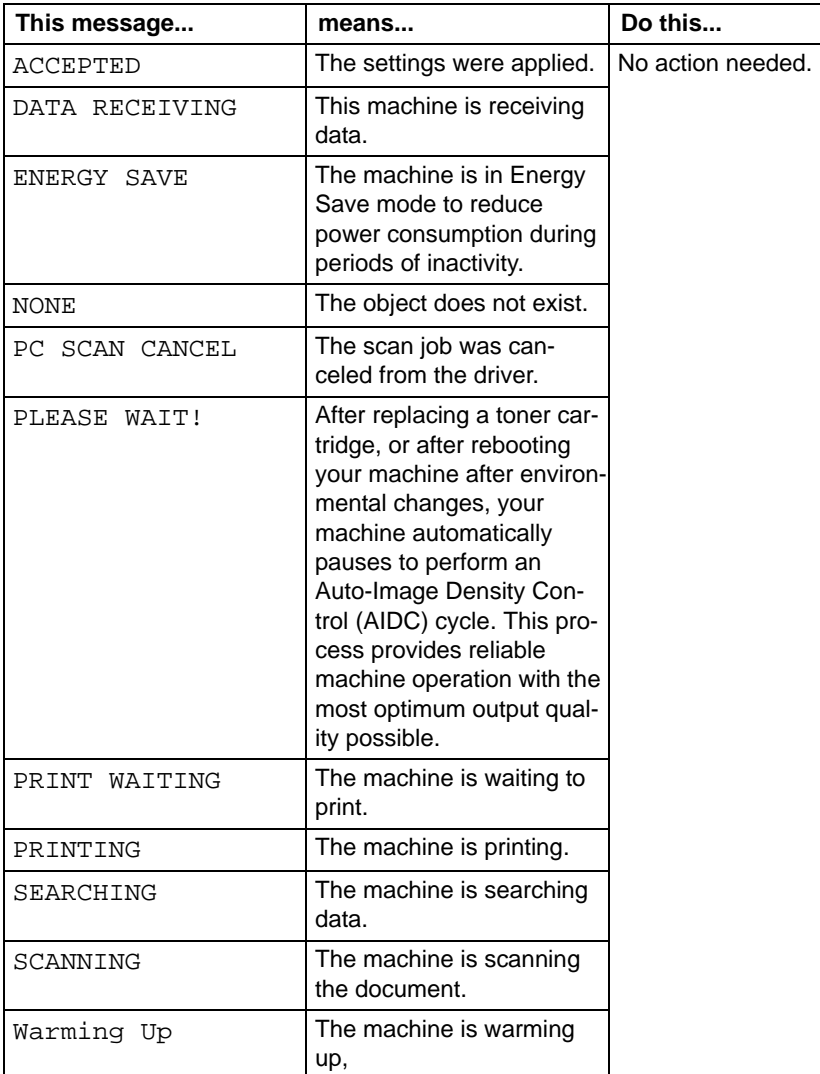

### **Status Messages**

### **Error Messages**

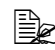

<span id="page-254-0"></span>For details on fax error messages, refer to the Facsimile User's Guide on the Documentation CD/DVD.

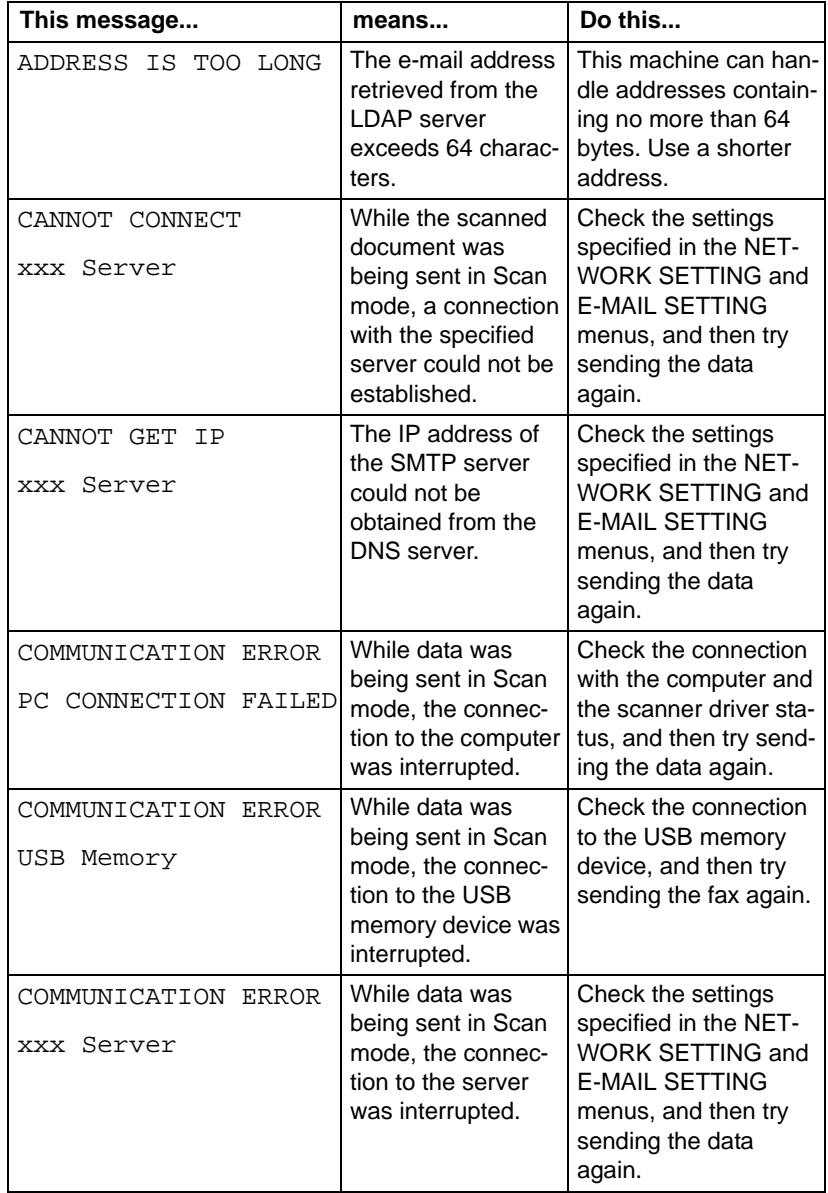

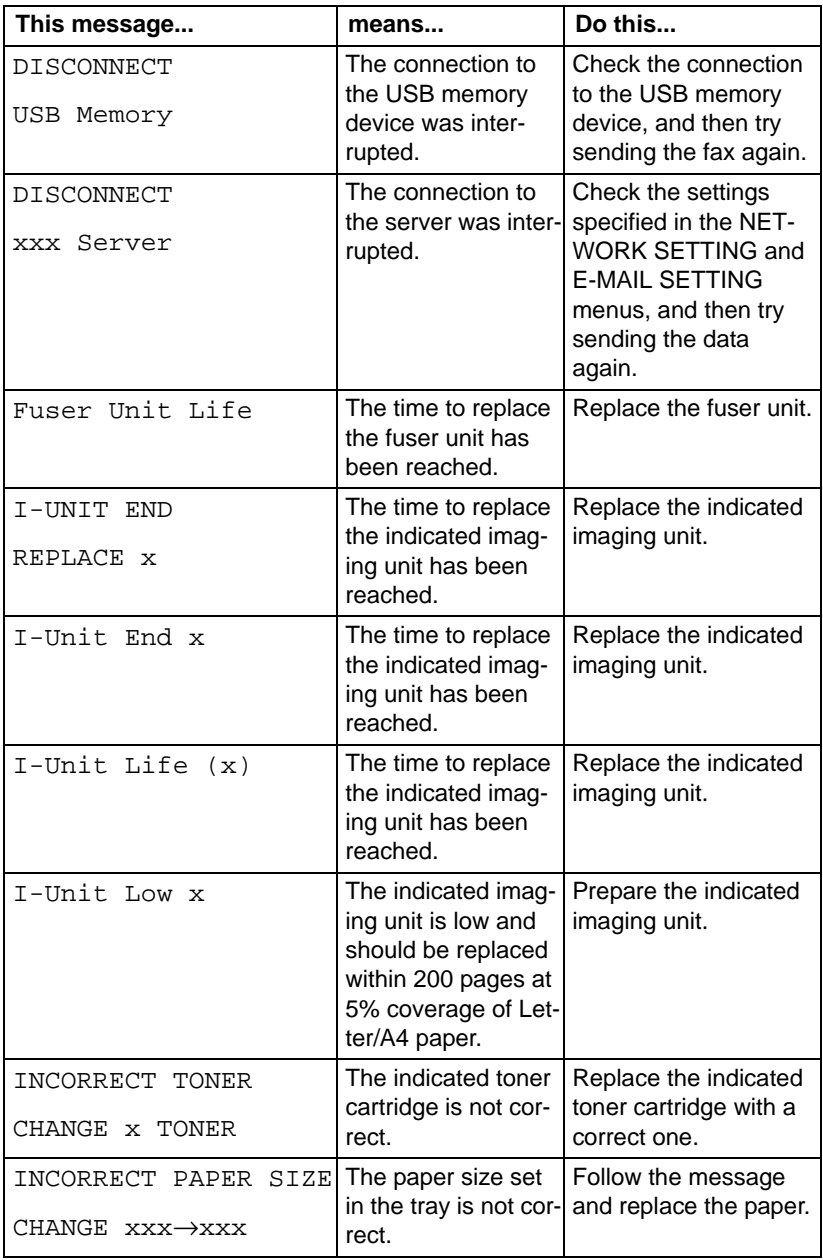

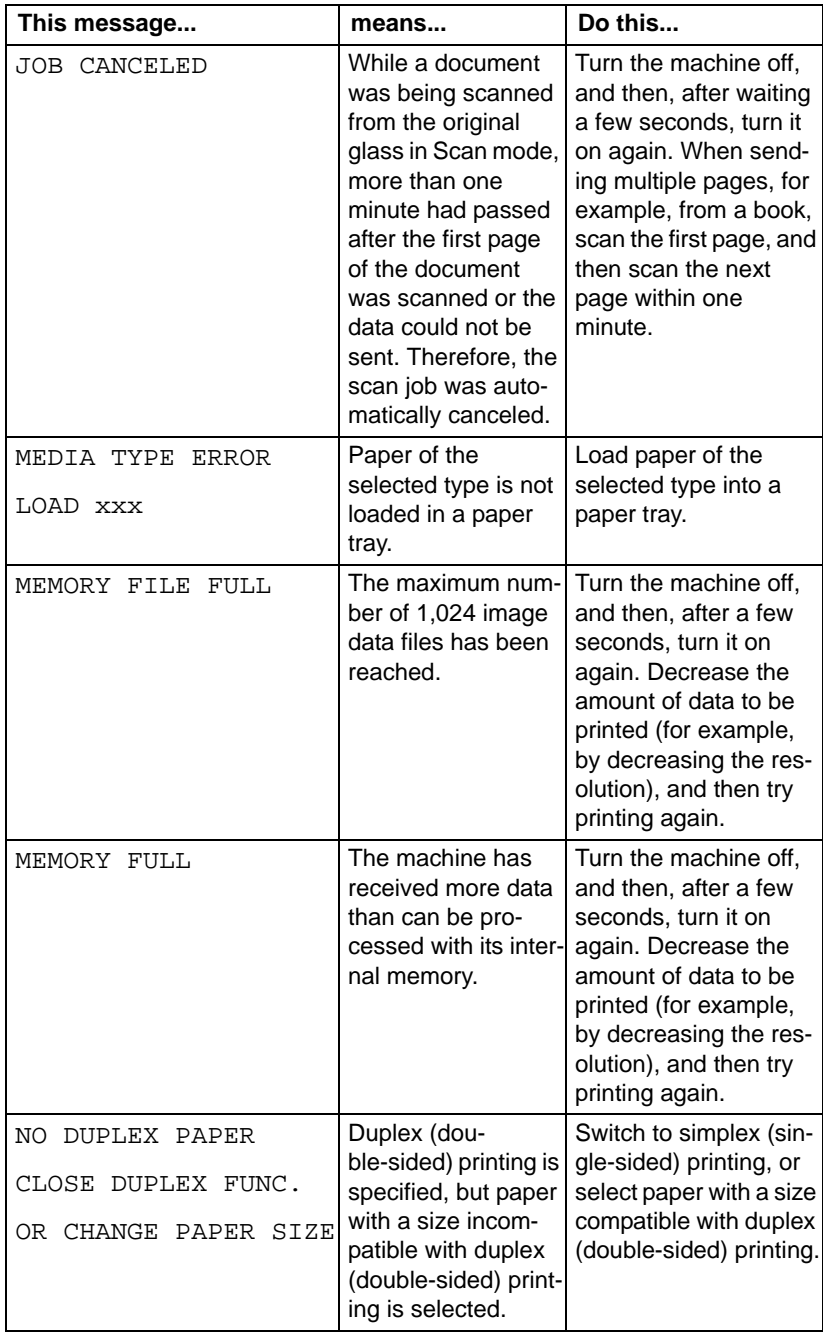

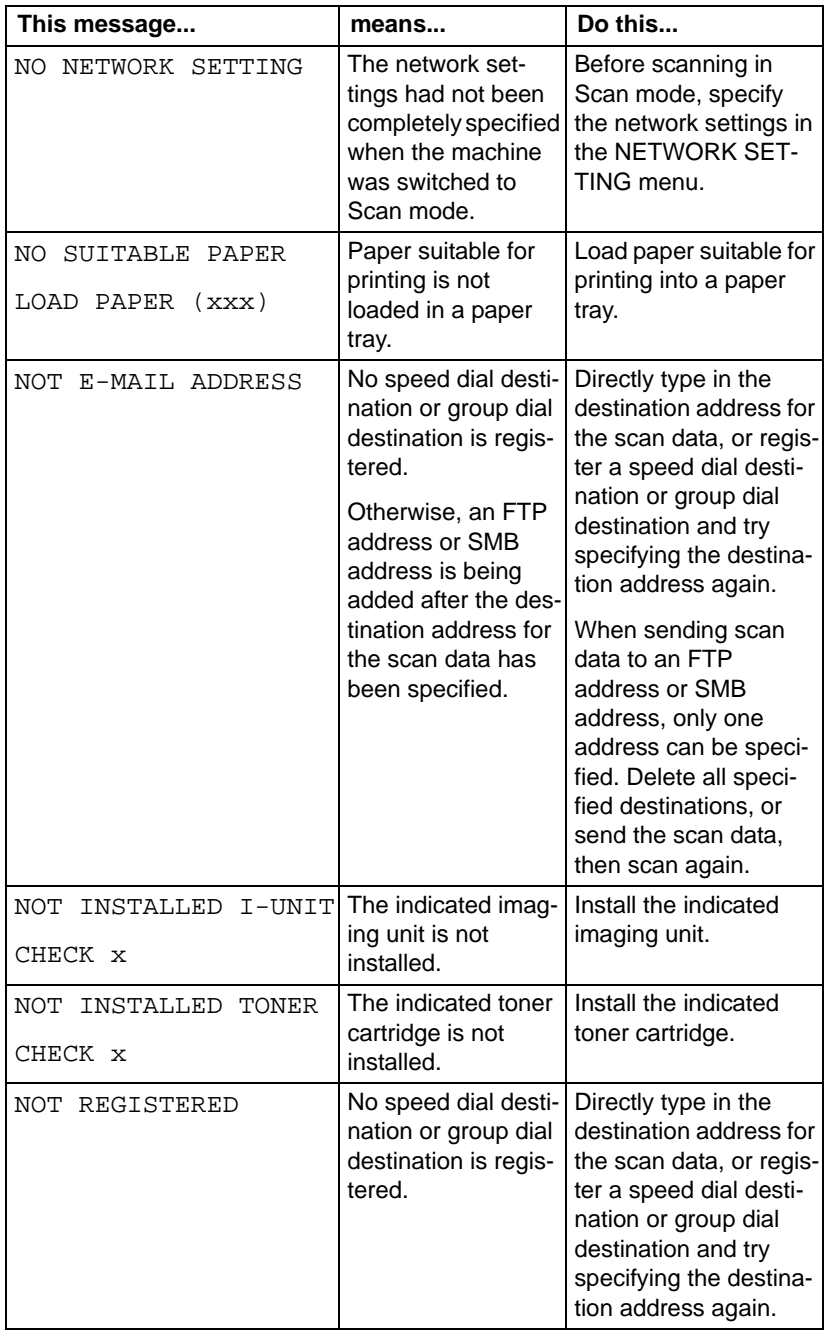

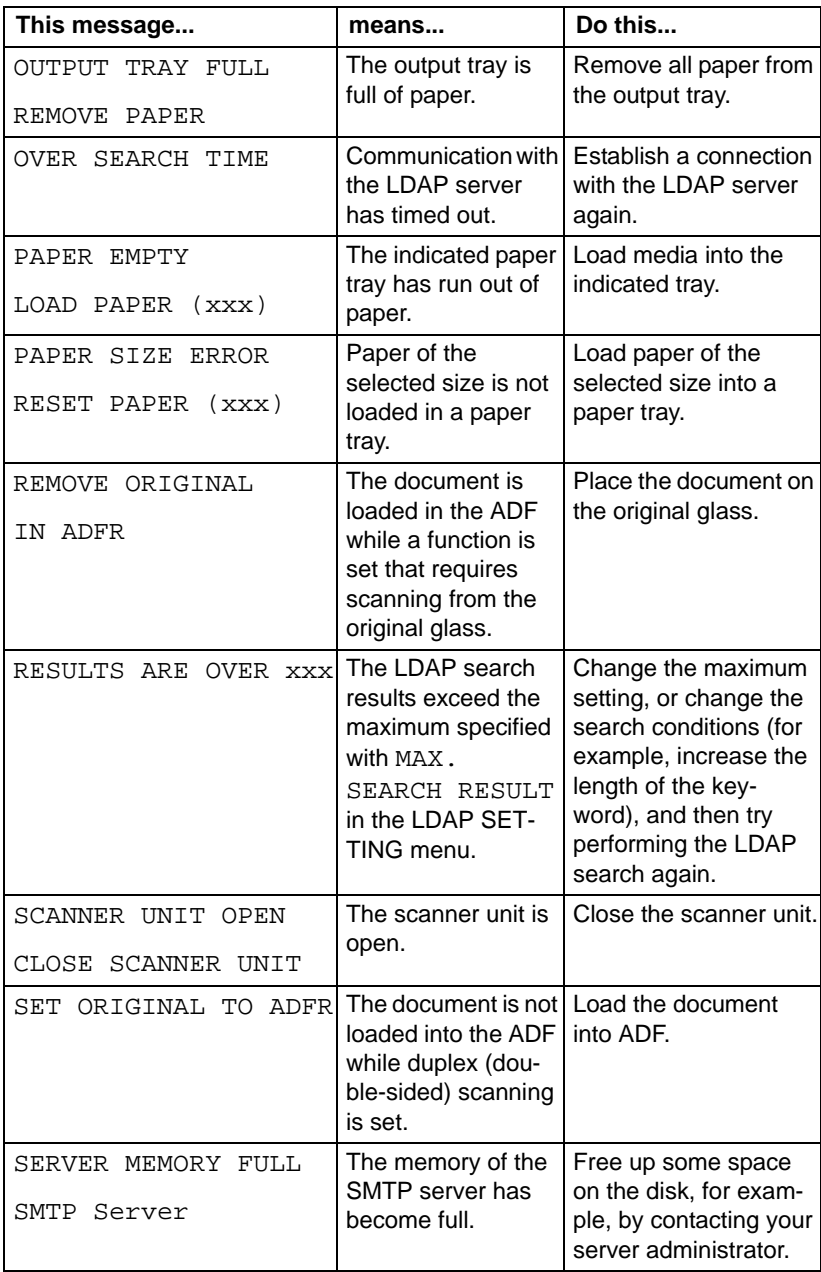

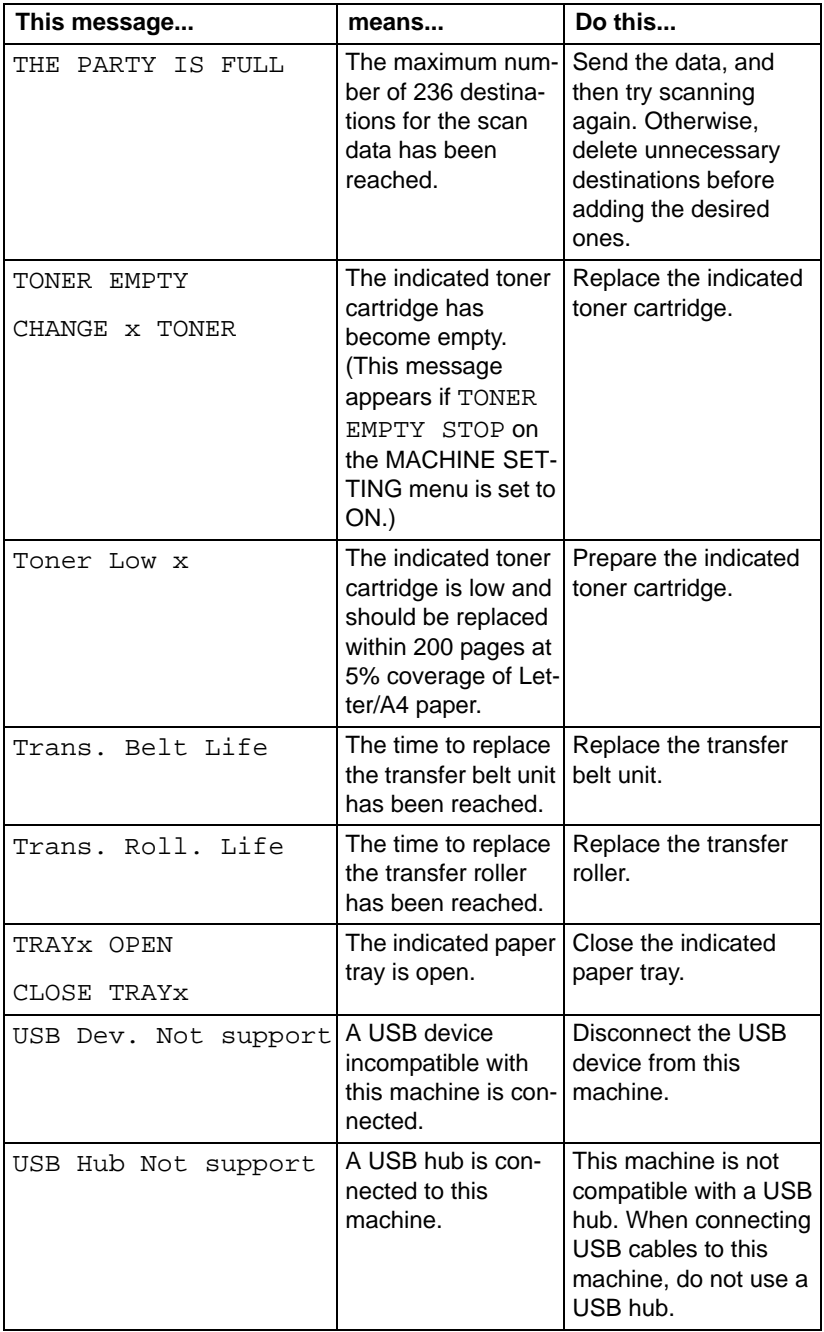

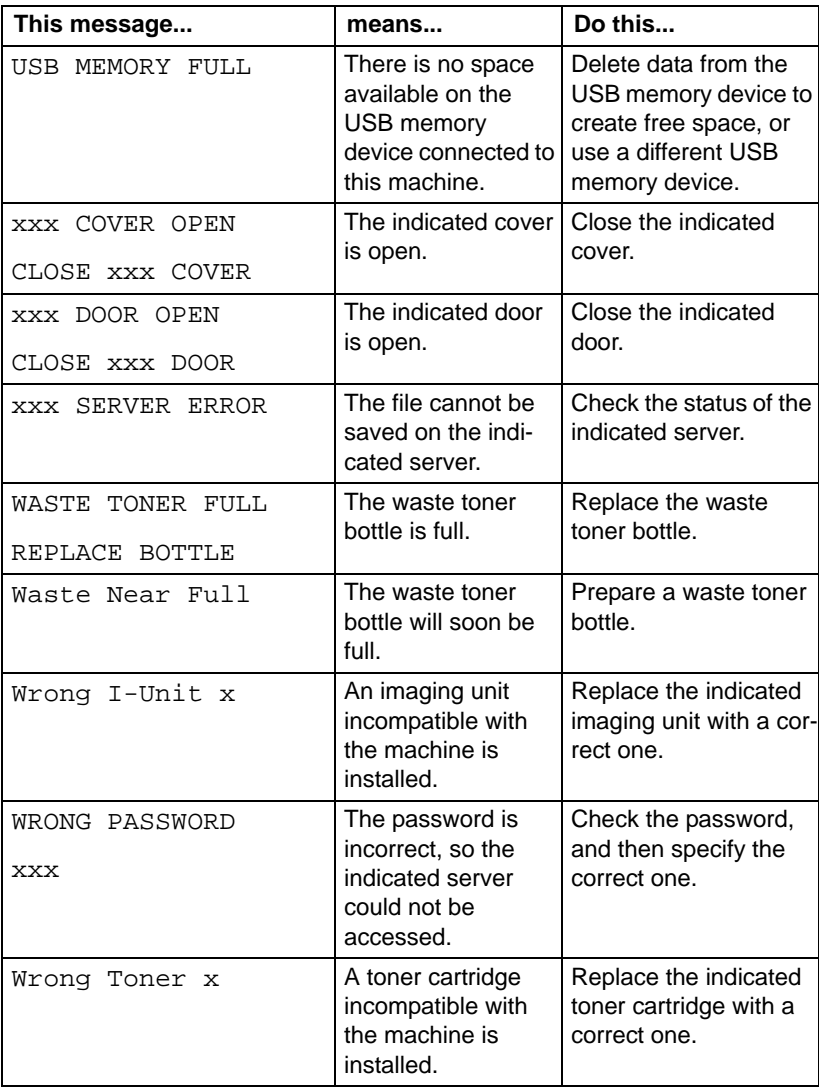

### **Service Messages**

<span id="page-261-0"></span>These messages indicate a more serious fault that can only be corrected by a customer service engineer. If one of these messages appears, turn the machine off, then turn it on again. If the problem persists, contact your local vendor or authorized service provider.

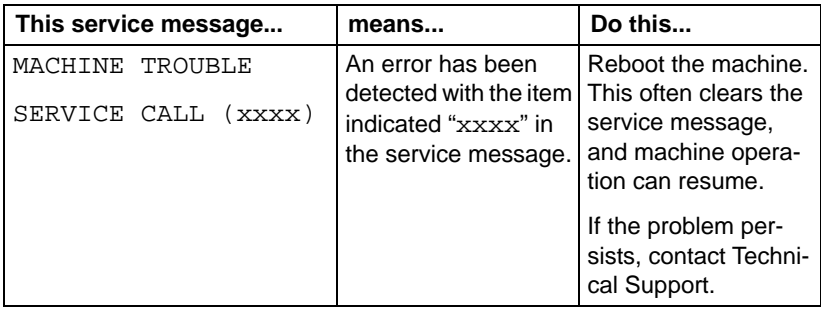

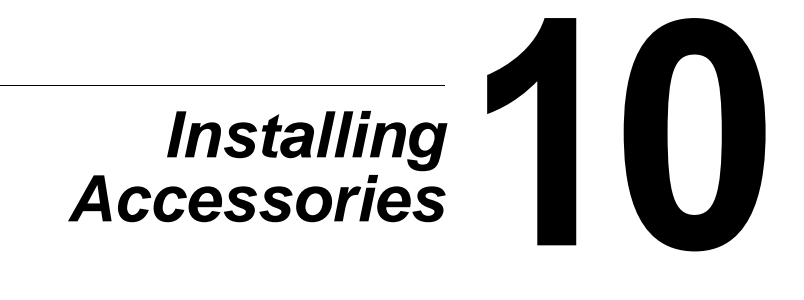

# **Introduction**

### **Note**

**Any damage to the machine caused by the use of accessories not manufactured or supported by KONICA MINOLTA will void your warranty.** 

This chapter provides information about the following accessories.

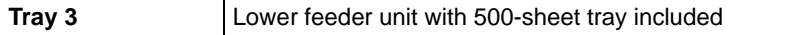

### **Note**

**Installing accessories always requires that the machine and accessories are turned off and unplugged during installation.**

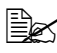

 $\mathbb{R}$  For details on the available options, refer to http://printer. konicaminolta.com.

# **Antistatic Protection**

### <span id="page-264-0"></span>**Note**

**It's very important to protect the printer controller board from electrostatic damage while performing any task involving the controller board.**

**Turn off all power switches first. If an antistatic wrist strap is provided in your printer option kit, attach one end of it to your wrist and the other end to the bare metal chassis on the back of your printer. Never attach the wrist strap to any piece of equipment with an electrical current present. Plastic, rubber, wood, painted metal surfaces, and telephones are not acceptable grounding points.**

**If you don't have an antistatic wrist strap, discharge your body's static electric charge by touching a grounded surface before you handle any printer boards or components. Also avoid walking around after grounding yourself.**

# **Tray 3 (Lower Feeder Unit)**

You can install up to one optional lower feeder unit (Tray 3). The lower feeder unit increases your machine's media feed capacity by 500 sheets.

### **Kit Contents**

■ Lower feeder unit with a tray (500-sheet capacity)

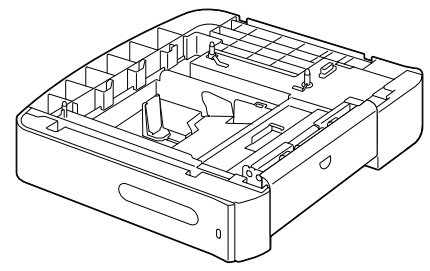

### **Installing Tray 3**

### **Note**

**Since consumables are installed in the machine, be sure to keep the machine level when moving it in order to prevent accidental spills.**

1 Turn off the machine and disconnect the power cord and interface cables.

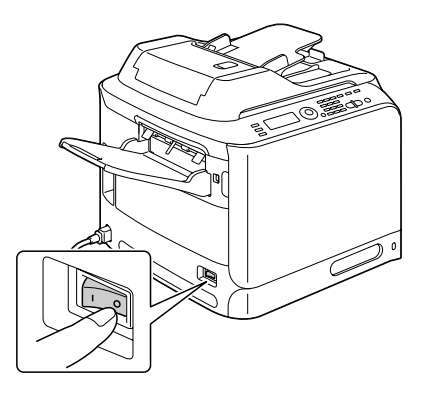

2 Prepare the lower feeder unit.

 $\mathbb{R}$  Be sure to place the lower feeder unit on a level surface.

3 Open the right side cover of the lower feeder unit.

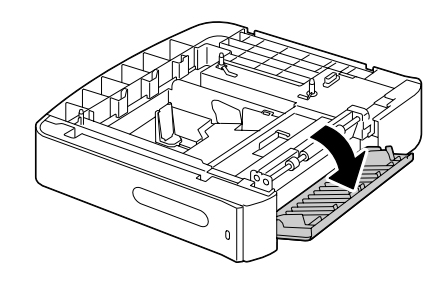

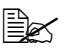

 $\mathbb{R}$  The right side cover of the lower feeder must be opened before the feeder can be installed onto the machine.

4 With another person's help, place the machine on top of the lower feeder unit, making sure that the positioning pins on the lower feeder unit correctly fit into the holes on the bottom of the machine.

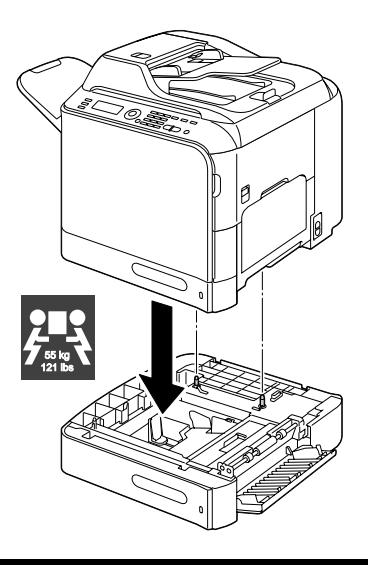

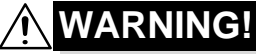

**This machine weighs approximately 55 kg (121 lb) when it is fully loaded with consumables. The machine must be lifted by two people.**

5 Close the right side cover of the lower feeder unit.

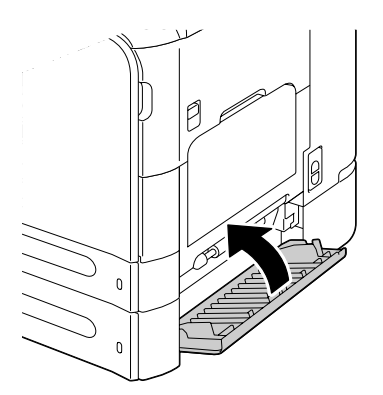

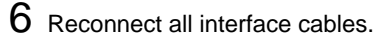

7 Reconnect the power cord, and turn on the machine.

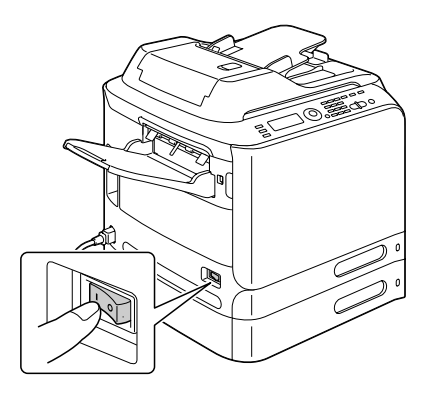

8 From the printer driver, correctly specify the setting for Tray 3.

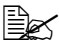

E $\approx$  For details on specifying printer driver settings, refer to "Selecting [Printer Driver Options/Defaults \(for Windows\)" on page 98](#page-109-0).

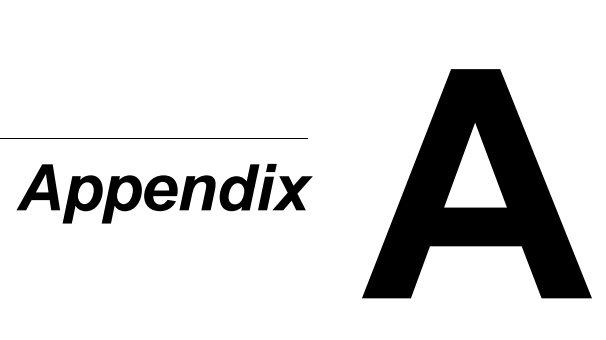

# **Technical Specifications**

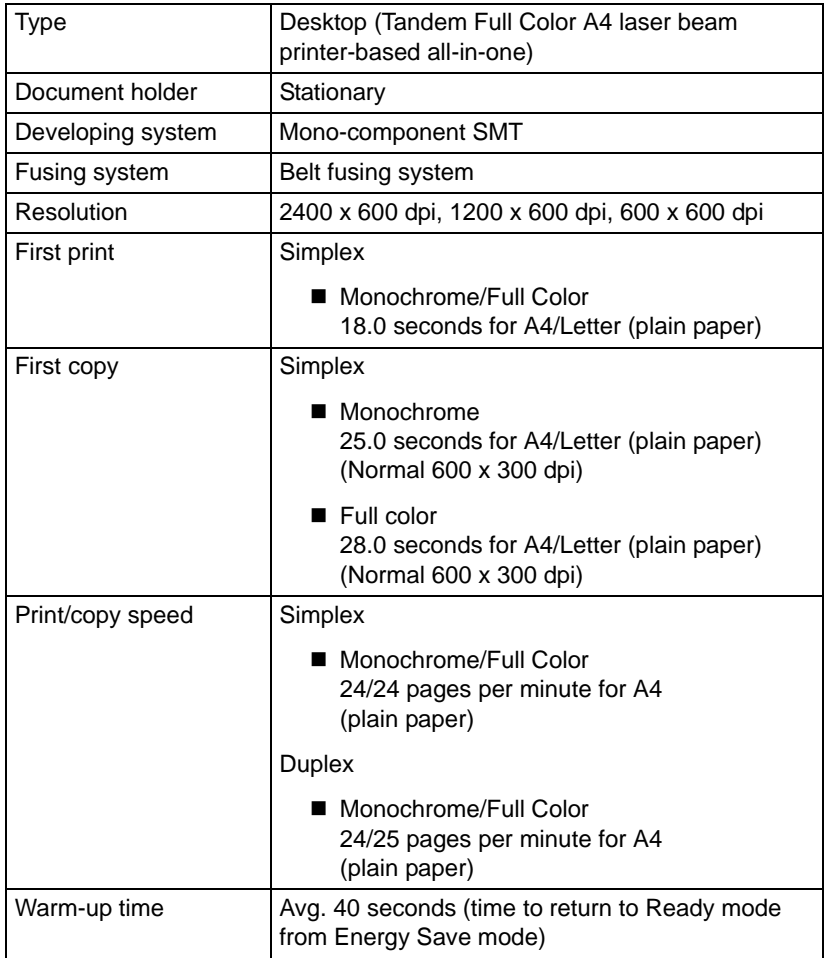

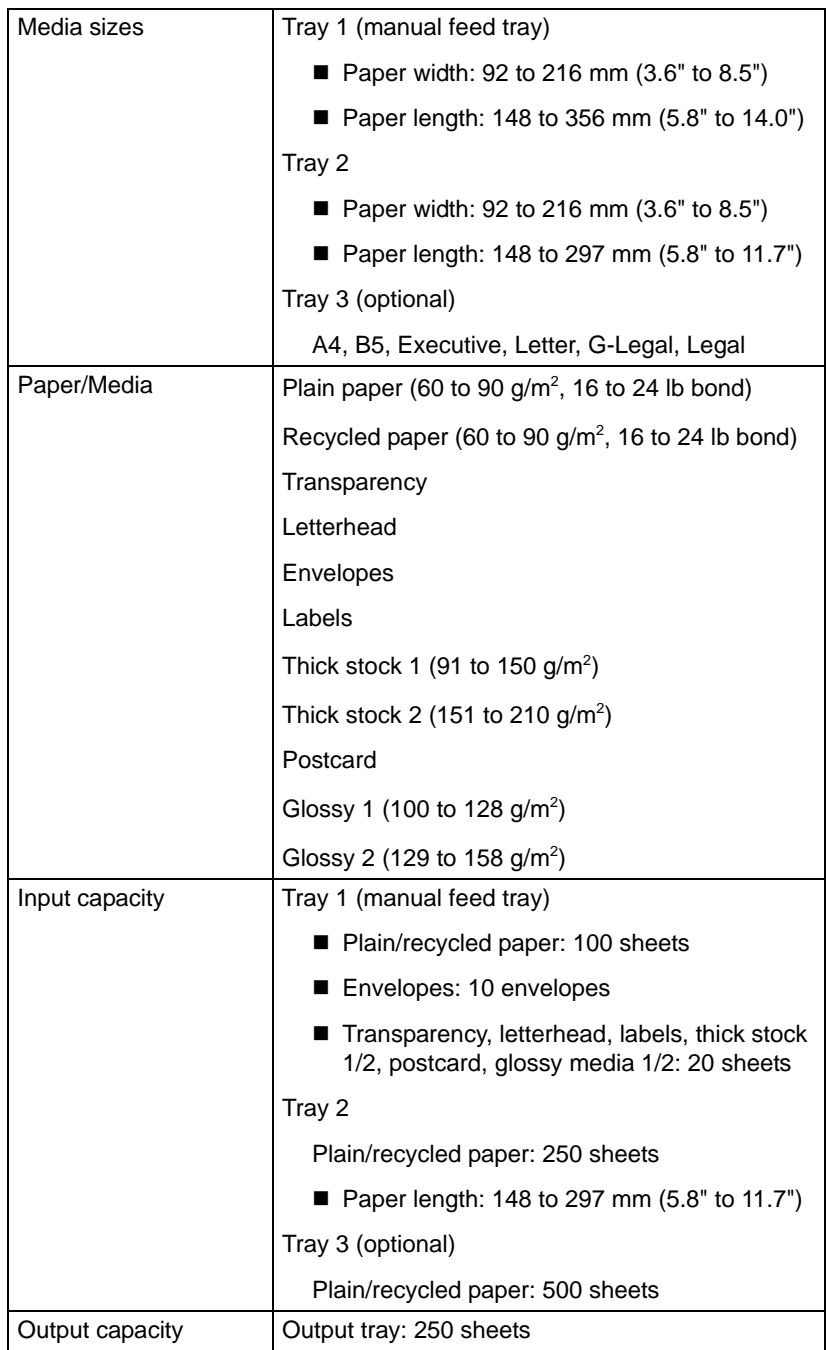

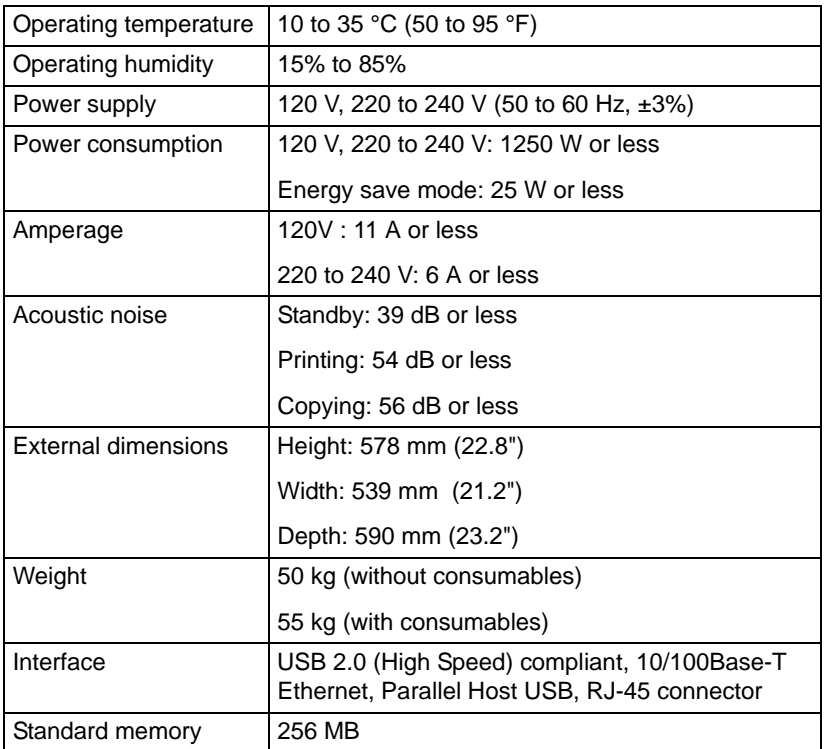

### **Consumable Life Expectancy Chart**

### **User-Replaceable**

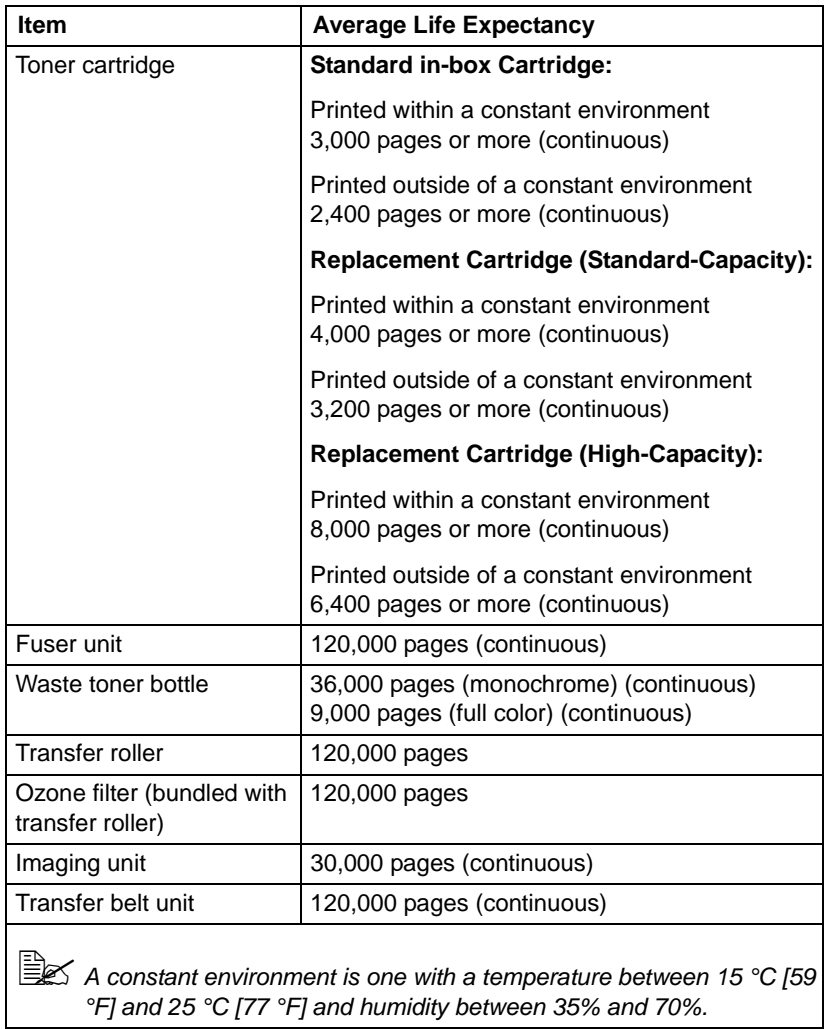

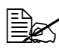

 $\mathbb{R}$  The values shown for the toner cartridge and waste toner bottle indicate the number of pages for simplex printing using A4/Letter-size media with 5% coverage.

The actual life may differ (be shorter) depending on the printing conditions (coverage, paper size, etc.), differences in the printing method, such as continuous printing or intermittent printing (when print jobs of one page are often printed), or the type of paper used, for example, thick paper. In addition, the life will be affected by the temperature and humidity of the operating environment.

### **Service-Replaceable**

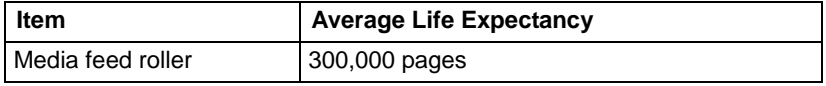

# **Entering Text**

When specifying the user name or programming the recipient name with one-touch dial keys, letters, accented characters, numbers and symbols can be entered.

### <span id="page-276-0"></span>**Key Operation**

Use the keypad to enter numbers, letters, and symbols.

List of characters available with each key of the keypad

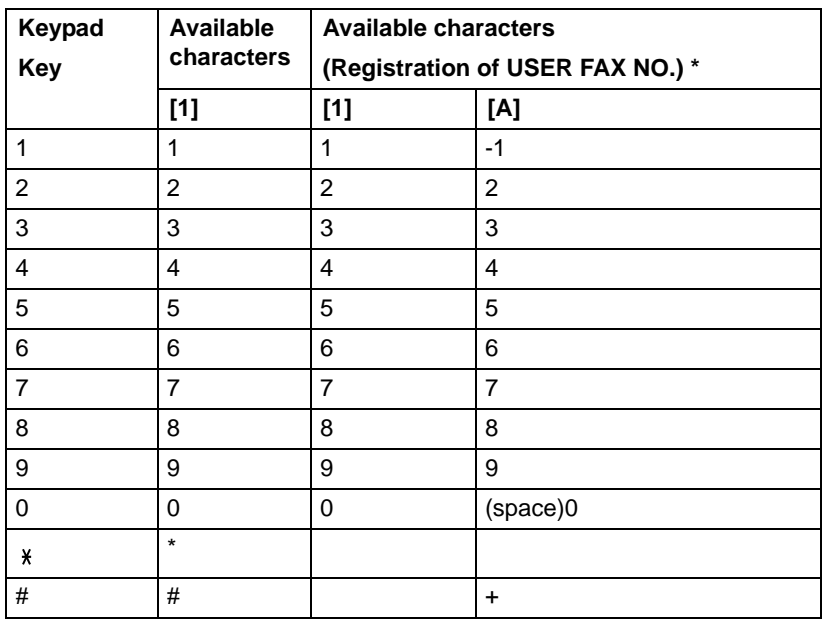

### **Entering Fax Numbers**

\* To display your fax number, select ADMIN. MANAGEMENT/USER SET-TING/USER FAX NUMBER in the UTILITY menu. For details, refer to the Facsilile User's Guide on the Documentation CD/DVD.

### **Entering Names**

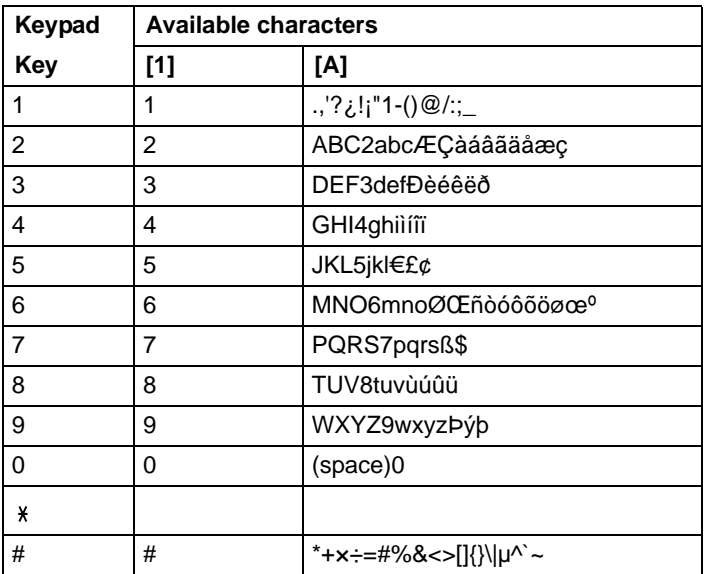

### **Entering E-mail Addresses**

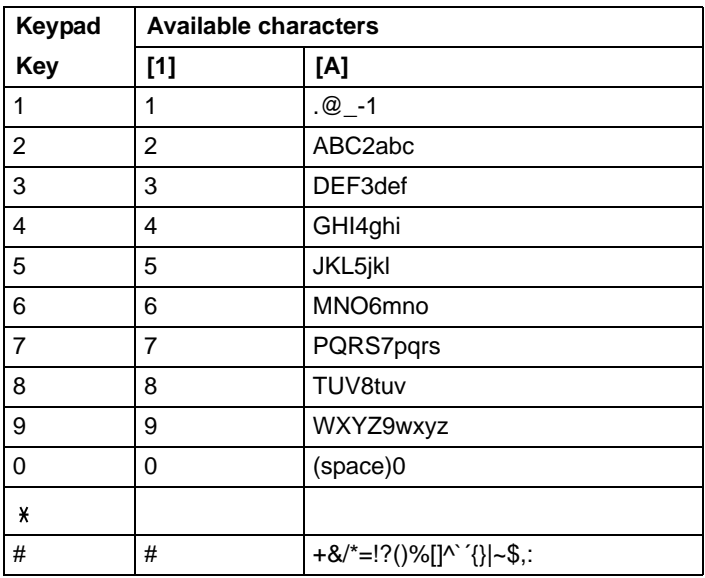

### <span id="page-278-0"></span>**Changing Input Mode**

Each press of the  $*$  key switches the input mode between numbers and letters.

[1]: Numbers can be typed in.

[A]: Letters can be typed in.

### **Inputting Example**

The procedure for entering text is described below, using "NJ Office" as an example.

- 1 Press the  $*$  key to change the input mode so that letters can be entered.
- 2 Press the **6** key twice. "N" is entered.
- 3 Press the **5** key once. "J" is entered.
- 4 Press the **0** key once. A space is entered.
- 5 Press the **6** key three times. "O" is entered.
- 6 Press the **3** key seven times. "f" is entered.
- $7$  Press the  $\blacktriangleright$  key. The cursor moves to the right.
- 8 Press the **3** key seven times. "f" is entered.
- 9 Press the **4** key seven times. "i" is entered.
- 10 Press the **2** key seven times. "c" is entered.
- 11 Press the **3** key six times. "e" is entered.

### <span id="page-279-0"></span>**Correcting Text and Input Precautions**

- To erase all entered text, hold down the **Back** key.
- $\blacksquare$  To delete only part of the entered text, use the  $\blacktriangleleft$  and  $\blacktriangleright$  keys to move the cursor (\_) to the character that you want to delete, and then press the **Back** key.
- If multiple characters are assigned to a single key, "OK= $\blacktriangleright$ " appears at the bottom of the screen.
- If the same key is to be used to enter two characters in a row, press the  $\blacktriangleright$ key after selecting the first character. (Refer to the above inputting example.)
- To enter a space, press the 0 key.

# **Our Concern for Environmental Protection**

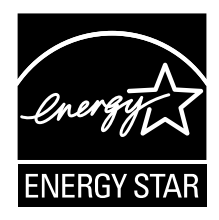

As an ENERGY STAR<sup>®</sup> Partner, we have determined that this machine meets the ENERGY STAR Guidelines for energy efficiency.

### **What is an ENERGY STAR product?**

An ENERGY STAR product has a special feature that allows it to automatically switch to a "low-power mode" after a period of inactivity. An ENERGY STAR product uses energy more efficiently, saves you money on utility bills and helps protect the environment.

# **Index**

# **Numerics**

**2in1/4in1 copy** [112](#page-123-0)

# **A**

**Address book** Searching address [135](#page-146-0) Selecting address [135](#page-146-1) **Admin. Management menu** [37](#page-48-0) **Antistatic protection** [253](#page-264-0)

# **B**

**Basic tab** [103](#page-114-0)

### **C**

**Collated copy** [119](#page-130-0) **Configuration menu** [27](#page-38-0) **Confirm menu** [16](#page-27-0), [24](#page-35-0)

### **Consumables**

Fuser unit [182](#page-193-0) Imaging unit [159](#page-170-0) Ozone filter [173](#page-184-0) Toner cartridge [152](#page-163-0) Transfer belt unit [174](#page-185-0) Transfer roller [169](#page-180-0) Waste toner bottle [165](#page-176-0) **Control panel** [12](#page-23-0) **Copy** 2in1/4in1 copy [112](#page-123-0) Collated copy [119](#page-130-0) Copy density [110](#page-121-0) Copy mode [109](#page-120-0) Duplex [117](#page-128-0) ID card copy [114](#page-125-0) Poster copy [116](#page-127-0) Repeat copy [115](#page-126-0)

Select media tray [111](#page-122-0) Zoom ratio [110](#page-121-1)

# **D**

**Device Options Setting tab** [105](#page-116-0) **Dial Register menu** [53](#page-64-0) **Duplex** Copy [117](#page-128-0)

Scan [147](#page-158-0)

# **E**

**Electrostatic discharge** [253](#page-264-0) **Entering text** [265](#page-276-0) Correcting text [268](#page-279-0) Input mode [267](#page-278-0) Input precautions [268](#page-279-0) **Envelope** [69](#page-80-0)

# **F**

**Favorite list** Deleting address [140](#page-151-0) Registering address [138](#page-149-0), [139](#page-150-0) Selecting address [133](#page-144-0) **FAX RX Operation menu** [56](#page-67-0) **FAX TX Operation menu** [54](#page-65-0)

# **G**

**Glossy media** [73](#page-84-0) **Group dial** Editing/deleting address [145](#page-156-0) Registering address [144](#page-155-0) Selecting address [134](#page-145-0)

# **I**

**ID card copy** [114](#page-125-0) **Imageable area** [75](#page-86-0) **Input mode** [267](#page-278-0)

### **K**

**Key operation** [265](#page-276-0)

### **L**

**Label** [70](#page-81-0) **Layout tab** [104](#page-115-0) **LDAP server** Registering speed dial [142](#page-153-0) Searching address [136](#page-147-0) **Letterhead** [71](#page-82-0) **Loading document** [95](#page-106-0) **Loading media** [76](#page-87-0)

## **M**

**Machine Setting menu** [29](#page-40-0) **Maintenance** [188](#page-199-0) **Media** Clearing misfeeds [203](#page-214-0) Loading [76](#page-87-0) Path [203](#page-214-1) Preventing misfeeds [202](#page-213-0) **Media misfeed** ADF [215](#page-226-0) Duplex [217](#page-228-0) Fuser unit [218](#page-229-0) Horizontal transport area [224](#page-235-0) Switchback [222](#page-233-0) Transfer roller [206](#page-217-0) Tray 1 [206](#page-217-0) Tray 2 [209](#page-220-0) Tray 3 [213](#page-224-0) **Media path** [203](#page-214-2) **Message window** [12](#page-23-0) **Messages** Error messages [243](#page-254-0) Media misfeed messages [204](#page-215-0) Service messages [250](#page-261-0) Status messages [242](#page-253-0) **Misfeed problems** [226](#page-237-0) Clearing [203](#page-214-3) Media path [203](#page-214-1) Preventing [202](#page-213-0)

### **O**

**Original media** Loading [95](#page-106-0) **Output tray** [91](#page-102-0)

**Overlay tab** [104](#page-115-1)

# **P**

**Page margins** [75](#page-86-1) **Paper Setup menu** [34](#page-45-0) **Plain paper** [67](#page-78-0) **Postcard** [71](#page-82-1) **Poster copy** [116](#page-127-0) **Print media** [66](#page-77-0) Imageable area [75](#page-86-0) Storage [92](#page-103-0) **Print media type** Envelope [69](#page-80-0) Glossy media [73](#page-84-0) Label [70](#page-81-0) Letterhead [71](#page-82-0) Plain paper [67](#page-78-0) Postcard [71](#page-82-1) Recycled paper [67](#page-78-1) Thick stock [68](#page-79-0) Transparency [72](#page-83-0) **Print quality** [235](#page-246-0) **Print screen** [23](#page-34-0) **Printer driver** Displaying [100](#page-111-0) Setting [102](#page-113-0)

# **Q**

**Quality tab** [104](#page-115-2)

# **R**

**Recycled paper** [67](#page-78-1) **Repeat copy** [115](#page-126-0) **Reporting menu** [59](#page-70-0)

# **S**

**Scan** [122](#page-133-0) Data format [146](#page-157-0) Delete queued transmission job [148](#page-159-0) Duplex [147](#page-158-0) Resolution [146](#page-157-1) Scan color [148](#page-159-1)

Scan density [147](#page-158-1) Scan mode [147](#page-158-2) Scan size [148](#page-159-2) Scan to E-mail [132](#page-143-0) Scan to FTP [132](#page-143-0) Scan to PC [130](#page-141-0) Scan to SMB [132](#page-143-0) Scan to USB Memory [130](#page-141-0) Specify data location [130](#page-141-1) Specify destination address [132](#page-143-0) Subject [148](#page-159-3) **Scan Setting menu** [61](#page-72-0) **Scanned data destination address** Delete destination address [138](#page-149-0) Edit destination address [138](#page-149-1) Register destination address [139](#page-150-1) Specify destination address [132](#page-143-0) Specify multiple destinations [137](#page-148-0) **Scanner driver** TWAIN driver (Macintosh) [125](#page-136-0) TWAIN driver (Windows) [123](#page-134-0) WIA driver (Windows) [124](#page-135-0) **Select media tray** [111](#page-122-0) **Service messages** [250](#page-261-0) **Speed dial** Editing/deleting address [143](#page-154-0) Registering address (direct input) [140](#page-151-1) Registering address (LDAP search) [142](#page-153-0) Selecting address [133](#page-144-1) **Storage** Print media [92](#page-103-0) **System requirements** [10](#page-21-0)

# **T**

**Thick stock** [68](#page-79-0) **Toner remaining** [24](#page-35-1) **Transparency** [72](#page-83-0) **Troubleshooting** [199](#page-210-0) Media misfeed [226](#page-237-0) Status, error, and service messages [242](#page-253-1) **TWAIN driver** For Macintosh [125](#page-136-0)

For Windows [123](#page-134-0)

# **U**

**USB memory device** [130](#page-141-0) **Utility menu** [27](#page-38-1) Admin. Management menu [37](#page-48-0) Copy Setting menu [51](#page-62-0) Dial Register menu [53](#page-64-0) FAX RX Operation menu [56](#page-67-0) FAX TX Operation menu [54](#page-65-0) Machine Setting menu [29](#page-40-0) Paper Setup menu [34](#page-45-0) Reporting menu [59](#page-70-0) Scan Setting menu [61](#page-72-0)

# **V**

**Version tab** [105](#page-116-1)

# **W**

**Watermark tab** [104](#page-115-3) **WIA driver** [124](#page-135-0)

### **Z**

**Zoom ratio** [110](#page-121-1)